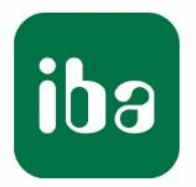

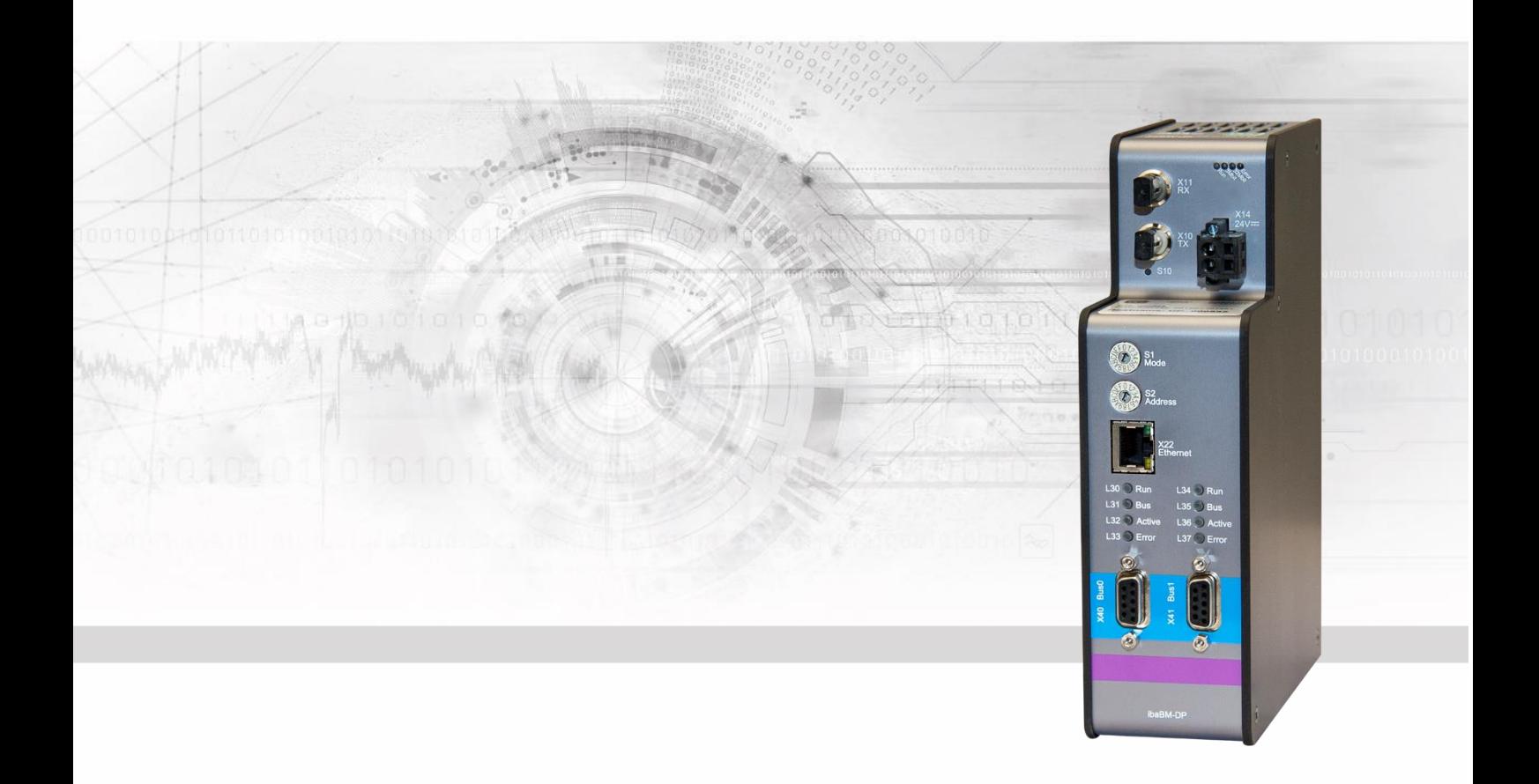

# ibaBM-DP PROFIBUS-Busmonitor

## Handbuch

Ausgabe 2.0

Messsysteme für Industrie und Energie www.iba-ag.com

#### **Hersteller**

iba AG

Königswarterstr. 44

90762 Fürth

**Deutschland** 

#### **Kontakte**

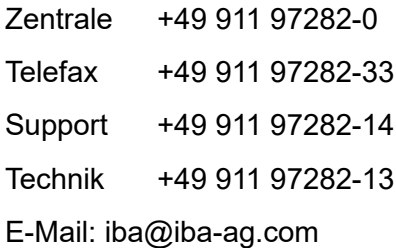

Web: www.iba-ag.com

Weitergabe sowie Vervielfältigung dieser Unterlage, Verwertung und Mitteilung ihres Inhalts sind nicht gestattet, soweit nicht ausdrücklich zugestanden. Zuwiderhandlungen verpflichten zu Schadenersatz.

© iba AG 2023, alle Rechte vorbehalten.

Der Inhalt dieser Druckschrift wurde auf Übereinstimmung mit der beschriebenen Hard und Software überprüft. Dennoch können Abweichungen nicht ausgeschlossen werden, so dass für die vollständige Übereinstimmung keine Garantie übernommen werden kann. Die Angaben in dieser Druckschrift werden jedoch regelmäßig aktualisiert. Notwendige Korrekturen sind in den nachfolgenden Auflagen enthalten oder können über das Internet heruntergeladen werden.

Die aktuelle Version liegt auf unserer Website www.iba-ag.com zum Download bereit.

#### **Schutzvermerk**

Windows® ist eine Marke und eingetragenes Warenzeichen der Microsoft Corporation. Andere in diesem Handbuch erwähnte Produkt- und Firmennamen können Marken oder Handelsnamen der jeweiligen Eigentümer sein.

#### **Zertifizierung**

Das Produkt ist entsprechend der europäischen Normen und Richtlinien zertifiziert. Dieses Produkt entspricht den allgemeinen Sicherheits- und Gesundheitsanforderungen.

Weitere internationale landesübliche Normen und Richtlinien wurden eingehalten.

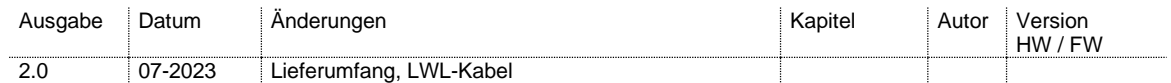

## Inhaltsverzeichnis

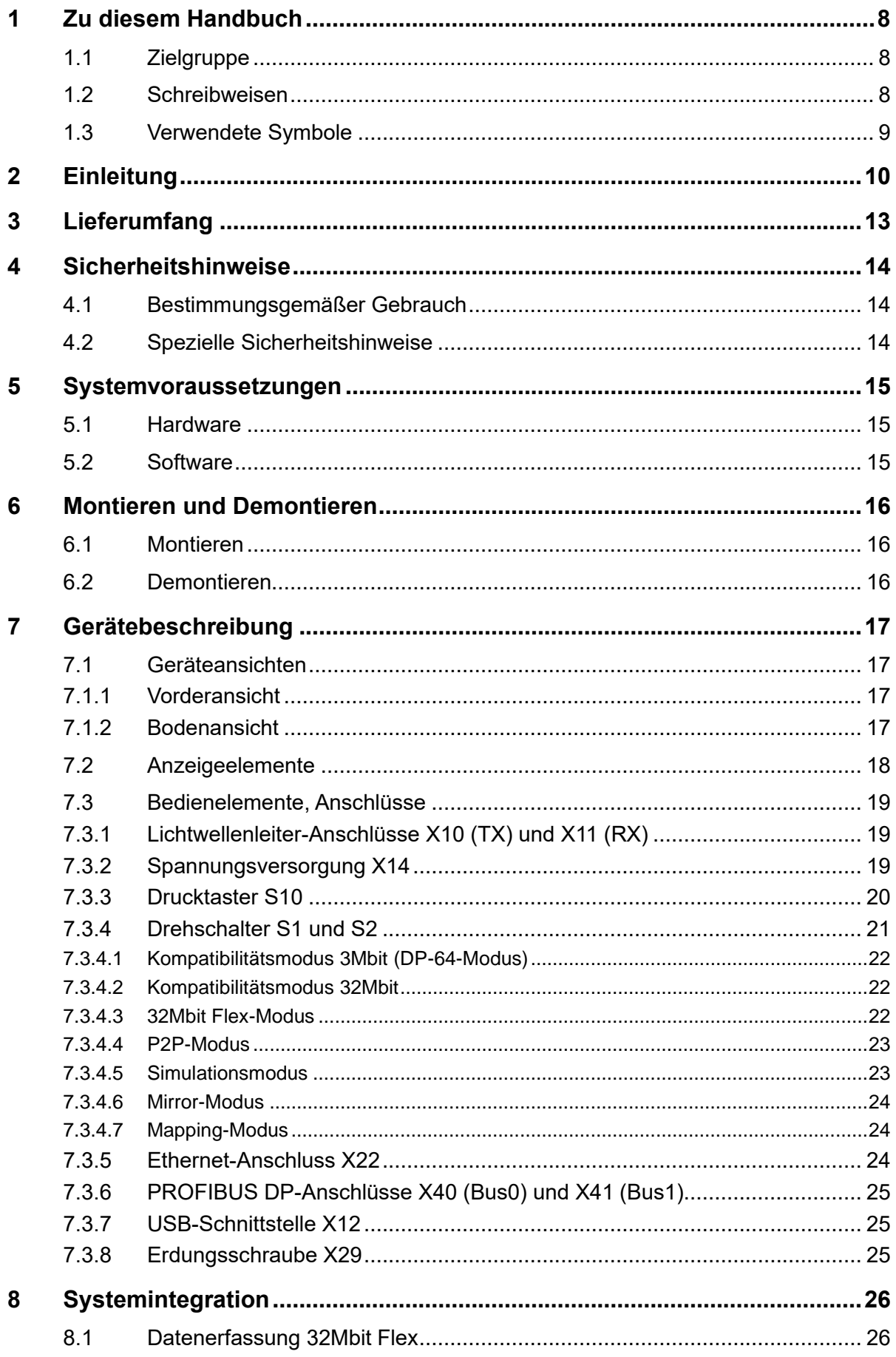

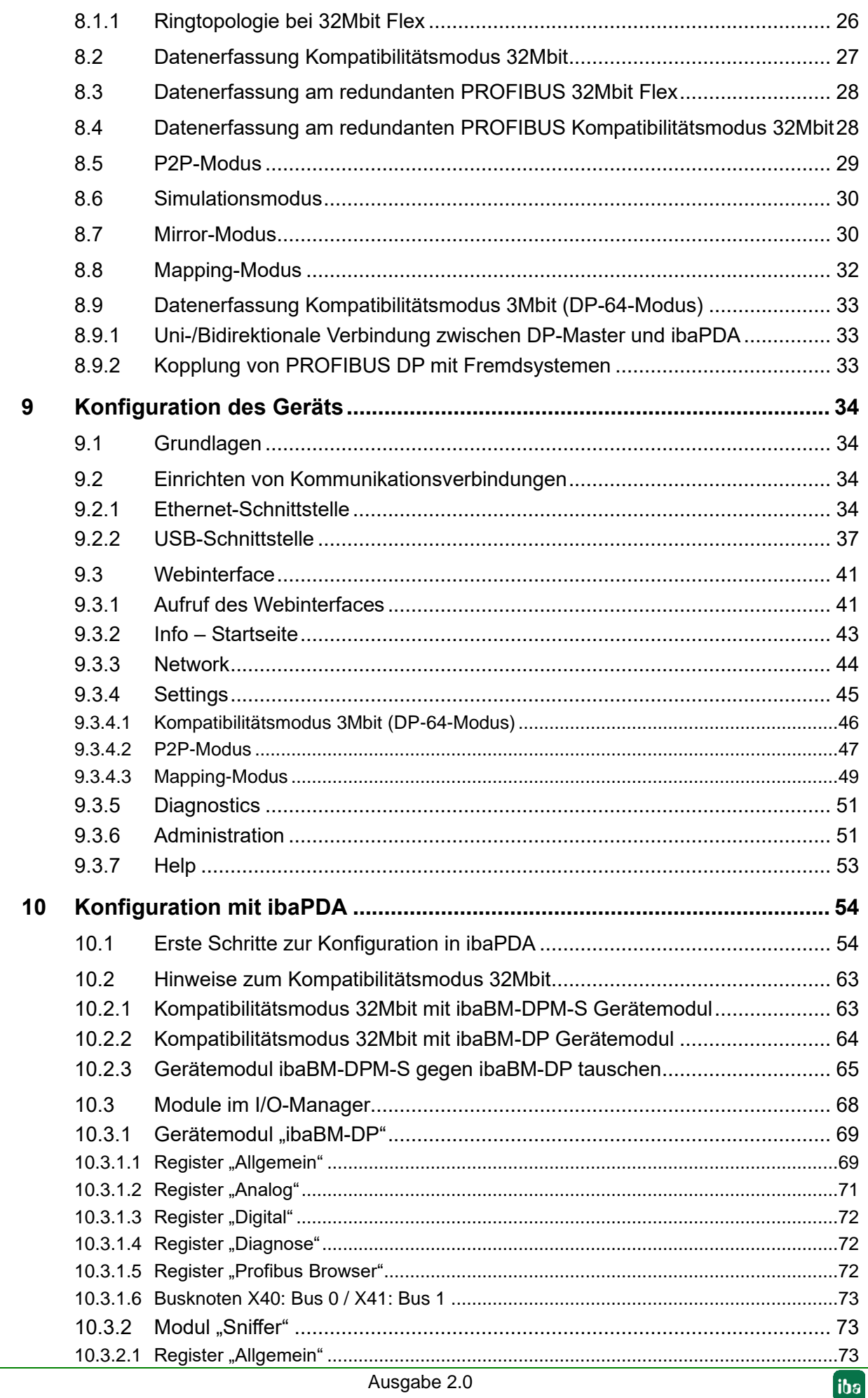

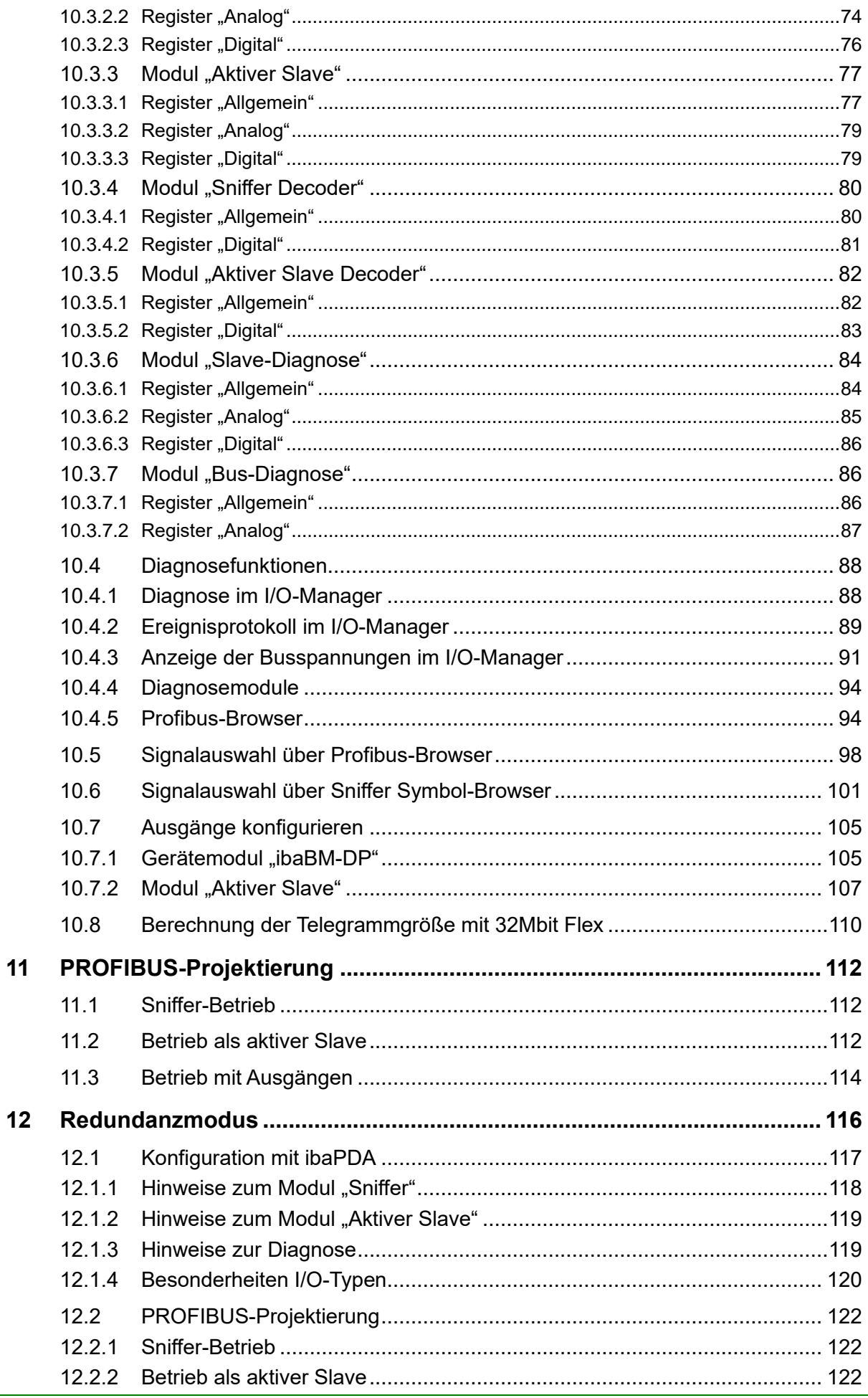

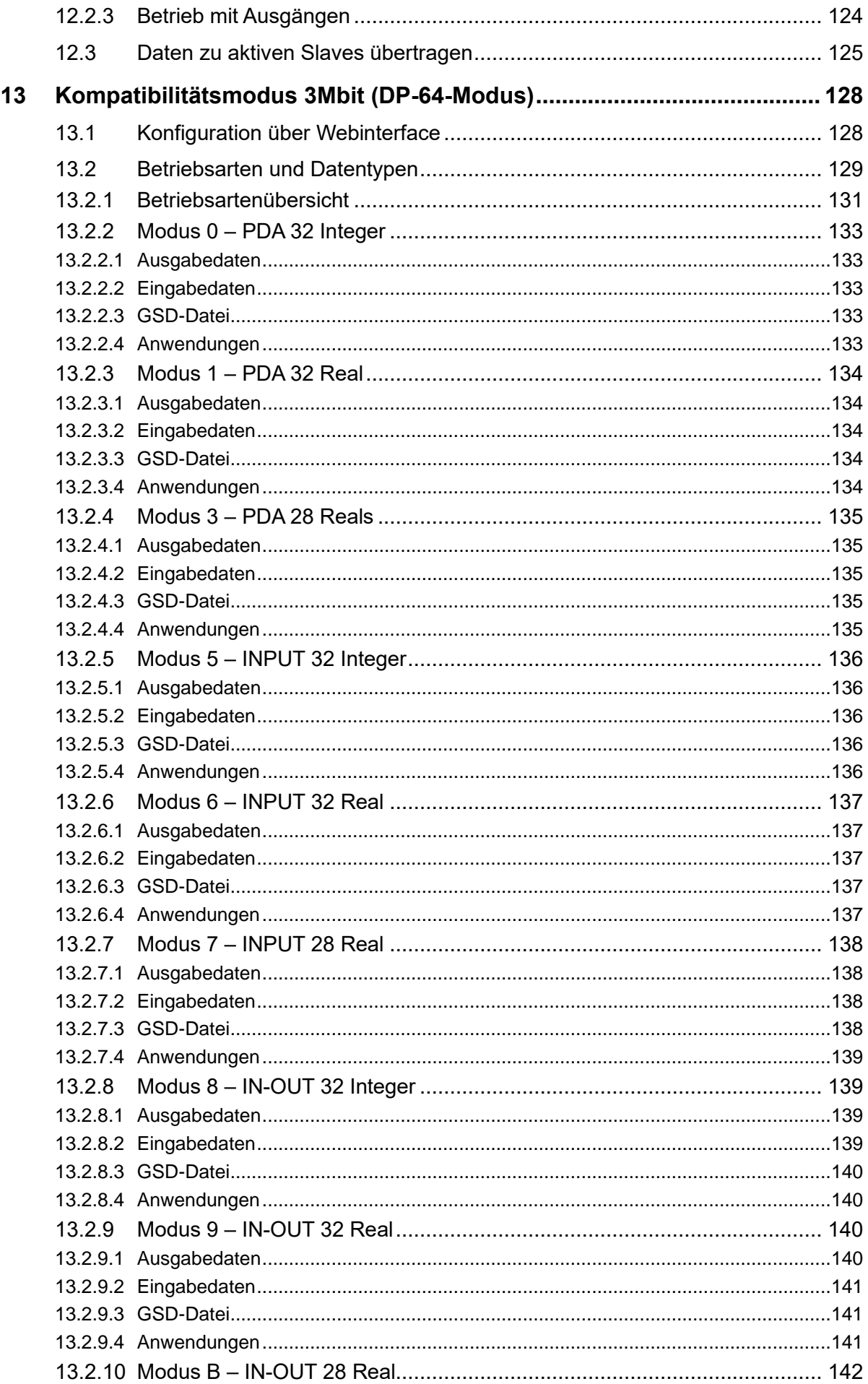

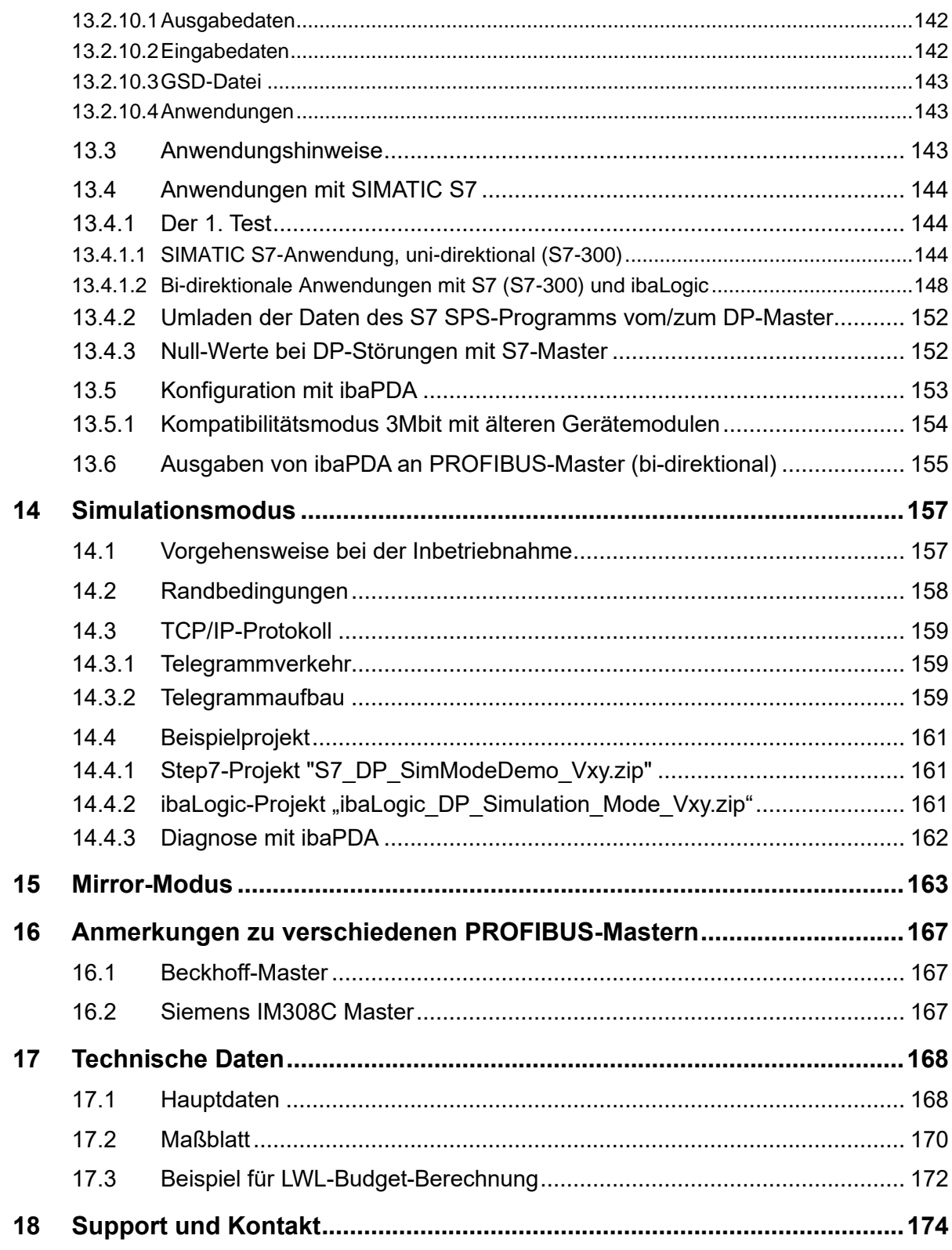

## <span id="page-7-0"></span>**1 Zu diesem Handbuch**

Dieses Handbuch beschreibt den Aufbau, die Anwendung und die Bedienung des Gerätes ibaBM-DP.

## <span id="page-7-1"></span>**1.1 Zielgruppe**

Im Besonderen wendet sich dieses Handbuch an ausgebildete Fachkräfte, die mit dem Umgang mit elektrischen und elektronischen Baugruppen sowie der Kommunikationsund Messtechnik vertraut sind. Als Fachkraft gilt, wer auf Grund seiner fachlichen Ausbildung, Kenntnisse und Erfahrungen sowie Kenntnis der einschlägigen Bestimmungen die ihm übertragenen Arbeiten beurteilen und mögliche Gefahren erkennen kann.

## <span id="page-7-2"></span>**1.2 Schreibweisen**

In diesem Handbuch werden folgende Schreibweisen verwendet:

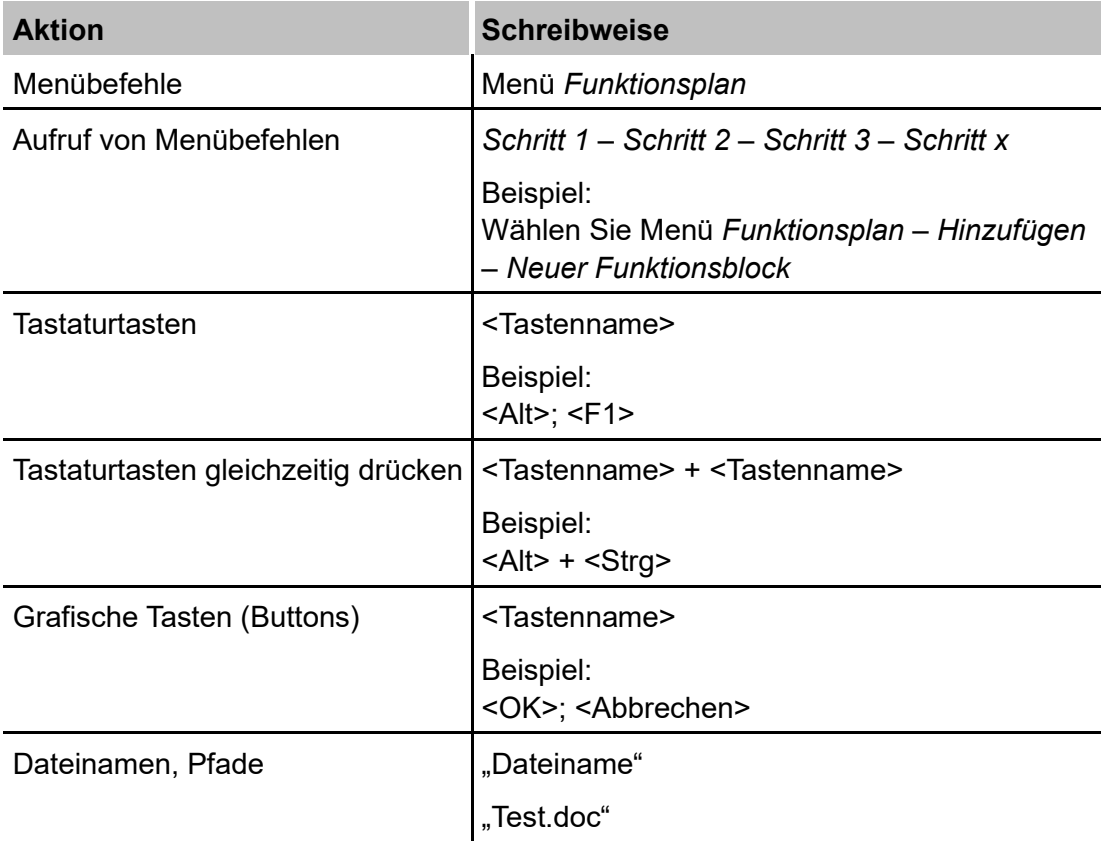

## <span id="page-8-0"></span>**1.3 Verwendete Symbole**

Wenn in diesem Handbuch Sicherheitshinweise oder andere Hinweise verwendet werden, dann bedeuten diese:

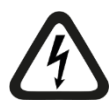

#### **Gefahr! Stromschlag**

Wenn Sie diesen Sicherheitshinweis nicht beachten, dann droht die unmittelbare Gefahr des Todes oder schwerer Körperverletzung durch einen Stromschlag!

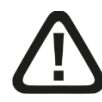

## **Gefahr!**

Wenn Sie diesen Sicherheitshinweis nicht beachten, dann droht die unmittelbare Gefahr des Todes oder der schweren Körperverletzung!

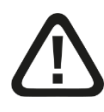

## **Warnung!**

Wenn Sie diesen Sicherheitshinweis nicht beachten, dann droht die mögliche Gefahr des Todes oder schwerer Körperverletzung!

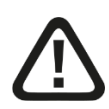

#### **Vorsicht!**

Wenn Sie diesen Sicherheitshinweis nicht beachten, dann droht die mögliche Gefahr der Körperverletzung oder des Sachschadens!

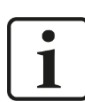

#### **Hinweis**

Ein Hinweis gibt spezielle zu beachtende Anforderungen oder Handlungen an.

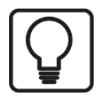

### **Tipp**

Tipp oder Beispiel als hilfreicher Hinweis oder Griff in die Trickkiste, um sich die Arbeit ein wenig zu erleichtern.

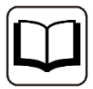

#### **Andere Dokumentation**

Verweis auf ergänzende Dokumentation oder weiterführende Literatur.

## <span id="page-9-0"></span>**2 Einleitung**

Der Busmonitor ibaBM-DP dient zur zyklischen Datenerfassung in PROFIBUS-DP Netzwerken über die Erfassungssoftware ibaPDA. Durch zwei PROFIBUS-Anschlüsse kann das Gerät unabhängig in zwei getrennte PROFIBUS-Netzwerke eingebunden werden. Übertragungsraten bis 12 Mbit/s werden vom Gerät unterstützt und automatisch erkannt. Mit der Sniffer-Funktion des ibaBM-DP kann der zyklische Datenverkehr (nach DP-V0) auf dem PROFIBUS mitgehört und erfasst werden. Parallel können auf dem Gerät eigene Slaves aktiviert und direkt vom Master mit Daten beschrieben werden.

Auf der Lichtwellenleiter-Seite arbeitet ibaBM-DP standardmäßig mit dem ibaNet-Protokoll 32Mbit Flex. Damit werden Mess- und Konfigurationsdaten über eine bidirektionale LWL-Verbindung übertragen. Auf der ibaPDA-Seite ist dazu eine Lichtwellenleiter-Karte ibaFOB-D erforderlich. Die Abtastrate und Datenformate lassen sich flexibel einstellen. Maximal können 4060 Byte bei einem Abtastzyklus von 1,4 ms übertragen werden. Bei schnelleren Abtastzyklen reduziert sich die Datenmenge. Auch das Ausgeben von Daten aus ibaPDA über ibaBM-DP Slaves ist bei 32Mbit Flex möglich.

Das Gerät bietet außerdem Kompatibilitätsmodi für die ibaNet-Protokolle 32Mbit und 3Mbit. Dies ermöglicht den Austausch der Vorgängergeräte ibaBM-DPM-S und ibaBM-DPM-S-64 ohne Änderungen an der Konfiguration in ibaPDA vorzunehmen. Die Kompatibilitätsmodi können auch mit älteren Lichtwellenleiter-Karten genutzt werden.

<span id="page-9-1"></span>Für spezielle Anwendungsfälle stehen die zusätzlichen Betriebsarten Redundanzmo-dus<sup>[1](#page-9-1)</[s](#page-9-1)up>, Simulationsmodus<sup>1</sup>, Mirror-Modus<sup>1</sup>, Mapping-Modus<sup>1</sup> und der P2P-Modus zur Verfügung.

#### **Sniffer-Funktion**

Durch die Sniffer-Funktion kann ibaBM-DP alle auf dem PROFIBUS DP versendeten Daten (zyklischer Datenaustausch nach DP-V0) mitlesen. Das Gerät muss lediglich an den PROFIBUS angeschlossen werden. Für die Nutzung der Sniffer-Funktion ist keine Projektierung des Gerätes als PROFIBUS-Slave erforderlich.

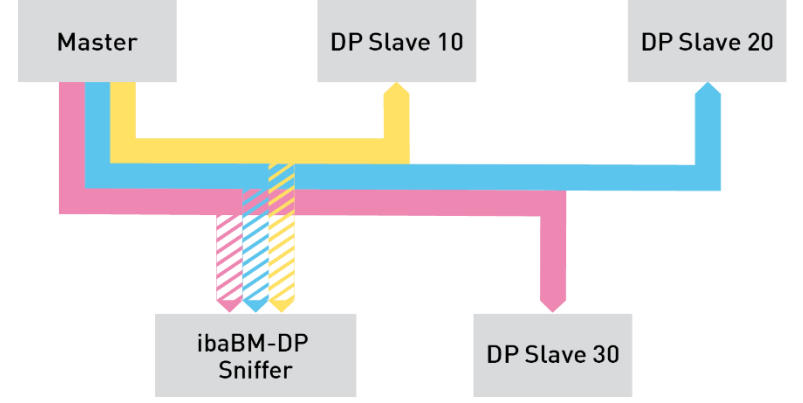

Die Erfassung von Slave-Querverkehr (DP-V2) wird nicht unterstützt.

#### **Aktiver Slave**

Auf dem ibaBM-DP-Busmonitor können bis zu 8 Slaves (Erweiterung auf 16 Slaves mit zusätzlicher Lizenz möglich) aktiviert werden. Der maximale Ausgangsdatenbereich jedes Slaves beträgt 244 Bytes, die vom Master beschrieben werden können. Aktive Slaves müssen über die mitgelieferte GSD-Datei projektiert werden. Die aktiven Slaves können beliebig auf beide PROFIBUS-Anschlüsse verteilt werden. Sniffer-Funktion und aktive Slaves lassen sich gleichzeitig nutzen.

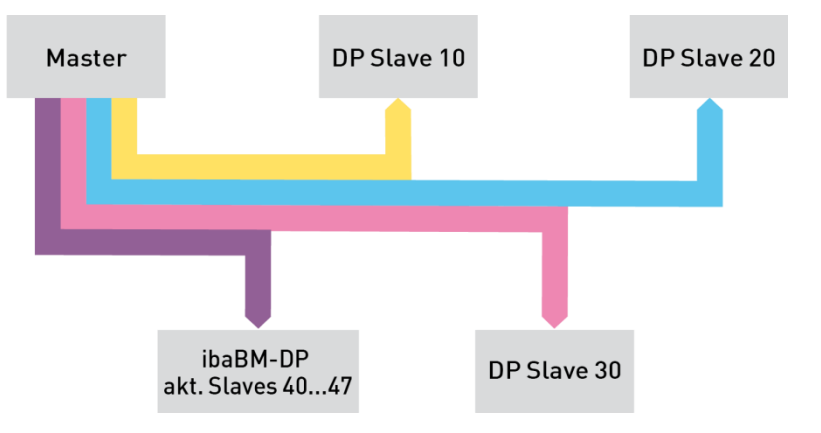

#### **Redundanzmodus**

Mit der Option Redundanzmodus ist ibaBM-DP in der Lage, Daten an redundanten PRO-FIBUS-Strängen von S7-400H-Steuerungen mitzulesen und zu erfassen, sowohl als Sniffer wie auch als aktiver Slave. ibaBM-DP überwacht den Telegrammverkehr an beiden PROFIBUS-Strängen und erkennt dynamisch, über welchen Strang gerade gültige Daten gesendet werden, die dann mit ibaPDA aufgezeichnet werden. Dies hat den Vorteil, dass die Daten nicht doppelt erfasst werden müssen.

Fehlersituationen wie den Übergang einer CPU in STOP, den Ausfall einer Slave-Anschaltung oder Kabelbruch erkennt ibaBM-DP sofort und wechselt automatisch in das intakte Bussystem.

#### **P2P-Modus**

Der P2P-Modus (Peer-to-Peer) ermöglicht eine bidirektionale Systemkopplung über PROFIBUS zu iba-Geräten mit ibaNet 32Mbit-Schnittstelle (z. B. über ibaLink-VME zu VME-basierten Steuerungssystemen). Die Daten aus der ibaNet-Schnittstelle werden dazu auf bis zu 8 PROFIBUS-Slaves abgebildet.

#### **Simulationsmodus**

Mit der Option Simulationsmodus können Software und Konfiguration einer DP-Master-Station getestet werden, ohne dass die PROFIBUS-Peripherie physikalisch zur Verfügung steht. So lässt sich beispielsweise ein neues Steuerprogramm in einer Testumgebung prüfen. Teure Ausfallzeiten bei der Inbetriebnahme können somit reduziert werden.

Die im Master projektierten PROFIBUS-Slaves, die aber physikalisch nicht vorhanden sind, werden im Gerät simuliert. Es ist dafür nicht notwendig eine PROFIBUS-Projektierung im ibaBM-DP vorzunehmen, da das Gerät die Konfigurationstelegramme des Masters auswertet und daraus automatisch den erforderlichen Slave bildet.

Über eine TCP/IP-Telegrammschnittstelle werden die Eingangswerte der Slaves simuliert, sowie die Ausgangswerte abgefragt. Die Nutzung dieser TCP/IP-Schnittstelle zur Simulation der Anlage ist mit beliebigen Tools (z. B. ibaLogic) möglich.

Der Simulationsmodus ist nur für die Nutzung mit PROFIBUS-Mastern der Firma Siemens freigegeben.

#### **Mirror-Modus**

Die Option Mirror-Modus ist ideal geeignet für Modernisierungen, bei denen parallel zur laufenden Anlage ein neues Steuerungssystem im Testbetrieb mitlaufen soll. Mit einem PROFIBUS-Anschluss wird ibaBM-DP in den Original-PROFIBUS-Strang eingekoppelt. Der zweite Anschluss wird an das neue Steuerungssystem angeschlossen. ibaBM-DP spiegelt bzw. simuliert die Slaves aus dem Original-Strang im Parallelsystem, wobei die Eingangsdaten mitkopiert werden. Dadurch kann die neue Steuerung parallel mit den Original-Slaves und echten Eingangsdaten getestet werden. Über die Sniffer-Funktion lassen sich mit ibaPDA Signale aus dem Original- und Parallel-System gleichzeitig aufgezeichnet und vergleichen.

#### **Mapping-Modus**

Der Mapping-Modus bietet umfangreiche Möglichkeiten Daten zwischen zwei an Bus0 und Bus1 angeschlossenen PROFIBUS-Systemen auszutauschen. Die Funktionalität eignet sich für Modernisierungen, aber auch zur reinen Datenkopplung auf PROFIBUS-Ebene. Ein klassischer DP-DP-Kopplerbetrieb steht zur Verfügung, bei dem bidirektional Ausgangsdaten des einen Slaves auf den Eingangsdatenbreich des zugeordneten Slaves kopiert werden. Zusätzlich können die Ausgangsdaten vorhandener Slaves im PRO-FIBUS-System Bus0 mitgelesen und auf den Eingangsdatenbereich eines zugeordneten Slaves übertragen werden. In Summe können bis zu 8 solcher Zuordnungen (bei Erweiterung der aktiven Slaves sogar 16) genutzt werden. Die Funktionalität geht damit weit über einen klassischen DP-DP-Koppler hinaus.

#### **Die wichtigsten Kennwerte im Überblick**

- ❑ Busmonitor für PROFIBUS DP
- ❑ Anschlüsse für 2 PROFIBUS-Stränge bis 12 Mbit/s
- ❑ Sniffer-Funktion für rückwirkungsfreies Erfassen der zyklischen Master-Slave-Kommunikation (DP-V0)
- <span id="page-11-0"></span>❑ Bis zu 8 bzw. 16<sup>2</sup> aktive Slaves im Gerät konfigurierbar, beliebig verteilbar auf beide Anschlüsse
- ❑ Erfassung von bis zu 244 Bytes pro aktivem Slave
- ❑ Flexible Einstellung von Abtastrate, Datenformat und Datenmenge
- ❑ Unterstützung des ibaNet-Protokolls 32Mbit Flex: Übertragung von Konfiguration und Messdaten über bidirektionale LWL-Verbindung
- ❑ Kompatibilitätsmodus 3Mbit und 32Mbit ermöglicht Austausch der Vorgängergeräte ibaBM-DPM-S und ibaBM-DPM-S-64
- ❑ Request-Verfahren mit ibaPDA nutzbar für SIMATIC S7, FM458 und TDC
- ❑ Für spezielle Anwendungsfälle stehen die zusätzlichen Betriebsarten Redundanz-modus<sup>[2](#page-11-0)</[s](#page-11-0)up>, Simulationsmodus<sup>2</sup>, Mirror-Modus<sup>2</sup>, Mapping-Modus<sup>2</sup> und P2P-Modus zur Verfügung

#### **Lizenzmodell**

Für einige Funktionserweiterungen sind zusätzliche Lizenzen erforderlich:

❑ Erweiterung der Anzahl der aktiven Slaves im Gerät von 8 auf 16

<sup>2</sup> Zusatzlizenz erforderlich

- ❑ Redundanzmodus
- ❑ Simulationsmodus
- ❑ Mirror-Modus
- ❑ Mapping-Modus

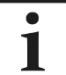

#### **Hinweis**

Lizenzen für Funktionserweiterungen sind an die Seriennummer des Gerätes gebunden und werden über das Webinterface des Geräts oder über den I/O-Manager in ibaPDA durch die Eingabe eines Lizenzcodes freigeschaltet. Zum Erwerb von Lizenzcodes wenden Sie sich an die iba AG.

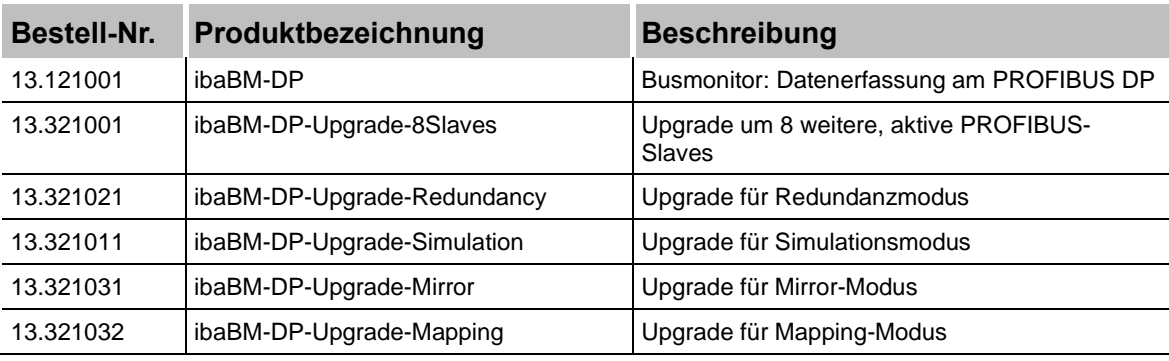

#### **Bestelldaten**

## <span id="page-12-0"></span>**3 Lieferumfang**

Überprüfen Sie nach dem Auspacken die Vollständigkeit und Unversehrtheit der Lieferung.

Im Lieferumfang sind enthalten:

- ❑ ibaBM-DP Gerät
- ❑ Hinweisblatt zur Einstellung des Betriebsmodus
- ❑ USB-Kabel
- □ Datenträger "iba Software & Manuals" mit folgendem Inhalt:
	- GSD-Dateien
	- **USB-Treiber**
	- Anwendungsbeispiele

## <span id="page-13-0"></span>**4 Sicherheitshinweise**

## <span id="page-13-1"></span>**4.1 Bestimmungsgemäßer Gebrauch**

Das Gerät ist ein elektrisches Betriebsmittel. Dieses darf nur für folgende Anwendungen verwendet werden:

- ❑ Messdatenerfassung und Messdatenanalyse
- ❑ Automatisierung von Industrieanlagen
- ❑ Anwendungen von Software-Produkten (z. B. ibaPDA) und Hardware-Produkten der iba AG.

Das Gerät darf nur wie im Kapitel "Technische Daten" angeben ist, eingesetzt werden.

## <span id="page-13-2"></span>**4.2 Spezielle Sicherheitshinweise**

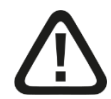

### **Warnung!**

Dies ist eine Einrichtung der Klasse A. Diese Einrichtung kann im Wohnbereich Funkstörungen verursachen. In diesem Fall ist der Betreiber verpflichtet, angemessene Maßnahmen durchzuführen.

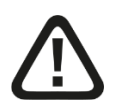

## **Vorsicht!**

#### **Einhalten des Betriebsspannungsbereichs**

Das Gerät nicht mit einer höheren Spannung als DC +24 V betreiben! Eine zu hohe Betriebsspannung zerstört das Gerät und es besteht Lebensgefahr!

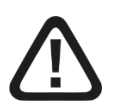

## **Vorsicht!**

#### **Anschluss des PROFIBUS-Kabels**

Das PROFIBUS-Kabel sollte erst angeschlossen werden, nachdem die Konfiguration der "aktiven Slaves" korrekt durchgeführt wurde.

Siehe auch Kapitel [11.2.](#page-111-2)

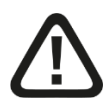

#### **Vorsicht!**

Öffnen Sie nicht das Gerät!

Im Gerät sind keine zu wartende Bauteile enthalten.

Mit dem Öffnen des Gerätes verlieren Sie Ihren Garantieanspruch.

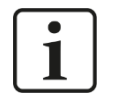

## **Hinweis Reinigung**

Verwenden Sie für die Reinigung des Gerätes ein trockenes oder leicht feuchtes Tuch.

## <span id="page-14-0"></span>**5 Systemvoraussetzungen**

## <span id="page-14-1"></span>**5.1 Hardware**

#### **Für den Betrieb:**

❑ DC 24 V, 0,5 A Stromversorgung

#### **Für die Geräteparametrierung und zum Messen:**

❑ PC, empfohlene Ausstattung für den Einsatz mit ibaPDA:

- Multicore CPU 2 GHz, 2048 MB RAM, 100 GB HDD
- Mindestens einen freien PCI/PCIe-Steckplatz

Auf unserer Homepage [http://www.iba-ag.com](http://www.iba-germany.com/) finden Sie geeignete Rechner-Systeme mit Desktop- und Industrie-Gehäuse.

- ❑ Mindestens eine Lichtwellenleiter-Eingangs- und Ausgangskarte vom Typ ibaFOB-D, ibaFOB-Dexp oder ibaFOB-io-ExpressCard
- ❑ Kompatibilitätsmodus 32Mbit: mindestens eine Lichtwellenleiter-Eingangskarte vom Typ ibaFOB-X, ibaFOB-D, ibaFOB-Dexp oder ibaFOB-io-ExpressCard
- ❑ Kompatibilitätsmodus 3Mbit: mindestens eine Lichtwellenleiter-Eingangskarte vom Typ ibaFOB-S, ibaFOB-X, ibaFOB-D, ibaFOB-Dexp oder ibaFOB-io-ExpressCard
- ❑ Ein ibaNet Lichtwellenleiter-Patch-Kabel für bidirektionale Verbindung von ibaBM-DP und ibaPDA-Rechner
- ❑ Kompatibilitätsmodus 3/32Mbit: unidirektionales Lichtwellenleiter-Patch-Kabel ausreichend.
- ❑ Kompatibilitätsmodus 32Mbit: Ethernet-Verbindung zum ibaPDA-PC
- ❑ PROFIBUS DP-Netzwerk mit PROFIBUS-Master

## <span id="page-14-2"></span>**5.2 Software**

- ❑ ibaPDA / ibaQDR ab Version 6.20.2 zum Messen und Aufzeichnen der Daten im Kompatibilitätsmodus 32Mbit.
- ❑ ibaPDA / ibaQDR ab Version 6.26.3 zum Messen und Aufzeichnen der Daten am redundanten PROFIBUS im Kompatibilitätsmodus 32Mbit.
- ❑ ibaPDA / ibaQDR ab Version 6.32.0 zum Messen und Aufzeichnen der Daten mit 32Mbit Flex.

**Hinweis**

Ab Version 6.20.2 von ibaPDA-V6 sind mit ibaBM-DP auch folgende Request-Zugriffsverfahren möglich:

ibaPDA-Request-S7, ibaPDA-Request-FM458, ibaPDA-Request-TDC.

Weitere Informationen finden Sie in den entsprechenden Produkthandbüchern.

## <span id="page-15-0"></span>**6 Montieren und Demontieren**

## <span id="page-15-1"></span>**6.1 Montieren**

- **1.** Den Hutschienen-Clip an der Rückseite des Gerätes oben in die Hutschiene einführen und das Gerät nach unten-hinten drücken und in die Hutschiene einrasten lassen.
- **2.** Wenn in der Anlage die Vorschrift besteht, dass das Gerät geerdet werden muss, dann schließen Sie die Erdung (Erdungsschraube X29) an.
- **3.** Danach die Spannungsversorgung DC 24 V mit der richtigen Polarität anschließen und folgende Verbindungen herstellen:
	- **E** Lichtwellenleiter zum ibaPDA-System (uni- oder bidirektional je nach Betriebsart)
	- Netzwerkverbindung über Ethernet TCP/IP (im Kompatibilitätsmodus 32Mbit)

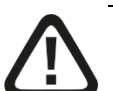

## **Vorsicht!**

#### **Anschluss des PROFIBUS-Kabels**

Das PROFIBUS-Kabel sollte erst angeschlossen werden, nachdem die Konfiguration der "aktiven Slaves" korrekt durchgeführt wurde.

Siehe auch Kapitel [11.2.](#page-111-2)

## <span id="page-15-2"></span>**6.2 Demontieren**

- **1.** Zunächst alle Verbindungen des Gerätes entfernen.
- **2.** Mit einer Hand oben an das Gerät fassen. Damit das Gerät später sicher in beiden Händen liegt und nicht herab fällt, das Gerät leicht nach unten drücken.
- **3.** Mit der anderen Hand unten an das Gerät fassen und nach vorne oben ziehen. Das Gerät löst sich damit von der Hutschiene.

## <span id="page-16-0"></span>**7 Gerätebeschreibung**

## <span id="page-16-1"></span>**7.1 Geräteansichten**

## <span id="page-16-2"></span>**7.1.1 Vorderansicht**

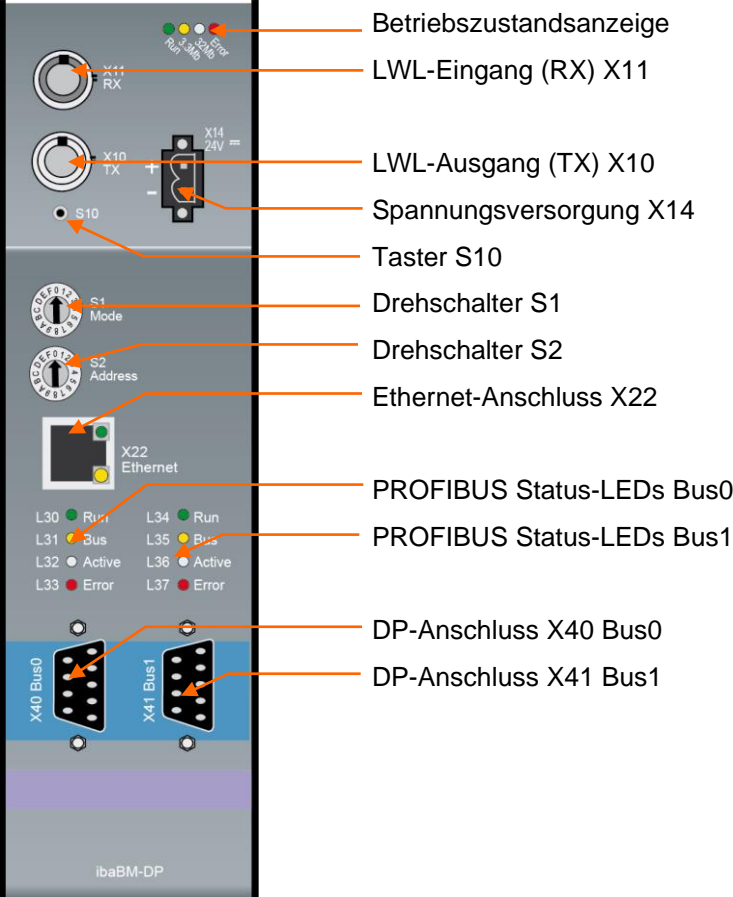

**7.1.2 Bodenansicht**

<span id="page-16-3"></span>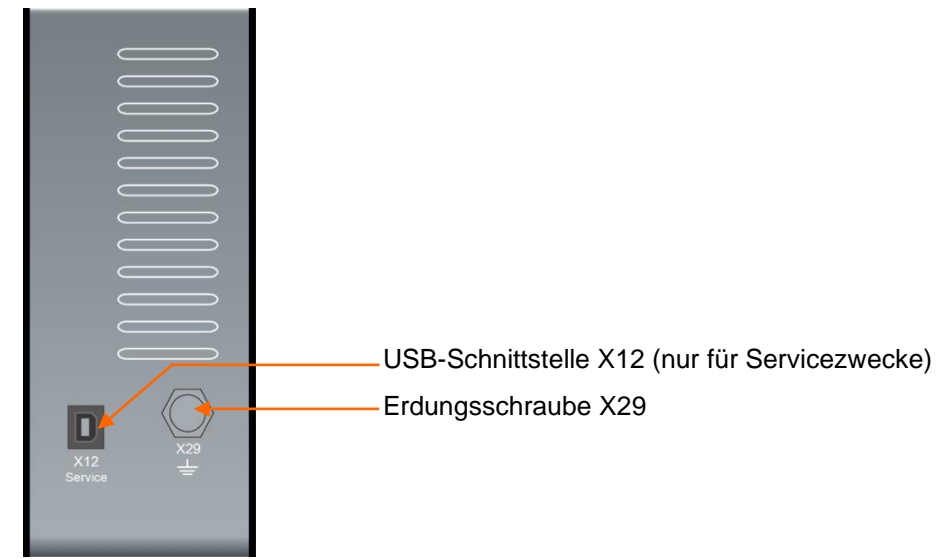

## <span id="page-17-0"></span>**7.2 Anzeigeelemente**

Am Gerät zeigen farbige Leuchtdioden (LED) den Betriebszustand des Gerätes an.

#### **Betriebszustand**

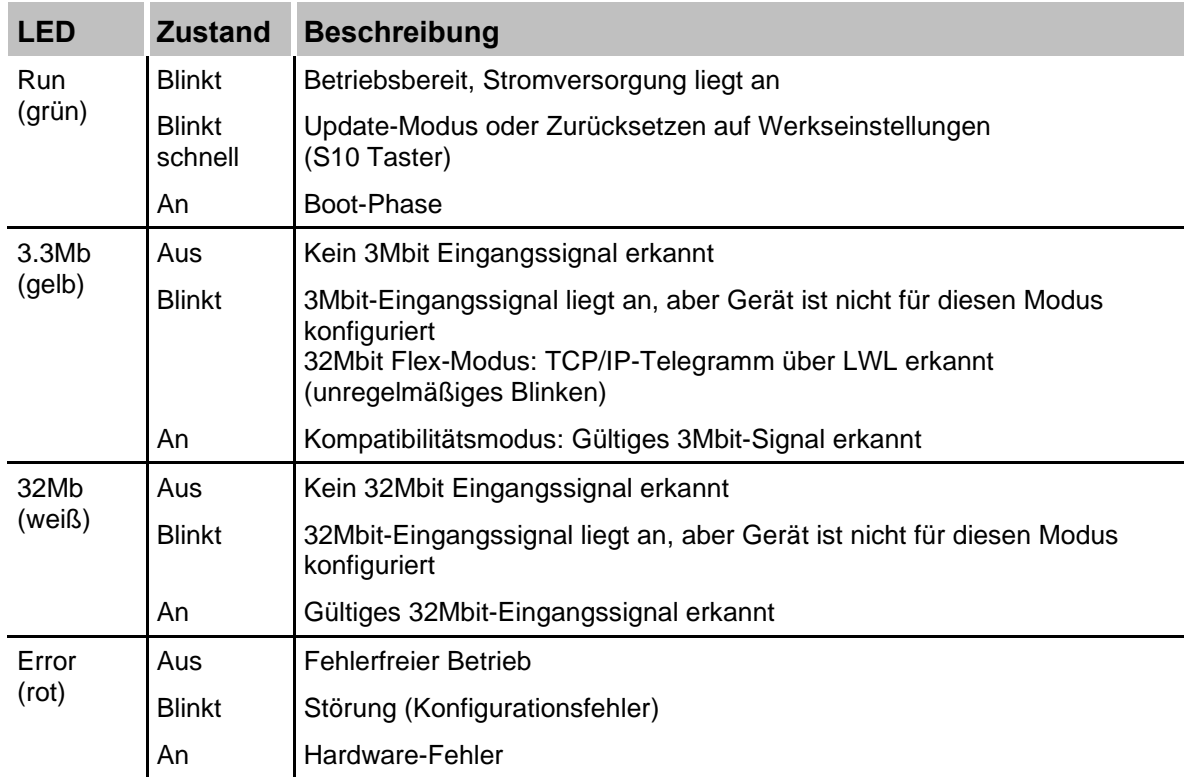

#### **PROFIBUS**

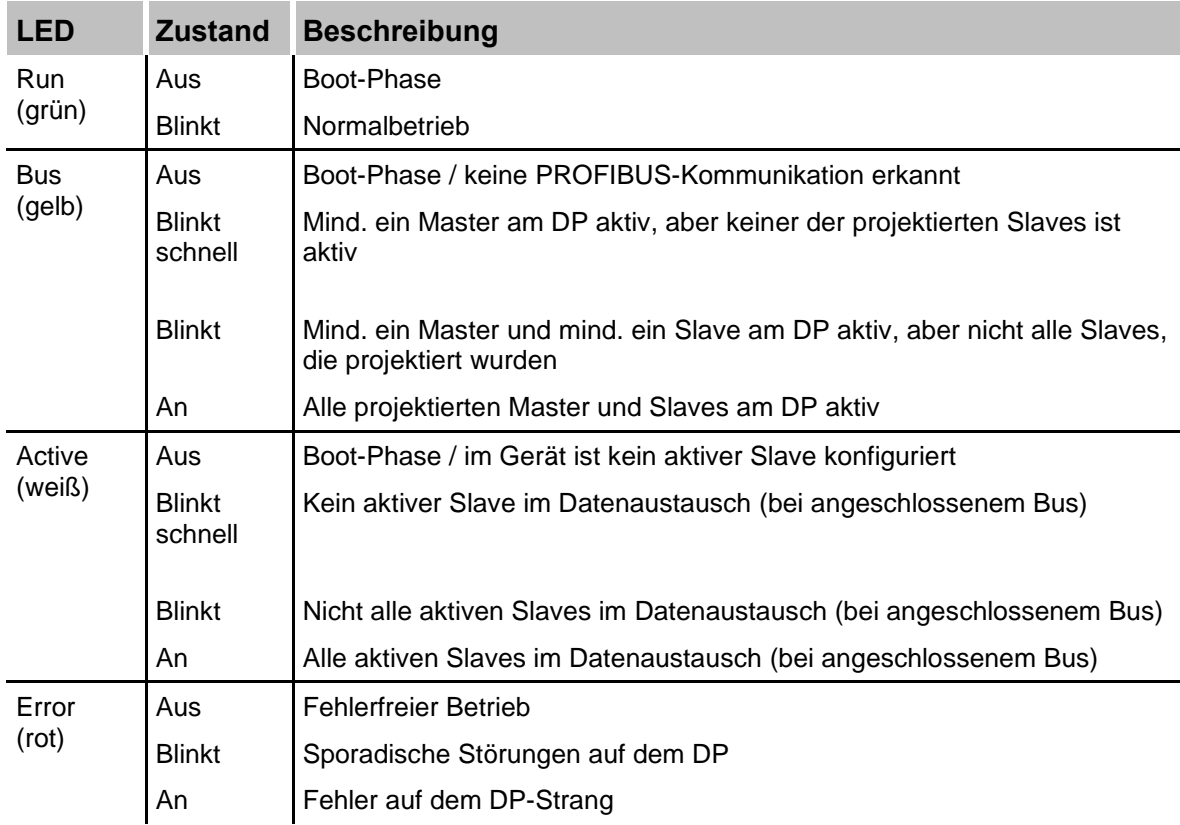

## <span id="page-18-0"></span>**7.3 Bedienelemente, Anschlüsse**

#### <span id="page-18-1"></span>**7.3.1 Lichtwellenleiter-Anschlüsse X10 (TX) und X11 (RX)**

X11 (RX): LWL-Empfangsschnittstelle

X10 (TX): LWL-Sendeschnittstelle

Im ibaPDA-System muss eine LWL-Eingangskarte vom Typ ibaFOB-D, ibaFOB-Dexp oder ibaFOB-io-ExpressCard eingebaut sein, um die Daten empfangen und senden zu können.

Für den Kompatibilitätsmodus 32Mbit ist eine LWL-Eingangskarte des Typs ibaFOB-X ausreichend. Der Kompatibilitätsmodus 3Mbit setzt wenigstens eine LWL-Eingangskarte des Typs ibaFOB-S voraus.

#### **Maximale Reichweite von LWL-Verbindungen**

Die maximale Reichweite von LWL-Verbindungen zwischen 2 Geräten ist abhängig von unterschiedlichen Einflussfaktoren. Dazu gehören z. B. die Spezifikation der LWL-Faser (z. B. 50/125 µm, 62,5/125 µm, o.a.), oder auch die Dämpfung von weiteren Bauelementen in der LWL-Leitung wie Kupplungen oder Patchfelder.

Anhand der Sendeleistung der Sendeschnittstelle (TX) bzw. der Empfangsempfindlichkeit der Empfangsschnittstelle (RX) kann die maximale Reichweite jedoch abgeschätzt werden. Eine Beispielrechnung finden Sie in Kapitel [17.3.](#page-171-0)

Die Spezifikation der Sendeleistung und der Empfangsempfindlichkeit der im Gerät ver-bauten LWL-Bauteile finden Sie im Kapitel "Technische Daten" [17.1](#page-167-1) unter "ibaNet-Schnittstelle".

#### <span id="page-18-2"></span>**7.3.2 Spannungsversorgung X14**

Das Gerät ibaBM-DP muss mit einer externen Gleichspannung von 24 V (ungeregelt) mit einer maximalen Stromaufnahme von 500 mA betrieben werden. Die Betriebsspannung sollte über den mitgelieferten 2-poligen Phoenix Schraubstecker zugeführt werden. Auf Wunsch können bei iba Hutschienen oder Steckernetzteile bestellt werden.

Das Gerät kann ausgeschaltet werden, indem es von der Spannungsversorgung getrennt wird.

Prinzipiell ist das Ein- und Ausschalten rückwirkungsfrei hinsichtlich des Profibusses, d. h. die übrige PROFIBUS-Kommunikation auf dem DP-Strang wird nicht beeinträchtigt, wenn das Gerät abgeschaltet wird.

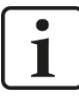

#### **Hinweis**

Falls Sie aktive Slaves in ibaBM-DP verwenden, erkennt der Master diese als ausgefallen. Treffen Sie im Programm des Masters die entsprechenden Vorkehrungen, um Slave-Ausfälle korrekt abzufangen (z. B. durch Projektieren der Fehler-OBs bei einer SIMATIC S7 CPU).

## **Hinweis**

1

Sollte ibaBM-DP das letzte Gerät im Busstrang sein, muss der Bus über den Abschlusswiderstand am PROFIBUS-Stecker terminiert werden. Beim Ausschalten des ibaBM-DP ist die korrekte Terminierung nicht mehr gewährleistet, da die Spannungsversorgung für den Bus entfällt. Dies kann zu Fehlfunktionen auf dem PROFIBUS führen.

#### <span id="page-19-0"></span>**7.3.3 Drucktaster S10**

Mit dem Taster S10 werden alle Einstellungen (Netzwerkparameter, Passwörter, Signalkonfiguration) auf die Werkseinstellungen zurückgesetzt:

- **1.** Schalten Sie das Gerät aus.
- **2.** Schalten Sie das Gerät mit gedrücktem Taster S10 ein.
- **3.** Halten Sie den Taster so lange gedrückt bis die grüne LED "Run" der Betriebszustandsanzeige anfängt, schnell zu blinken. Lassen Sie den Taster wieder los.
- **4.** Wenn die grüne LED "Run" aufhört, schnell zu blinken, sind die Werkseinstellungen übernommen. Das Gerät ist direkt betriebsbereit und muss nicht erneut aus- und eingeschaltet werden.

Hinweise zu den Werkseinstellungen im Detail finden Sie in den Kapiteln [9.2.1](#page-33-3) (Netzwerk) und [9.3.1](#page-40-1) (Passwort).

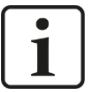

## **Hinweis**

Das Gerät darf während des Vorgangs nicht ausgeschaltet werden.

#### <span id="page-20-0"></span>**7.3.4 Drehschalter S1 und S2**

Mit den Drehschaltern werden die Betriebsarten (Schalter S1) und die Geräteadresse (Schalter S2) eingestellt.

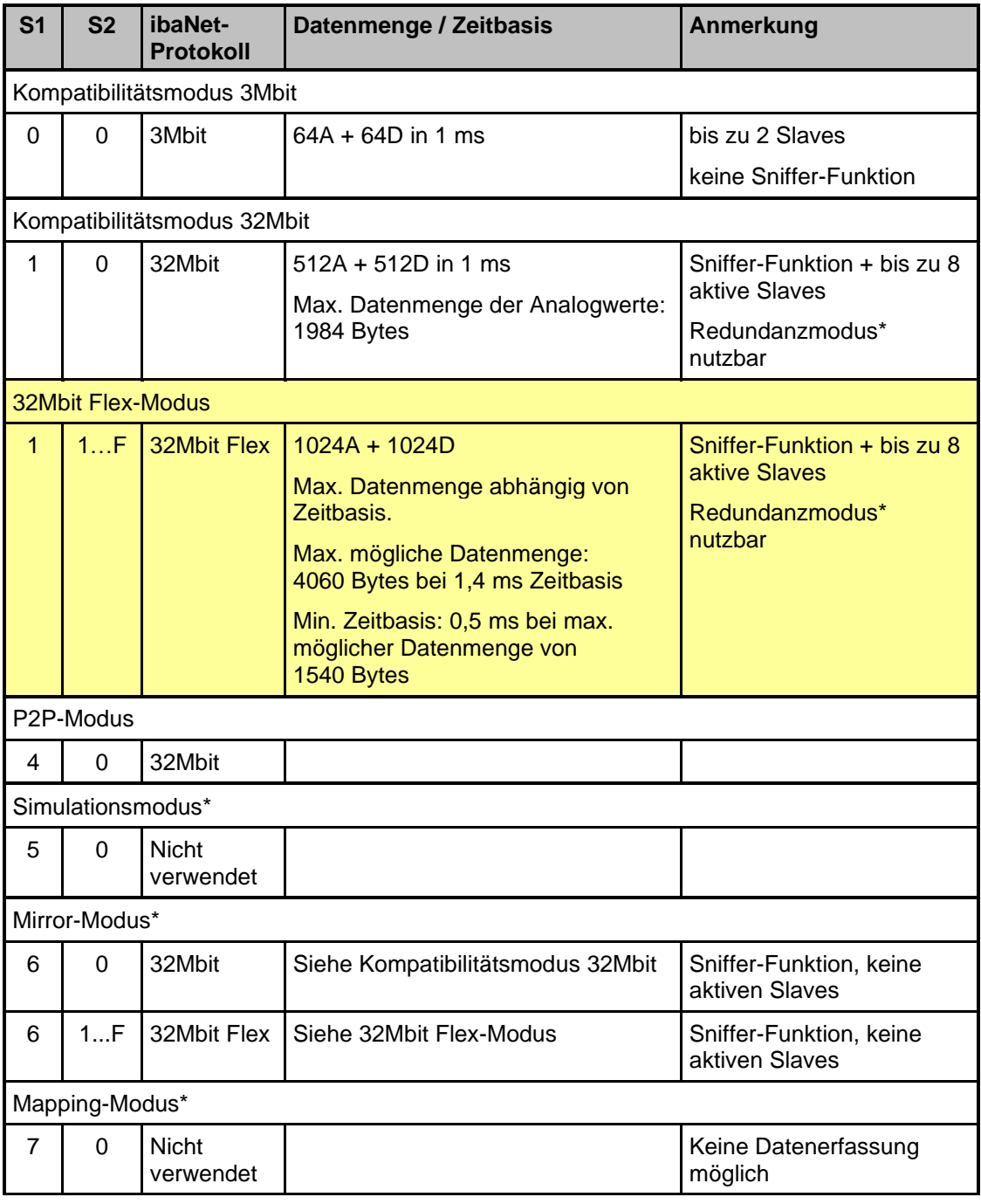

\* zusätzliche Lizenz erforderlich

gelb: Auslieferungszustand (mit S2 = 1)

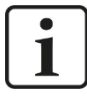

#### **Hinweis zum Kompatibilitätsmodus 3Mbit/32Mbit**

ibaBM-DP besitzt im Gegensatz zum Vorgängergerät keine zuschaltbaren PROFIBUS-Abschlusswiderstände und keinen Schalter zum Brücken der Busse 0 und 1. Benutzen Sie stattdessen die Abschlusswiderstände an den PROFIBUS-Steckern. Zum Verbinden der Busse 0 und 1 verwenden Sie eine Kabelbrücke.

#### <span id="page-21-0"></span>**7.3.4.1 Kompatibilitätsmodus 3Mbit (DP-64-Modus)**

#### $S1 = 0$  und  $S2 = 0$

Mit dieser Einstellung dient das Gerät als Ersatz für die Vorgängergeräte ibaBM-DPM-S-64, ibaBM-DPM-64 und DPM64. Die Geräte sind mit ibaPDA zur Datenerfassung verwendbar aber auch als Systemkopplung ohne ibaPDA.

In diesem Modus bietet das Gerät bis zu 2 Slaves, die in verschiedenen Modi betrieben werden können. Bis zu 64 Analog- und 64 Digitalwerte können in 1 ms übertragen werden. Eine Sniffer-Funktion steht nicht zur Verfügung.

Das Gerät kann im DP-64-Modus auch mit der älteren ibaFOB-S- oder ibaFOB-X-Karte betrieben werden.

**7** Weitere Informationen siehe Kap. [8.9](#page-32-0) und Kap. [13.](#page-127-0)

#### <span id="page-21-1"></span>**7.3.4.2 Kompatibilitätsmodus 32Mbit**

 $S1 = 1$  und  $S2 = 0$ 

Mit dieser Einstellung dient das Gerät als Ersatz für das Vorgängergerät ibaBM-DPM-S in bestehenden Installationen und arbeitet mit einem starren 32Mbit-Telegramm auf der LWL-Seite. Zum ibaPDA-System ist eine unidirektionale LWL-Verbindung erforderlich. Die Konfigurationsdaten werden von ibaPDA über eine Ethernet-Verbindung zum Gerät übertragen. Sniffer-Funktion und aktive Slaves können parallel genutzt werden.

In diesem Modus können bis zu 512 Analogwerte (max. 1984 Bytes für Analogwerte) und 512 Digitalwerte erfasst werden. Bis zu 8 aktive Slaves können wahlfrei auf Bus0/1 angelegt werden.

Im Kompatibilitätsmodus 32Mbit ist auch der Redundanzmodus (siehe Kap. [12\)](#page-115-0) nutzbar. Für die Nutzung des Redundanzmodus ist eine zusätzliche Lizenz erforderlich.

Das Gerät kann im 32Mbit-Modus auch mit der älteren ibaFOB-X-Karte betrieben werden. Der Kompatibilitätsmodus ist auch sinnvoll, wenn ein bestehendes ibaPDA-System erweitert werden soll, aber keine LWL-Ausgänge zur Verfügung stehen oder nachrüstbar sind.

Weitere Informationen siehe Kap. [8.1.1,](#page-25-2) [8.4](#page-27-1) und Kap[.10.2.](#page-62-0)

#### <span id="page-21-2"></span>**7.3.4.3 32Mbit Flex-Modus**

 $S1 = 1$  und  $S2 =$  variabel  $1 \ldots F$ 

Der 32Mbit Flex-Modus ist der Auslieferungszustand des Geräts (mit S2 = 1).

Mit dieser Einstellung arbeitet das Gerät mit 32Mbit Flex-Telegramm auf der LWL-Seite. Zum ibaPDA-System ist eine bidirektionale LWL-Verbindung erforderlich. Die Konfigurationsdaten werden von ibaPDA über die LWL-Verbindung zum Gerät übertragen. Sniffer-Funktion und aktive Slaves können parallel genutzt werden.

In Abhängigkeit von der Zeitbasis lassen sich bis zu 4060 Bytes pro Zyklus erfassen und aufzeichnen bei bis zu 1024 Analogwerten und bis zu 1024 Digitalwerten. Für die max. Datenmenge von 4060 Bytes darf die Zeitbasis nicht schneller als 1,4 ms sein. Bei einer Zeitbasis von 1 ms können bis zu 3100 Bytes übertragen werden. Die kürzeste Zeitbasis beträgt 0,5 ms (1540 Bytes). Dabei werden die Datentypen BYTE, WORD, DWORD, INT, DINT, FLOAT und S5 FLOAT im Big/Little Endian Format unterstützt.

Bei Betrieb des Gerätes zusammen mit anderen 32Mbit Flex-Geräten in einem Ring reduziert sich die übertragbare Datenmenge entsprechend.

Bis zu 8 aktive Slaves können wahlfrei auf Bus0/1 angelegt werden.

Mit 32Mbit Flex ist es möglich, Ausgangssignale von ibaPDA an den PROFIBUS-Master zu senden. So lassen sich beispielsweise bestimmte Signalwerte überwachen und bei Überschreitung eines Grenzwertes eine Warnmeldung ausgeben oder andere Ereignisse signalisieren.

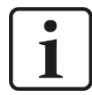

#### **Hinweis**

ibaPDA bearbeitet Ausgangssignale mit niedrigerer Priorität gegenüber dem Erfassen von Eingangssignalen in einem Zyklus nicht schneller als 50 ms abhängig von der I/O-Konfiguration.

Im 32Mbit Flex-Modus ist auch der Redundanzmodus (siehe Kap. [12\)](#page-115-0) nutzbar. Für die Nutzung des Redundanzmodus ist eine zusätzliche Lizenz erforderlich.

**7** Weitere Informationen siehe Kap. [8.1](#page-25-1) und [8.3](#page-27-0) und Kap. [10.1.](#page-53-1)

#### <span id="page-22-0"></span>**7.3.4.4 P2P-Modus**

 $S1 = 4$  und  $S2 = 0$ 

Der P2P-Modus (Peer-to-Peer) ermöglicht eine bidirektionale Systemkopplung über PROFIBUS zu iba-Geräten mit ibaNet 32Mbit-Schnittstelle (z. B. über ibaLink-VME zu VME-basierten Steuerungssystemen). Die Daten aus der ibaNet-Schnittstelle werden dazu auf bis zu 8 PROFIBUS-Slaves abgebildet: Die Daten, die ibaBM-DP über LWL empfängt, werden über den Eingangsbereich der PROFIBUS-Slaves ausgegeben. Daten, die ibaBM-DP über den Ausgangsbereich der PROFIBUS-Slaves empfängt, werden über LWL ausgegeben.

Anwendungsfälle sind Kopplungen von Steuerungen mit ibaNet 32Mbit-Schnittstelle (z. B. SIMATIC TDC mit ibaLink-VME) mit neuen Steuerungen über PROFIBUS, beispielsweise in Modernisierungsprojekten.

**7** Weitere Informationen siehe Kap. [8.5](#page-28-0) und Kap. [8.9.2.](#page-32-2)

#### <span id="page-22-1"></span>**7.3.4.5 Simulationsmodus**

 $S1 = 5$  und  $S2 = 0$ 

Für die Nutzung des Simulationsmodus ist eine zusätzliche Lizenz erforderlich (Bestelldaten siehe Kapitel [2\)](#page-9-0).

Mit der Option Simulationsmodus können Software und Konfiguration einer DP-Master-Station getestet werden, ohne dass die PROFIBUS-Peripherie physikalisch zur Verfügung steht. So lässt sich beispielsweise ein neues Steuerprogramm in einer Testumgebung prüfen. Teure Ausfallzeiten bei der Inbetriebnahme können somit reduziert werden.

Die im Master projektierten PROFIBUS-Slaves, die aber physikalisch nicht vorhanden sind, werden im Gerät simuliert. Es ist dafür nicht notwendig eine PROFIBUS-Projektierung im ibaBM-DP vorzunehmen, da das Gerät die Konfigurationstelegramme des Masters auswertet und daraus automatisch den erforderlichen Slave bildet.

Über eine TCP/IP-Telegrammschnittstelle werden die Eingangswerte der Slaves simuliert, sowie die Ausgangswerte abgefragt. Die Nutzung dieser TCP/IP-Schnittstelle zur Simulation der Anlage ist mit beliebigen Tools (z. B. ibaLogic) möglich.

Der Simulationsmodus ist nur für die Nutzung mit PROFIBUS-Mastern der Firma Siemens freigegeben.

**7** Weitere Informationen siehe Kap. [8.6](#page-29-0) und Kap. [14.](#page-156-0)

#### <span id="page-23-0"></span>**7.3.4.6 Mirror-Modus**

S1 = 6 und S2 = 0 für Mirror-Modus mit Kompatibilitätsmodus 32Mbit

S1 = 6 und S2 = variabel 1…F für Mirror-Modus mit 32Mbit Flex

Für die Nutzung des Mirror-Modus ist eine zusätzliche Lizenz erforderlich (Bestelldaten siehe Kapitel [2\)](#page-9-0).

Die Option Mirror-Modus ist ideal geeignet für Modernisierungen, bei denen parallel zur laufenden Anlage ein neues Steuerungssystem im Testbetrieb mitlaufen soll. Mit einem PROFIBUS-Anschluss wird ibaBM-DP in den Original-PROFIBUS-Strang eingekoppelt. Der zweite Anschluss wird an das neue Steuerungssystem angeschlossen. ibaBM-DP spiegelt bzw. simuliert die Slaves aus dem Original-Strang im Parallelsystem, wobei die Eingangsdaten mitkopiert werden. Dadurch kann die neue Steuerung parallel mit den Original-Slaves und echten Eingangsdaten getestet werden. Über die Sniffer-Funktion lassen sich mit ibaPDA Signale aus dem Original- und Parallel-System gleichzeitig aufzeichnen und vergleichen.

**7** Weitere Informationen siehe Kap. [8.7](#page-29-1) und Kap. [15.](#page-162-0)

#### <span id="page-23-1"></span>**7.3.4.7 Mapping-Modus**

 $S1 = 7$  und  $S2 = 0$ 

Für die Nutzung des Mapping-Modus ist eine zusätzliche Lizenz erforderlich (Bestelldaten siehe Kapitel [2\)](#page-9-0).

Der Mapping-Modus bietet umfangreiche Möglichkeiten Daten zwischen zwei an Bus0 und Bus1 angeschlossenen PROFIBUS-Systemen auszutauschen. Ein klassicher DP-DP-Kopplerbetrieb steht zur Verfügung, bei dem bidirektional Ausgangsdaten des einen Slaves auf den Eingangsdatenbreich des zugeordneten Slaves kopiert werden. Zusätzlich können die Ausgangsdaten vorhandener Slaves im PROFIBUS-System Bus0 mitgelesen und auf den Eingangsdatenbereich eines zugeordneten Slaves übertragen werden. In Summe können bis zu 8 solcher Zuordnungen (bei Erweiterung der aktiven Slaves sogar 16) genutzt werden.

**7** Weitere Informationen siehe Kap. [8.8](#page-31-0) und Kap. [9.3.4.3.](#page-48-0)

#### <span id="page-23-2"></span>**7.3.5 Ethernet-Anschluss X22**

Über die Ethernet-Schnittstelle (RJ45-Buchse) kann das Gerät mit einem Rechner oder einem Netzwerk verbunden werden.

Die Schnittstelle besitzt eine eindeutige MAC-Adresse und wird für die Übertragung der Konfigurationsdateien (Geräteparameter) im Kompatibilitätsmodus 32Mbit verwendet.

### <span id="page-24-0"></span>**7.3.6 PROFIBUS DP-Anschlüsse X40 (Bus0) und X41 (Bus1)**

Der Anschluss erfolgt über Standard PROFIBUS DP-Stecker (9-pol. D-Sub):

- ❑ An diese Stecker kann jeweils ein PROFIBUS-Strang angeschlossen werden.
- ❑ Verwendet werden können sowohl Stecker mit zu- und weiterführenden Leitungen als auch Endstecker mit nur zuführenden Leitungen.

Die Terminierung der PROFIBUS-Stränge erfolgt im Stecker.

#### <span id="page-24-1"></span>**7.3.7 USB-Schnittstelle X12**

Die USB-Schnittstelle (Typ B) an der Unterseite des Gerätes dient für Service-Zwecke. Ist keine Ethernet-Verbindung vorhanden, ist über die USB-Schnittstelle auch ein temporärer Zugriff auf das Webinterface des Geräts möglich. Die Verbindung zwischen der USB-Schnittstelle X12 und dem Rechner wird über ein Standard-USB-Kabel hergestellt.

Die USB-Schnittstelle ist auf die feste IP-Adresse 192.168.0.1 eingestellt und kann nicht geändert werden.

**7** Weitere Informationen, siehe Kapitel [9.2.2.](#page-36-0)

#### <span id="page-24-2"></span>**7.3.8 Erdungsschraube X29**

Schraube für den Anschluss der Schutzerde. Je nach Schaltschrankkonfiguration kann es erforderlich sein, die Schirme der PROFIBUS-Kabel mit der Erdungsschraube X29 zu verbinden.

Sind die PROFIBUS-Kabelschirme schon mit der Schaltschrank-Schutzerde verbunden, verbinden Sie die Erdungsschraube X29 ebenfalls mit der Schaltschrank-Schutzerde.

## <span id="page-25-0"></span>**8 Systemintegration**

In den folgenden Beispielen werden verschiedene typische Systemintegrationen des Geräts ibaBM-DP vorgestellt.

## <span id="page-25-1"></span>**8.1 Datenerfassung 32Mbit Flex**

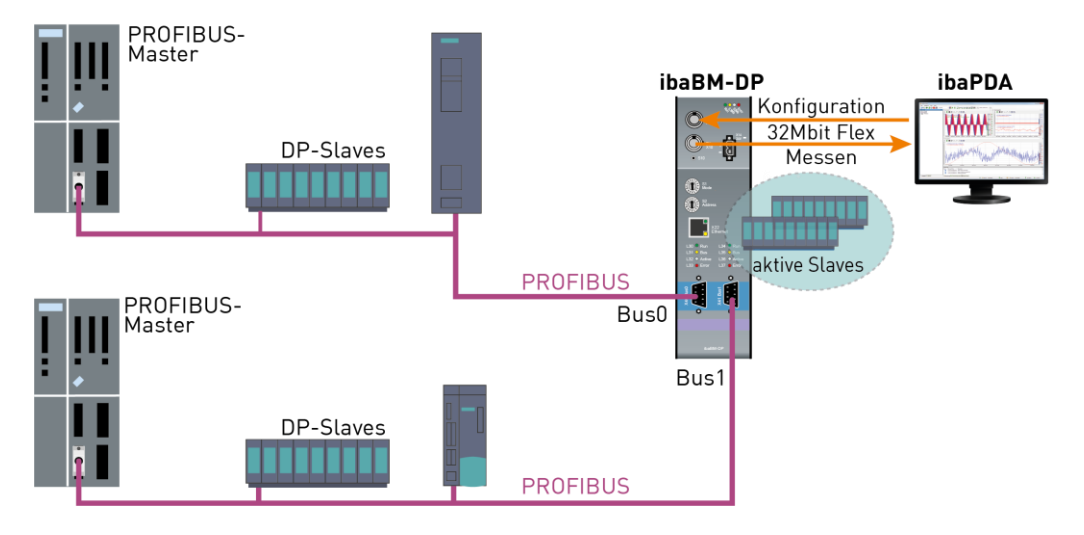

Im obigen Beispiel ist das Gerät an zwei getrennte PROFIBUS-Stränge angeschlossen. Per Sniffer-Funktion kann das Gerät alle Daten, die in den beiden Strängen versendet werden, erfassen. Für die Nutzung der Sniffer-Funktion muss das Gerät nicht in der Projektierung des DP-Masters berücksichtigt werden.

Gleichzeitig können im Gerät aktive Slaves konfiguriert werden, die dann gezielt vom Master mit Daten versorgt werden können. Dazu muss das Gerät über die GSD-Datei in der Konfiguration des DP-Masters enthalten sein. Die Slaves (bis zu 8) können beliebig auf beide DP-Stränge verteilt werden.

ibaBM-DP ist per bidirektionalem LWL-Kabel mit dem ibaPDA-System (ibaFOB-D-Karte) verbunden. Die Konfiguration und die erfassten Daten werden hierüber zwischen ibaPDA und ibaBM-DP ausgetauscht.

#### <span id="page-25-2"></span>**8.1.1 Ringtopologie bei 32Mbit Flex**

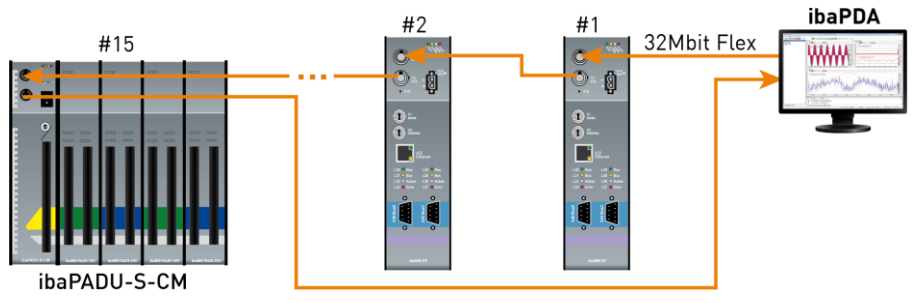

In einem Ring mit 32Mbit Flex-Protokoll können bis zu 15 Geräte zusammengeschaltet werden. Im Ring werden Konfigurations- und Messdaten übertragen.

ibaPDA erkennt automatisch die Geräte im Ring und ermittelt die maximal mögliche Abtastrate, je nach Art und Anzahl der Geräte.

In den Ring lassen sich auch andere 32Mbit Flex-fähige Geräte der iba AG integrieren, z. B. ibaPADU-S-CM wie im Beispiel oben. Die Adressierung der Geräte im Ring erfolgt über den Drehschalter für die Geräteadresse (Drehschalter S2 bei ibaBM-DP).

Die einzelnen Geräte in der Kaskade können mit unterschiedlichen Zugriffszyklen arbeiten, jedoch müssen diese ein ganzzahliges Vielfaches des kleinsten Zyklus sein. Beispiel: Gerät #1 arbeitet mit 0,5 ms, Gerät #2 mit 1 ms, Gerät #3 mit 4 ms, etc. Wird die maximale Datenrate überschritten, so gibt ibaPDA eine Fehlermeldung aus mit dem Hinweis, die Zeitbasis zu erhöhen oder die Datenmenge zu verkleinern.

Die Berechnung der maximalen Datenmenge richtet sich nach dem schnellsten Gerät im Ring. Dies bedeutet: Eine Erhöhung der Zykluszeit von langsamen Geräten im Ring führt nicht dazu, dass diese mehr Daten übertragen können. Erst wenn die Zykluszeit des schnellsten Gerätes erhöht wird, kann die Datenmenge erhöht werden.

 Weitere Informationen zur Verteilung der Datenmenge im Flex-Ring, siehe Kap. [10.8.](#page-109-0)

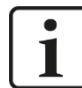

#### **Hinweis**

Aufgrund der großen Datenmengen, die üblicherweise mit ibaBM-DP erfasst werden, ist es meistens sinnvoll, nur ein einziges Gerät an einem 32Mbit Flex-Link zu betreiben (wie in Kap. [8.1](#page-25-1) dargestellt).

#### PROFIBUS-<br>Master ibaPDA ibaBM-DP ₩₩ 32Mbit DP-Slaves Messen đ Konfiguration Ethernet **PROFIBUS ROFIBUS**aktive Slaves Bus0 Master Bus' DP-Slaves **PROFIBUS**

Wird das Gerät im Kompatibilitätsmodus 32Mbit betrieben, ist zum Erfassen der Daten im ibaPDA-System lediglich eine unidirektionale Verbindung notwendig, die Konfigurationsdaten werden über eine Ethernet-Verbindung übertragen.

Bezüglich der Projektierung als Sniffer oder aktiver Slave gilt Gleiches wie im Beispiel mit 32Mbit Flex, siehe Kapitel [8.1.](#page-25-1)

## <span id="page-26-0"></span>**8.2 Datenerfassung Kompatibilitätsmodus 32Mbit**

**iba** 

## <span id="page-27-0"></span>**8.3 Datenerfassung am redundanten PROFIBUS 32Mbit Flex**

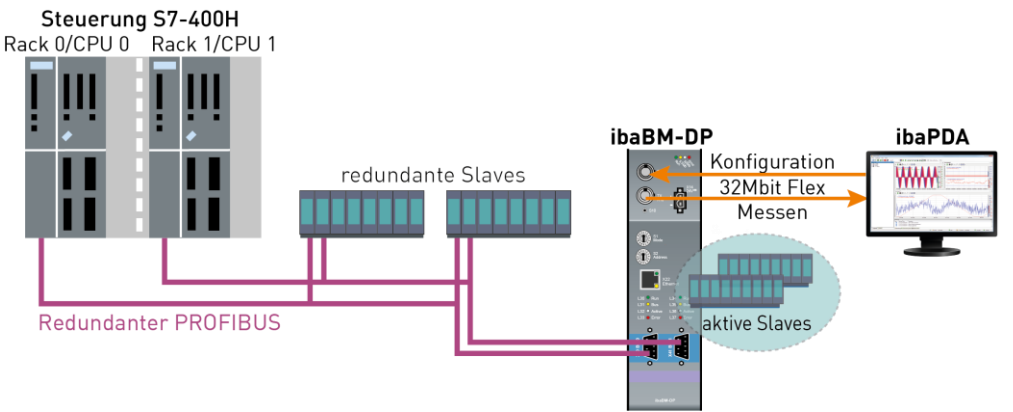

Beim Einsatz des hochverfügbaren Automatisierungssystems S7-400H existieren zwei parallele redundante PROFIBUS-Stränge. ibaBM-DP wird über die beiden DP-Anschlüsse Bus0 (X40) und Bus1 (X41) mit beiden Strängen verbunden.

Bis zu 8 Paare aktiver Slaves (jeweils ein Slave mit derselben Nummer auf Bus0/1) können angelegt werden.

Identisch zum Systemaufbau mit nicht-redundantem PROFIBUS werden die Gerätekonfiguration und die erfassten Daten über eine bidirektionale LWL-Verbindung mit ibaPDA ausgetauscht.

Weitere Erläuterungen zum Redundanzmodus finden Sie im Kapitel [12.](#page-115-0)

## <span id="page-27-1"></span>**8.4 Datenerfassung am redundanten PROFIBUS Kompatibilitätsmodus 32Mbit**

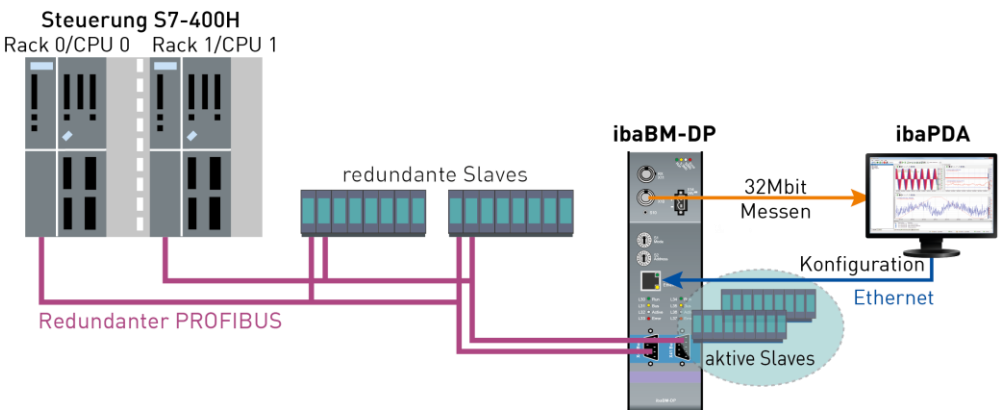

Auch im Kompatibilitätsmodus 32Mbit kann das Gerät am redundanten PROFIBUS eines hochverfügbaren Automatisierungssystems S7-400H betrieben werden. Es gelten die gleichen Anmerkungen wie in Kapitel [8.3.](#page-27-0)

## <span id="page-28-0"></span>**8.5 P2P-Modus**

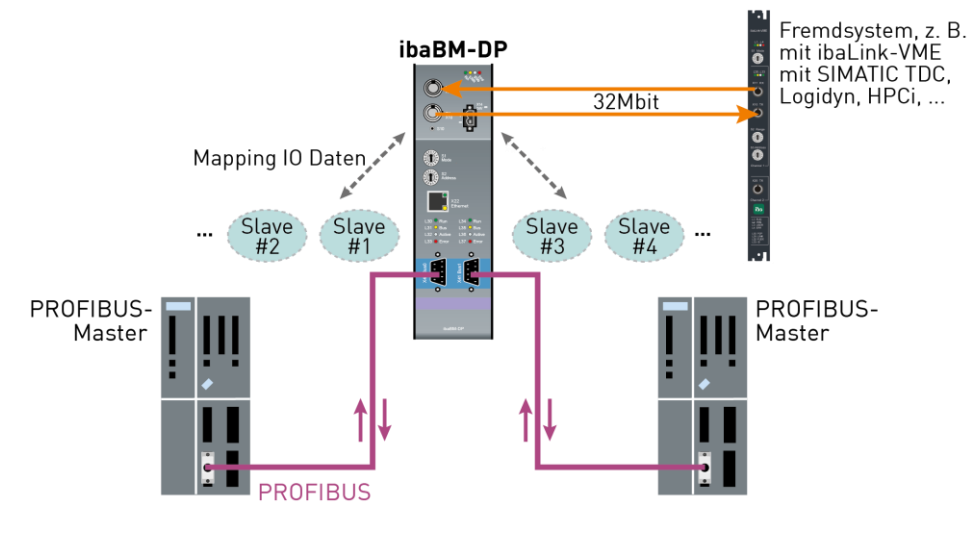

Der P2P-Modus (Peer-to-Peer) ermöglicht eine bidirektionale Systemkopplung über PROFIBUS zu iba-Geräten mit ibaNet 32Mbit-Schnittstelle (z. B. über ibaLink-VME zu VME-basierten Steuerungssystemen). Die Daten aus der ibaNet-Schnittstelle werden dazu auf bis zu 8 PROFIBUS-Slaves abgebildet, die beliebig auf die beiden DP-Stränge verteilt werden können: Die Daten, die ibaBM-DP über LWL empfängt, werden über den Eingangsbereich der PROFIBUS-Slaves ausgegeben. Daten, die ibaBM-DP über den Ausgangsbereich der PROFIBUS-Slaves empfängt, werden über LWL ausgegeben. Die Slaves müssen über die GSD-Datei in der Konfiguration der PROFIBUS-Master definiert werden.

Anwendungsfälle sind Kopplungen von Steuerungen mit ibaNet 32Mbit-Schnittstelle (z. B. SIMATIC TDC mit ibaLink-VME) mit neuen Steuerungen über PROFIBUS, beispielsweise in Modernisierungsprojekten.

Die Konfiguration der Slaves und der Abbildung der Daten erfolgt ausschließlich über die Web-Dialoge des ibaBM-DP (siehe Kapitel [9.3.4.2\)](#page-46-0).

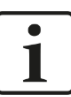

#### **Hinweis**

Im P2P-Modus wird das Gerät ibaBM-DP ohne ibaPDA betrieben. Es dient ausschließlich zur Kopplung zwischen der 32Mbit ibaNet Schnittstelle und den PROFI-BUS-Slaves. Es ist keine parallele Datenaufzeichnung über ibaPDA möglich.

## <span id="page-29-0"></span>**8.6 Simulationsmodus**

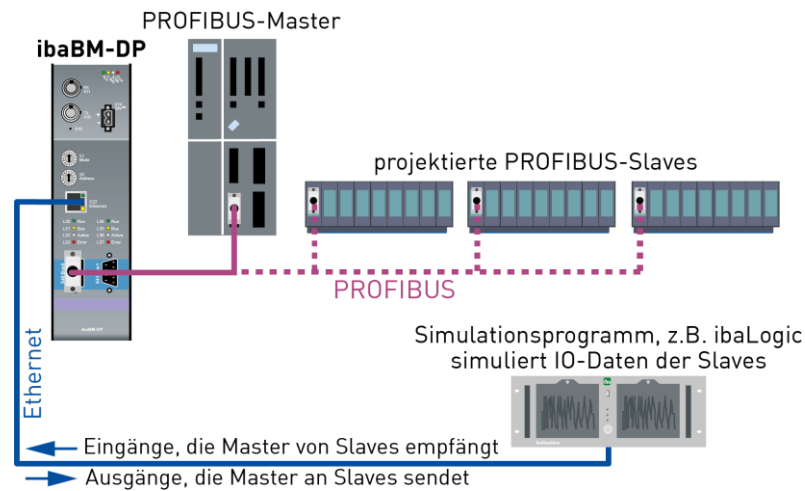

Mit der Option Simulationsmodus können Software und Konfiguration einer DP-Master-Station getestet werden, ohne dass die PROFIBUS-Peripherie physikalisch zur Verfügung steht. So lässt sich beispielsweise ein neues Steuerprogramm in einer Testumgebung prüfen.

Die im Master projektierten PROFIBUS-Slaves, die physikalisch nicht am Bus vorhanden sind, werden im Gerät simuliert. Es ist dafür nicht notwendig eine PROFIBUS-Projektierung im ibaBM-DP vorzunehmen, da das Gerät die Konfigurationstelegramme des Masters auswertet und daraus automatisch den erforderlichen Slave bildet.

Über eine TCP/IP-Telegrammschnittstelle werden die Eingangswerte der Slaves simuliert, sowie die Ausgangswerte abgefragt. Die Nutzung dieser TCP/IP-Schnittstelle zur Simulation der Anlage ist mit beliebigen Tools (z. B. ibaLogic) möglich.

Der Simulationsmodus ist nur für die Nutzung mit PROFIBUS-Mastern der Firma Siemens freigegeben.

Weitere Erläuterungen zum Simulationsmodus finden Sie in Kapitel [14.](#page-156-0)

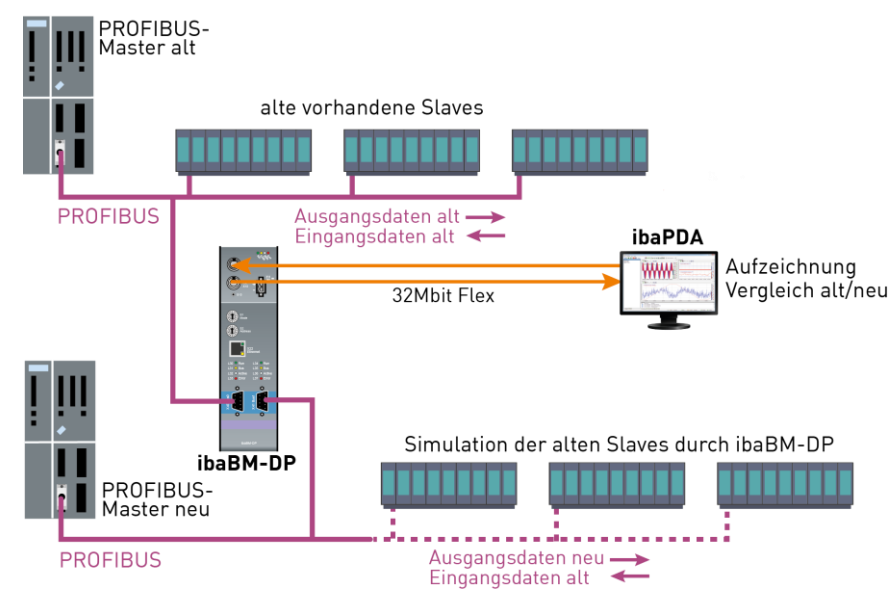

## <span id="page-29-1"></span>**8.7 Mirror-Modus**

Im obigen Beispiel soll eine vorhandene alte Steuerung ("PROFIBUS-Master alt") mit existierender Peripherie durch eine neue Steuerung abgelöst werden. Die Peripherie soll nach Entfernen der alten Steuerung erhalten bleiben und mit der neuen Steuerung weiter betrieben werden. Mit Hilfe des Mirror-Modus kann die neue Steuerung getestet und parallel zur laufenden Anlage in Betrieb genommen werden.

Das PROFIBUS-System der alten Steuerung wird an den Anschluss X40 des ibaBM-DP angeschlossen, die neue Steuerung an X41. ibaBM-DP erkennt und dupliziert automatisch die Slaves des Alt-Systems samt den Eingangsdaten in das Neu-System. Die neue Steuerung arbeitet mit den duplizierten Slaves, das Programm kann mit den echten Eingangsdaten getestet werden. Die Ausgangsdaten werden nicht dupliziert. Parallel können über ibaPDA mit Sniffer-Modulen Daten aus beiden PROFIBUS-Systemen aufgezeichnet werden, so dass ein Vergleich von Alt- mit Neu-System möglich ist.

Die Datenerfassung ist im Mirror-Modus auch im Kompatibilitätsmodus 32Mbit möglich.

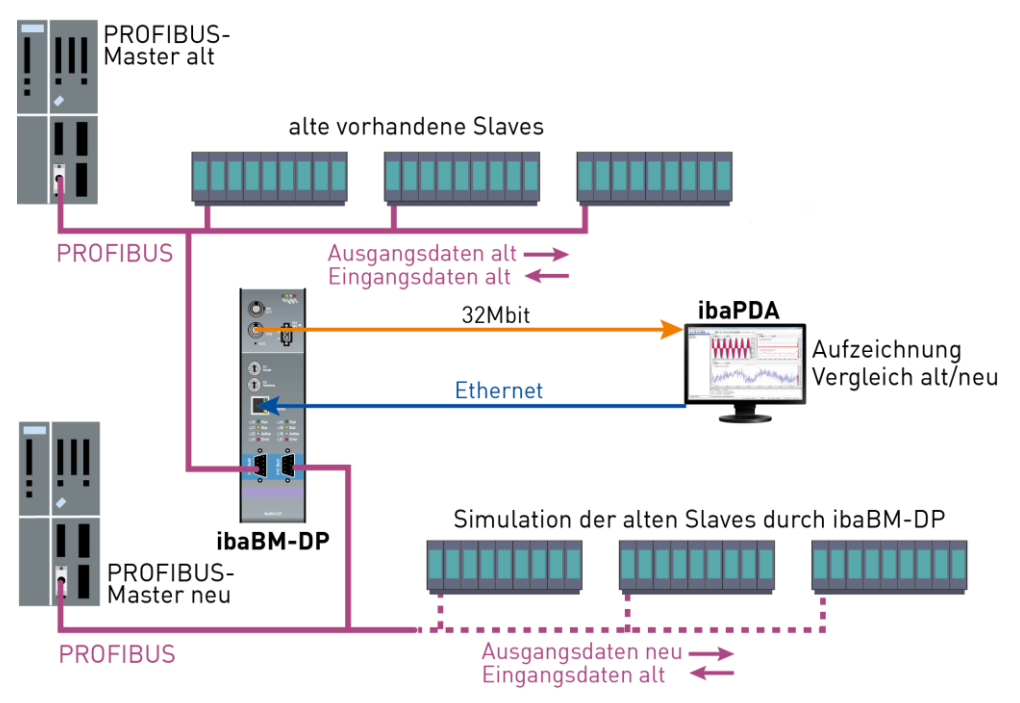

Weitere Erläuterungen zum Mirror-Modus finden Sie in Kapitel [15.](#page-162-0)

<span id="page-31-0"></span>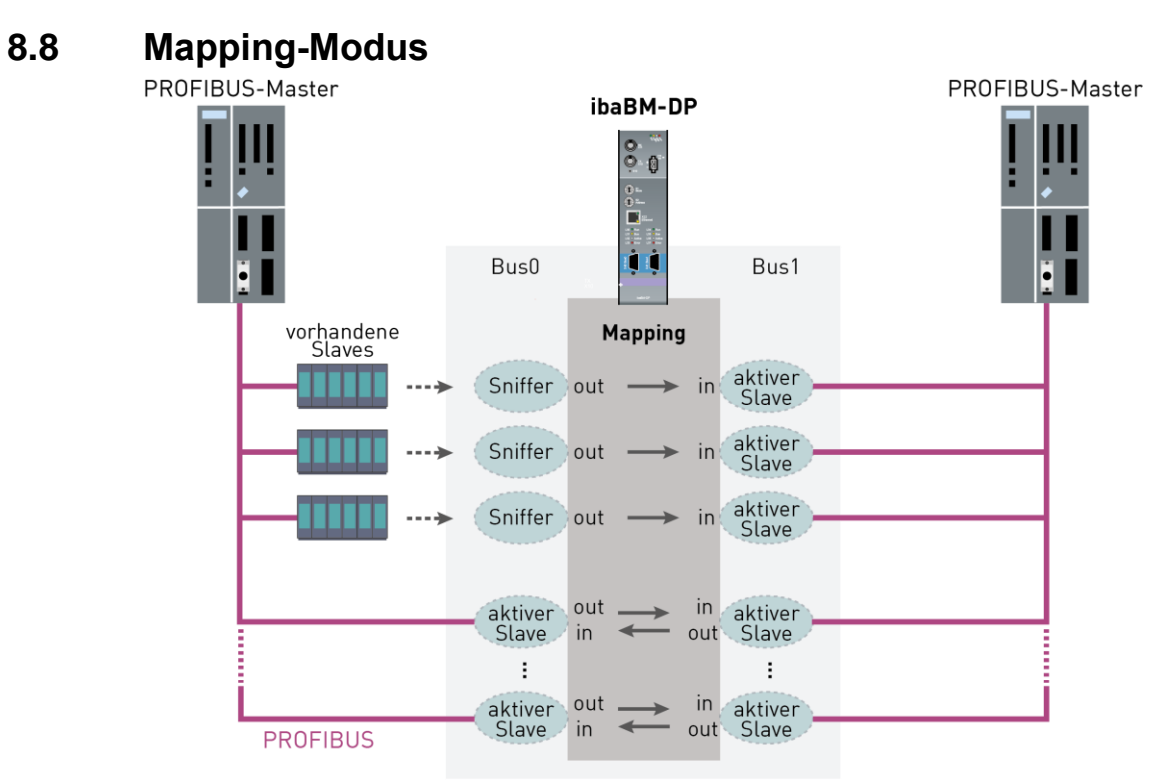

Maximal 8 Mapping-Zuordnungen

Im obigen Beispiel sollen zwischen den beiden an Bus0 und Bus1 angeschlossenen Mastern Daten ausgetauscht werden. Über die Konfiguration von paarweise zugeordneten aktiven Slaves kann sowohl der Master an Bus0 Daten zum Master an Bus1 senden, als auch umgekehrt: Der Ausgangsdatenbereich eines aktiven Slaves wird dazu auf den Eingangsdatenbereich des jeweils zugeordneten Slaves kopiert (mapping).

Zusätzlich sind im Beispiel reale externe Slaves im PROFIBUS-System auf Bus0 vorhanden (z.B. Remote IO Stationen, Antriebe etc.). Die Ausgangsdaten, welche der Master an diese Slaves schickt, können mitgehört (sniffen) und auf den Eingangsdatenbereich eines zugeordneten aktiven Slaves auf Bus1 gemappt werden. Das Sniffen von vorhandenen Slaves ist nur auf Bus0 möglich.

Insgesamt können 8 solcher Mapping-Zuordnungen verwendet werden. Über die zusätzliche Lizenz zur Erweiterung der Slaves (siehe Kap. [2\)](#page-9-0) kann die Anzahl bis auf 16 erhöht werden.

**7** Weitere Erläuterungen zum Mapping-Modus finden Sie in Kapitel [9.3.4.3.](#page-48-0)

## $\mathbf{1}$

#### **Hinweis**

Im Mapping-Modus wird das Gerät ibaBM-DP ohne ibaPDA betrieben. Es dient ausschließlich zur Kopplung der beiden PROFIBUS-Systeme auf Bus0 und Bus1. Es ist keine parallele Datenaufzeichnung über ibaPDA möglich.

iba

## <span id="page-32-0"></span>**8.9 Datenerfassung Kompatibilitätsmodus 3Mbit (DP-64-Modus)**

#### <span id="page-32-1"></span>**8.9.1 Uni-/Bidirektionale Verbindung zwischen DP-Master und ibaPDA**

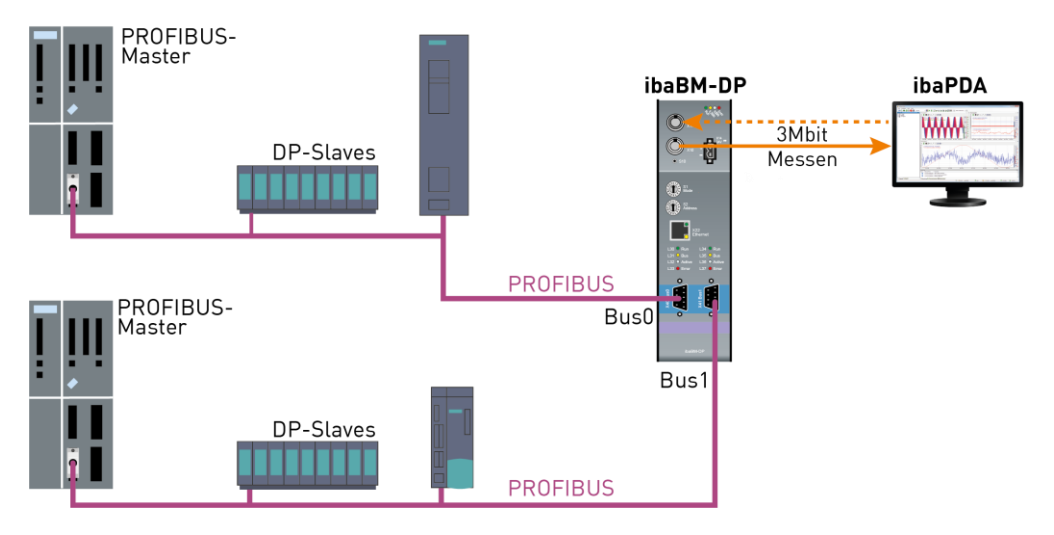

Im Kompatibilitätsmodus 3Mbit können zwei Slaves auf dem Gerät ibaBM-DP eingerichtet werden. Die Konfiguration der Slaves erfolgt über die Web-Dialoge des ibaBM-DP.

Je nach Konfiguration der Slaves können Daten an ibaPDA zur Erfassung gesendet werden (unidirektionale LWL-Verbindung) oder ein bidirektionaler Datenaustausch mit ibaPDA wird genutzt (bidirektionale LWL-Verbindung).

Weitere Erläuterungen zum Kompatibilitätsmodus 3Mbit finden Sie in Kapitel [13.](#page-127-0)

#### <span id="page-32-2"></span>**8.9.2 Kopplung von PROFIBUS DP mit Fremdsystemen**

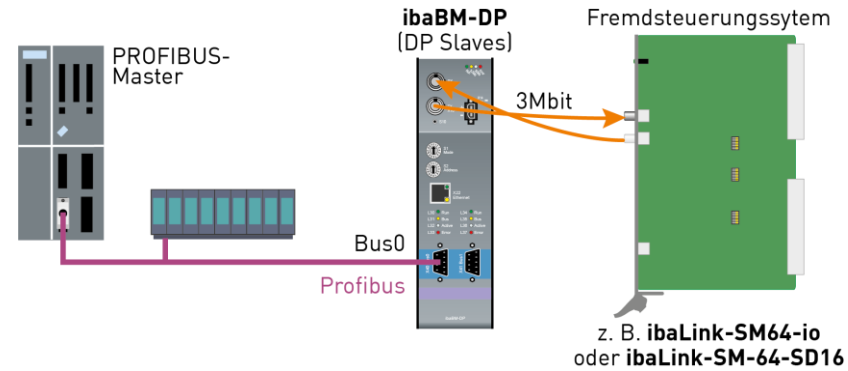

Die oben dargestellte Topologie ist eine typische Konfiguration für eine Systemkopplung. Die Baugruppen ibaLink-SM64-io/-SD16 sind Schnittstellenkarten für die Steuerungssysteme Simatic S5, Simadyn D oder Simicro MMC. Die Baugruppen haben eine ibaNet 3Mbit Lichtwellenleiter-Schnittstelle.

Die Daten aus der ibaNet 3Mbit Schnittstelle werden auf 2 konfigurierbare PROFIBUS-Slaves abgebildet, so dass ein bidirektionaler Datenaustausch möglich ist.

Die Konfiguration der Slaves erfolgt über die Web-Dialoge des ibaBM-DP. Für den Betrieb dieser Systemkopplung ist kein ibaPDA erforderlich.

Weitere Erläuterungen zum Kompatibilitätsmodus 3Mbit finden Sie in Kapitel [13.](#page-127-0)

## <span id="page-33-0"></span>**9 Konfiguration des Geräts**

## <span id="page-33-1"></span>**9.1 Grundlagen**

Die Einstellung der Betriebsart des Geräts erfolgt über die Drehschalter S1 und S2.

Die weitere Parametrierung des Geräts erfolgt im I/O-Manager von ibaPDA. Mit 32Mbit Flex werden die Parameter über Lichtwellenleiter an das Gerät übertragen, im Kompatibilitätsmodus 32Mbit über die Ethernet-Schnittstelle.

Außerdem verfügt das Gerät über einen Webserver. Der Zugriff auf den Webserver ist mit einem Web-Browser (z. B. Internet Explorer oder Mozilla Firefox) über alle Schnittstellen (32Mbit Flex, Ethernet und USB) möglich.

Folgende Funktionen stehen im Webinterface zur Verfügung:

- ❑ Übersicht über die allgemeinen Geräteinformationen (Gerätename, Seriennummer, Hardware- und Firmware-Version, MAC-Adresse, IP-Adresse, vorhandene Lizenzen)
- ❑ Anzeige von Statusinformationen (Stellung der Drehschalter, eingestellter Modus)
- ❑ Netzwerk-Einstellungen für die Ethernet-Schnittstelle vornehmen (IP-Adresse, DHCP-Einstellung)
- ❑ Durchführen von Firmware-Updates
- ❑ Zusätzliche Lizenzen einspielen (zusätzliche aktive Slaves, Redundanz-, Simulations-, Mirror-Modus, Mapping-Modus)

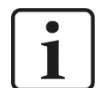

#### **Hinweis**

Wenn das Gerät mit 32Mbit Flex betrieben wird, ist es nicht erforderlich, die Ethernetoder USB-Schnittstelle zu verwenden.

## <span id="page-33-2"></span>**9.2 Einrichten von Kommunikationsverbindungen**

Wenn das Gerät im Flex-Modus verwendet wird, ist es nicht notwendig, die Ethernetoder USB-Schnittstelle zu verwenden. Im Flex-Modus haben Sie direkt über die Lichtwellenleiter-Schnittstelle Zugriff auf das Gerät (z. B. das Webinterface, siehe Kapitel [9.3.1\)](#page-40-1).

#### <span id="page-33-3"></span>**9.2.1 Ethernet-Schnittstelle**

Über eine Ethernet-Verbindung kann auf das Webinterface des Geräts zugegriffen werden. Darüber hinaus dient die Ethernet-Schnittstelle zur Übertragung der Konfiguration im Kompatibilitätsmodus 32Mbit.

Jedes Gerät ibaBM-DP verfügt über eine eindeutige MAC-Adresse zur Identifikation im Netzwerk.

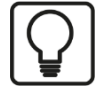

## **Tipp**

Die MAC-Adresse befindet sich auf dem Typenschild an der Frontseite des Gerätes.

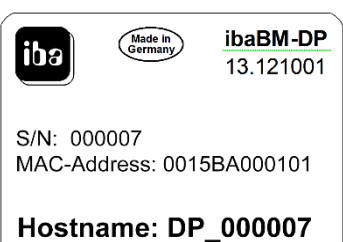

Darüber hinaus kann jedes Gerät mit einem Namen im Netzwerk angesprochen werden.

#### Hostname: **DP\_xxxxxx**

Dabei entspricht xxxxxx der sechsstelligen Seriennummer des Geräts (siehe Typenschild), Beispiel: DP\_000007.

Für den Kompatibilitätsmodus 32Mbit verfügt das Gerät über einen zweiten alternativen Hostnamen: **dpms\_***nnnn*

Dabei entspricht *nnnn* den letzten 4 Stellen der MAC-Adresse.

Beispiel: Das Gerät mit der MAC-Adresse 0015BA000101 hat den Namen dpms\_0101.

Stellen Sie bei der Erstinbetriebnahme des Gerätes eine zum vorhandenen Netzwerk passende IP-Adresse ein. Die IP-Adresse stellen Sie über das Webinterface (siehe Kap. [9.3.3\)](#page-43-0) ein. Hier kann auch gewählt werden, ob DHCP (dynamische IP-Adresszuteilung) benutzt werden soll oder die fest eingestellte IP-Adresse.

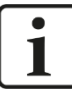

#### **Wichtiger Hinweis**

Die Ethernet-Schnittstelle des ibaBM-DP ist ab Werk auf die feste IP-Adresse **192.168.1.1** eingestellt. Beim Rücksetzen auf die Werkseinstellungen (siehe Kapitel [7.3.3\)](#page-19-0) wird diese IP-Adresse wiederhergestellt.

Zum Herstellen einer Netzwerkverbindung über die Ethernet-Schnittstelle (X22) gehen Sie wie folgt vor:

- **1.** Verbinden Sie den Rechner und das Gerät mit einem Netzwerkkabel, entweder direkt oder über einen Switch oder Hub. Rechner und Gerät müssen sich im gleichen Netzwerk befinden.
- **2.** Stellen Sie die Netzwerk-Schnittstelle des Rechners über "Systemsteuerung Netzwerkverbindungen" (Windows XP) bzw. "Systemsteuerung – Netzwerk und Freigabecenter - Adaptereinstellungen ändern" (Windows 7) auf die gleiche Subnetzadresse 255.255.255.0 wie das Gerät und vergeben eine geeignete IP-Adresse, z. B. 192.168.1.2.

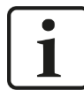

#### **Hinweis**

Die IP-Adresse Ihres Rechners darf nicht 192.168.1.1 sein, da dies die Adresse von ibaBM-DP ist. Stellen Sie eine andere IP-Adresse im Format 192.168.1.x ein.

**3.** Starten Sie auf dem Rechner einen Web-Browser und geben die IP-Adresse des Geräts als URL ein: [http://192.168.1.1](http://192.168.1.1/)

## **Hinweis**

1

Um DHCP verwenden zu können, muss ein DHCP-Server im Netzwerk vorhanden sein, der die IP-Adressen automatisch zuweist. Erfahrungsgemäß wird im Automatisierungsbereich meist mit festen IP-Adressen gearbeitet, d.h. es ist kein DHCP-Server vorhanden.

Wenn DHCP bei den Netzwerkeinstellungen des ibaBM-DP aktiviert ist, gehen Sie wie folgt vor, um eine Netzwerkverbindung herzustellen:

- **1.** Schließen Sie den Rechner und das Gerät mit einem Netzwerkkabel an einen Hub, Switch oder Router. Im gleichen Netzwerk muss sich der DHCP-Server befinden.
- **2.** Schalten Sie das Gerät ein. Wenn die LED "Run" gleichmäßig blinkt, dann ist das Gerät betriebsbereit.
- **3.** Der DHCP-Server weist dem Gerät automatisch eine IP-Adresse zu.
- **4.** Stellen Sie die Netzwerk-Schnittstelle des Rechners über "Systemsteuerung Netzwerk und Freigabecenter - Adaptereinstellungen ändern" ebenfalls auf DHCP ein.
- **5.** Der DHCP-Server weist dem Rechner automatisch eine IP-Adresse zu.
- **6.** Starten Sie auf dem Rechner einen Web-Browser und geben den Hostnamen des Geräts in die URL ein: z. B. [http://dp\\_000007.](http://dp_000007/)
- **7** Weitere Informationen siehe Kapitel [9.3.3.](#page-43-0)

## 1

## **Hinweis**

Für die Kommunikation mit ibaBM-DP über Ethernet (nur im Kompatibilitätsmodus 32Mbit relevant) wird in ibaPDA folgender TCP-Port verwendet, der ggf. in einer im Netzwerk befindlichen Firewall freigeschaltet sein muss:

ibaPDA-PC --> ibaBM-DP, Port **999**.

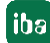
# **9.2.2 USB-Schnittstelle**

Die USB-Schnittstelle befindet sich auf der Unterseite des Geräts und kann ebenfalls für den Zugriff auf das Webinterface verwendet werden.

Für die Einrichtung des Zugangs über die USB-Schnittstelle benötigen Sie die Treiberdateien vom Datenträger "iba Software & Manuals". Im Verzeichnis

02 iba Hardware\ibaBM-DP\01 USB Driver\

finden Sie Treiber für Windows XP, Windows 7 bzw. Windows 8/8.1 und Windows 10.

- **1.** Für die Installation des Treibers verbinden Sie Ihren Rechner über ein Standard-USB-Kabel mit der USB-Schnittstelle des Geräts.
- **2.** Öffnen Sie den Geräte-Manager. Ein neues Gerät wird eingeblendet: Je nach Windows-Version in einer unterschiedlichen Rubrik und mit unterschiedlichem Namen.

Windows XP: "RNDIS/Ethernet Gadget" unter "Netzwerkadaptern" Windows 7: "RNDIS/Ethernet Gadget" unter "Andere Geräte" Windows 10: "Serielles USB-Gerät" unter "Anschlüsse COM & LPT"

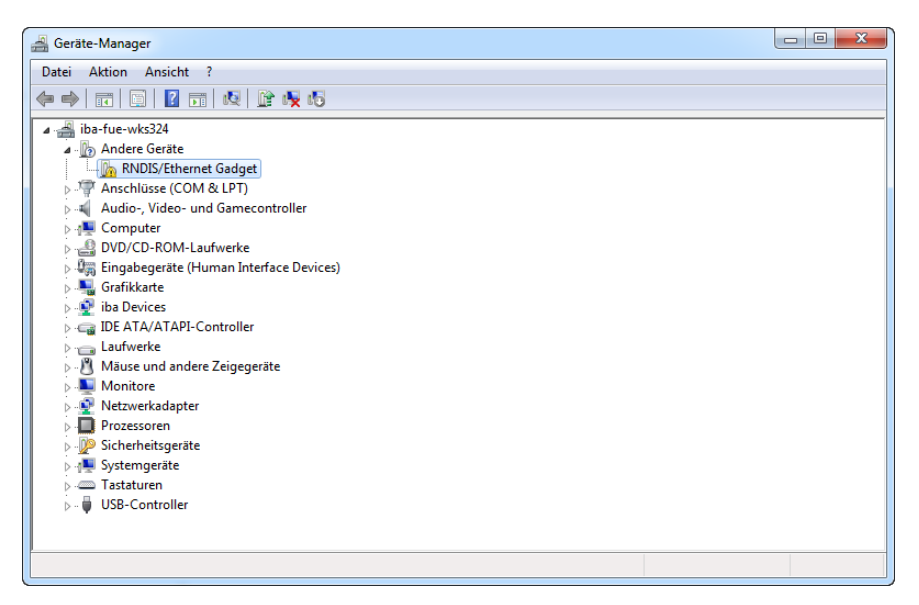

**3.** Markieren Sie das Gerät. Mit gedrückter rechter Maustaste öffnet sich ein Untermenü, wählen Sie hier "Treibersoftware aktualisieren..." aus.

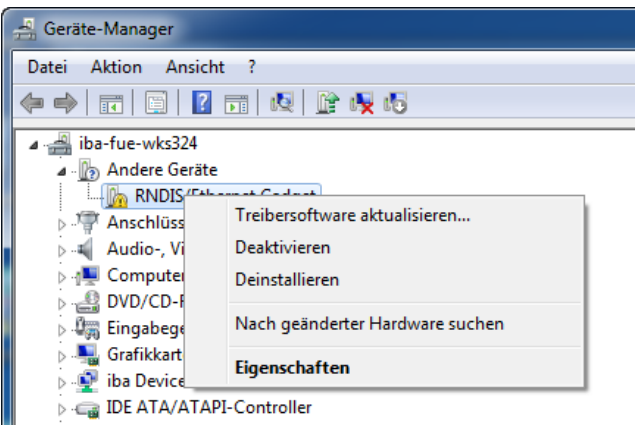

4. Im folgenden Dialog wählen Sie "Auf dem Computer nach Treibersoftware suchen" aus und klicken auf <Weiter>.

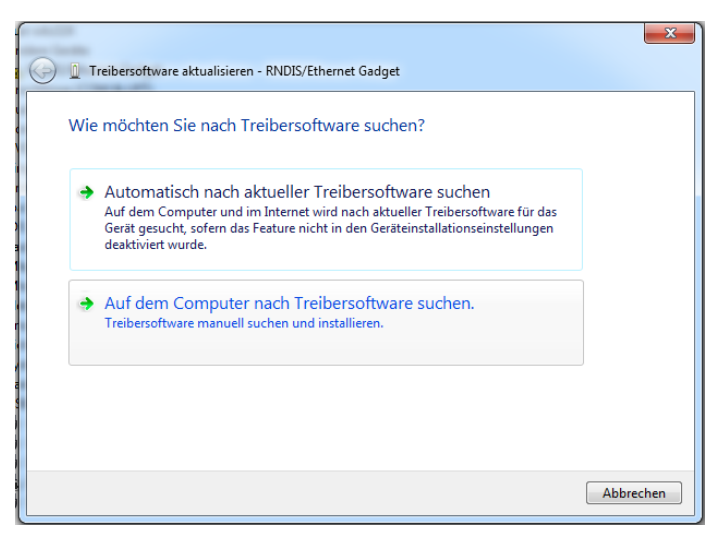

**5.** Legen Sie den mitgelieferten Datenträger "iba Software & Manuals" ein und klicken im folgenden Dialog auf <Durchsuchen>. Wählen Sie das Verzeichnis mit den Treibern aus (02 iba\_Hardware\ibaBM-DP\01\_USB\_Driver).

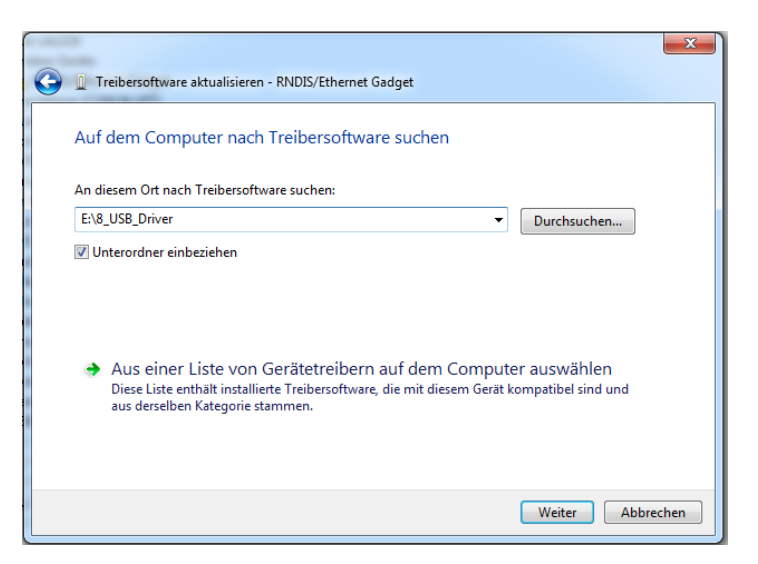

**6.** Beim Windows-Sicherheitshinweis wählen Sie "Diese Treibersoftware trotzdem installieren".

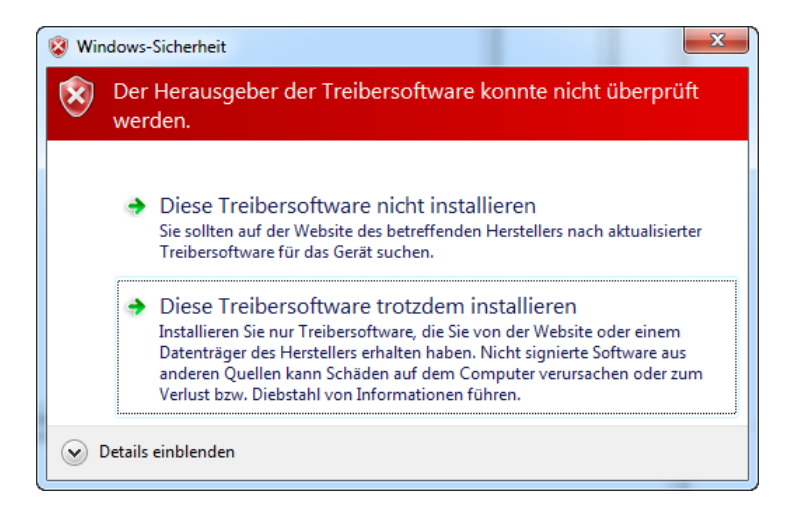

**7.** Die erfolgreiche Treiberinstallation wird mit der folgenden Meldung bestätigt.

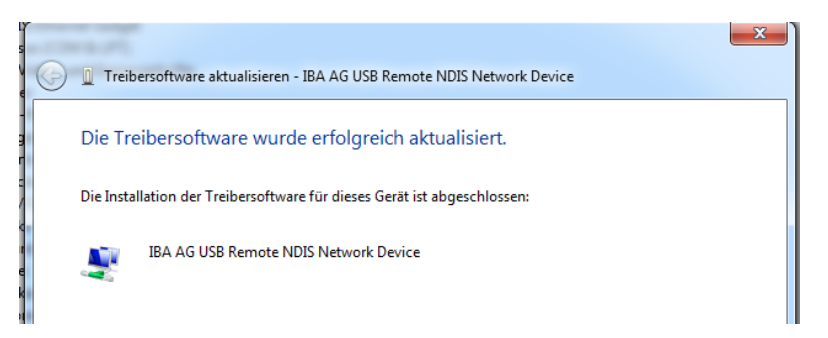

8. Zur Kontrolle öffnen Sie über "Systemsteuerung – Netzwerk und Freigabecenter -Adaptereinstellungen ändern" die Übersicht der Netzwerk-Adapter. Es sollte nun ein neuer Netzwerkadapter vom Typ "IBA AG USB Remote NDIS Network Device" angezeigt werden. ibaBM-DP weist dieser neuen Netzwerkkarte über DHCP automatisch eine passende IP-Adresse aus dem Subnetz 192.168.0.x zu.

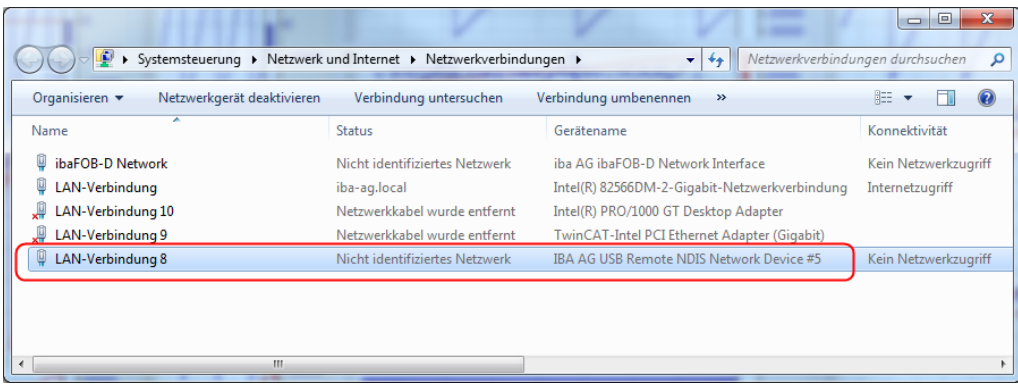

- **9.** Starten Sie Ihren Web-Browser: Über die Adresse [http://192.168.0.1](http://192.168.0.1/) können Sie nun auf das Webinterface des ibaBM-DP zugreifen.
- **10.**Bei Verbindungsschwierigkeiten kann ein Problem bei der IP-Adresszuweisung durch DHCP vorliegen. Vergeben Sie in diesem Fall manuell für den neuen Netzwerkadapter "IBA AG USB Remote NDIS Network Device" eine IP-Adresse.

Öffnen Sie mit der rechten Maustaste den Dialog für die Eigenschaften des Netzwerkadapters. Markieren Sie den Eintrag "Internetprotokoll Version 4 (TCP/IPv4)" und klicken auf <Eigenschaften>.

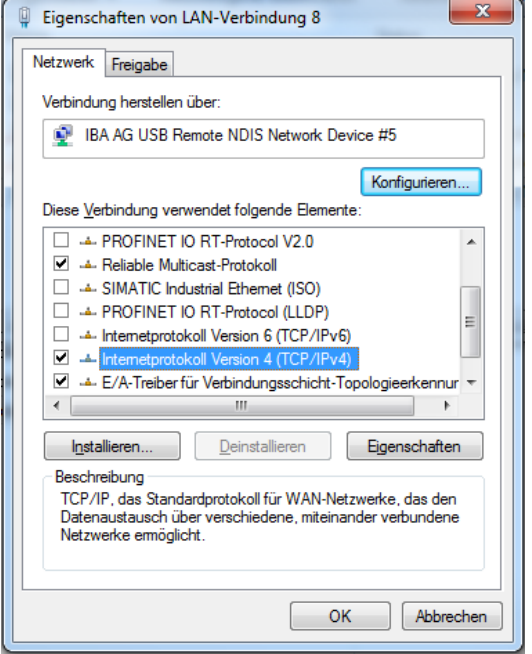

**11.** Ein neuer Dialog "Eigenschaften von Internetprotokoll Version 4" wird geöffnet.

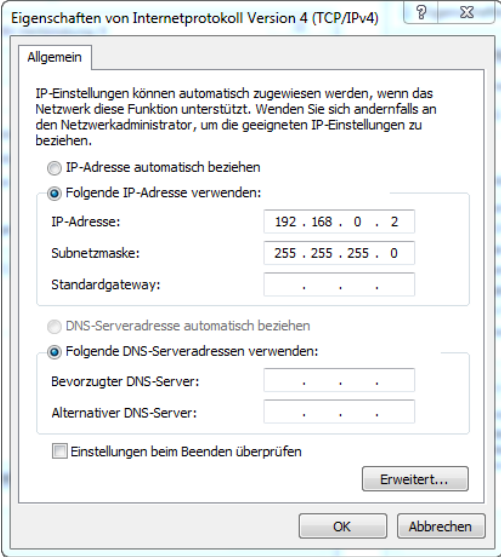

- 12. Wählen Sie "Folgende IP-Adresse verwenden" und tragen in das Feld "IP-Adresse" eine Adresse ein, die zum gleichen Subnetz wie die fixe IP 192.168.0.1 der USB-Schnittstelle des ibaBM-DP gehört. Dies kann z. B. die Adresse "192.168.0.2" sein. Unter "Subnetzmaske" stellen Sie den Wert "255.255.255.0" ein.
- **13.**Beenden Sie den Dialog mit <OK> und den vorhergehenden mit <Schließen>.
- **14.**Versuchen Sie erneut das Webinterface des Geräts über Ihren Web-Browser aufzurufen. Geben Sie hierzu die Adresse [http://192.168.0.1](http://192.168.0.1/) im Web-Browser ein.

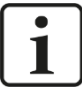

#### **Wichtiger Hinweis**

Die USB-Schnittstelle des ibaBM-DP hat die fest eingestellte IP-Adresse 192.168.0.1. Diese Adresse kann nicht verändert werden.

Der Aufruf des Webinterfaces im Browser ist nur über die Adresse [http://192.168.0.1](http://192.168.0.1/) möglich. Die USB-Schnittstelle unterstützt nicht die Auflösung des Hostnames.

# **9.3 Webinterface**

# <span id="page-40-0"></span>**9.3.1 Aufruf des Webinterfaces**

- **1.** Wenn Ihr Rechner mit ibaBM-DP über 32Mbit Flex, Ethernet oder USB verbunden ist, dann starten Sie Ihren Web-Browser.
- **2.** Geben Sie im Web-Browser eine der folgenden URLs ein:

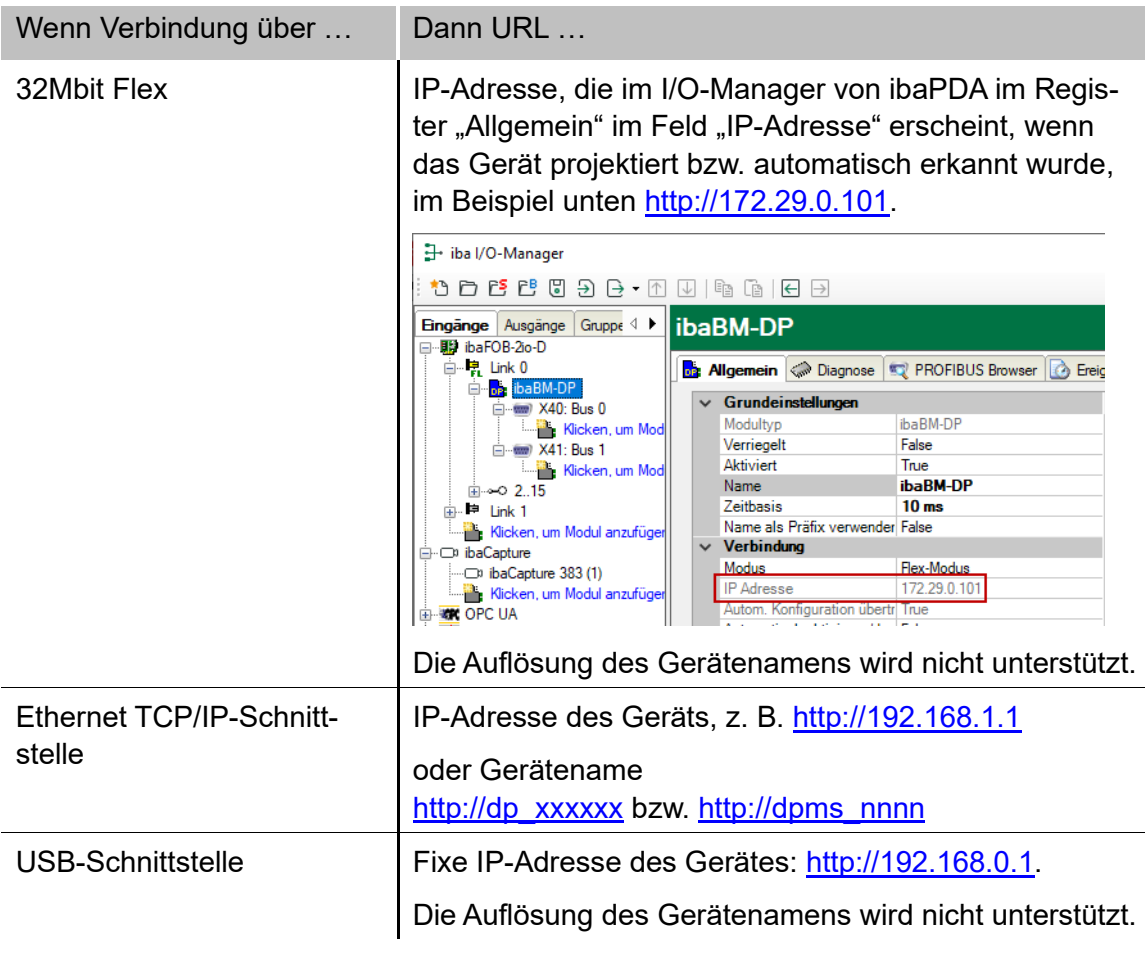

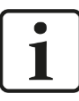

# **IP-Adresse im Flex-Modus**

Die automatisch vergebene IP-Adresse im Flex-Modus setzt sich aus 4 Stellen zusammen, z. B. 172.29.0.101.

Die ersten beiden Stellen (172.29) entsprechen der IP-Adresse des ibaFOB-D-Netzwerk-Adapters, die dritte Stelle (0) entspricht der Nummer, die in der Anzeige der iba-FOB-D-Karte im Rechner angezeigt wird + Linknummer, an dem das Gerät angeschlossen ist, die vierte Stelle (101) ist die am Drehschalter S2 eingestellte Geräteadresse + 100.

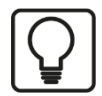

# **Tipp**

Falls Sie den Internet-Explorer als Browser verwenden ist es in Abhängigkeit von der Sicherheitsstufe des Internet-Explorers eventuell notwendig, dass die Adresse http://dp\_xxxxxx bzw. je nach Zugangsweg die IP basierte URL in die vertrauenswürdigen Seiten eingetragen werden muss.

Die Seiten Network, Settings und Administration sind nur Administratoren zugänglich und durch ein Passwort geschützt.

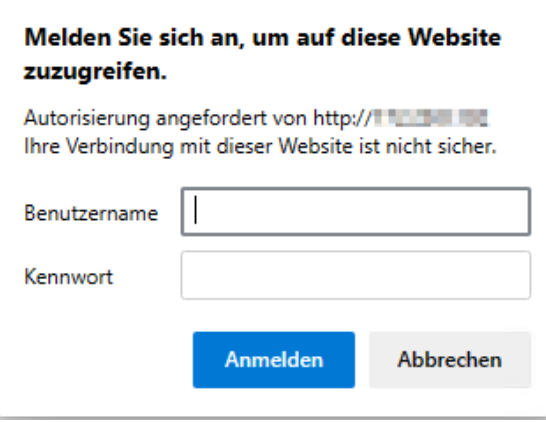

Werkseinstellung für die Benutzerkennung:

Benutzername: admin

Passwort: 1234

Der Zugang sollte nur erfahrenen Anwendern zur Verfügung stehen, um ein versehentliches Ändern von Einstellungen zu vermeiden. Beispielsweise kann ein versehentliches Ändern der Netzwerkparameter zur Folge haben, dass ein Zugriff auf das Gerät über Ethernet nicht mehr möglich ist und die Geräteparameter auf die Werkseinstellung zurückgesetzt werden müssen. Ändern Sie daher nach Möglichkeit umgehend das Passwort. Erlaubte Zeichen sind alle Zahlen und Buchstaben in Groß- oder Kleinschreibung.

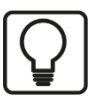

# **Tipp**

Es gibt die Möglichkeit, das Passwort auf den Auslieferungsstand zurückzusetzen, z. B. wenn Sie ein Passwort vergessen haben. Siehe dazu Kapitel [7.3.3.](#page-19-0)

# **9.3.2 Info – Startseite**

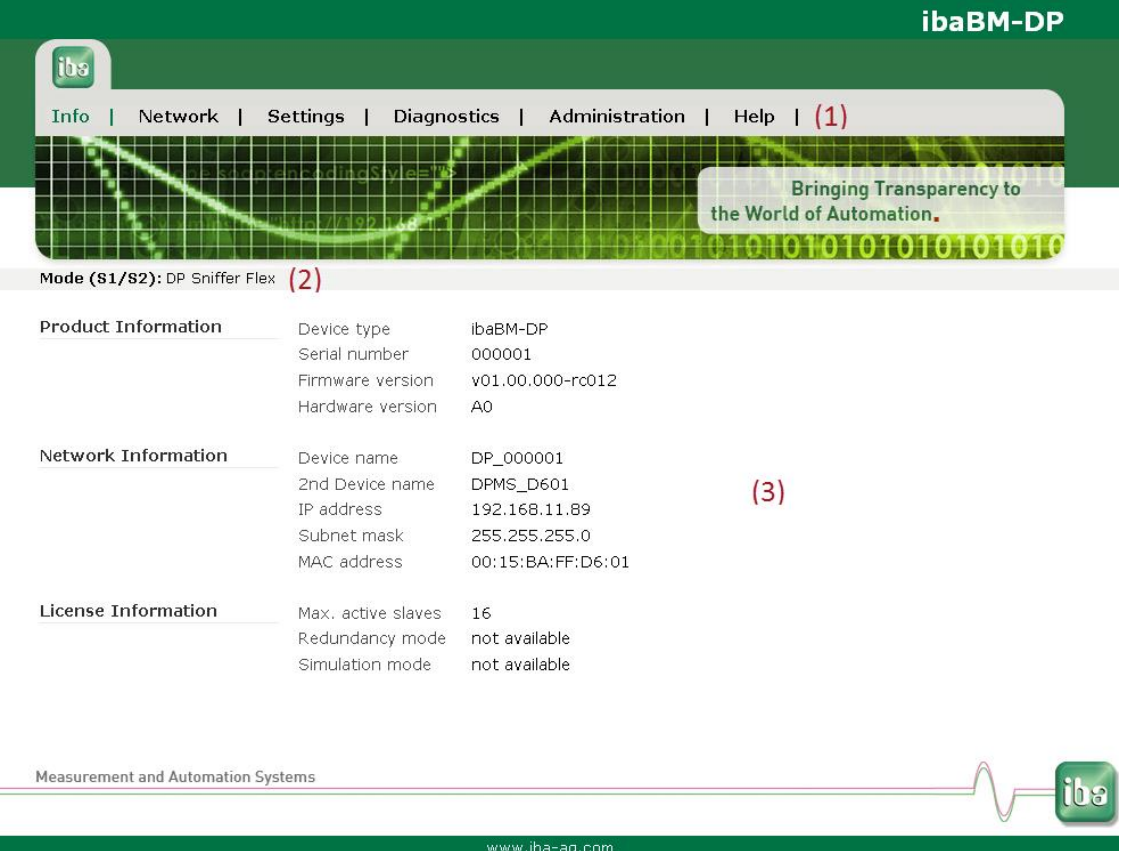

Die Webseiten sind vom Grundaufbau gleich:

- **(1)** Navigationsfeld, um die einzelnen Webseiten anzuwählen. Die aktuell angezeigte Webseite wird grün dargestellt.
- **(2)** In der Statusleiste wird die aktuell eingestellte Betriebsart angezeigt. Die Aktualisierung der Statusleiste erfolgt automatisch.
- **(3)** Anzeigebereich für Detaildaten, je nach im Navigationsfeld ausgewählter Seite.

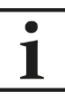

iba

#### **Wichtiger Hinweis**

Damit die Anzeige der Statusleiste automatisch aktualisiert wird, muss der Web-Browser die Ausführung von JavaScript erlauben.

Auf der Seite "Info" finden Sie eine Übersicht der wichtigsten Gerätedaten:

- ❑ Product Information: Die Seriennummer des Gerätes, der installierte Firmware-Stand und die Hardware-Version des Gerätes
- ❑ Network Information: Die Netzwerk-Gerätenamen sowie die aktuellen IP-Einstellungen der Ethernet-Schnittstelle
- ❑ License Information: Hier werden die aktuell auf dem Gerät vorhandenen Lizenzen angezeigt.

## <span id="page-43-0"></span>**9.3.3 Network**

Diese Seite ist nur nach Anmeldung mit dem Benutzer "admin" zugänglich.

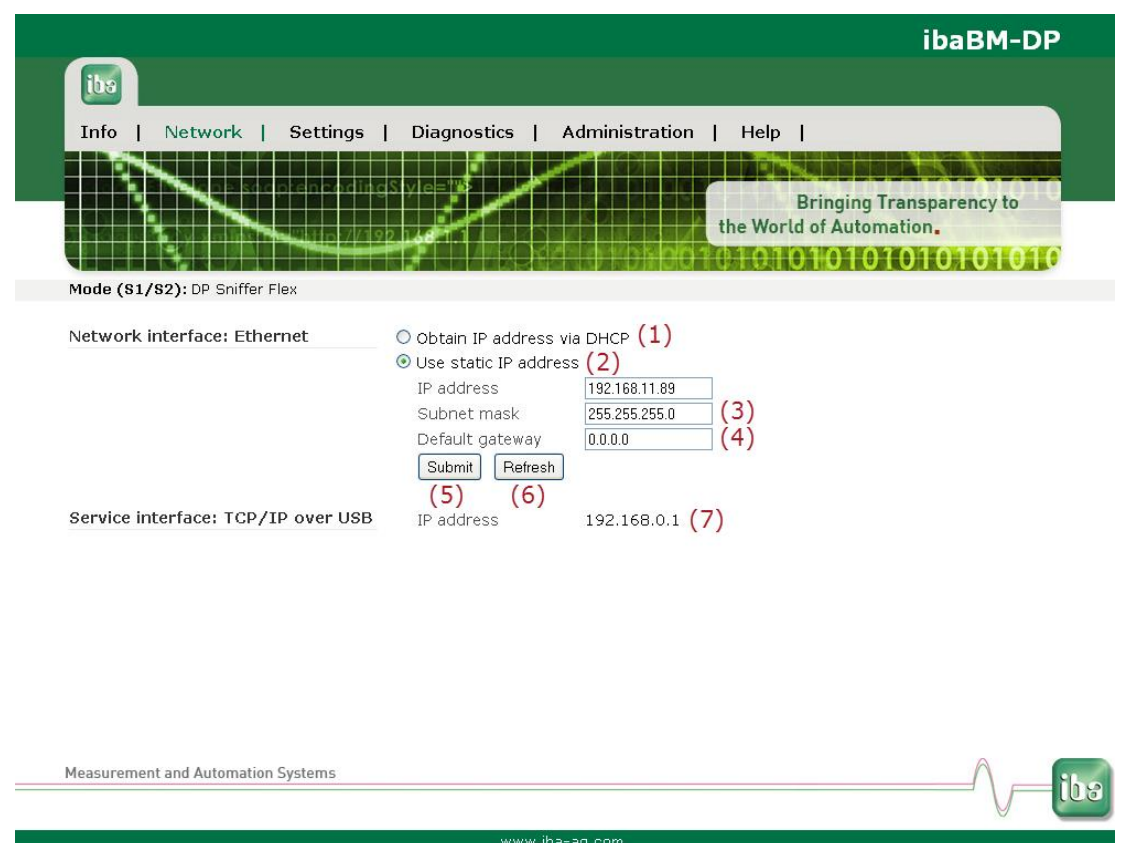

Diese Seite zeigt die beiden Netzwerkadapter, über die das Gerät verfügt. Die obere Schnittstelle "Network interface: Ethernet" beschreibt die Einstellungen der LAN-Schnittstelle X22, die untere Schnittstelle "TCP/IP over USB" beschreibt die Einstellungen des USB-Anschlusses X12.

- **(1)** Hier kann angewählt werden, ob ein im Netzwerk vorhandener DHCP-Server verwendet werden soll
- **(2)** oder eine feste IP-Adresse.
- **(3)** zum Netzwerk passende "Subnet Mask"
- **(4)** "Default Gateway", falls kein Gateway verwendet wird, tragen Sie hier 0.0.0.0 ein.
- **(5)** Mit dem Button <Submit> werden die Einträge für die Netzwerk-Schnittstelle "Ethernet" im Gerät gespeichert.
- **(6)** Mit dem Button <Refresh> wird die Anzeige der Einträge aktualisiert (z. B. bei DHCP sinnvoll).
- **(7)** Fest eingestellte, nicht änderbare IP-Adresse des USB-Anschlusses

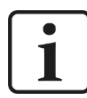

#### **Hinweis**

Fragen Sie Ihren Netzwerkadministrator nach einer zu Ihrem Netzwerk passenden IP-Adresse.

Folgende IP-Adressen sind nicht zulässig:

0.0.0.0, broadcast: 255.255.255.255 und Localhost-Adressen (auch als loopback Adressen bekannt): 127.0.0.0 bis 127.255.255.255 sowie die Multicast-Adressen 224.0.0.0 bis 239.255.255.255 (224.0.0.0/4).

Für die IP-Adresse wird das "standard IPv4 dotted-decimal format" ohne führende Nullen verwendet. Evtl. eingegebene führende Nullen werden automatisch beim Übernehmen der IP-Adresse eliminiert.

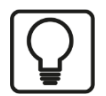

# **Tipp**

Bei falschen Eingaben besteht die Gefahr, dass Sie nach dem Neustart keinen Zugang mehr haben!

Es gibt die Möglichkeit, die Netzwerkparameter auf den Auslieferungsstand zurückzusetzen. Siehe dazu Kapitel [7.3.3.](#page-19-0)

#### **9.3.4 Settings**

Diese Seite ist nur nach Anmeldung mit dem Benutzer "admin" zugänglich. Auf dieser Seite werden die aktuellen Geräteeinstellungen je nach eingestelltem Modus angezeigt.

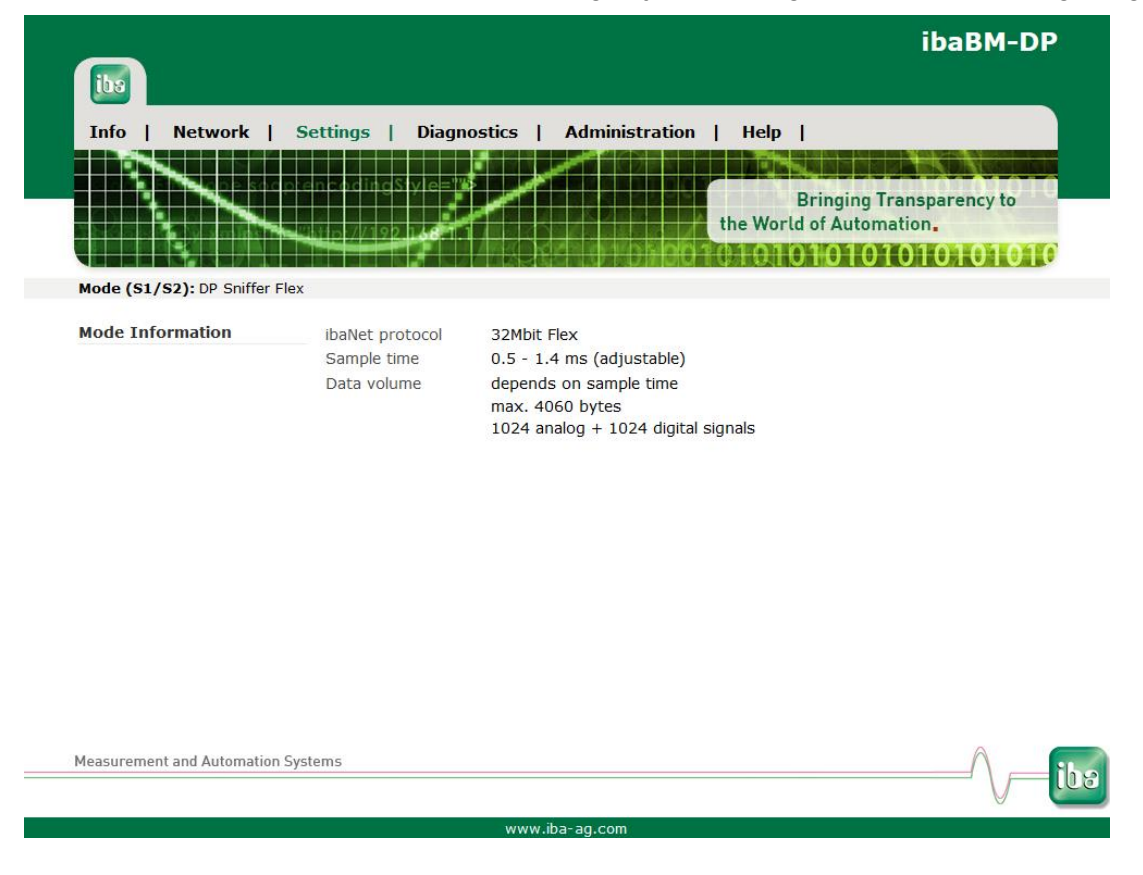

Bei den Betriebsarten Kompatibilitätsmodus 3Mbit, P2P-Modus und Mapping-Modus sind hier Detaileinstellungen vorzunehmen.

# **9.3.4.1 Kompatibilitätsmodus 3Mbit (DP-64-Modus)**

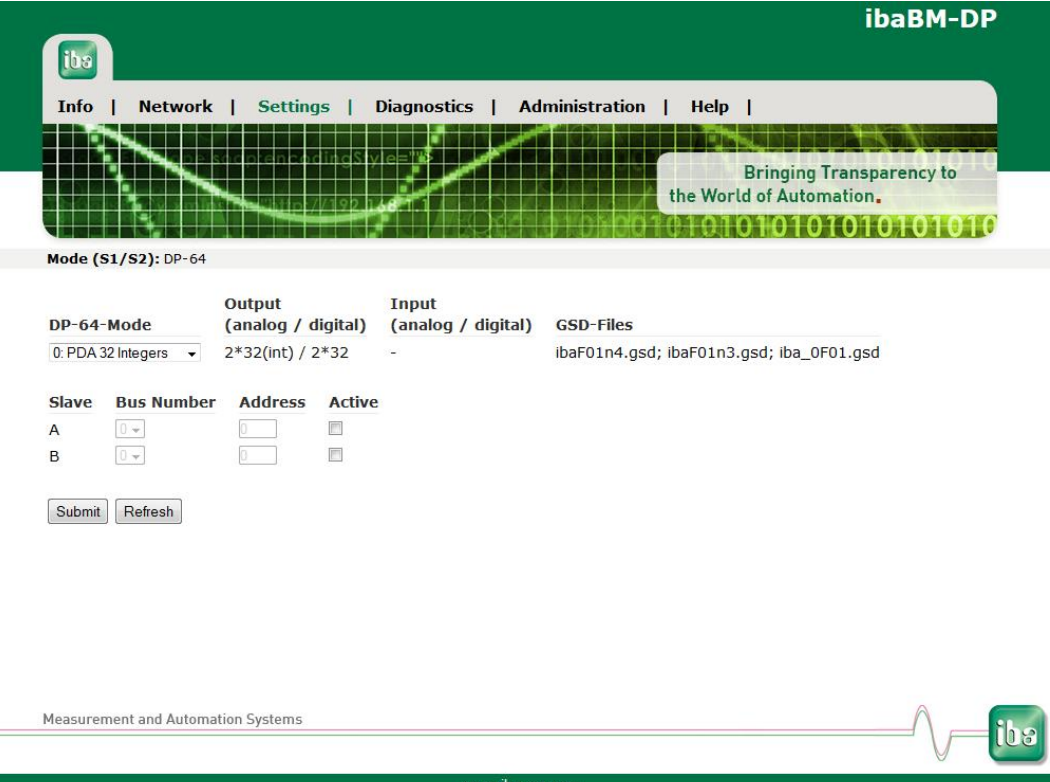

Die Abbildung zeigt die Seite "Settings" bei eingestelltem Kompatibilitätsmodus 3Mbit (DP-64-Modus). In diesem Modus müssen weitere Einstellungen auf der Seite "Settings" vorgenommen werden.

In der Combobox "DP-64-Mode" wählen Sie den gewünschten Betriebsmodus aus. Die Bezeichnung der Modi entspricht den Bezeichnungen in Kapitel [13.2.1.](#page-130-0)

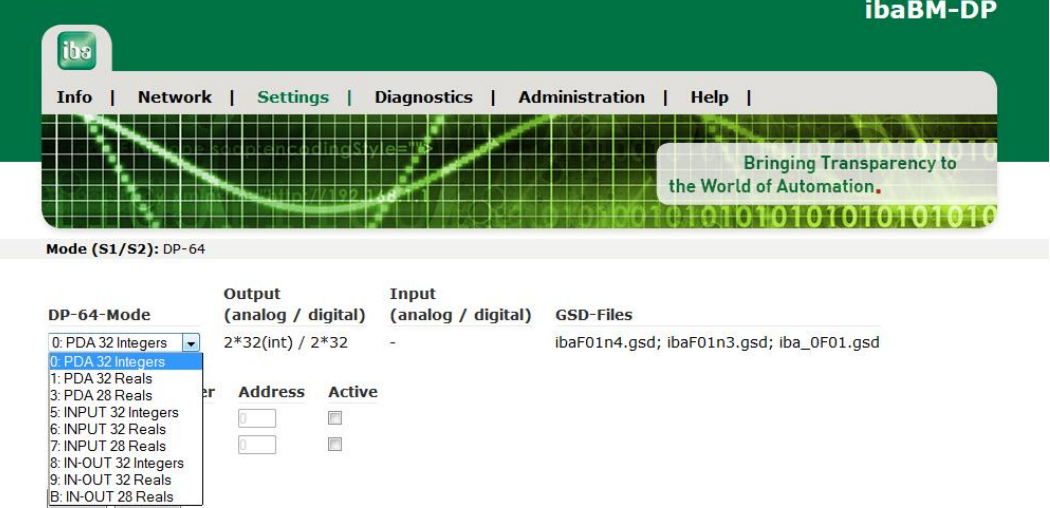

Ordnen Sie die beiden Slaves jeweils dem richtigen Bus zu (Bus 0 – Stecker X40, Bus 1 – Stecker X41). Tragen Sie für jeden Slave die Slave-Adresse ein, wie sie in der DP-Projektierung vorgegeben ist. Der zulässige Adressbereich beträgt 0 bis 126.

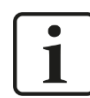

# **Hinweis**

Über die Checkbox "Active" haben Sie die Möglichkeit, den Slave zu deaktivieren.

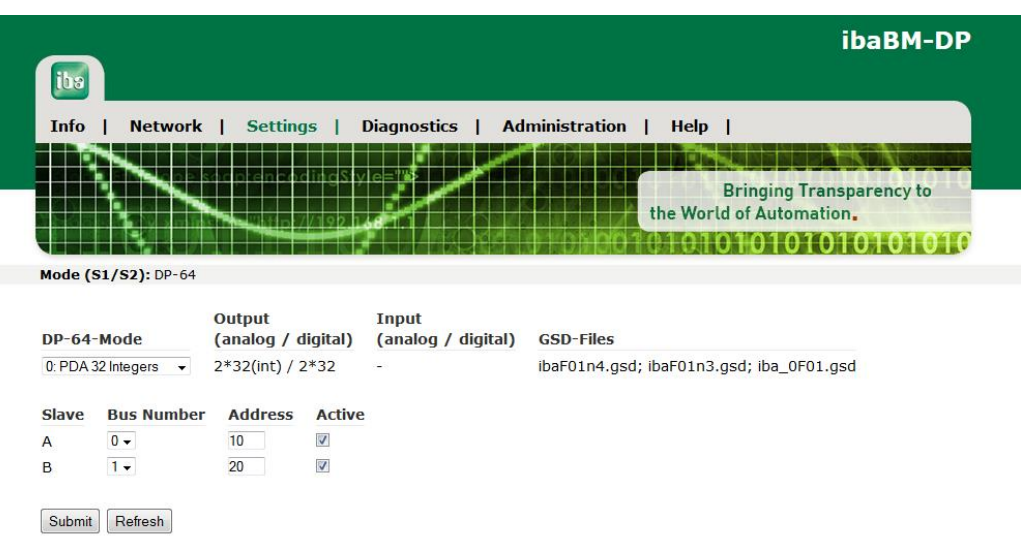

Im Beispiel oben wird der erste Slave mit der PROFIBUS-Adresse 10 auf Bus0 und der zweite Slave mit der Adresse 20 auf Bus1 aktiviert. Die LWL-Schnittstelle wird im Modus "0: PDA 32 Integer" betrieben. D.h. die beiden Slaves haben jeweils einen Ausgabe-Bereich für 32 Analogsignale (Integer) und 32 Digitalsignale. Diese Daten werden über die LWL-Schnittstelle z. B. an ibaPDA ausgegeben.

Mit dem Button <Submit> werden die Einstellungen im Gerät gespeichert.

Mit dem Button <Refresh> wird die Anzeige der Einstellungen aktualisiert.

Weitere Informationen zum DP-64-Modus finden Sie in Kapitel 13.

#### **9.3.4.2 P2P-Modus**

Im P2P-Modus konfigurieren Sie in der Maske "Settings" folgende Einstellungen:

#### ❑ Transmission Mode

Der P2P-Modus nutzt das 32Mbit ibaNet-Protokoll. Wie dieses Protokoll belegt wird, legen Sie mit dem Transmission Mode fest. Folgende Transmission Modes stehen zur Auswahl:

- $\blacksquare$  4: 1024 Integer + 1024 Digital in 800 $\mu$ s
- $\blacksquare$  A: 512 Real + 512 Digital in 800 $\mu$ s
- $\blacksquare$  C: 2872 bytes in 1000 $\mu$ s

Die Einstellung muss mit der Einstellung im 32Mbit Kommunikationspartner (z. B. ibaLink-VME) übereinstimmen.

#### ❑ Pro Slave: Bus Number, Address und Active

Die Daten aus dem ibaNet-Telegrammen werden in Sende- und Empfangsrichtung auf bis zu 8 Slaves (A – H) abgebildet. Für jeden Slave kann festgelegt werden, auf welchem Bus er aktiviert werden soll, welche PROFIBUS-Adresse er haben soll und ob er generell verwendet werden soll.

- Digital
	- Der Slave H kann in den Transmission Modes 4 und A wahlweise für den Bereich

der Analogwerte oder für die Digitalwerte verwendet werden. Um den Slave H für die Digitalwerte zu verwenden, aktivieren Sie die Einstellung "Digital".

■ Submit

Durch Klicken auf den <Submit> aktivieren Sie geänderte Einstellungen.

■ Refresh

Durch Klicken auf <Refresh> wird die Maske aktualisiert.

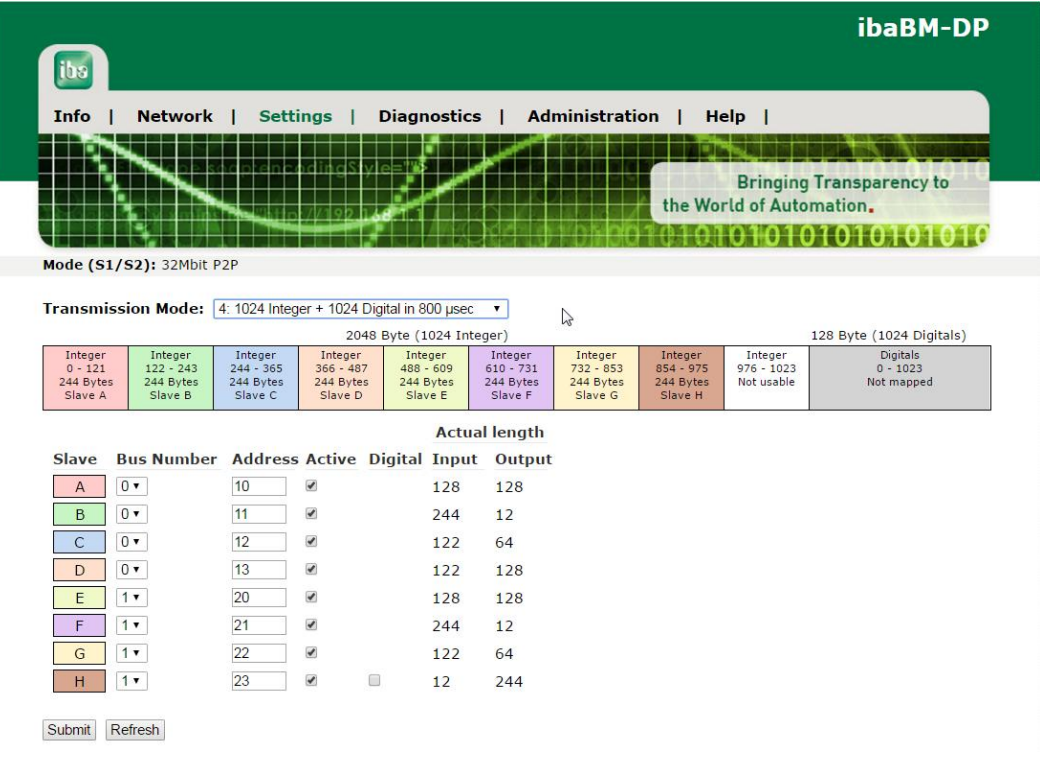

Der farbige Balken veranschaulicht die Abbildung der Daten aus dem ibaNet-Telegramm. Die Abbildung der Daten ist immer identisch für beide Richtungen.

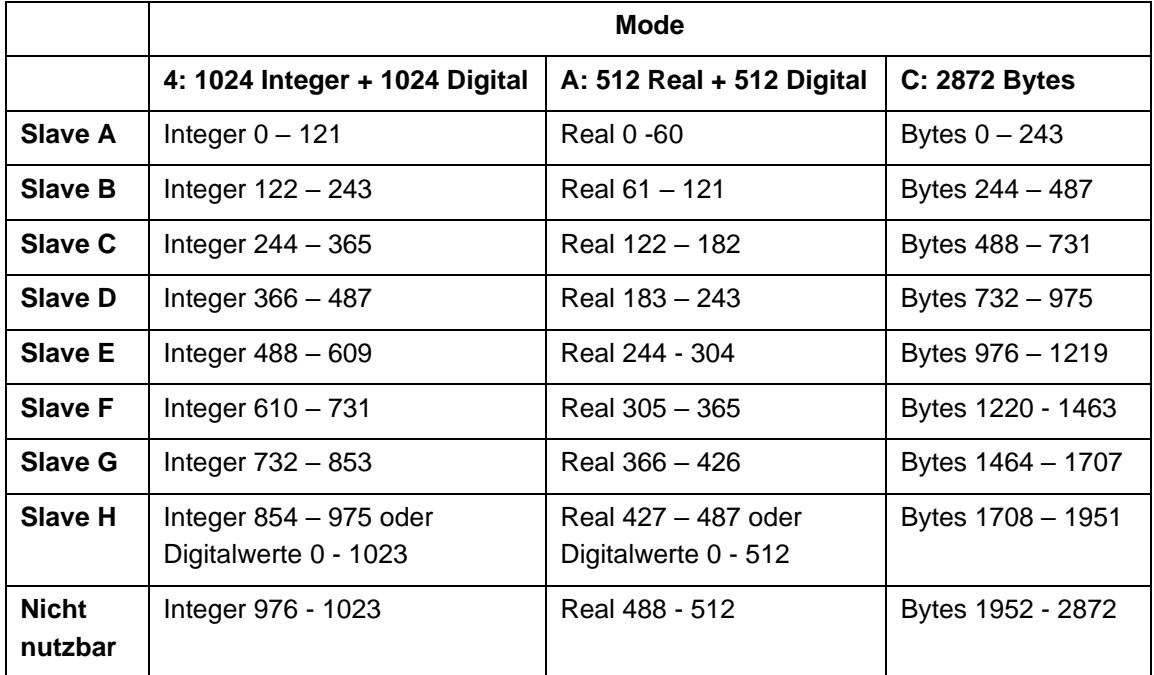

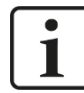

#### **Hinweis**

Insgesamt enthält das ibaNet-Telegramm immer mehr Daten, als sich über die 8 Slaves (mit je 244 Bytes) abbilden lassen. Ein Teil des Telegramms ist daher nicht nutzbar.

Unter "Actual length" wird im Web-Dialog die für den jeweiligen Slave erkannte Länge der Ein- und Ausgänge angezeigt. Diese entspricht der projektierten Länge aus der PRO-FIBUS-Projektierung (z. B. Step 7 HWKonfig).

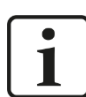

#### **Hinweis**

Es gibt Einschränkungen bei der maximal projektierbaren Länge von Ein- und Ausgängen in der PROFIBUS-Konfiguration. Beispielsweise darf unter Step 7 die Summe der projektierten Ein- und Ausgänge eines Slaves eine Gesamtlänge von 256 Bytes nicht übersteigen.

## **9.3.4.3 Mapping-Modus**

Der Mapping-Modus wird vollständig über das Webinterface konfiguriert. ibaPDA ist für die Nutzung des Mapping-Modus nicht erforderlich.

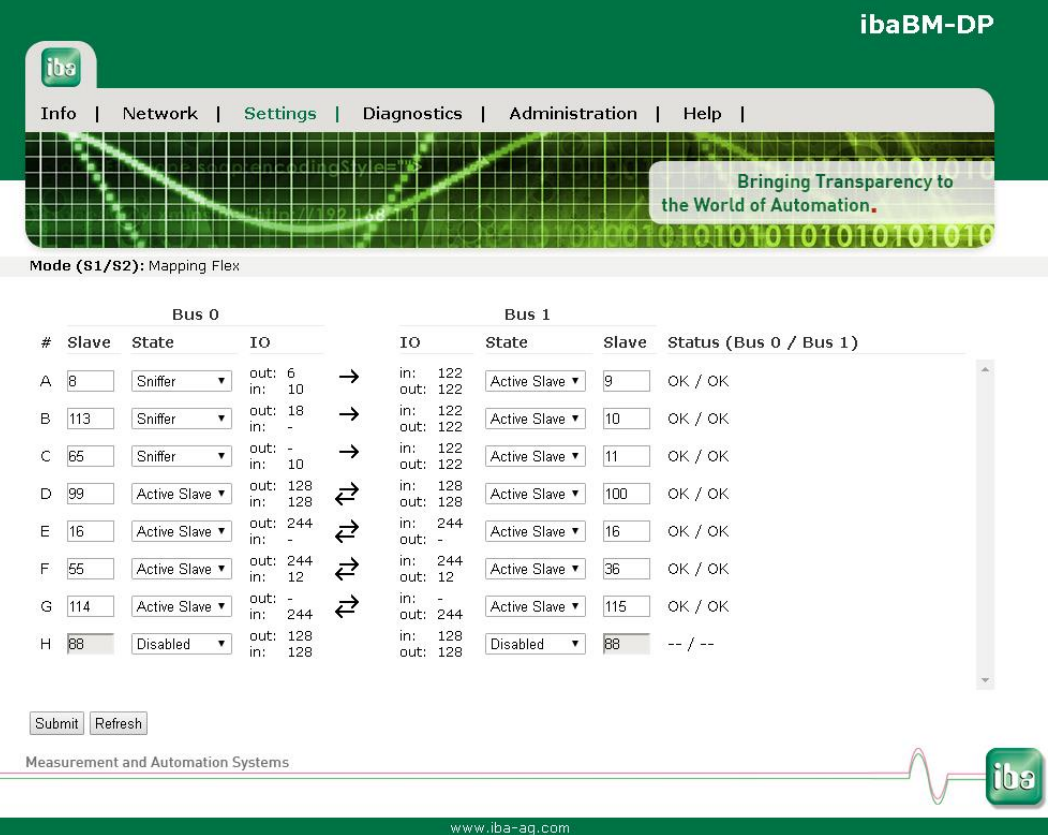

In der Konfigurationsmaske können bis zu 8 Mapping-Zuordnungen konfiguriert werden (Zeilen A – H). Hat das Gerät eine Lizenzerweiterung für bis zu 16 Slaves, sind bis zu 16 Mapping-Zuordnungen konfigurierbar. Grundsätzlich gibt es zwei Arten von Mapping-Zuordnungen:

## ❑ Sniffer / Aktiver Slave

Auf Bus0 wird der Ausgangsdatenbereich eines vorhandenen Slaves gesnifft und die Daten auf einen aktiven Slave auf Bus1 gemappt (kopiert). In diesem Fall werden Daten ausschließlich von Bus0 nach Bus1 transferiert. Auf Bus1 kann kein Sniffer konfiguriert werden.

## ❑ Aktiver Slave / Aktiver Slave

Sowohl auf Bus0 als auch auf Bus1 existiert ein aktiver Slave. Es werden in beide Richtungen der jeweilige Ausgangsdatenbereich auf den Eingangsdatenbereich des zugeordneten aktiven Slaves gemappt.

#### **Einstellungen und Anzeigen:**

- ❑ **Slave**: Stellen Sie hier die Adresse des Slaves ein. Falls Sie einen Sniffer nutzen wollen, ist dies die Adresse des vorhandenen Slaves, den sie "abhören" wollen. Verwenden Sie einen "Active Slave", wird im ibaBM-DP ein Slave mit der Adresse erzeugt.
- □ State: Stellen Sie hier ein, ob Sie einen "Sniffer" oder "Active Slave" verwenden wollen. Zusätzlich kann der Zustand "Disabled" gewählt werden.
- ❑ **IO**: Hier wird angezeigt, welche Länge der Ausgangs- und Eingangsaddressbereich hat. Die Länge ergibt sich aus der Konfiguration des Slaves über die GSD-Datei des Slaves.
- ❑ **Anzeige Pfeil**: Die Pfeile zeigen an in welche Richtung ein Datenaustausch in der gewählten Konfiguration möglich ist.
- ❑ **Status**: Hier werden Meldungen zum Status des Bussystems angezeigt.

Für die Konfiguration der aktiven Slaves am PROFIBUS ist die GSD-Datei "ibaDPMSi.gsd" erforderlich, die Sie auf dem mitgelieferten Datenträger "iba Software & Manuals" im Verzeichnis

02\_iba\_Hardware\ibaBM-DP\02\_GSD\_Files\01\_General\

finden.

Projektieren Sie hierbei einfach die für Ihre Zwecke erforderlichen Adressbereiche für Aus- und Eingänge. Die Längen von Aus- und Eingängen müssen nicht übereinstimmen. Ist der Ausgangsbereich kürzer als der Eingangsbereich, so bleibt der verbleibende Rest des Eingangsbereichs ungenutzt. Der Dateninhalt ist undefiniert. Ist der Ausgangsbereich länger als der Eingangsbereich, wird nur der passende Teil des Ausgangsbereichs gemappt. Die restlichen Daten werden verworfen.

#### **Hinweis** 1

Es gibt Einschränkungen bei der maximal projektierbaren Länge von Ein- und Ausgängen in der PROFIBUS-Konfiguration. Die maximale Länge des Adressbereichs der Ausund Eingänge beträgt generell jeweils 244 Bytes. Beispielsweise darf unter Step 7 zusätzlich die Summe der projektierten Ein- und Ausgänge eines Slaves eine Gesamtlänge von 256 Bytes nicht übersteigen.

# **9.3.5 Diagnostics**

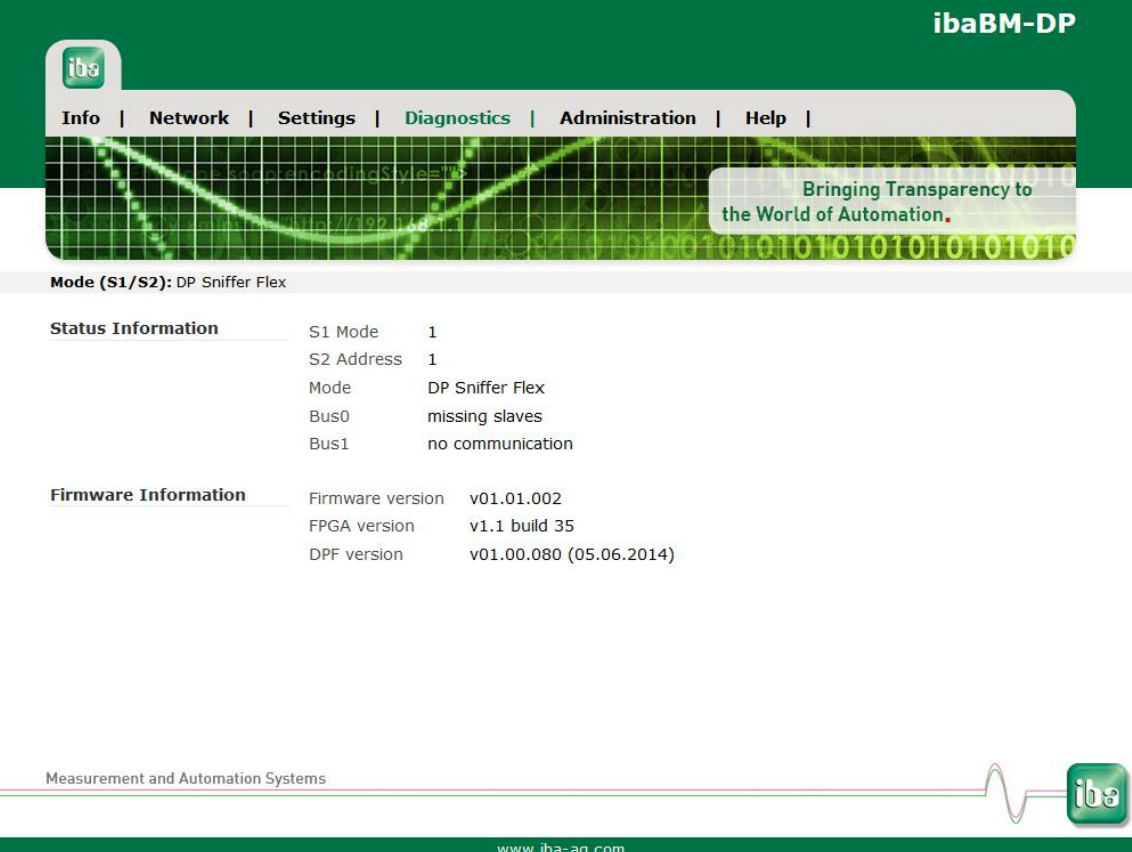

Auf der Seite "Diagnostics" werden angezeigt:

- Einstellungen der Drehschalter S1 und S2
- eingestellter Betriebsmodus
- Kommunikationsstatus der PROFIBUS-Stränge
- Firmware-Informationen

# **9.3.6 Administration**

Diese Seite ist nur nach Anmeldung mit dem Benutzer "admin" zugänglich.

Auf der Seite "Administration" kann das Passwort für den Administrator geändert werden, neue Firmware geladen und weitere Lizenzen freigeschaltet werden.

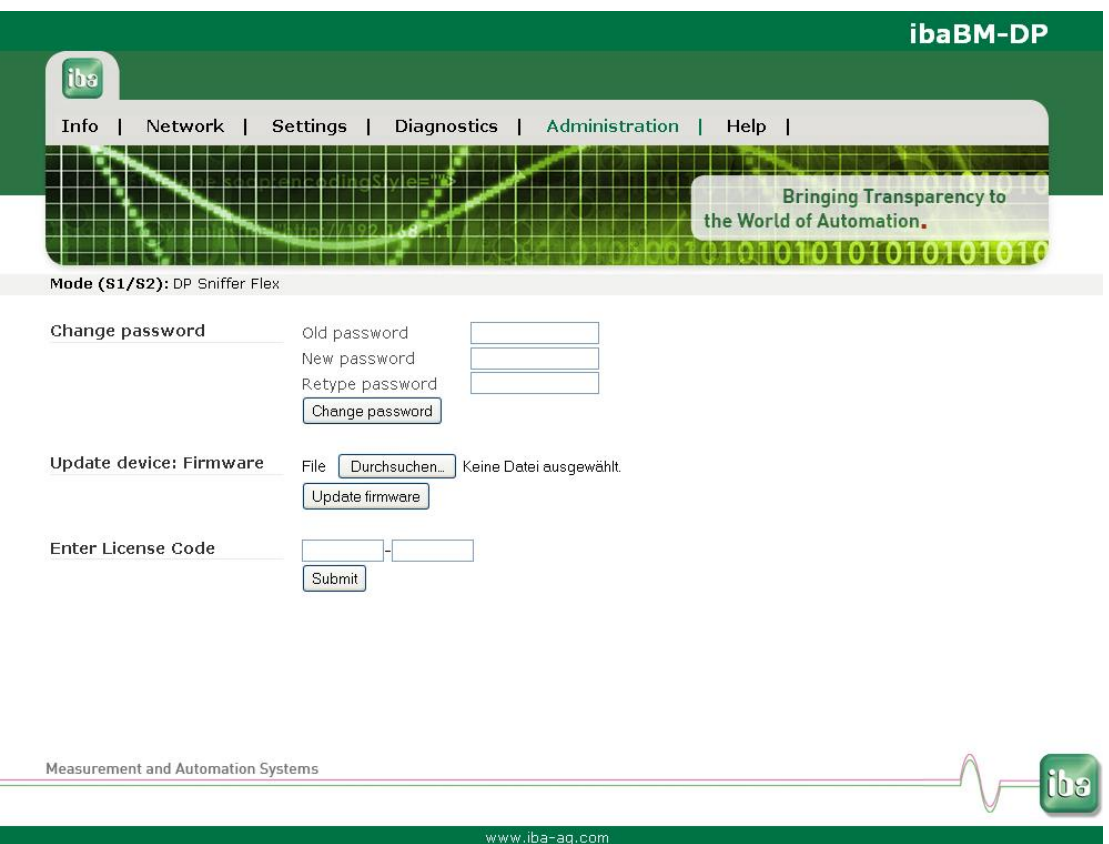

#### **Passwort ändern**

- **1.** Wenn Sie ein Passwort ändern möchten, dann tragen Sie dieses in die Felder ein. Zur Sicherheit muss das bisher verwendete Passwort eingegeben und das neue Passwort zweimal eingegeben werden.
- **2.** Klicken Sie abschließend auf <Change password>. Die Änderungen werden übernommen.

#### **Firmware-Update**

- **1.** Klicken Sie auf den Button <Durchsuchen…> und wählen Sie die Update-Datei <dp\_ v[xx.yy.zzz].iba> aus.
- **2.** Mit einem Klick auf <Start Update> starten Sie das Update. Der Fortschritt des Updates wird in der Statusleiste angezeigt.

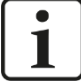

#### **Hinweis**

Wenn ein Update der Firmware erforderlich sein sollte, dann setzen Sie sich mit dem iba-Support in Verbindung. Sie erhalten dann die entsprechenden Dateien und weitere Informationen zum Update.

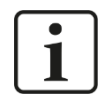

## **Wichtiger Hinweis**

Das Firmware-Update dauert einige Minuten. Während des laufenden Updates darf das Gerät auf keinen Fall ausgeschaltet werden! Anderenfalls besteht die Gefahr, dass das Gerät nicht mehr lauffähig ist.

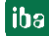

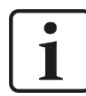

## **Hinweis**

Die Ausführung eines Firmware-Updates ist auch über den I/O-Manager in ibaPDA möglich (siehe Kapitel [10.4.5\)](#page-93-0).

#### **Lizenzen freischalten**

- **1.** Wenn Sie von iba eine zusätzliche Lizenz erworben haben (Redundanz-, Mirror-, Simulations- oder Mapping-Modus), geben Sie in die beiden Felder die beiden numerischen Schlüssel ein, die Sie von iba erhalten haben.
- **2.** Klicken Sie auf den Button <Submit> und das Gerät erkennt automatisch, welche Lizenz(en) freigeschaltet wird (werden).

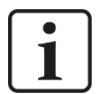

#### **Hinweis**

Die Freischaltung einer zusätzlichen Lizenz ist auch über den I/O-Manager in ibaPDA möglich (siehe Kapitel [10.4.5\)](#page-93-0).

Lizenzen sind immer an ein Gerät gebunden, d. h. sie sind nicht zwischen Geräten portierbar.

# **9.3.7 Help**

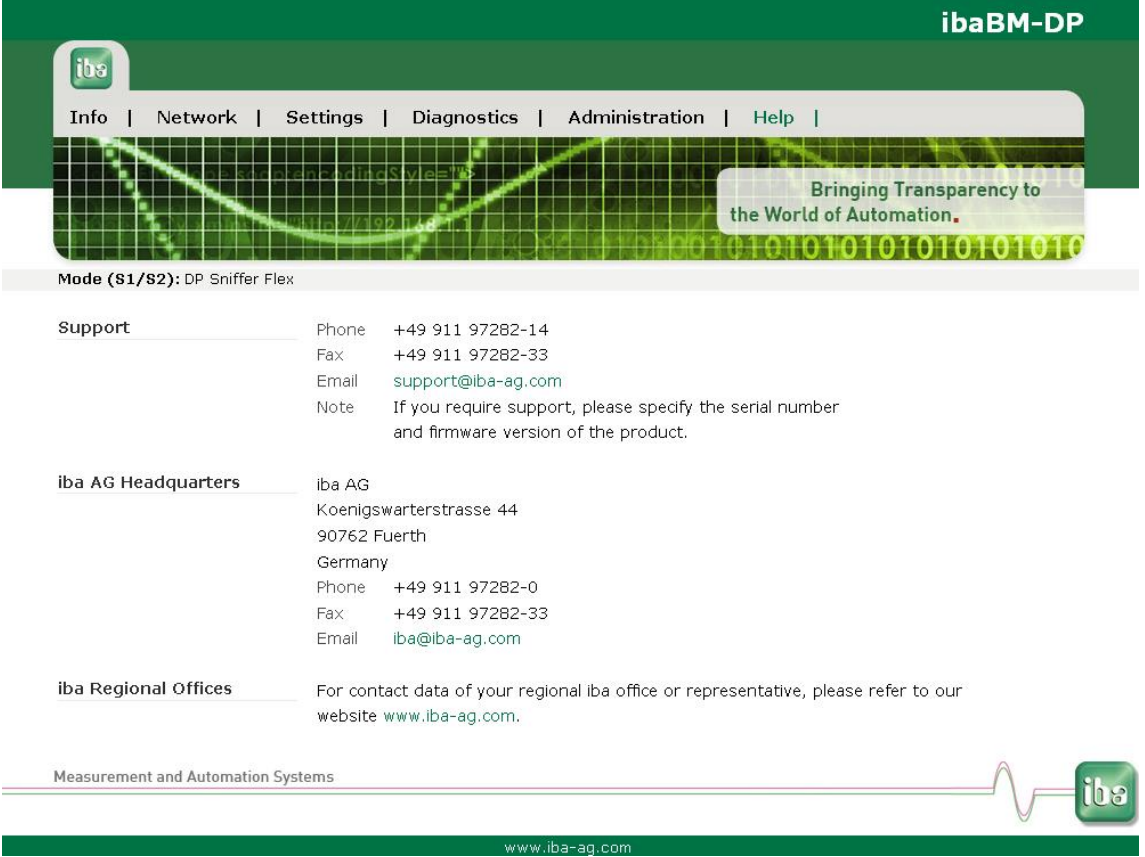

Diese Seite enthält wichtige Kontakt-Daten um Support für das Gerät zu erhalten.

# **10 Konfiguration mit ibaPDA**

Um Daten über ibaBM-DP im 32Mbit Flex-Modus messen und aufzeichnen zu können, benötigen Sie ibaPDA Version 6.32.0 oder höher.

Um Daten über ibaBM-DP im Kompatibilitätsmodus 32Mbit messen und aufzeichnen zu können, benötigen Sie ibaPDA Version 6.20.2 oder höher.

Bei ibaPDA-Versionen, die älter sind als Version 6.32.0, verwenden Sie das Gerätemodul ibaBM-DPM-S. Die Beschreibung hierfür finden Sie im Handbuch "ibaBM-DPM-S".

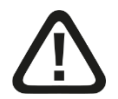

# **Vorsicht!**

Das Ändern der Slave-Konfiguration des ibaBM-DP-Gerätes (aktive Slaves hinzufügen, entfernen oder auf den anderen Bus übertragen) während des Betriebes verursacht eine vorübergehende Abkopplung der Slaves vom PROFIBUS. Die Kommunikation zum DP-Master wird dabei unterbrochen. Wenn die SPS (z. B. SIMATIC S7® ) nicht durch entsprechende OBs abgesichert ist, dann führt dies zum Stopp der SPS!

Änderungen von Adressen und Daten innerhalb bereits definierter Slaves führen nicht zu Unterbrechungen der PROFIBUS-Kommunikation!

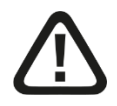

# **Achtung!**

Um Störungen auf dem PROFIBUS zu vermeiden, verwenden Sie bei aktiven Slaves nur freie Slave-Nummern, die nicht bereits durch andere Geräte verwendet werden!

# <span id="page-53-0"></span>**10.1 Erste Schritte zur Konfiguration in ibaPDA**

Mit der folgenden Anleitung integrieren Sie schrittweise das ibaBM-DP-Gerät in ibaPDA und konfigurieren Messsignale. Die Beschreibung bezieht sich auf den **32Mbit Flex-Modus** (siehe Kapitel [7.3.4.3](#page-21-0) und [8.1\)](#page-25-0). Besonderheiten und Abweichungen, die beim Kompatibilitätsmodus 32Mbit zu berücksichtigen sind, sind im Kapitel [10.2](#page-62-0) beschrieben.

# 1

# **Hinweis**

Vergewissern Sie sich, dass der Betriebsmodus 32Mbit Flex mit Hilfe der Drehschalter S1 und S2 eingestellt ist (siehe Kap. [7.3.4.3\)](#page-21-0).

Die grundlegenden Geräteeinstellungen wie Netzwerkeinstellungen, Kennwort etc. sollten vorher über das Webinterface vorgenommen werden.

ibaPDA erlaubt die Festlegung der PROFIBUS-Slave-Adressen und die Konfiguration der analogen und digitalen Messsignale. Die folgende Beschreibung bezieht sich auf ibaPDA ab Version 6.32.0.

- **1.** Stellen Sie die Spannungsversorgung her und schalten das Gerät ein (siehe Kap. [7.3.2\)](#page-18-0).
- **2.** Stellen Sie eine LWL-Verbindung vom TX-Anschluss des Gerätes zu einem freien RX-Eingang einer ibaFOB-D-Karte her und eine LWL-Verbindung vom RX-Anschluss des Gerätes zum entsprechenden freien TX-Ausgang der ibaFOB-D-Karte. Die

TX/RX Anschlüsse der ibaFOB-D-Karte gehören paarweise zusammen, d.h. Sie können nicht beliebige freie TX/RX-Anschlüsse verwenden.

Dunkelgraue LWL-Anschlüsse sind empfangende **RX-Eingänge**.

Hellgraue LWL-Anschlüsse sind sendende **TX-Ausgänge**.

- **3.** Starten Sie den ibaPDA Client  $\frac{2\pi}{3}$  und öffnen den I/O-Manager  $\frac{1}{\pi}$ .
- **4.** Auf der linken Seite im I/O-Manager sind die verfügbaren Systemschnittstellen dargestellt. Wählen Sie die richtige ibaFOB-D-Karte aus und markieren Sie den Link, an dem ibaBM-DP angeschlossen ist.

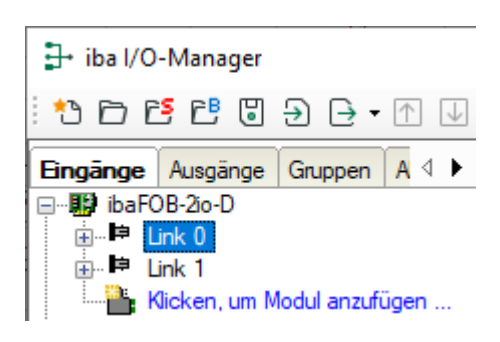

**5.** Klicken Sie mit der rechten Maustaste auf den Link und wählen "Autom. Erkennung" aus. Das Gerät wird automatisch erkannt und im Modulbaum angezeigt. Je nach eingestellter Flex-Adresse (Schalter S2, siehe Kapitel [7.3.4.3\)](#page-21-0) erscheint das Gerät an der entsprechenden Adressposition 1 – 15.

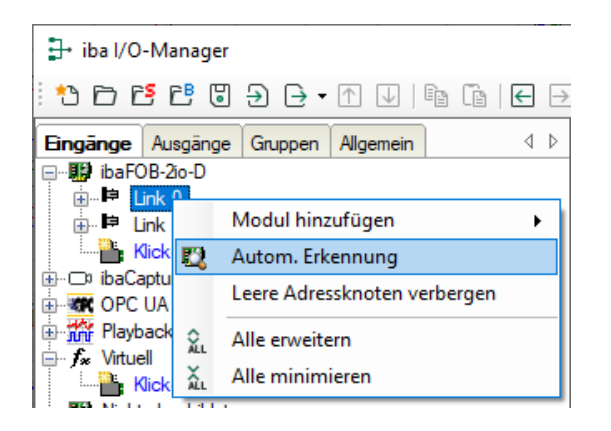

**6.** Alternativ kann das Gerät auch manuell hinzugefügt werden, indem Sie über das Kontextmenu "Modul hinzufügen – ibaBM-DP" auswählen.

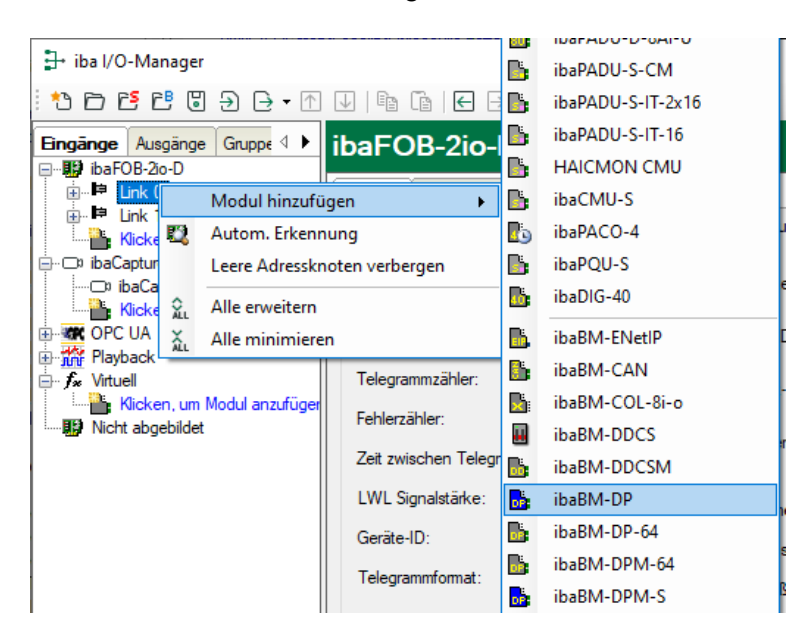

Je nach eingestellter Flex-Adresse (Schalter S2, siehe Kapitel [7.3.4.3\)](#page-21-0) müssen Sie das Gerät noch per Drag & Drop auf die korrekte Adressposition verschieben.

- **7.** Stellen Sie im Register "Allgemein" die Parameter des ibaBM-DP ein. Wichtig sind hier die folgenden Parameter:
	- Name: Vergeben Sie einen sinnvollen Namen für das angeschlossene Gerät.
	- Zeitbasis: Stellen Sie hier die Zeitbasis ein, mit der die Daten des Gerätes in ibaPDA erfasst werden sollen.

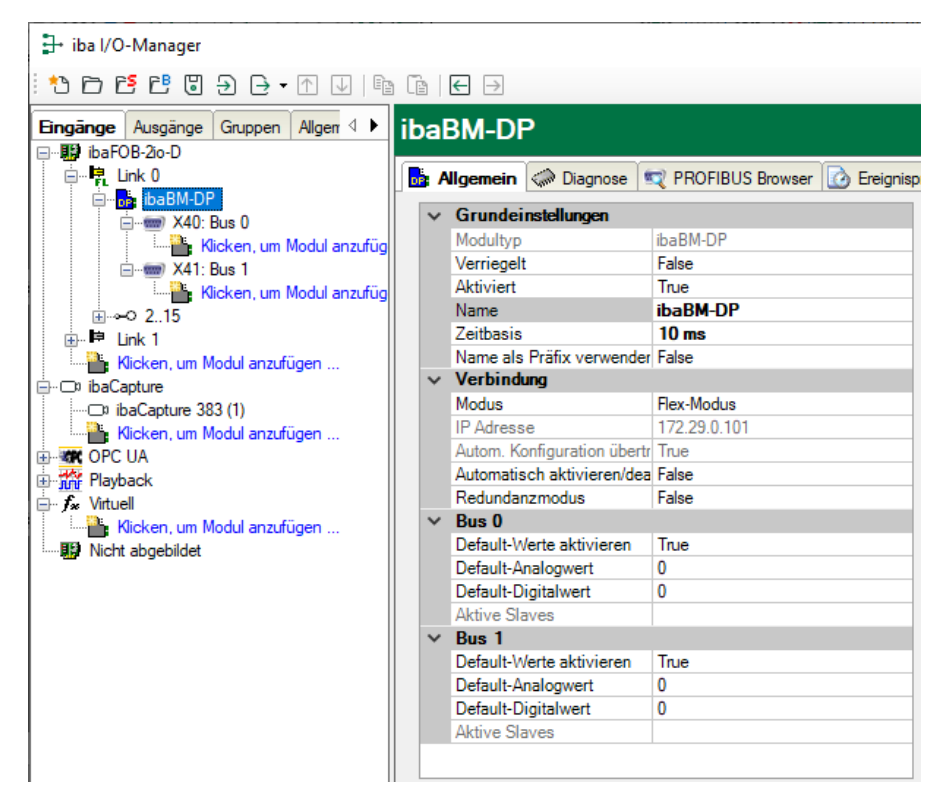

- **8.** Entscheiden Sie, ob ibaBM-DP mit aktiven Slaves und/oder nur als Sniffer arbeiten soll. Wenn das Gerät auch mit einem oder mehreren aktiven Slaves an den PROFI-BUS angeschlossen werden soll, ist zunächst die PROFIBUS-Projektierung auf Steuerungsebene vorzunehmen, um die Slave-Nummern der aktiven Slaves des Gerätes festzulegen (siehe Kapitel [11.2\)](#page-111-0). Des Weiteren werden die PROFIBUS-Parameter aller Teilnehmer benötigt, deren Daten gemessen werden sollen (Slave-Nr., Länge der Eingangs- und Ausgangsdaten und Datentypen). Diese werden auch für den reinen Sniffer-Betrieb benötigt.
- **9.** Fügen Sie unter dem ibaBM-DP Gerätemodul ein Modul hinzu. Hierzu klicken Sie mit der rechten Maustaste auf das ibaBM-DP Gerätemodul und wählen über das Kontextmenu "Modul hinzufügen" aus der Liste das gewünschte Modul.

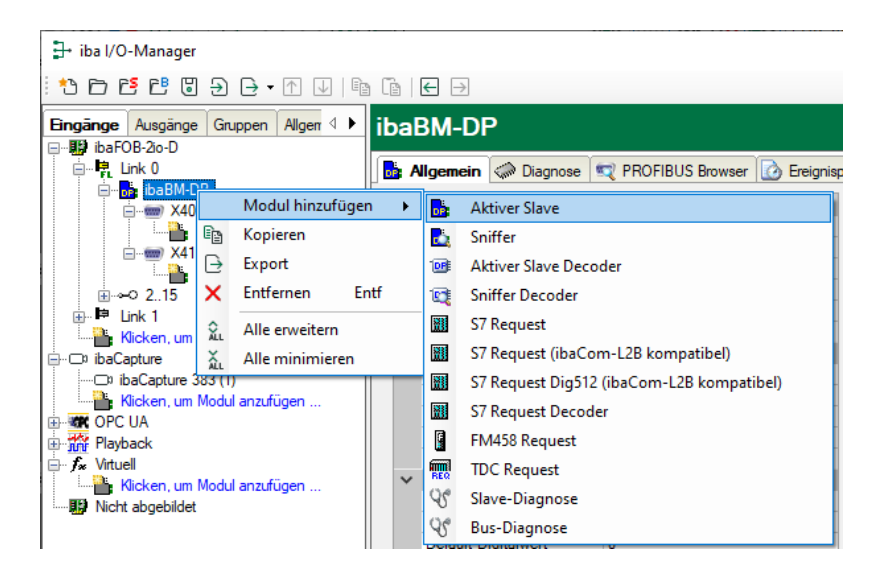

Wahlweise können Sie für das Hinzufügen eines Moduls auch den blau hinterlegten Befehl "Klicken um Modul anzufügen..." unter dem entsprechenden Busanschluss anwählen. Je nach vorhandener Lizenz stehen folgende Module zur Auswahl:

- **Aktiver Slave, Sniffer, Aktiver Slave Dekoder, Sniffer Dekoder, Slave-Diagnose,** Bus-Diagnose
- **Mit zusätzlicher ibaPDA-Lizenz: S7 Request, S7 Request Dekoder, FM458 Requ**est, TDC Request. Informationen zu diesen Modulen finden Sie in den entsprechenden Produkthandbüchern.

# **10. Aktiver Slave (Modul "Aktiver Slave")**

Mit diesem Modul erzeugen Sie einen einzelnen aktiven Slave auf ibaBM-DP, an den der Master des PROFIBUS-Strangs direkt Daten senden kann. Tragen Sie im Register "Allgemein" unter "Slave Nummer" die Adresse des Slaves (wie in der Projektierung der Steuerung vorgesehen) ein. Unter "Busnummer" können Sie den PROFIBUS-Strang (0: Stecker X40, 1: X41) eingeben, an dem der aktive Slave betrieben wird.

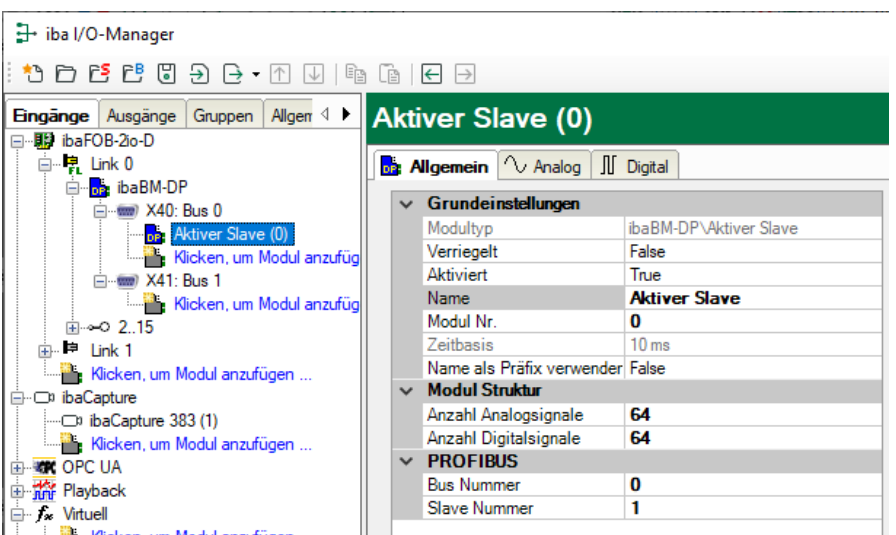

Wenn Sie mehrere aktive Slaves betreiben wollen, dann fügen Sie weitere Module vom Typ "Aktiver Slave" hinzu.

- **7** Eine detaillierte Beschreibung des Moduls "Aktiver Slave" finden Sie in Kapitel [10.3.3.](#page-76-0)
- 11. Tragen Sie anschließend im Modul "Aktiver Slave" im Register "Allgemein" die "Anzahl Analogsignale" und die "Anzahl Digitalsignale" ein. Standardvorbelegung ist 64, maximal sind 512 Analog- und 512 Digitalsignale pro Modul möglich, in Summe über alle Module bis zu 1024 Analog- und 1024 Digitalsignale. Dieser Wert bestimmt die Länge der Signaltabellen in den Registern "Analog" und "Digital".
- **12.** Tragen Sie im Register "Analog" der Reihe nach die Signale ein, die aufgezeichnet werden sollen. Geben Sie dabei jedem Signal eine Bezeichnung (Spalte "Name") und geben über die Spalten "I/O", "Adresse" und "Datentyp" die Information vor, wo das Signal in der Schnittstelle des Slaves zu finden ist.

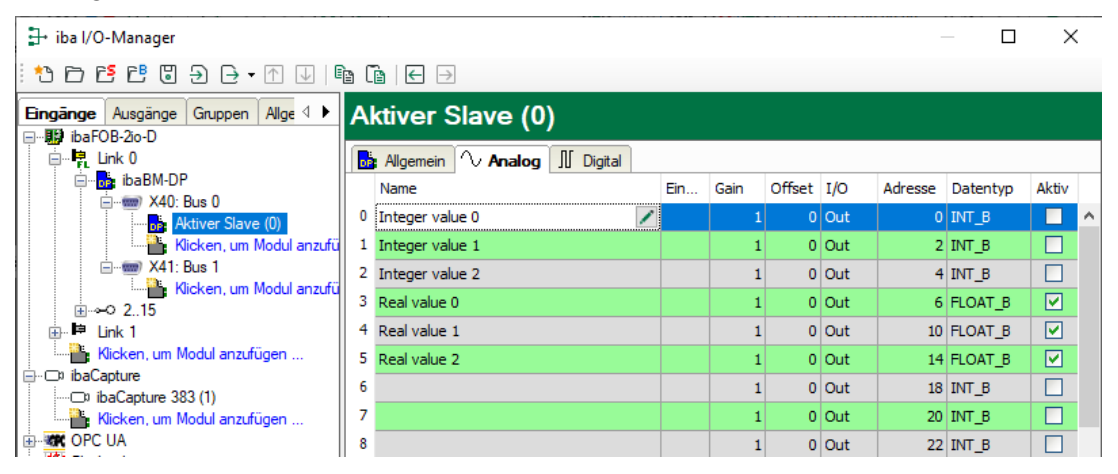

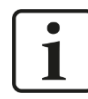

#### **Hinweis**

Durch Klick auf das Kopffeld einer Spalte werden die Einstellungen der darunter liegenden Zeilen automatisch vervollständigt.

Beispiel:

Sie wollen ab einer bestimmten Zeile einen anderen Datentyp einstellen: Ändern Sie den Datentyp in der ersten betroffenen Zeile und klicken Sie dann auf das Kopffeld "Datentyp". In allen darunterliegenden Zeilen wird automatisch der Datentyp ebenfalls geändert.

Sie wollen die Adressen abhängig von den eingestellten Datentypen automatisch berechnen lassen: Stellen Sie in der ersten Zeile die richtige Adresse ein (üblicherweise die 0) und klicken Sie dann auf das Kopffeld "Adresse". Unter Berücksichtigung der eingestellten Datentypen werden nun automatisch die Adressen der Reihe nach ausgefüllt.

Ähnliche Funktionen stehen bei den anderen Spalten ebenfalls zur Verfügung.

Dadurch lässt sich der Projektierungsaufwand reduzieren.

- **13.**Stellen Sie bei Bedarf in den Spalten "Gain" und "Offset" einen Skalierungswert der Signale ein, um diese auf physikalische Einheiten umrechnen zu können.
- **14.** Für die Digitalsignale im Register "Digital" gehen Sie wie oben beschrieben vor. Ein Datentyp wird nicht angegeben. Der Adressoffset wird hier in 1-Byte-Schritten vorgegeben und das einzelne Signal über die Bit-Nummern 0 bis 7 adressiert.

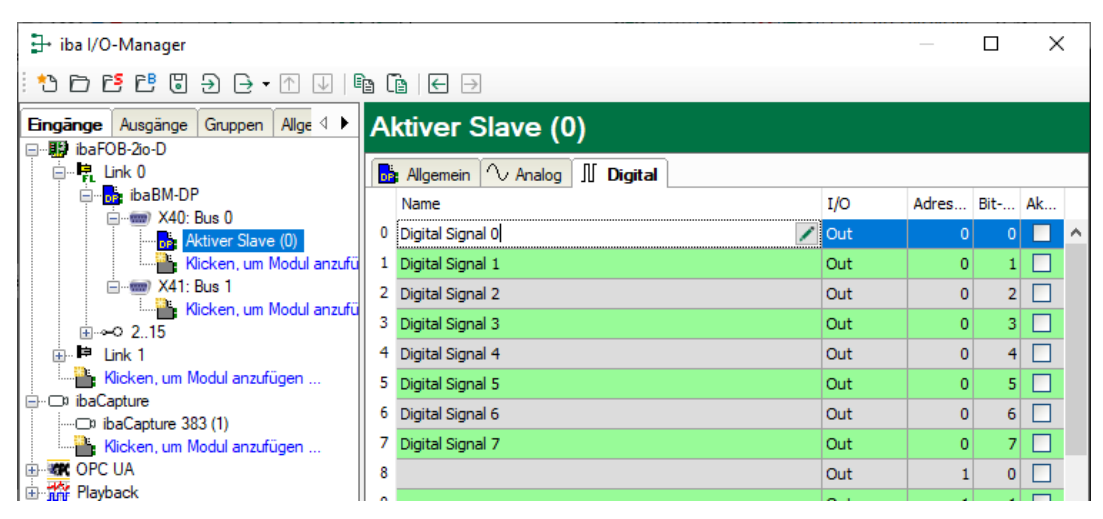

# **15.Sniffen am PROFIBUS (Modul "Sniffer")**

Mit diesem Modul erzeugen Sie an dem jeweiligen Bus einen Sniffer, der existierenden Telegramm-Verkehr zwischen Master und Slaves in dem PROFIBUS-System aufzeichnen kann.

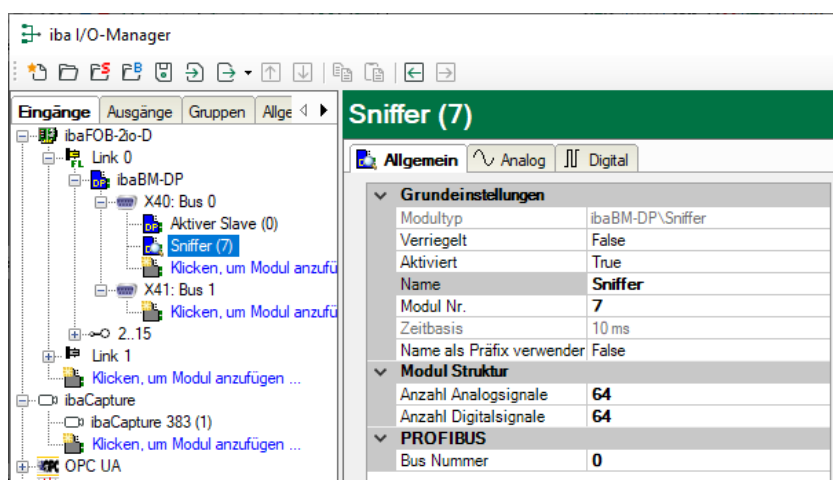

Eine detaillierte Beschreibung des Moduls "Sniffer" finden Sie in Kapitel [10.3.2.](#page-72-0)

- 16. Tragen Sie anschließend im Register "Allgemein" die "Anzahl Analogsignale" und die "Anzahl Digitalsignale" ein. Standardvorbelegung ist 64, maximal sind 512 Analog- und 512 Digitalsignale je Modul möglich, in Summe über alle Module 1024 Analog- und 1024 Digitalsignale. Dieser Wert bestimmt die Länge der Signaltabellen in den Registern "Analog" und "Digital".
- **17.** Die Projektierung der Signale in den Registern "Analog" und "Digital" erfolgt wie im Modul "Aktiver Slave". Zusätzlich muss hier noch in der Spalte "Slave" angegeben werden, von welchem Slave die Daten erfasst werden sollen.

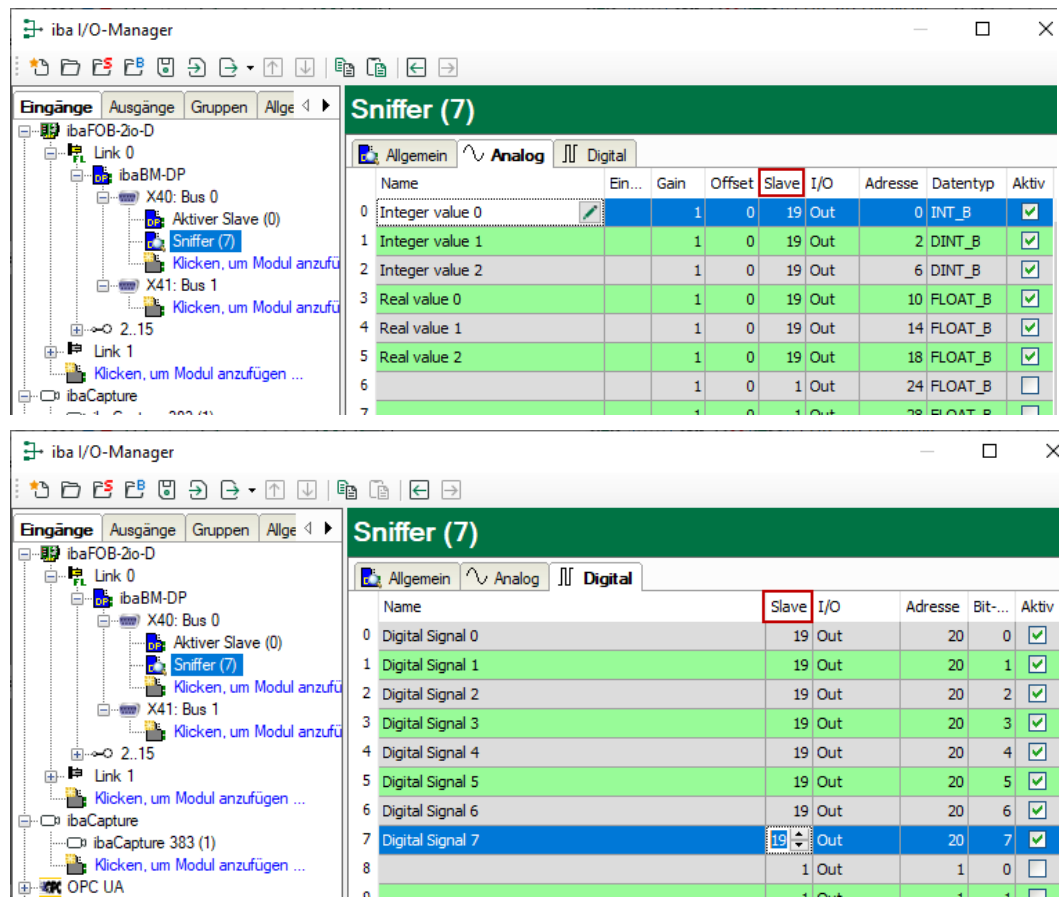

**18.** Stellen Sie bei Bedarf in den Spalten "Gain" und "Offset" einen Skalierungswert der Signale ein, um diese auf physikalische Einheiten umrechnen zu können. Beim Sniffen ist eine Skalierung in der Regel erforderlich, da die Daten in normierter Form über den PROFIBUS an den Slave übertragen werden.

Bei einer SIMATIC ET200 AO Baugruppe wird beispielsweise ein +/-10 V Signal mit dem Wertebereich –27648 bis 27648 (entspricht -10 V bis +10 V) übertragen. Die ursprüngliche physikalische Bedeutung ergibt sich aus dem Steuerungsprogramm.

- **19.** Falls größere Mengen digitaler Signale zu erfassen sind (z. B. Status- / Steuerwörter von einer großen Anzahl von Antrieben) bietet sich die Verwendung der Module "Sniffer Dekoder" und ""Aktiver Slave Dekoder" an. Für eine detaillierte Beschreibung siehe Kapitel [10.3.4](#page-79-0) und [10.3.5.](#page-81-0)
- **20.**Wenn alle Signale projektiert sind, wenden Sie mit <OK> oder <Übernehmen> die Konfiguration an. Bei der folgenden Validierung wird die Konfiguration geprüft und auf ibaBM-DP übertragen. <OK> schließt anschließend den I/O-Manager, vorausgesetzt bei der Validierung sind keine Warnungen oder Fehler aufgetreten.

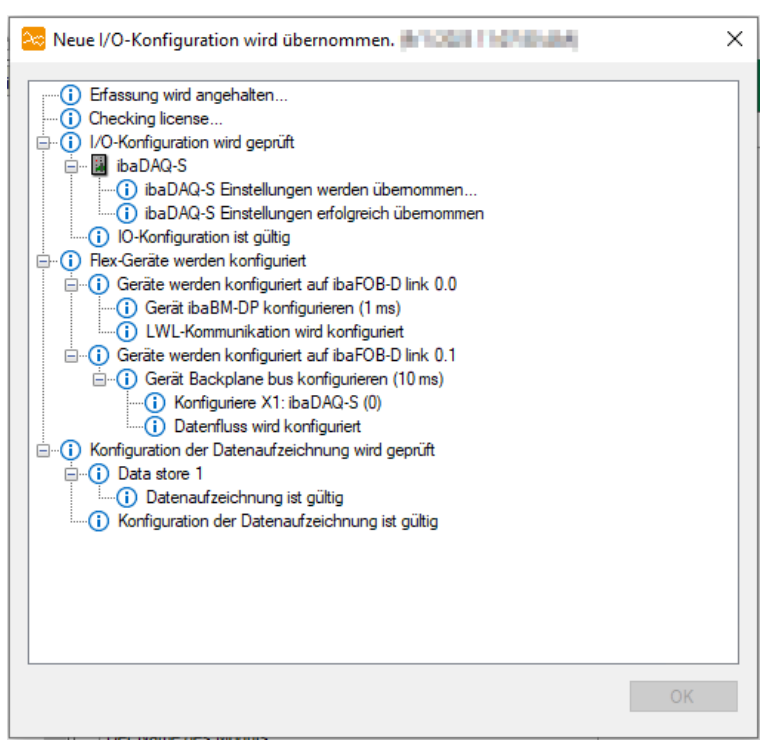

Sie können natürlich auch während der Projektierung die Konfiguration schrittweise anwenden, um die bisherige Konfiguration auf Gültigkeit zu prüfen.

**21.** ibaBM-DP bietet umfangreiche Diagnosemöglichkeiten für die PROFIBUS-Systeme. Sehr hilfreich ist ein Blick auf das Register "Diagnose" im Gerätemodul. Hier werden die erkannten Master und Slaves und ihr jeweiliger Zustand für die beiden PROFIBUS-Systeme angezeigt.

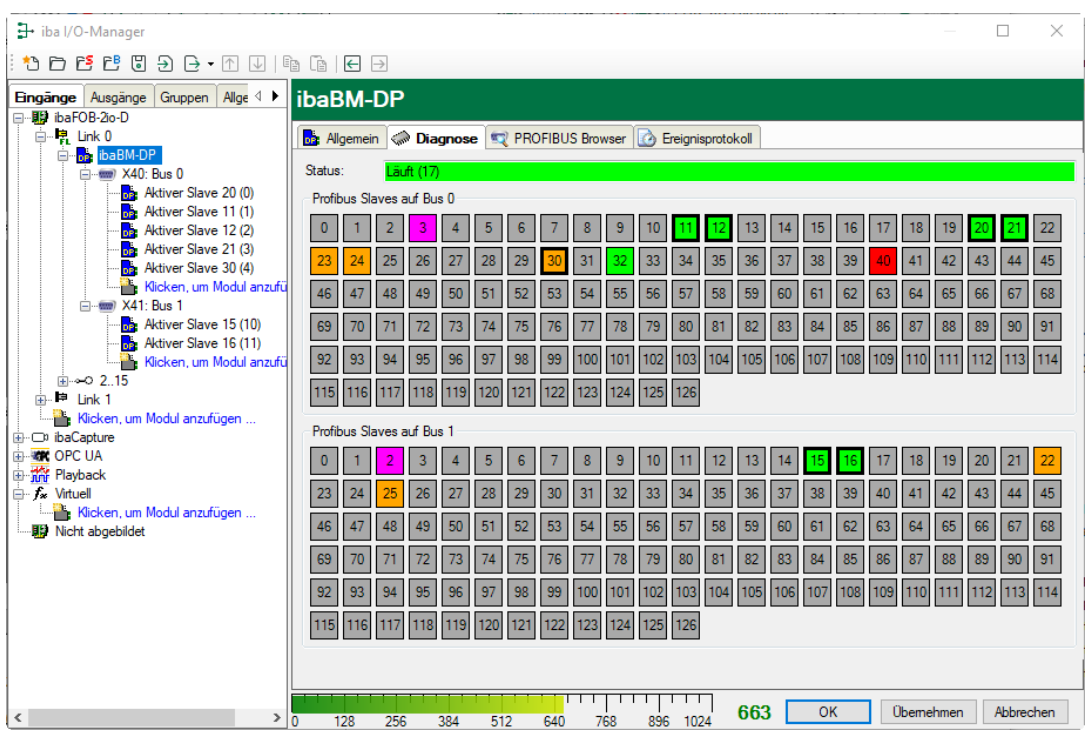

Das Register Profibus Browser zeigt Detailinformationen zu den beiden PROFIBUS-Systemen (z. B. Busumlaufzeit) sowie über die vorhandenen Einund Ausgangsbereiche der einzelnen Slaves.

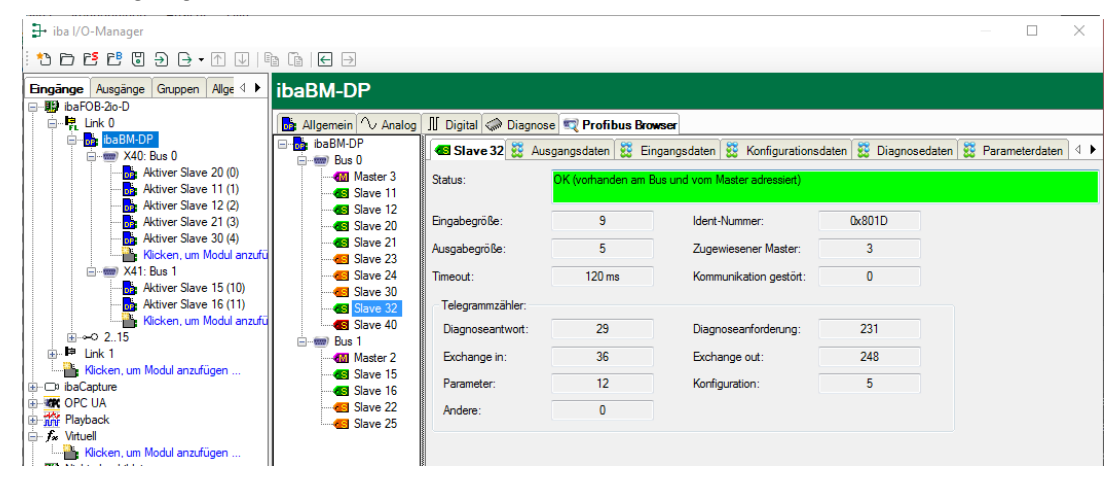

**7** Genauere Informationen zu den Diagnosefunktionen finden Sie im Kapitel [10.3.6.](#page-83-0)

# <span id="page-62-0"></span>**10.2 Hinweise zum Kompatibilitätsmodus 32Mbit**

# **10.2.1 Kompatibilitätsmodus 32Mbit mit ibaBM-DPM-S Gerätemodul**

Im Kompatibilitätsmodus 32Mbit ist das Gerät auch nutzbar mit einem **ibaBM-DPM-S Gerätemodul** in der Konfiguration von ibaPDA (I/O-Manager).

Dieser Fall tritt auf, wenn in einem ibaPDA-System Geräte vom Typ ibaBM-DPM-S defekt sind und durch das neue Gerät ibaBM-DP ersetzt werden müssen.

Die Vorgehensweise zur Inbetriebnahme ist daher abweichend von der Beschreibung in Kapitel [10.1.](#page-53-0)

In diesem Fall können Sie 1:1 die alten ibaBM-DPM-S-Geräte gegen neue ibaBM-DP-Geräte austauschen ohne Änderungen an der I/O-Konfiguration von ibaPDA vorzunehmen.

Folgende Voraussetzungen müssen erfüllt sein:

- ❑ Die Version von ibaPDA muss v6.20.2 oder höher sein
- ❑ Die Drehschalter am Gerät müssen auf S1 = 1 und S2 = 0 gestellt sein (siehe Kap. [7.3.4.2\)](#page-21-1).

Alle Kabel sind 1:1 beim Gerätetausch von Alt- auf Neugerät umzustecken:

- ❑ Lichtwellenleiterkabel TX-X10 auf TX-X10
- ❑ Ethernet-Netzwerk von X22 unten auf X22 auf der Frontseite
- ❑ PROFIBUS X40 oben auf PROFIBUS X40 links
- ❑ PROFIBUS X41 unten auf PROFIBUS X41 rechts
- ❑ Sollten die Busse bei ibaBM-DPM-S durch S6 = ON verbunden gewesen sein, so müssen die beiden PROFIBUS-Stränge bei ibaBM-DP durch eine Kabelbrücke verbunden werden.
- ❑ Sollten Sie die Busterminierung bei ibaBM-DPM-S durch die Geräteschalter S4/S5 vorgenommen haben, dann müssen Sie die Terminierung bei ibaBM-DP durch die entsprechenden Schalter an den PROFIBUS-Steckern vornehmen.

Prüfen Sie folgende Einstellungen in ibaPDA:

- ❑ Wenn in der I/O-Konfiguration die Gerätenamen (Format dpms\_nnnn) bei der Einstellung "IP Adresse" verwendet wurden, dann müssen Sie den Eintrag auf die Gerätenamen der neuen ibaBM-DP Ersatzgeräte abändern. Im ibaBM-DP ist eine geeignete IP-Adresse einzustellen.
- ❑ Wenn in der I/O-Konfiguration die IP-Adressen bei der Einstellung "IP Adresse" verwendet wurden, dann müssen Sie
	- entweder die alten IP-Adressen 1:1 in den neuen ibaBM-DP-Geräten einstellen (siehe Beschreibung des Webinterfaces in Kap. [9.3.3\)](#page-43-0)
	- oder Sie stellen bei den neuen ibaBM-DP-Geräten andere IP-Adressen ein, die dann natürlich dementsprechend in der I/O-Konfiguration angepasst werden müssen.

# **Hinweis**

 $\mathbf{1}$ 

In diesem Anwendungsfall sollten Sie keine automatische Geräteerkennung am Lichtwellenleiter-Link im I/O-Manager durchführen, da das Gerät immer als ibaBM-DP erkannt wird.

# **10.2.2 Kompatibilitätsmodus 32Mbit mit ibaBM-DP Gerätemodul**

Im Kompatibilitätsmodus 32Mbit ist das Gerät nutzbar mit einem **ibaBM-DP Gerätemodul** in der Konfiguration von ibaPDA (I/O-Manager).

Dies ist notwendig, wenn Sie ein ibaBM-DP-Gerät neu an ein ibaPDA-System anschließen wollen, aber keine bidirektionale Lichtwellenleiterverbindung einrichten können. Ein Grund kann beispielsweise sein, dass Sie lediglich über ibaFOB-D-Karte(n) mit Eingängen verfügen und ein Nachrüsten von Ausgängen z. B. aus Platzgründen nicht möglich ist.

Die Vorgehensweise zur Inbetriebnahme ist daher abweichend von der Beschreibung in Kapitel [10.1.](#page-53-0)

Folgende Voraussetzungen müssen erfüllt sein:

- ❑ Die Version von ibaPDA muss V6.32.0 oder höher sein
- ❑ Die Drehschalter am Gerät müssen auf S1 = 1 und S2 = 0 gestellt sein (siehe Kap. [7.3.4.2\)](#page-21-1).

Folgende Verbindungen müssen hergestellt werden:

- ❑ Unidirektionale Lichtwellenleiter-Verbindung zwischen dem Sendeausgang des ibaBM-DP TX-X10 und einem freien Eingang auf einer ibaFOB-D Karte im ibaPDA-PC.
- ❑ ibaBM-DP muss in diesem Anwendungsfall auch über X22 an das Ethernet-Netzwerk angeschlossen sein. Dafür ist das Einstellen einer geeigneten IP-Adresse erforderlich.
- ❑ Anschluss an das PROFIBUS-Netz über X40 und/oder X41.

#### **Hinweise zur Projektierung im I/O-Manager von ibaPDA:**

**1.** Wählen Sie die richtige ibaFOB-D-Karte aus und markieren Sie den Link, an dem ibaBM-DP angeschlossen ist.

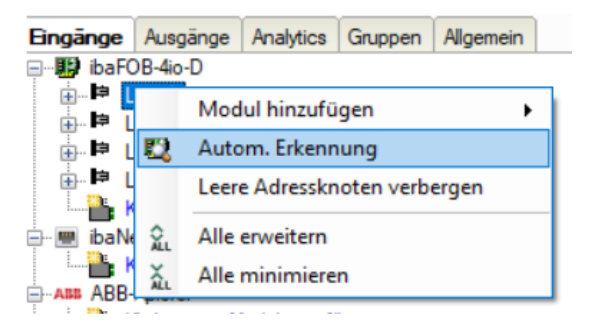

**2.** Klicken Sie mit der rechten Maustaste auf den Link und wählen "Autom. Erkennung" aus. Das Gerät wird automatisch erkannt und im Modulbaum angezeigt.

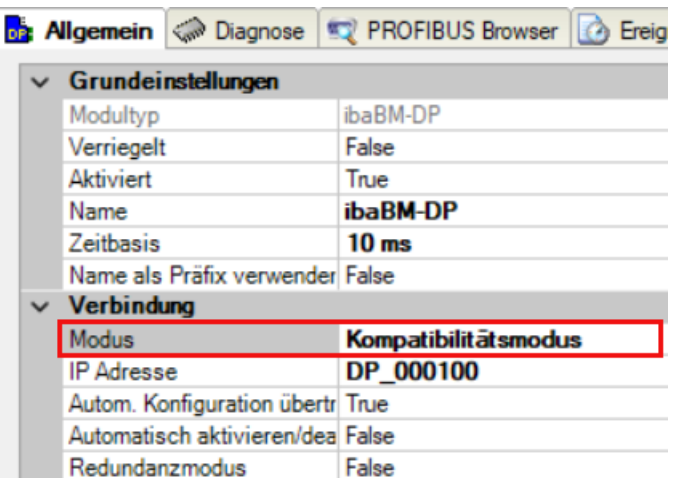

Im Kompatibilitätsmodus 32Mbit kann nur ein Gerät an einem Link betrieben werden. Der mit S1 = 1 und S2 = 0 eingestellte Kompatibilitätsmodus 32Mbit wird automatisch erkannt und das Gerät mit der entsprechenden Parametrierung dargestellt.

**3.** Die weitere Vorgehensweise ist mit der Beschreibung in Kap. [10.1](#page-53-0) identisch.

## **10.2.3 Gerätemodul ibaBM-DPM-S gegen ibaBM-DP tauschen**

Wenn ein ibaBM-DPM-S-Gerät durch ein ibaBM-DP-Gerät ersetzt wird, kann es von Vorteil sein, dass das Gerätemodul ibaBM-DPM-S im I/O-Manager nicht weiterverwendet wird, sondern durch ein **ibaBM-DP-Gerätemodul** ersetzt wird.

Der Vorteil des ibaBM-DP-Gerätemoduls liegt darin, dass für Bus0 und Bus1 jeweils eigene Knoten existieren. Für jeden Bus gibt es eigene Module, wie Sniffer, aktiver Slave, Dig512 Sniffer. Die Projektierung der Signale ist so übersichtlicher.

Darüber hinaus sind Funktionen wie die Anzeige der Busspannungen und das Ereignisprotokoll nur mit dem ibaBM-DP-Gerätemodul nutzbar.

#### **Hinweise zur Projektierung im I/O-Manager von ibaPDA:**

Klicken Sie mit der rechten Maustaste auf das vorhandene Gerätemodul ibaBM-DPM-S und wählen "Modul ersetzen mit ibaBM-DP" aus.

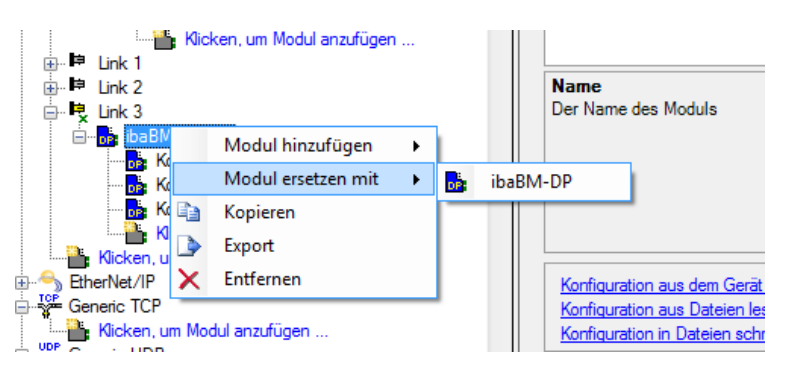

Im Modulbaum wird automatisch ein Gerätemodul ibaBM-DP erzeugt. Unter dem Gerätemodul ibaBM-DPM-S bestehende Module werden automatisch dem richtigen Bus-Knoten Bus0/Bus1 zugeordnet. Module die Signale von beiden Bussen enthalten, werden automatisch aufgeteilt. Beispielsweise entstehen 2 Sniffermodule für Bus0 und Bus1, wenn Signale auf beiden Bussen vorhanden sind. Gleiches gilt für Dig512-Sniffermodule. Für jeden im ibaBM-DPM-S-Gerät projektierten aktiven Slave wird ein eigenes Modul "Aktiver Slave" unter dem entsprechenden Busknoten angelegt.

Prüfen Sie nach dem Ersetzen, ob im ibaBM-DP-Gerätemodul der in Ihrem Anwendungsfall richtige Modus eingestellt ist. Bei einer FOB-io Karte (bidirektional) ist im Gerätemodul der Flex-Modus eingestellt. Bei einer FOB-i Karte (unidirektional) ist der Kompatibilitätsmodus 32Mbit eingestellt.

#### **Beispiel:**

#### **Vorherige Konfiguration in ibaBM-DPM-S**

Unter dem ibaBM-DPM-S-Modul ist ein Sniffermodul konfiguriert. Im Register "Allgemein" sind auf Bus 0 und Bus 1 jeweils aktive Slaves konfiguriert. In den Registern "Analog" und "Digital" sind jeweils Signale auf Bus 0 und Bus 1 vorhanden.

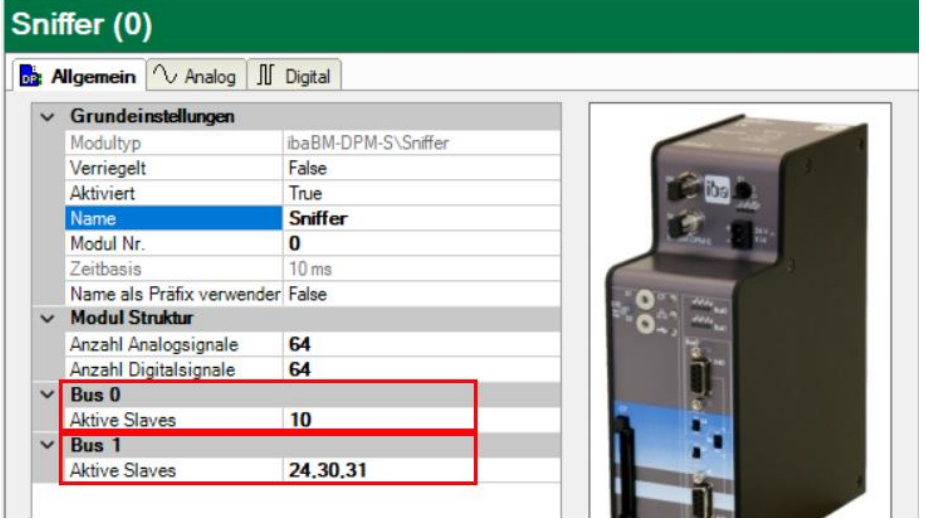

Konfigurierte aktive Slaves im Sniffermodul von ibaBM-DPM-S

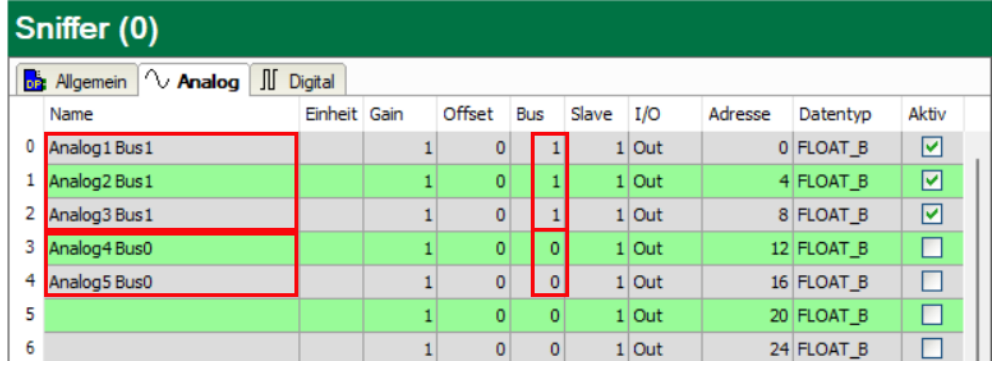

Analoge Signale im Sniffermodul von ibaBM-DPM-S

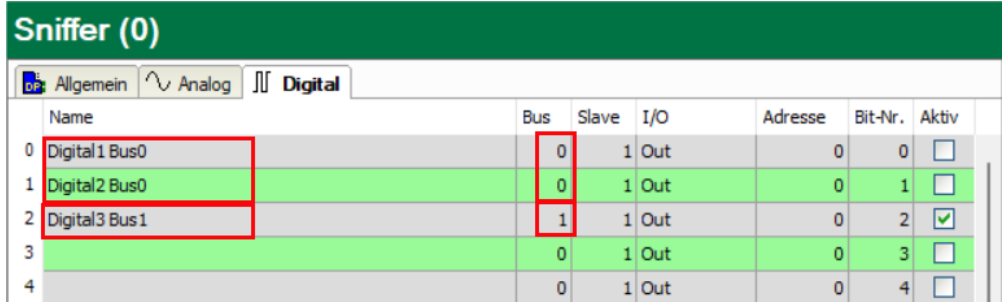

Digitale Signale im Sniffermodul von ibaBM-DPM-S

Nachdem die Funktion "Modul ersetzen mit ibaBM-DP" ausgewählt wurde, erscheint eine Meldung, welche Module angelegt werden:

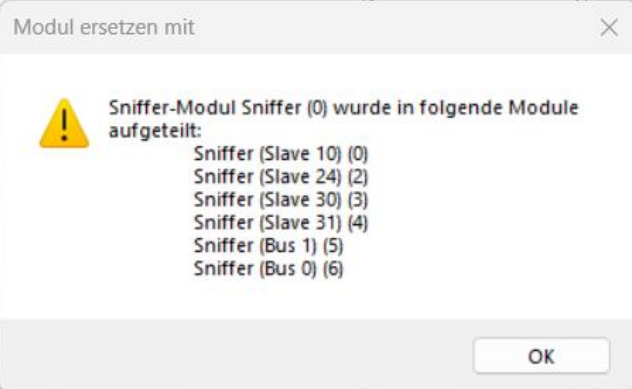

#### **Neue Konfiguration mit ibaBM-DP-Modul:**

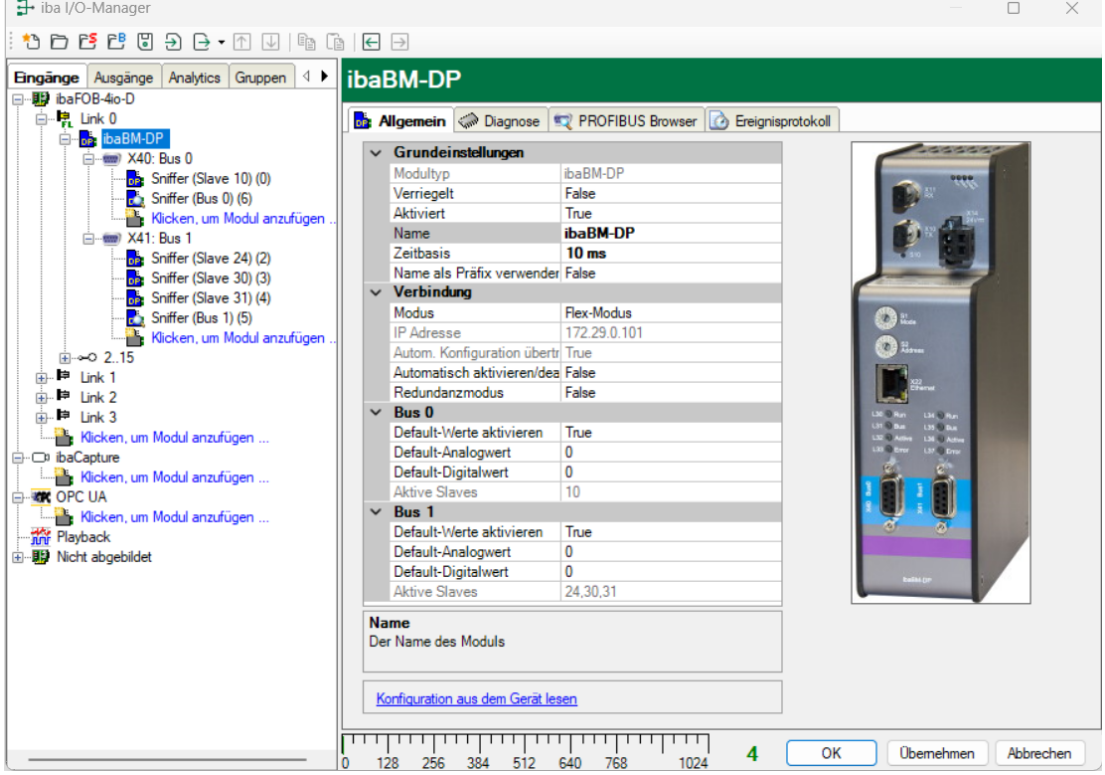

Es werden unter jedem Bus Module für die aktiven Slaves ( $\frac{1}{2}$ ) angelegt, für jeden aktiven Slave ein Modul unter dem jeweiligen Busknoten. Die Bezeichnung des Moduls "Sniffer …" wird aus der alten Konfiguration übernommen, da die aktiven Slaves im Modul "Sniffer" konfiguriert waren. Die Bezeichnung kann nachträglich verändert werden.

Unter jedem Bus wird jeweils ein Sniffermodul (رأية) angelegt. In den Registern "Analog" und "Digital" werden die vorher konfigurierten Signale übernommen.

| $\frac{1}{2}$ iba I/O-Manager                                                                                                    |   |                                                  |  |              |  |              |           |         |         |            | ×     |
|----------------------------------------------------------------------------------------------------|---|--------------------------------------------------|--|--------------|--|--------------|-----------|---------|---------|------------|-------|
| $\color{red}{\mathbf{[}} \color{red}{\mathbf{[1]}} \color{black} \bullet \color{red}{\mathbf{[1]}} \color{black} \bullet \color{red}{\mathbf{[1]}} \color{black} \bullet \color{red}{\mathbf{[1]}} \color{black} \bullet \color{red}{\mathbf{[1]}} \color{black} \bullet \color{red}{\mathbf{[1]}} \color{black} \bullet \color{red}{\mathbf{[1]}} \color{black} \bullet \color{red}{\mathbf{[1]}} \color{black} \bullet \color{red}{\mathbf{[1]}} \color{black} \bullet \color{red}{\mathbf{[1]}} \color{black} \bullet \color{red}{\mathbf{$ |   |                                                  |  |              |  |              |           |         |         |            |       |
| Sniffer (Bus 0) (6)<br>Eingänge Ausgänge Analytics Gruppen 4 ▶<br>□ <b>哪</b> ibaFOB-4io-D                                                                                                    |   |                                                  |  |              |  |              |           |         |         |            |       |
| 白星 Link 0                                                                                                    |   | $\frac{1}{2}$ Allgemein $\sim$ Analog II Digital |  |              |  |              |           |         |         |            |       |
| D <sub>op</sub> ibaBM-DP<br><b>Lew X40: Bus 0 1</b><br><b>Dr</b> Sniffer (Slave 10) (0)<br>$\frac{1}{2}$ Sniffer (Bus 0) (6)                                                                                                    |   | Name                                             |  | Einheit Gain |  | Offset       | Slave I/O |         | Adresse | Datentyp   | Aktiv |
|                                                                                                    |   | Analog4 Bus0                                     |  |              |  | 0            |           | $1$ Out |         | 12 FLOAT B | □     |
|                                                                                                    |   | Analog5 Bus0                                     |  |              |  | $\circ$      |           | $1$ Out |         | 16 FLOAT B | □     |
| Klicken, um Modul anzufügen                                                                                                    |   |                                                  |  |              |  | $\mathbf{0}$ |           | $1$ Out |         | 20 FLOAT B | □     |
| <b>E</b> 241: Bus 1<br><b>Dr</b> Sniffer (Slave 24) (2)                                                                                                    | 3 |                                                  |  |              |  | $\mathbf{0}$ |           | $1$ Out |         | 24 FLOAT B | □     |

Analoge Signale auf Bus0

**iba** 

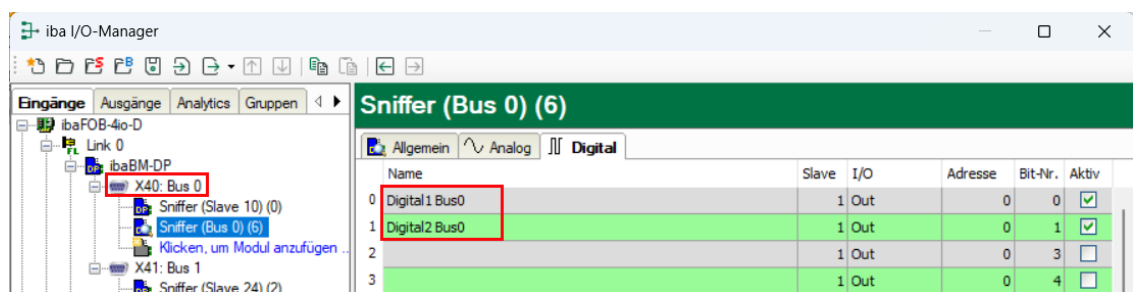

#### Digitale Signale auf Bus0

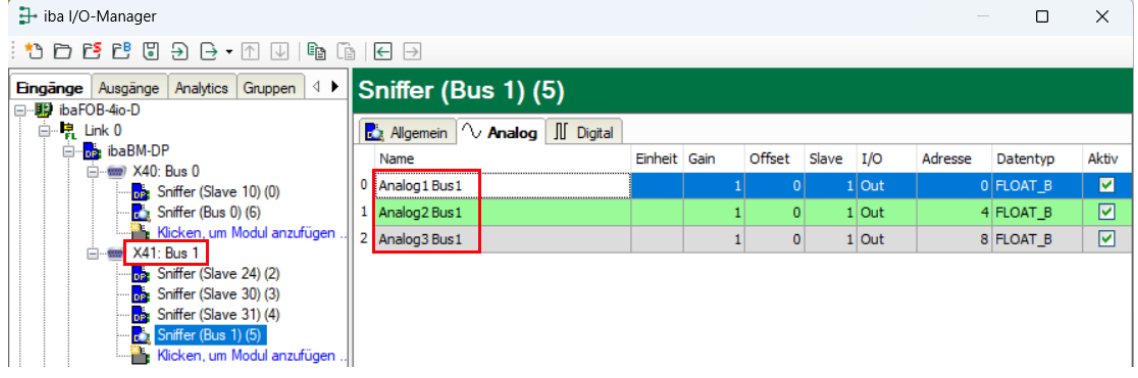

#### Analoge Signale auf Bus1

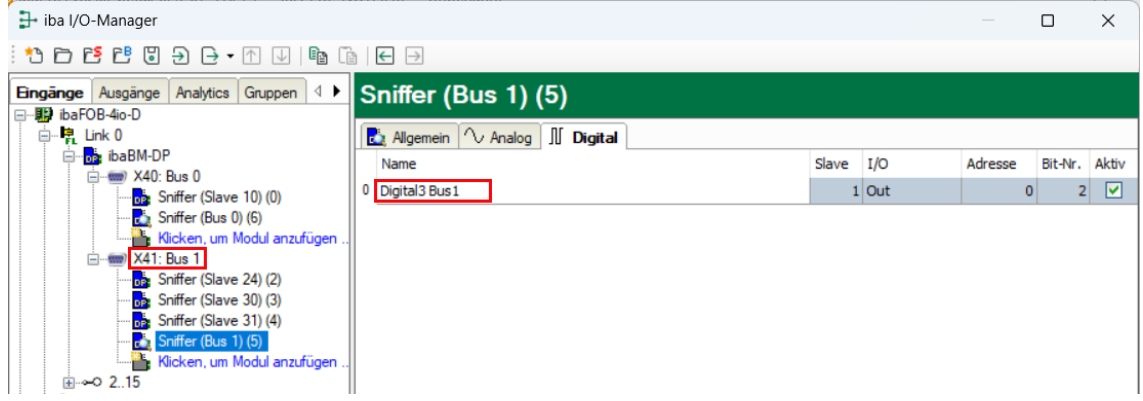

Digitale Signale auf Bus1

# **10.3 Module im I/O-Manager**

Um ibaBM-DP mit ibaPDA verwenden zu können, muss das Gerät im I/O-Manager von ibaPDA eingerichtet werden. Gehen Sie hierzu nach der schrittweisen Anleitung in Kapitel [10.1](#page-53-0) vor. Berücksichtigen Sie ggf. die Hinweise zum Kompatibilitätsmodus 32Mbit in Kapitel [10.2.](#page-62-0)

Im Folgenden werden das Gerätemodul "ibaBM-DP" sowie die Module "Aktiver Slave", "Sniffer", "Aktiver Slave Decoder", "Sniffer Decoder", "Slave-Diagnose" und "Bus-Diagnose" beschrieben.

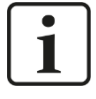

#### **Hinweis**

Im Folgenden wird beschrieben, wie Sie die Module auf der Eingangsseite von ibaPDA (Erfassen von Daten) verwenden. Wie über ibaBM-DP Daten von ibaPDA auf den PRO-FIBUS ausgegeben werden können, ist in Kapitel [10.7](#page-104-0) beschrieben.

# **10.3.1 Gerätemodul "ibaBM-DP"**

Das Gerätemodul vom Typ "ibaBM-DP" hat 6 verschiedene Register. Die Register "Allgemein", "Diagnose", "Profibus Browser" und "Ereignisprotokoll" sind immer vorhanden. Die Register "Analog" und "Digital" enthalten dynamische Online-Ansichten auf die vom Gerät erfassten Analog- und Digitalsignale. Diese beiden Register werden daher erst nach dem Hinzufügen von Modulen und dem Übertragen der Konfiguration auf das Gerät sichtbar.

# 10.3.1.1 Register "Allgemein"

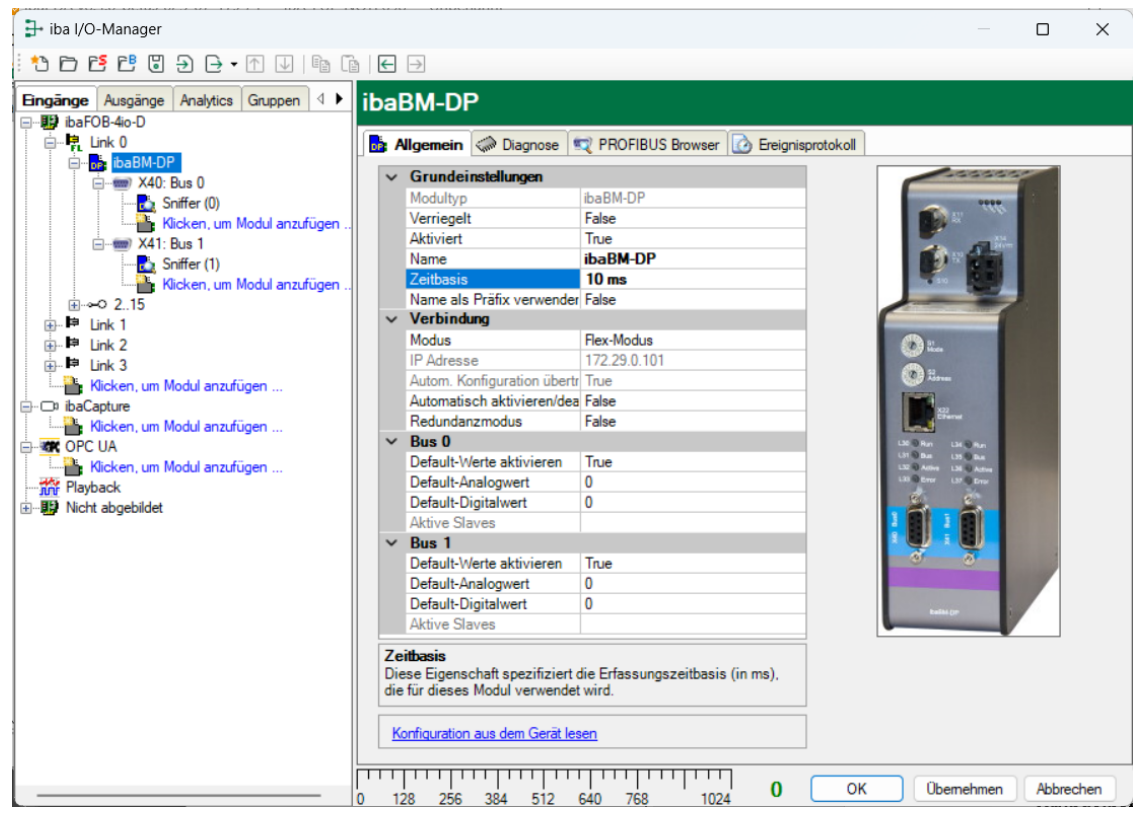

#### **Grundeinstellungen**

❑ Verriegelt

Ein verriegeltes Modul kann nur durch berechtigte Benutzer verändert werden.

❑ Aktiviert

Die Datenerfassung wird für dieses Modul aktiviert oder deaktiviert.

❑ Name Name des Moduls

❑ Zeitbasis

Erfassungszeitbasis in ms, die für dieses Gerät verwendet wird. Mit 32Mbit Flex sind Zyklen bis zu 0,5 ms (abhängig von der Anzahl der Signale) möglich. Im Kompatibilitätsmodus 32Mbit ist die kleinste Zeitbasis 1 ms.

❑ Name als Präfix verwenden

Wenn TRUE ausgewählt ist, wird der Modulname den Signalnamen dieses Moduls als Präfix vorangestellt.

# **Verbindung**

# ❑ Modus

Wählen Sie zwischen Flex-Modus (auf der LWL-Verbindung wird das 32Mbit Flex-Protokoll verwendet) und dem Kompatibilitätsmodus (das feste 32Mbit-Protokoll wird verwendet). Im Flex-Modus können mehr Signale gemessen und zusätzlich Ausgaben gesendet werden.

Der Wert muss den Einstellungen der Schalter S1 und S2 am Gerät entsprechen:

S1 = 1 und S2 = 0:Kompatibilitätsmodus 32Mbit

 $S1 = 1$  und  $S2 = 1...F$ : Flex-Modus

# ❑ IP-Adresse

IP-Adresse des Geräts.

- Die IP-Adresse ist im Flex-Modus nicht veränderbar. Hinweise zum Aufbau der automatisch erzeugten IP-Adresse finden Sie in Kap. [9.3.1.](#page-40-0)
- Im Kompatibilitätsmodus 32Mbit wird hier der Gerätename oder die IP-Adresse eingegeben. Bei Ausführung der automatischen Erkennung wird der Gerätename des angeschlossenen Geräts angezeigt.

# ❑ Autom. Konfiguration übertragen

Bei jedem Start von ibaPDA wird die Konfiguration an das Gerät übertragen. Im Flex-Modus ist diese Einstellung fest TRUE und kann nicht geändert werden. Im Kompatibilitätsmodus 32Mbit kann diese Option auf FALSE gestellt werden, wenn keine ständige Online-Verbindung zu ibaBM-DP vorhanden ist und die Konfiguration nicht immer übertragen werden soll.

## ❑ Automatisch aktivieren/deaktivieren

Wenn TRUE, wird das Starten der Erfassung trotz eines fehlenden Gerätes ausgeführt. Das fehlende Gerät wird in der Konfiguration temporär deaktiviert. Während der Messung versucht ibaPDA die Verbindung zu dem fehlenden Gerät wieder herzustellen. Wenn dies gelingt, wird die Messung automatisch neu inklusive dem vorher fehlenden Gerät gestartet.

Bei FALSE wird die Messung nicht gestartet, wenn ibaPDA zu dem Gerät keine Verbindung aufbauen kann.

# ❑ Redundanzmodus

Hier wird der Redundanzmodus aktiviert. Das Gerät behandelt dann beide PROFIBUS-Stränge wie einen redundanten PROFIBUS-Strang. Nähere Informationen zum Betrieb des ibaBM-DP am redundanten PROFIBUS finden Sie in Kapitel [12.](#page-115-0)

# **Bus 0/1**

# ❑ Default-Werte aktivieren

Bei TRUE werden bei einem nicht mit Daten versorgten Slave (z. B. Kabelbruch des PROFIBUS-Kabels oder Master in STOP) die Default-Werte (siehe unten) vom Gerät gesendet.

Bei FALSE werden in diesem Fall die zuletzt empfangenen Daten wiederholt.

# ❑ Default-Analogwert

Wenn die Default-Werte aktiviert sind (siehe Option oben), werden alle Analogsignale eines getrennten Slaves auf diesen Default-Analogwert gesetzt.

#### ❑ Default-Digitalwert

Wenn die Default-Werte aktiviert sind (siehe Option oben), werden alle Digitalsignale eines getrennten Slaves auf diesen Default-Digitalwert gesetzt.

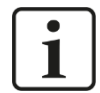

## **Hinweis**

Sollten Analogsignale und Digitalsignale überlappend auf die gleichen Adressen zugreifen, wird der Default-Analogwert an diesen Stellen durch den Default-Digitalwert überschrieben.

❑ Aktive Slaves (nur Anzeige)

Nummern der aktiven Slaves, die am jeweiligen Bus konfiguriert sind.

#### **Befehl zum Lesen der Konfiguration**

❑ Konfiguration aus dem Gerät lesen

Mit diesem Befehl kann die im ibaBM-DP gespeicherte Konfiguration direkt vom Gerät gelesen werden.

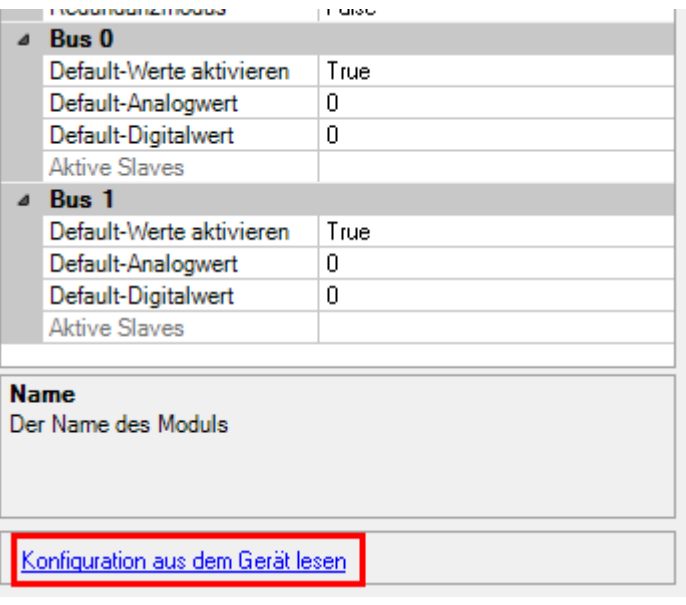

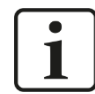

#### **Hinweis**

Das Lesen der Konfiguration ist nur im "Flex-Modus" möglich. Über den Befehl kann die Konfiguration eines einzelnen Gerätes gezielt auch bei laufender Erfassung ausgelesen werden. Für die Erkennung der an einem Lichtwellenleiter-Link angeschlossenen Geräte samt dem Auslesen der gespeicherten Konfiguration nutzen Sie den Befehl "Autom. Erkennung" im Kontextmenu eines Lichtwellenleiter-Links.

# **10.3.1.2 Register "Analog"**

Sind in den Modulen Analogsignale konfiguriert und wurde die Konfiguration auf ibaBM-DP übertragen, so wird hier eine Übersicht aller erfassten Analogsignale mit einer Online-Darstellung der aktuell erfassten Werte angezeigt.

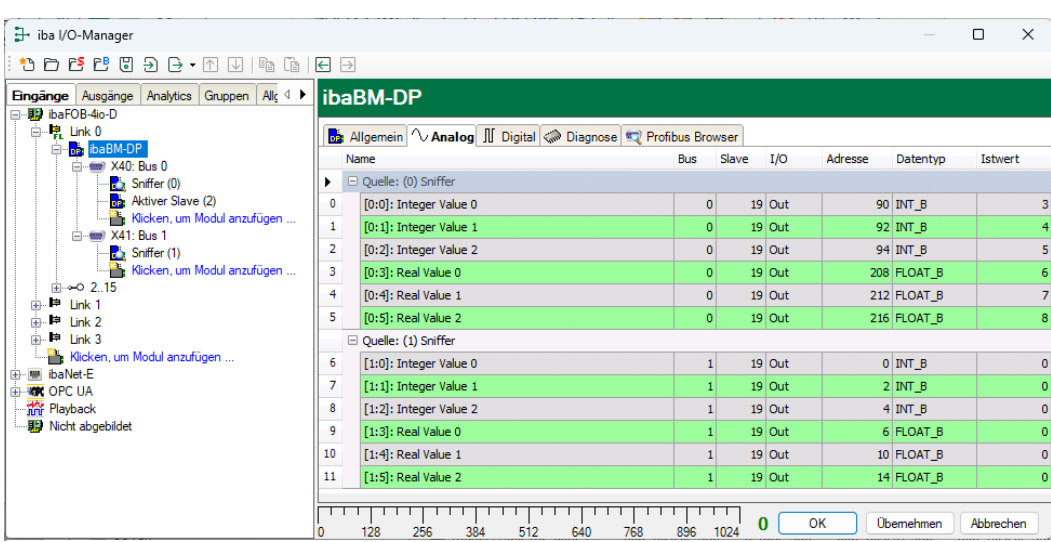

# **10.3.1.3 Register "Digital"**

Sind in den Modulen Digitalsignale konfiguriert und wurde die Konfiguration auf ibaBM-DP übertragen, so wird hier eine Übersicht aller erfassten Digitalsignale mit einer Online-Darstellung der aktuell erfassten Werte angezeigt.

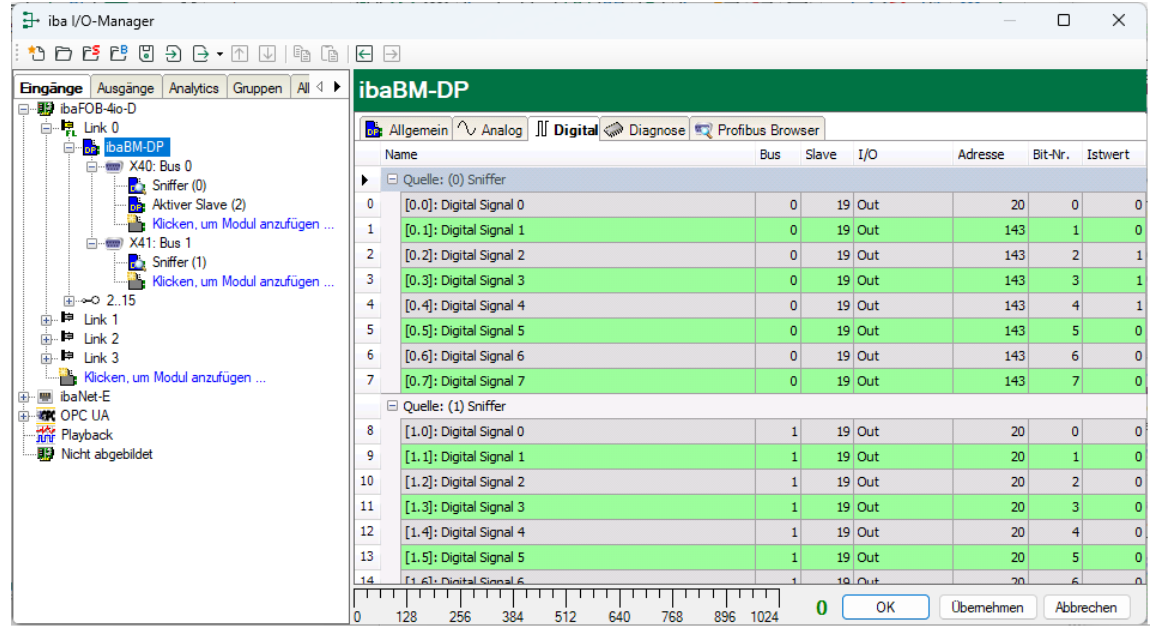

# 10.3.1.4 Register "Diagnose"

Hier werden die erkannten Master und Slaves und ihr jeweiliger Zustand für die beiden PROFIBUS-Systeme angezeigt.

Eine Beschreibung der Diagnosefunktionen finden Sie in Kapitel [10.4.](#page-87-0)

# 10.3.1.5 Register "Profibus Browser"

Das Register "Profibus Browser" gehört zu den Diagnosefunktionen und zeigt Detailinformationen zu den beiden PROFIBUS-Systemen (z. B. Busumlaufzeit) sowie über die vorhandenen Ein- und Ausgangsbereiche der einzelnen Slaves.

**7** Eine Beschreibung der Diagnosefunktionen finden Sie in Kapitel [10.4.](#page-87-0)
# **10.3.1.6 Busknoten X40: Bus 0 / X41: Bus 1**

Das Gerätemodul "ibaBM-DP" zeigt zwei Busknoten "X40: Bus 0" und "X41: Bus 1" welche die beiden am Gerät vorhandenen Busanschlüsse repräsentieren (siehe Kapitel [7.3.6\)](#page-24-0). Module, die auf "X40: Bus 0" bzw. "X41: Bus 1" projektiert werden, beziehen sich physikalisch auf den jeweiligen Busanschluss.

Markieren Sie einen Busknoten, so werden Status- und Diagnoseinformationen sowie die gemessenen Busspannungen für den angeschlossenen PROFIBUS-Strang angezeigt:

Eine detaillierte Beschreibung finden Sie in Kapitel [10.4.](#page-87-0)

### 10.3.2 **Modul** ..Sniffer"

Das Modul "Sniffer" kann einem Gerätemodul ibaBM-DP hinzugefügt werden. Es wird eingesetzt, wenn Sie Signale aus einer bestehenden Master/Slave Kommunikation passiv "mithören" wollen.

### <span id="page-72-0"></span>10.3.2.1 Register "Allgemein"

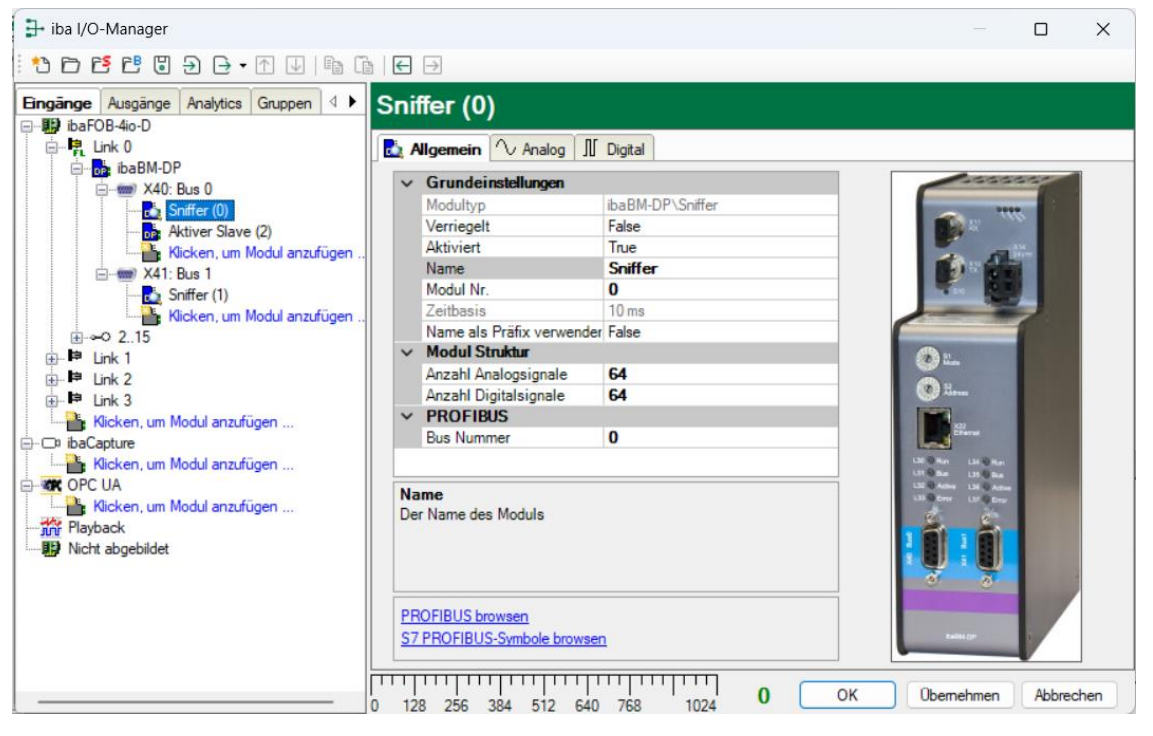

### **Grundeinstellungen**

❑ Verriegelt, Aktiviert, Name, Zeitbasis, Name als Präfix verwenden siehe Kapitel [10.3.1.1.](#page-68-0)

#### ❑ Modul Nr.

Logische Modulnummer zur eindeutigen Referenzierung von Signalen z. B. in Ausdrücken bei virtuellen Modulen und ibaAnalyzer.

### **Erweitert**

❑ Anzahl Analogsignale

Festlegung der Anzahl der Analogsignale für dieses Modul (min. 0, max. 512).

### ❑ Anzahl Digitalsignale

Festlegung der Anzahl der Digitalsignale für dieses Modul (min. 0, max. 512).

### **Profibus**

### ❑ Busnummer

Die Busnummer entspricht dem PROFIBUS-Anschluss im Modulbaum. Sie können die Busnummer ändern, dann wird das Sniffermodul unter dem entsprechenden PROFI-BUS-Anschluss angezeigt.

# **Befehl zum Browsen des PROFIBUS**

### ❑ Profibus browsen

Über diesen Befehl öffnet sich der Profibus-Browser (detaillierte Beschreibung siehe Kapitel [10.5\)](#page-97-0), mit dem interaktiv Signale aus dem Eingangs- und Ausgangsdatenbereich der Slaves zu den Analog- und Digitalsignalen hinzugefügt werden können.

### ❑ S7 Profibus-Symbole browsen

Über diesen Befehl öffnet sich der Sniffer Symbol-Browser (detaillierte Beschreibung siehe Kapitel [10.6\)](#page-100-0). Hierüber können Sie die in einem Step7-Projekt vorhandene PRO-FIBUS-Symbolik nutzen, um interaktiv Signale hinzuzufügen.

# <span id="page-73-0"></span>**10.3.2.2 Register "Analog"**

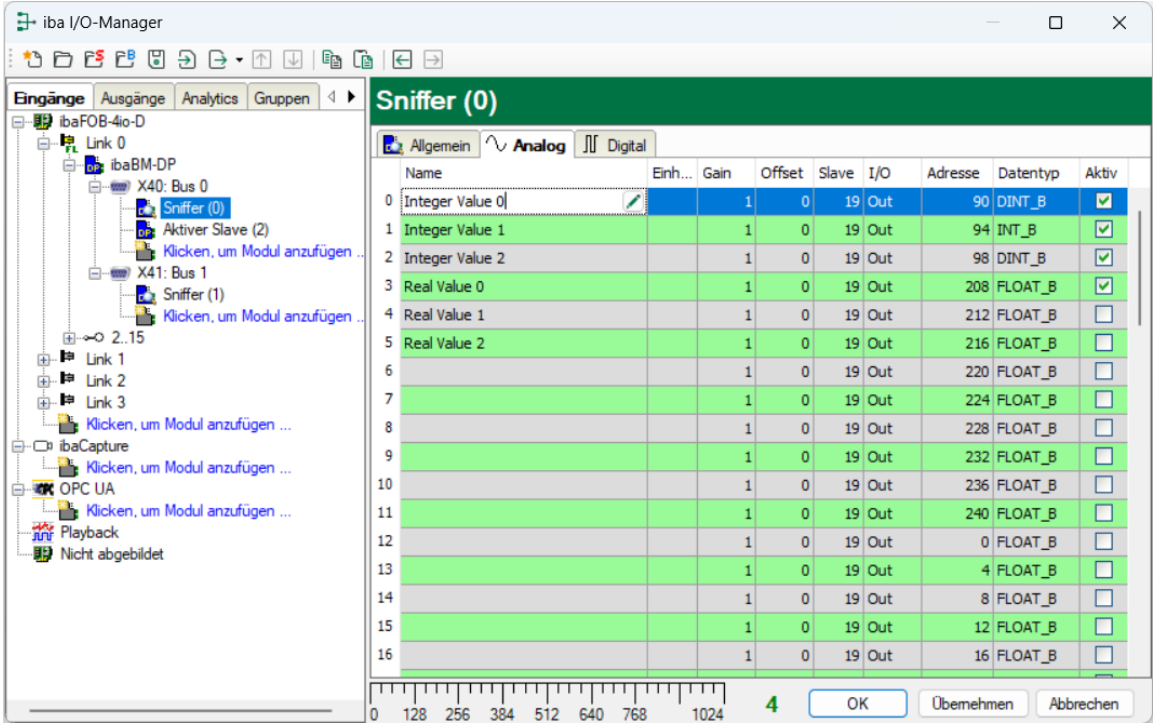

Tragen Sie hier der Reihe nach die Analogsignale ein, die aufgezeichnet werden sollen. Die einzelnen Spalten der Signalliste haben folgende Bedeutungen:

### ❑ Name

Sie können einen Signalnamen eingeben und zusätzlich zwei Kommentare, wenn Sie auf das Symbol im Feld Signalnamen klicken.

### ❑ Einheit

Hier können Sie die physikalische Einheit des Analogwertes eingeben.

### ❑ Gain / Offset

Steigung (Gain) und y-Achsenabschnitt (Offset) einer Geradengleichung. Hiermit können Sie einen normierten, einheitenlos übertragenen Wert in einen physikalischen Wert umrechnen lassen.

**Beispiel**: Bei einer SIMATIC ET200 AI/AO Baugruppe wird ein +/-10 V Signal mit dem Wertebereich –27648 bis 27648 (entspricht -10 V bis +10 V) übertragen. Im Steuerungsprogramm hat der übertragene Wert eine physikalische Bedeutung (z. B. Temperatur 50 °C bis 500 °C). Über Gain/Offset lässt sich eine Umrechnung einstellen, so dass der einheitenlos erfasste Wert umgerechnet in die physikalische Einheit aufgezeichnet wird.

Um die Errechnung von Gain/Offset zu erleichtern, erscheint bei Klick auf das Koordinatenkreuz im Feld Gain oder Offset ein Hilfsdialog bei dem Sie lediglich zwei Stützpunkte der Geradengleichung angeben. Gain und Offset werden dann automatisch errechnet.

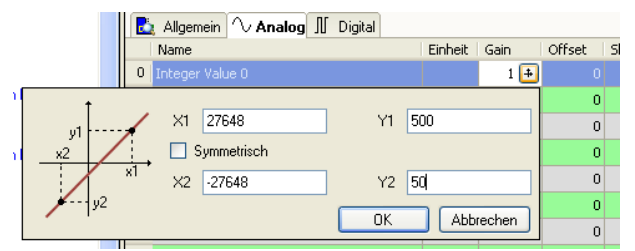

### ❑ Slave

Geben Sie die Slave-Adresse ein, dem das Signal zugeordnet ist. Hier können fremde Slaves, die an dem Busstrang vorhanden sind, eingetragen werden, aber auch eigene aktive Slaves.

# $\Box$   $\Box$

Wählen Sie den I/O Typ des Signals aus:

In: Eingangssignal aus Sicht des Masters

Out: Ausgangssignal aus Sicht des Masters

Service: Nur für Service-Zwecke in Support-Fällen

### ❑ Adresse

Die Byte-Adresse des Signals innerhalb des Eingangs- bzw. Ausgangsdatenbereichs des Slaves. Der Adressbereich beginnt jeweils mit der Adresse 0.

# ❑ Datentyp

Datentyp des Signals. Verfügbare Datentypen:

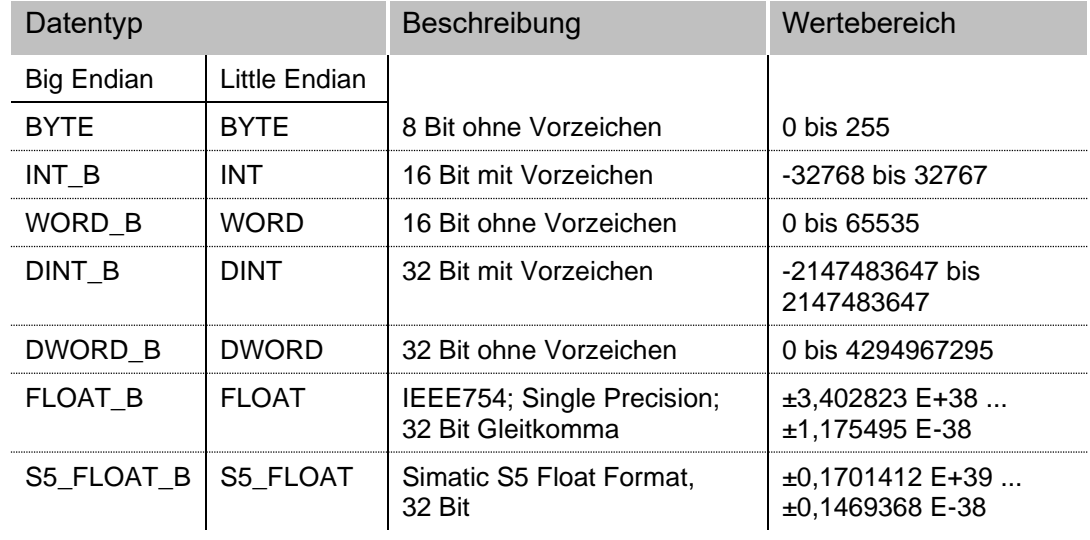

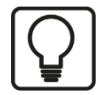

# **Tipp**

Wenn Sie die Signale eines Slaves fortlaufend eintragen, müssen nur die Datentypen für alle Signale eingestellt werden, um anschließend die Byte-Adressen der Signale automatisch berechnen zu lassen. Tragen Sie dazu nur beim ersten Signal des betreffenden Slaves die korrekte Byte-Adresse in die Spalte Adresse ein und klicken anschließend auf den Spaltenkopf. Ausgehend von der ersten Adresse (wo der Cursor steht) und unter Berücksichtigung der Datentypen werden die Adressen der weiteren Signale für diesen Slave automatisch eingetragen.

### ❑ Aktiv

Nur bei gesetztem Haken wird das Signal erfasst und auch in der Prüfung der Anzahl der lizenzierten Signale berücksichtigt.

Weitere Spalten können Sie über das Kontextmenü (rechter Mausklick in die Überschriftenzeile) anzeigen oder verbergen.

# <span id="page-75-0"></span>**10.3.2.3 Register "Digital"**

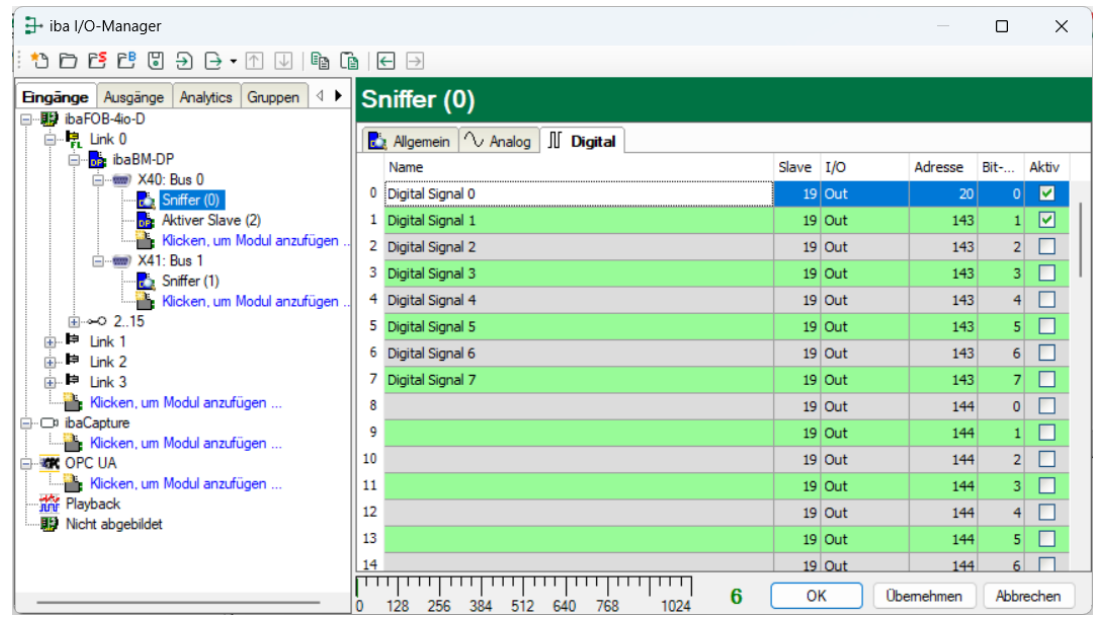

Tragen Sie hier der Reihe nach die Digitalsignale ein, die aufgezeichnet werden sollen. Die einzelnen Spalten der Signalliste haben folgende Bedeutungen:

### ❑ Name

Sie können einen Signalnamen eingeben und zusätzlich zwei Kommentare, wenn Sie auf das Symbol im Feld Signalnamen klicken.

### ❑ Slave

Geben Sie die Slave-Adresse ein, dem das Signal zugeordnet ist. Hier können fremde Slaves, die an dem Busstrang vorhanden sind, eingetragen werden, aber auch eigene aktive Slaves.

# ❑ I/O

Wählen Sie den I/O Typ des Signals aus:

In: Eingangssignal aus Sicht des Masters

- Out: Ausgangssignal aus Sicht des Masters
- Status: Gibt den Status des mit "Slave" definierten Slaves an (TRUE: Slave ist OK, FALSE: Slave ist nicht OK).

Aktiver Bus: Nur im Redundanzmodus relevant (siehe Kapitel [12\)](#page-115-0) Service: Nur für Service-Zwecke in Support-Fällen

### ❑ Adresse

Die Byte-Adresse des Signals innerhalb des Eingangs- bzw. Ausgangsdatenbereichs des Slaves. Der Adressbereich beginnt jeweils mit der Adresse 0.

❑ Bit-Nr.

Geben Sie hier die Bit-Nummer innerhalb des mit "Adresse" festgelegten Bytes an.

❑ Aktiv

Nur bei gesetztem Haken wird das Signal erfasst und auch in der Prüfung der Anzahl der lizenzierten Signale berücksichtigt.

Weitere Spalten können Sie über das Kontextmenü (rechter Mausklick in die Überschriftenzeile) anzeigen oder verbergen.

# <span id="page-76-1"></span>**10.3.3 Modul "Aktiver Slave"**

Das Modul "Aktiver Slave" kann einem Gerätemodul ibaBM-DP hinzugefügt werden. Mit dem Modul "Aktiver Slave" erzeugen Sie einen einzelnen Slave auf ibaBM-DP. An diesen Slave kann ein Master direkt Daten zur Aufzeichnung senden (siehe auch schrittweise Konfiguration im Kapitel [10.1\)](#page-53-0).

### <span id="page-76-0"></span>10.3.3.1 Register "Allgemein"

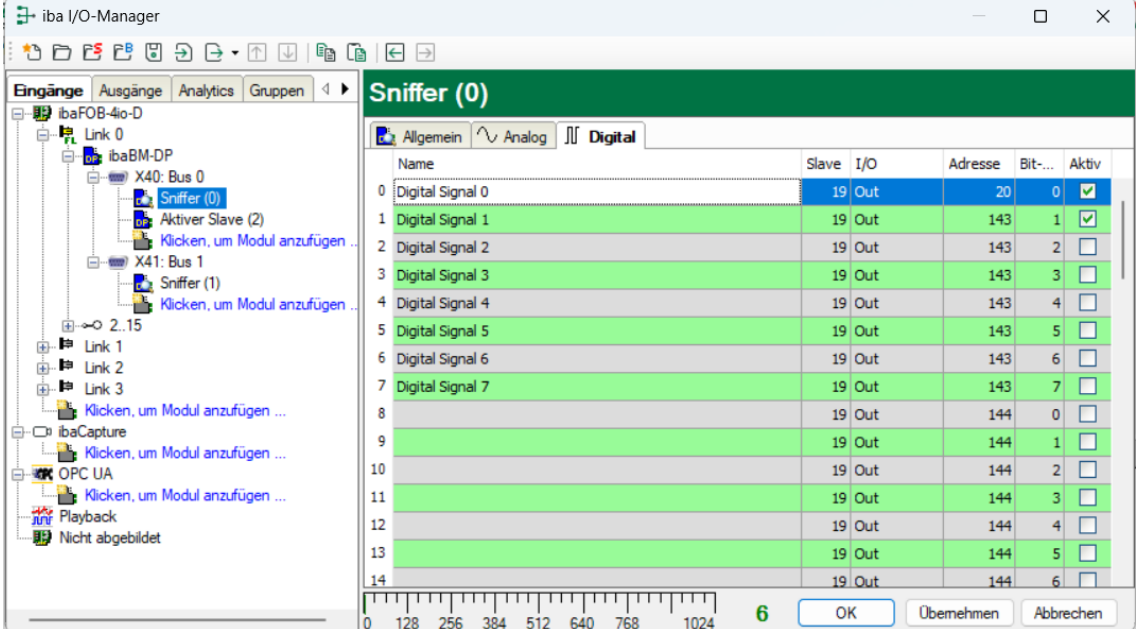

### **Grundeinstellungen**

❑ Verriegelt, Aktiviert, Name, Modul Nr., Zeitbasis (nur Anzeige), Name als Präfix siehe Kapitel [10.3.1.1.](#page-68-0)

### **Erweitert**

❑ Anzahl Analogsignale

Festlegung der Anzahl der Analogsignale für dieses Modul (min. 0, max. 512).

❑ Anzahl Digitalsignale

Festlegung der Anzahl der Digitalsignale für dieses Modul (min. 0, max. 512).

# **Profibus**

# ❑ Busnummer

Legen Sie hier fest, auf welchem Bus-System (Bus 0: X40, Bus 1: X41) der aktive Slave erzeugt werden soll

❑ Slave Nummer

Legen Sie hier die Adresse des aktiven Slaves von ibaBM-DP fest.

# **Befehl zum Browsen des PROFIBUS**

# ❑ Profibus browsen

Über diesen Befehl öffnet sich der Profibus-Browser (detaillierte Beschreibung siehe Kapitel [10.5\)](#page-97-0), mit dem interaktiv Signale aus dem Eingangs- und Ausgangsdatenbereich der Slaves zu den Analog- und Digitalsignalen hinzugefügt werden können.

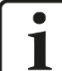

# **Hinweis**

Durch Hinzufügen weiterer Module vom Typ "Aktiver Slave" erzeugen Sie weitere Slaves auf ibaBM-DP.

Die Anzahl aktiver Slaves ist in der Basisversion auf 8 in Summe begrenzt. Stellen Sie mehr aktive Slaves ein, dann führt das zu einem Fehler. Wenden Sie sich an den iba Support, wenn Sie mehr als 8 aktive Slaves benötigen. Über eine zusätzliche Lizenz können Sie die Anzahl der aktiven Slaves auf 16 erhöhen.

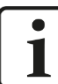

# **Wichtiger Hinweis**

Stellen Sie für das Gerät nur Slave-Nummern ein, die noch nicht am PROFIBUS-Strang vorhanden sind bzw. genau die Adressen, die Sie in Ihrer Steuerungsprojektierung (z. B. SIMATIC® Step7 Hardware Konfiguration) für die aktiven Slaves vorgesehen haben.

Bevor ibaBM-DP eigene aktive Slaves aktiviert, prüft das Gerät zunächst, ob auf dem Bus bereits Slaves mit der gleichen Nummer vorhanden sind. Ist ein Slave mit gleicher Nummer bereits vorhanden, wird der eigene Slave nicht aktiviert.

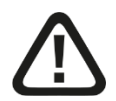

# **Vorsicht!**

# **Anschluss des PROFIBUS-Kabels**

Das PROFIBUS-Kabel sollte erst angeschlossen werden, nachdem die Konfiguration der "aktiven Slaves" korrekt durchgeführt wurde, damit sichergestellt ist, dass keine doppelten Slave-Nummern vorhanden sind. Ein Konflikt von mehreren Slaves mit der gleichen Nummer kann zu einem kompletten Ausfall der Kommunikation am PROFI-BUS und letztlich auch zum Anlagenstillstand führen!

# **10.3.3.2 Register "Analog"**

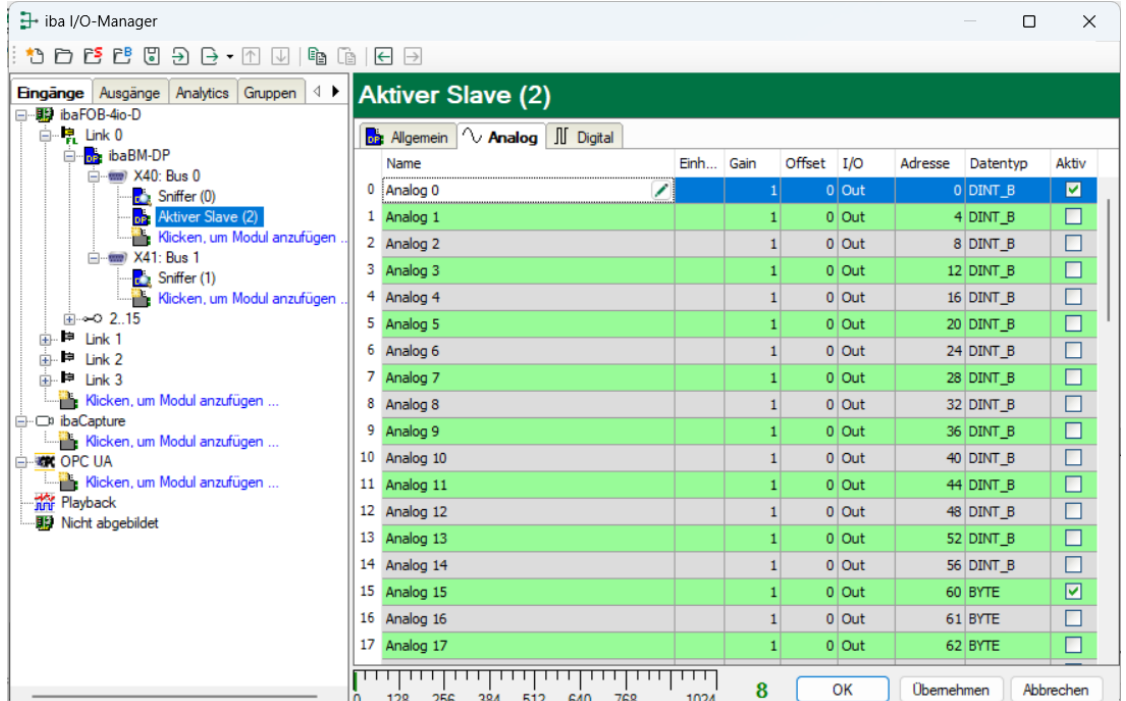

Die Einstellungen sind wie beim Modul "Sniffer" (siehe [10.3.2.2](#page-73-0) [Register "Analog"\)](#page-73-0) vorzunehmen. Jedoch kann hier keine Slave-Nummer eingestellt werden, da diese bereits im Register "Allgemein" definiert ist. D. h. alle hier festgelegten Signale beziehen sich auf den aktiven Slave dieses Moduls.

# **10.3.3.3 Register "Digital"**

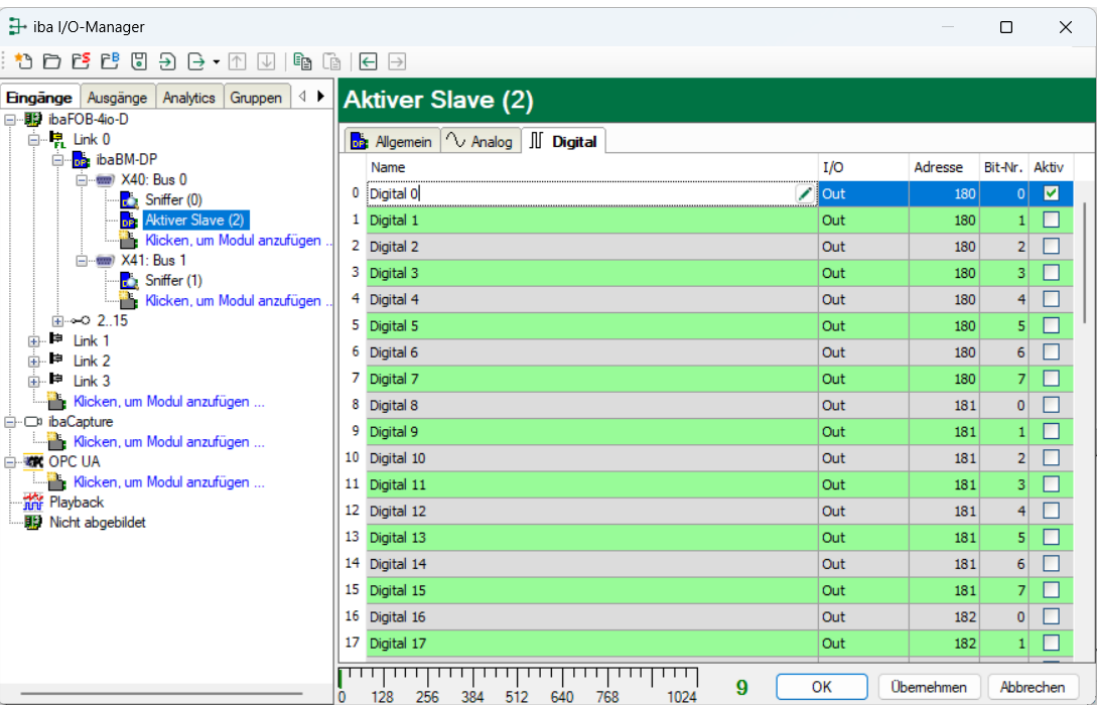

Die Einstellungen sind wie beim Modul "Sniffer" (siehe [10.3.2.3](#page-75-0) ["Register "Digital"\)](#page-75-0) vorzunehmen. Jedoch kann hier keine Slave-Nummer eingestellt werden, da diese bereits im Register "Allgemein" definiert sind. D. h. alle hier festgelegten Signale beziehen sich auf den aktiven Slave dieses Moduls.

# **10.3.4 Modul "Sniffer Decoder"**

Das Modul "Sniffer Decoder" eignet sich zum Erfassen großer Mengen digitaler Signale, die in Form von Wörtern auf dem PROFIBUS vorliegen (z. B. Statuswörter von Antrieben).

# **10.3.4.1 Register "Allgemein"**

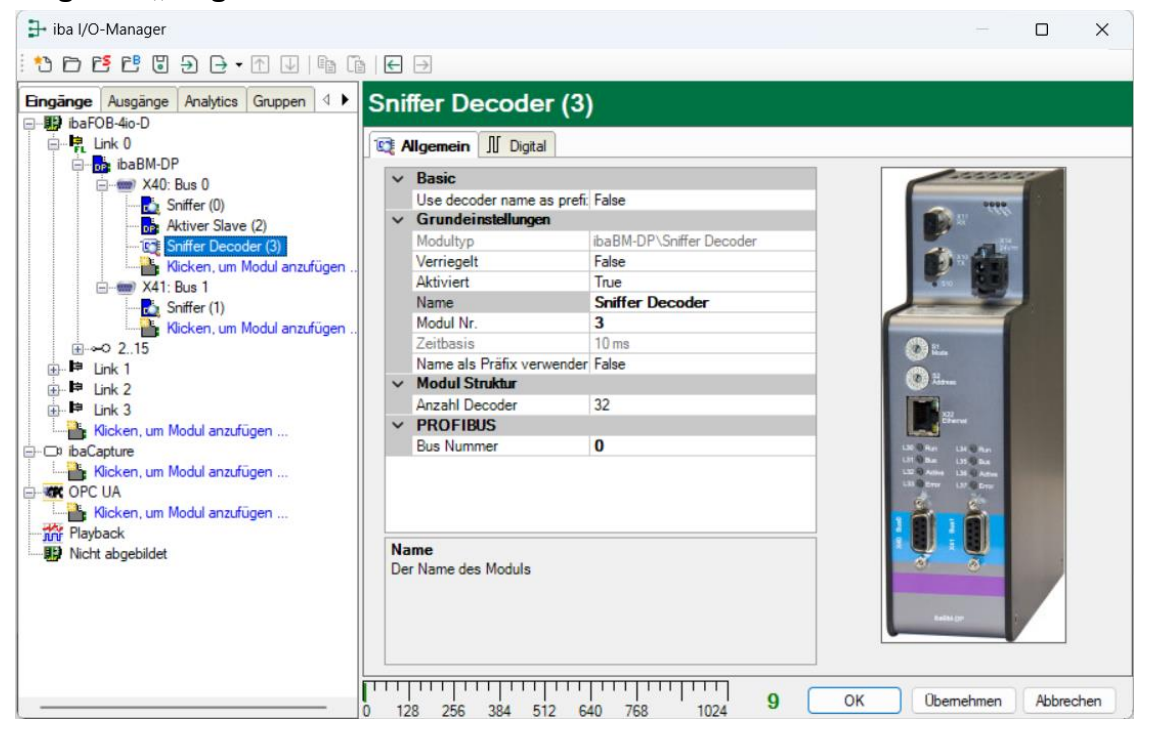

### **Grundeinstellungen**

❑ Verriegelt, Aktiviert, Name, Modul Nr., Zeitbasis (nur Anzeige), Name als Präfix siehe Kapitel [10.3.1.1.](#page-68-0)

# **Erweitert**

❑ Anzahl Decoder

Festlegung der Anzahl der Decodermodule (Wörter) für dieses Modul, max. 512.

### **Profibus**

❑ Busnummer

Die Busnummer entspricht dem PROFIBUS-Anschluss im Modulbaum. Sie können die Busnummer ändern, dann wird das Decodermodul unter dem entsprechenden PROFI-BUS-Anschluss angezeigt.

# <span id="page-80-0"></span>**10.3.4.2 Register "Digital"**

Die Deklaration der Digitalsignale erfolgt zweistufig. Zunächst sind die Wörter, welche als Quelle für die Digitalsignale erfasst werden sollen, der Reihe nach zu definieren.

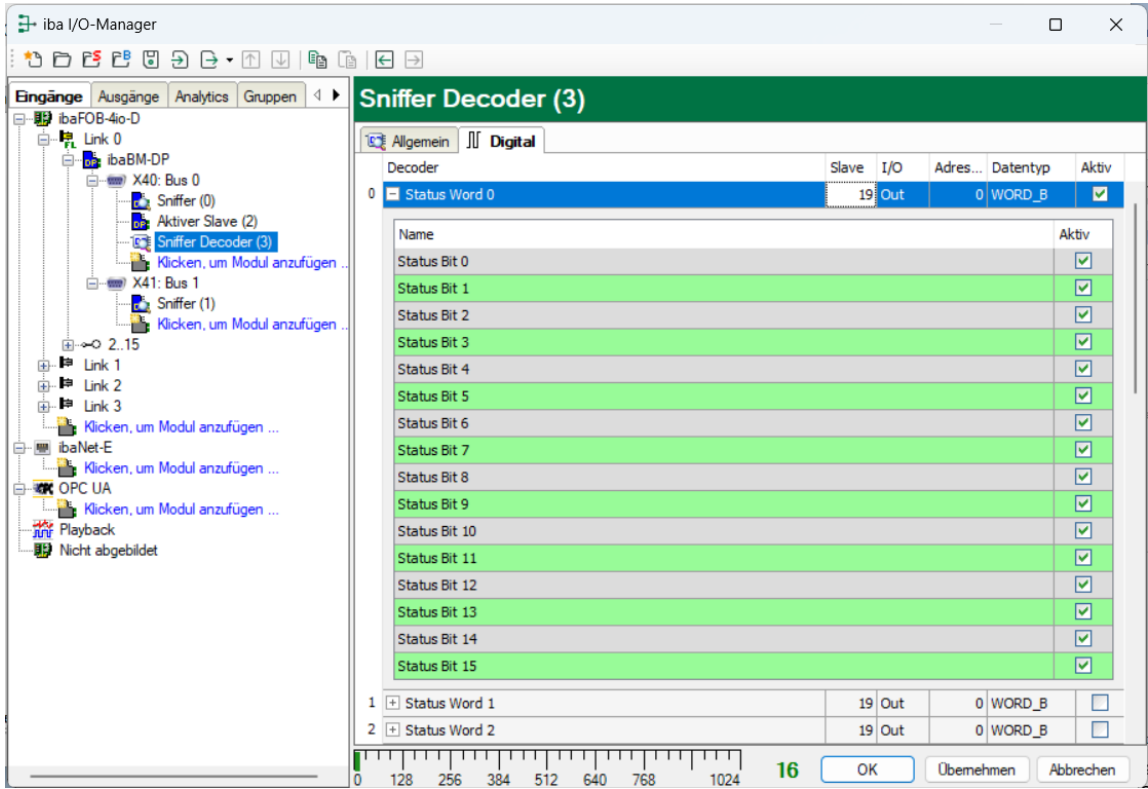

Tragen Sie hier der Reihe nach die Wort-Signale ein, welche die Digitalsignale enthalten. Die einzelnen Spalten der Signalliste haben folgende Bedeutungen:

❑ Konnektor

Geben Sie dem Quellwort einen sinnvollen Namen.

#### ❑ Slave

Geben Sie die Slave-Adresse ein, dem das Signal zugeordnet ist.

❑ I/O

Wählen Sie den I/O Typ des Signals aus:

In: Eingangssignal aus Sicht des Masters

Out:Ausgangssignal aus Sicht des Masters

❑ Adresse

Die Byte-Adresse des Signals innerhalb des Eingangs- bzw. Ausgangsdatenbereichs des Slaves. Der Adressbereich beginnt jeweils mit der Adresse 0.

❑ Datentyp

Datentyp des Signals. Hier können nur die Typen WORD und WORD\_B eingestellt werden.

### ❑ Aktiv

Bei gesetztem Haken wird das Quellsignal mit seinen 16 Digitalsignalen erfasst und auch in der Prüfung der Anzahl der lizenzierten Signale berücksichtigt. Einzelne Digitalsignale können abgewählt werden.

Zu jedem Quellwort kann mit Klick auf das Plus-Zeichen eine zugehörige Liste von 16

Digitalsignalen aufgeschlagen werden. Hier werden die einzelnen Bits des Quellwortes definiert.

### ❑ Name

Geben Sie den einzelnen Digitalsignalen einen sinnvollen Namen.

❑ Aktiv

Nur bei gesetztem Haken wird das Signal erfasst und auch in der Prüfung der Anzahl der lizenzierten Signale berücksichtigt.

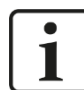

# **Hinweis**

Es werden jeweils nur die aktivierten Digitalsignale bei der Anzahl der lizenzierten Signale berücksichtigt, also kein zusätzliches Signal für das Quellwort.

Durch ibaBM-DP wird jeweils nur ein Analogwert erfasst, der dann seitens ibaPDA dekodiert wird. Es wird also der Bereich der Analogwerte im ibaBM-DP genutzt, um große Mengen von Digitalsignalen zu erfassen.

# **10.3.5 Modul "Aktiver Slave Decoder"**

Das Modul "Aktiver Slave Decoder" eignet sich zum Erfassen großer Mengen digitaler Signale von einem aktiven Slave, die in Form von Wörtern von einem Master an den Slave gesendet werden.

### **10.3.5.1 Register "Allgemein"**

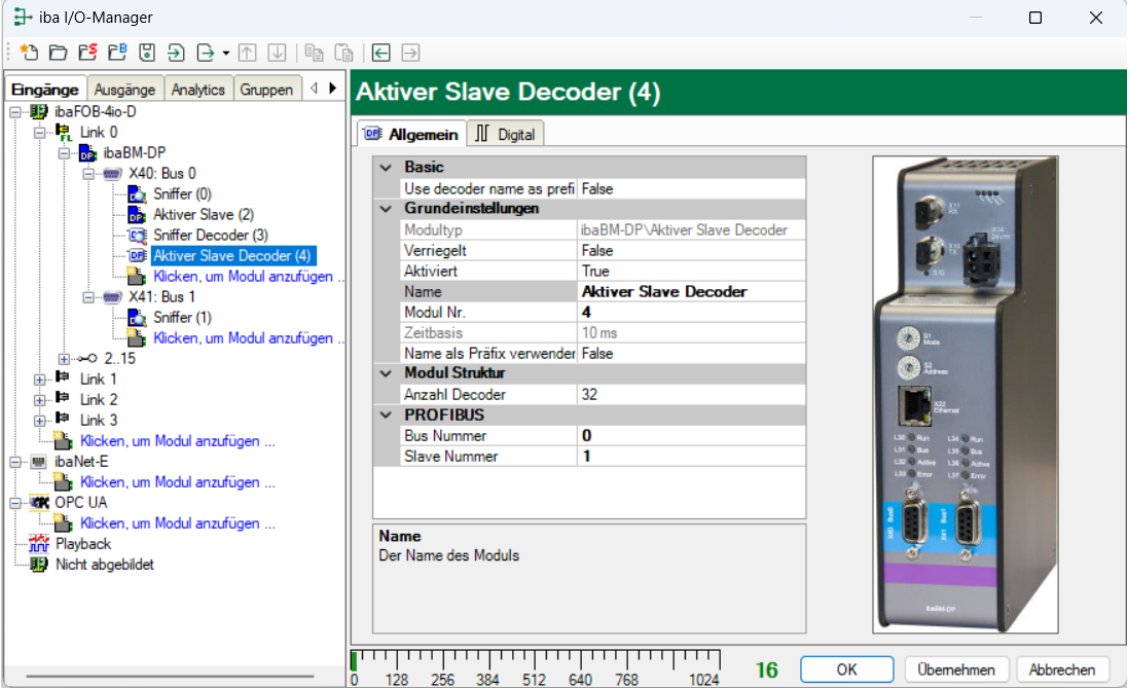

### **Grundeinstellungen**

❑ Verriegelt, Aktiviert, Name, Modul Nr., Zeitbasis (nur Anzeige), Name als Präfix siehe Kapitel [10.3.1.1.](#page-68-0)

### **Modul Struktur**

❑ Anzahl Decoder

Festlegung der Anzahl der Decodermodule (Wörter) für dieses Modul, max. 122, (entspricht der maximalen Größe eines PROFIBUS-Slaves von 244 Bytes).

### **Profibus**

❑ Busnummer

Die Busnummer entspricht dem PROFIBUS-Anschluss im Modulbaum. Sie können die Busnummer ändern, dann wird das Dekodermodul unter dem entsprechenden PROFI-BUS-Anschluss angezeigt.

❑ Slave Nummer

Legen Sie hier die Slave-Nummer fest, die der mit dem Modul erzeugte Aktive Slave haben soll.

# **10.3.5.2 Register ,,Digital"**

Die Deklaration der Digitalsignale erfolgt auf die gleiche Weise wie im Modul "Sniffer Decoder", siehe Kapitel [10.3.4.2.](#page-80-0)

Hier ist jedoch die Spalte "Slave" nicht vorhanden, da bereits im Register "Allgemein" die Nummer des dazugehörigen aktiven Slave festgelegt wird.

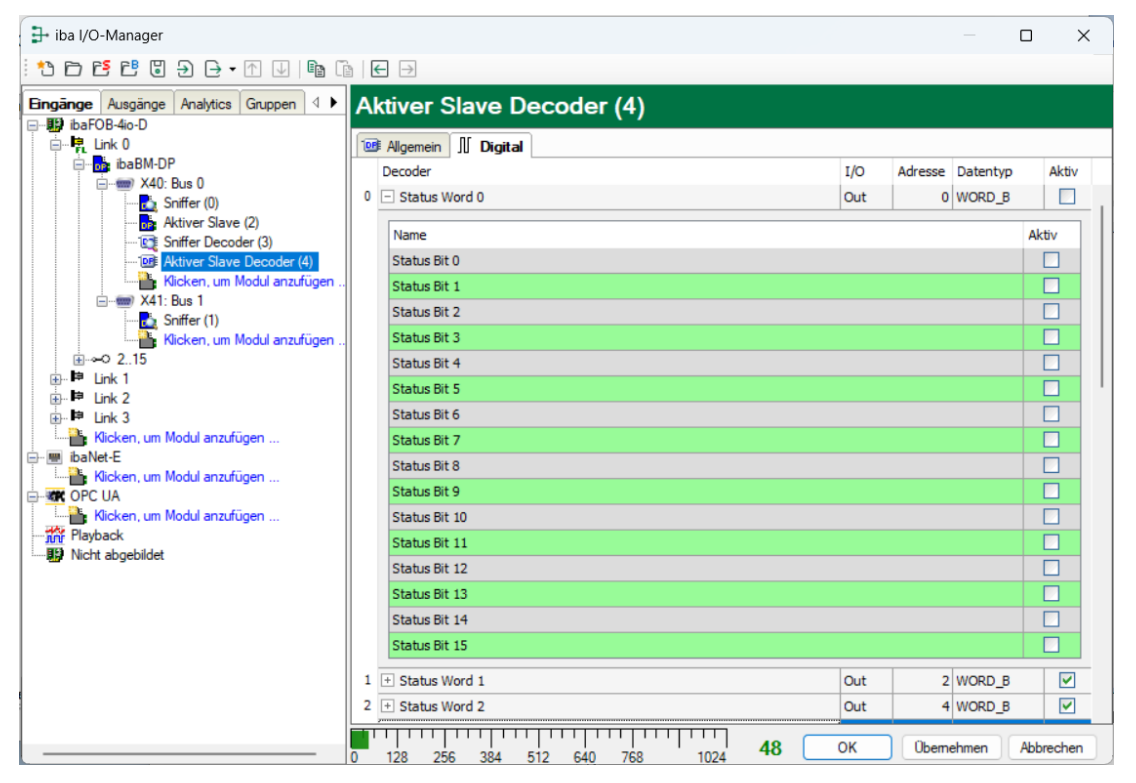

# <span id="page-83-0"></span>**10.3.6 Modul "Slave-Diagnose"**

Mit dem Modul "Slave-Diagnose" lassen sich vordefinierte Diagnosesignale zu einem bestimmten Slave als Signale in ibaPDA erfassen.

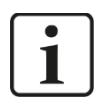

### **Wichtiger Hinweis**

Das Modul "Slave-Diagnose" erfordert mindestens die Firmware v01.04.001 sowie ibaPDA v6.37.0. Das Modul kann nur im 32Mbit Flex-Modus genutzt werden. Im Kompatibilitätsmodus 32Mbit bleibt das Modul im I/O-Manager dauerhaft deaktiviert.

# 10.3.6.1 Register "Allgemein"

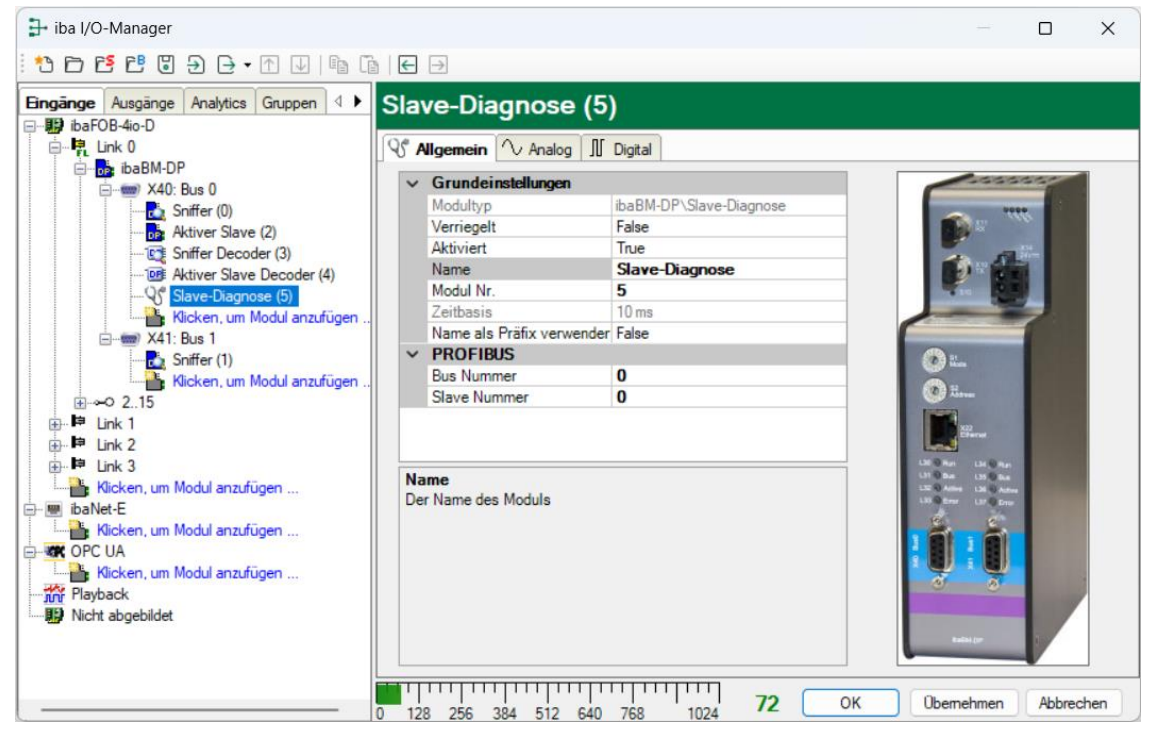

### **Grundeinstellungen**

❑ Verriegelt, Aktiviert, Name, Modul Nr., Zeitbasis (nur Anzeige), Name als Präfix siehe Kapitel [10.3.1.1.](#page-68-0)

### **Profibus**

❑ Bus Nummer

Der Bus auf dem ibaBM-DP, an dem der PROFIBUS-Slave angeschlossen ist, welcher mit diesem Modul überwacht wird.

❑ Slave Nummer

Nummer des Slaves, der mit diesem Modul überwacht wird.

# **10.3.6.2 Register "Analog"**

Das Register "Analog" enthält eine Reihe vordefinierter Diagnosewerte:

#### ❑ Zähler Slave Resets

Gibt wieder, wie oft die Verbindung zwischen Master und dem beobachteten Slave abund wieder aufgebaut wurde.

❑ Spannungsdifferenz zwischen High- und Low-Pegel gemessen zwischen B und A Das Gerät enthält Spannungswandler, mit denen die Spannungsdifferenz zwischen Leitung B und A für den beobachteten Slave gemessen wird. Detailinformationen zur Spannungsmessung finden Sie in Kapitel [10.4.3.](#page-90-0)

#### ❑ Timeout

Timeout-Parameter, der für den beobachteten Slave erkannt wurde.

❑ Verschiedene Zähler Telegramme

Für verschiedene Telegrammtypen sind Zähler vorhanden.

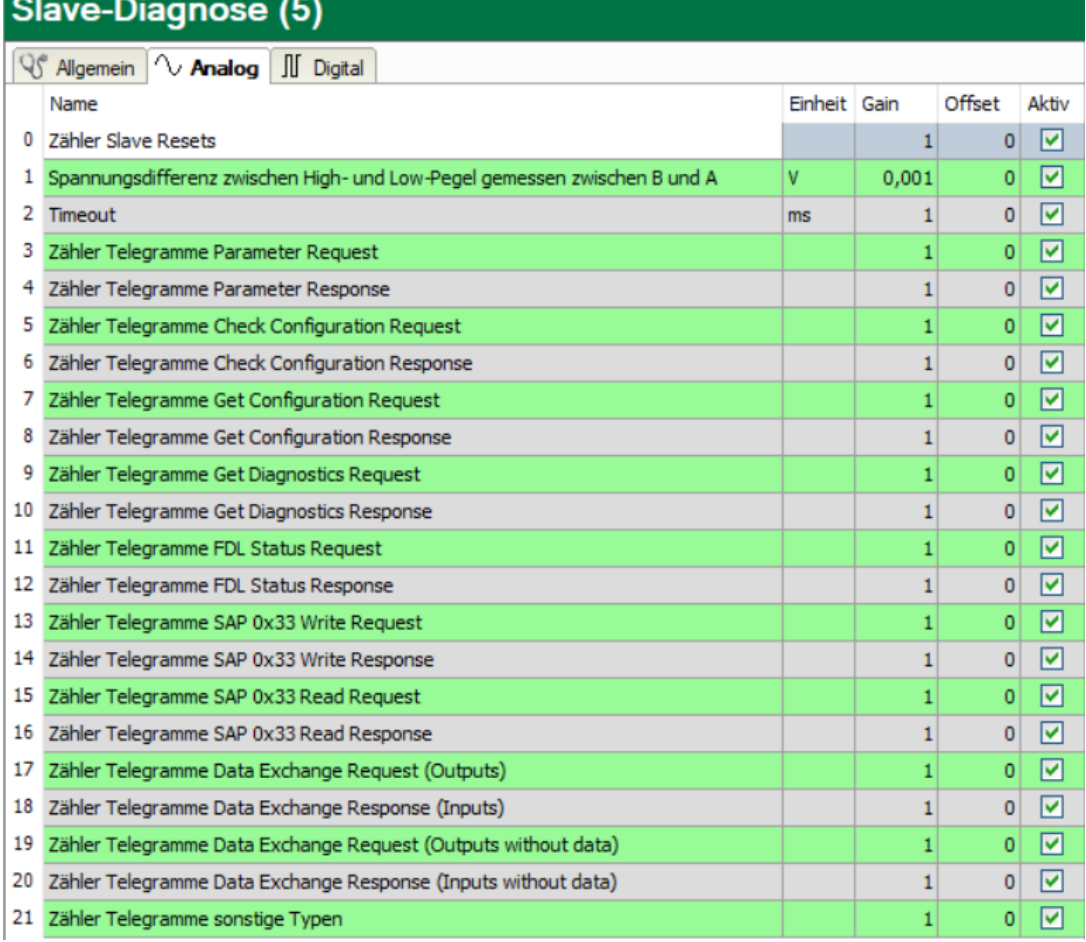

# **Hinweis**

Alle Zähler sind von 0 – 255 umlaufende Byte-Werte.

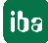

# **10.3.6.3 Register ,,Digital"**

Das Register "Digital" enthält zwei vordefinierte Diagnosewerte:

❑ Slave ist in Exchange Mode

Zeigt an, dass ein Slave sich im Exchange Mode befindet, also Data Exchange Telegramme sendet/empfängt. Dies ist der Normalzustand.

### ❑ Aktiver Bus (bei redundanten Slaves)

Bei aktiviertem Redundanz-Modus (siehe Kapitel [12\)](#page-115-0) wird hier der aktuell für den diagnostizierten Slave aktive Bus angezeigt (0: Bus 0, 1: Bus 1).

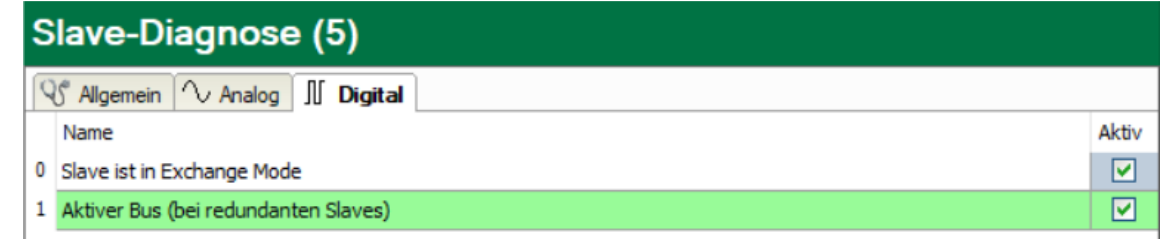

# <span id="page-85-0"></span>10.3.7 Modul ,,Bus-Diagnose"

Mit dem Modul "Bus-Diagnose" lassen sich vordefinierte Diagnosesignale zu den beiden Bussen 0/1 des ibaBM-DP als Signale in ibaPDA erfassen.

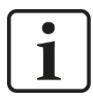

# **Wichtiger Hinweis**

Das Modul "Bus-Diagnose" erfordert mindestens die Firmware v01.04.001 sowie ibaPDA v6.37.0. Das Modul kann nur im 32Mbit Flex-Modus genutzt werden. Im Kompatibilitätsmodus 32Mbit bleibt das Modul im I/O-Manager dauerhaft deaktiviert.

# **10.3.7.1 Register "Allgemein"**

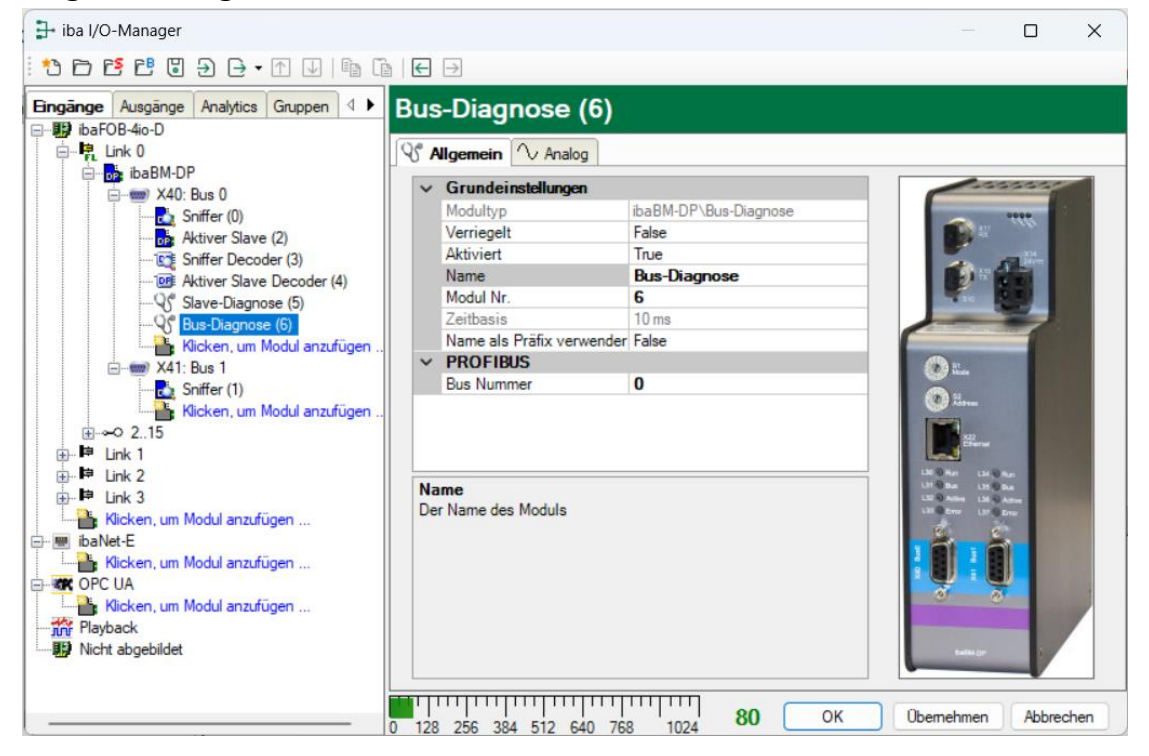

### **Grundeinstellungen**

❑ Verriegelt, Aktiviert, Name, Modul Nr., Zeitbasis (nur Anzeige), Name als Präfix siehe Kapitel [10.3.1.1.](#page-68-0)

### **Profibus**

❑ Bus Nummer Der Bus auf dem ibaBM-DP, der mit diesem Modul überwacht wird.

# 10.3.7.2 Register "Analog"

Das Register "Analog" enthält eine Reihe vordefinierter Diagnosewerte:

❑ Zähler korrupte Frames Gibt die Anzahl der erkannten unvollständigen Telegramme wieder. Der Zähler ist ein von 0 – 255 umlaufender Bytewert.

❑ Übertragungsgeschwindigkeit Erkannte Übertragungsgeschwindigkeit des PROFIBUS in Mbit/s.

❑ Busumlaufzeit Gemessene Busumlaufzeit in ms.

❑ Anzahl Master Anzahl der am PROFIBUS erkannten Master-Stationen.

❑ Anzahl Slaves in Exchange Mode Anzahl der am PROFIBUS erkannten Slaves, die Daten austauschen (Exchange Mode).

❑ Anzahl aktiver Slaves Anzahl der im Gerät selbst aktivierten Slaves.

❑ Anzahl fehlender Slaves Anzahl der am PROFIBUS konfigurierten aber fehlenden Slaves

# ❑ Anzahl Phantom-Slaves

Anzahl der Phantom-Slaves

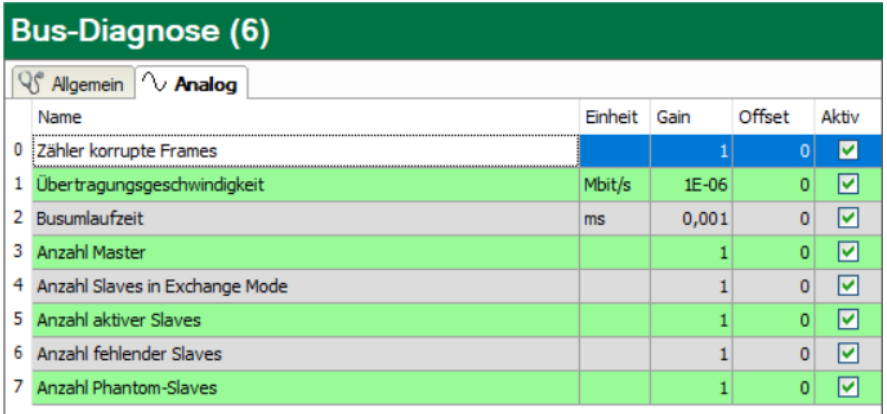

# <span id="page-87-0"></span>**10.4 Diagnosefunktionen**

Das Gerät bietet eine ganze Reihe von Diagnosefunktionen mit deren Hilfe der Zustand des angeschlossenen PROFIBUS-Systems analysiert werden kann.

Für die Nutzung des Ereignisprotokolls, der Anzeige der Busspannungen und der Diagnosemodule ist die Firmware v01.04.001 sowie ibaPDA v6.37.0 Voraussetzung.

# **10.4.1 Diagnose im I/O-Manager**

Im Register "Diagnose" eines ibaBM-DP im I/O-Manager von ibaPDA wird der Betriebszustand für Bus 0/1 und alle vorhandenen Teilnehmer dargestellt.

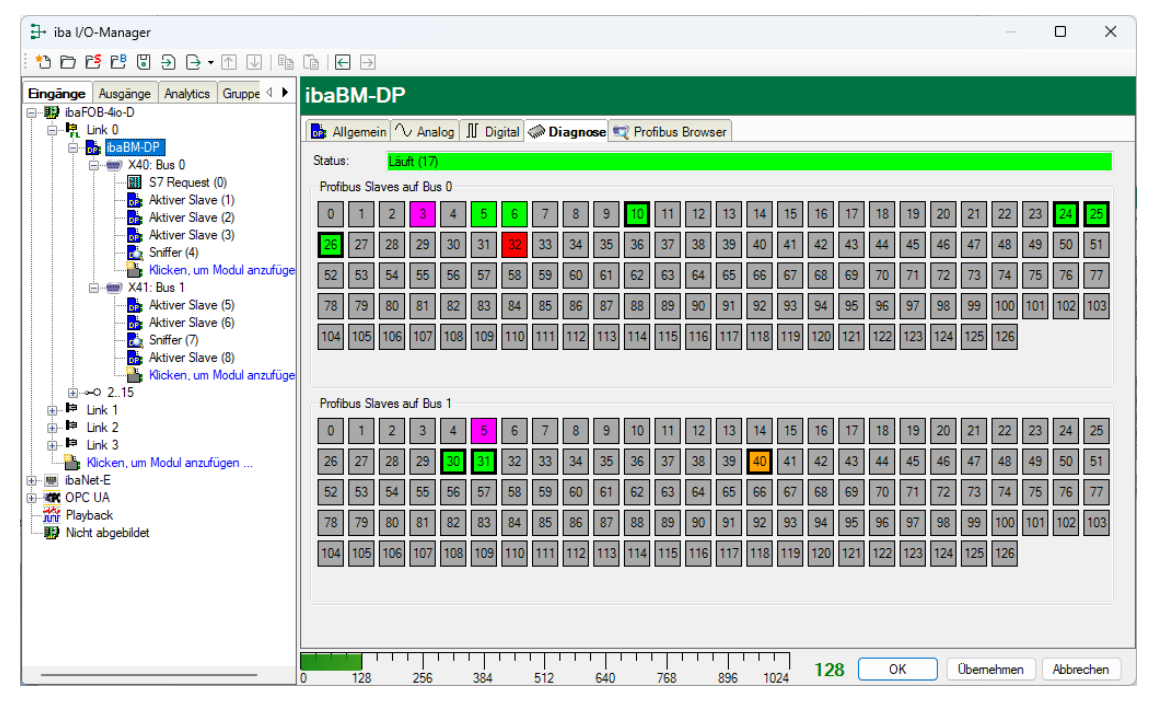

Die verschiedenen Zustände der Slaves werden mit unterschiedlichen Farben dargestellt:

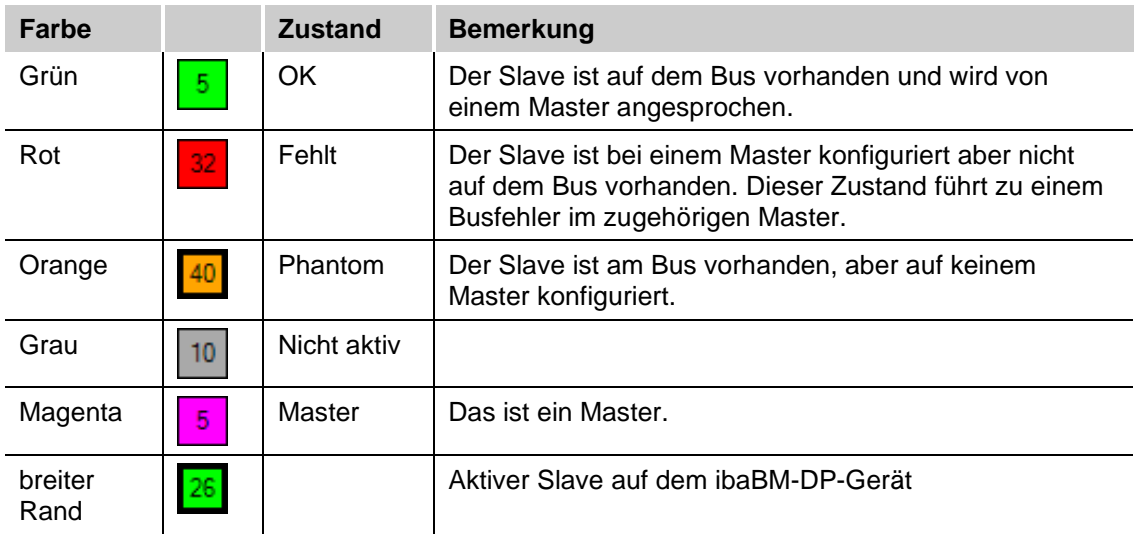

Zusätzlich unterstützt das Gerät eine Kollisionserkennung. Bevor ibaBM-DP eigene aktive Slaves aktiviert, prüft das Gerät zunächst, ob auf dem Bus bereits Slaves mit der gleichen Nummer vorhanden sind. Wenn ein Slave mit gleicher Nummer bereits vorhanden ist, dann wird der eigene Slave nicht aktiviert.

1

### **Hinweis**

Ein kollisionsgefährdeter Slave wird in der Busübersicht blinkend angezeigt. Bei der Validierung der IO-Konfiguration nach Klick auf <OK> oder <Übernehmen> wird eine Fehlermeldung zur erkannten Kollision angezeigt.

Der Zustand eines Slaves wird im Tooltip-Text angezeigt, wenn Sie den Cursor über einem Slave-Symbol platzieren. Durch Klicken auf ein Slave-Symbol gelangen Sie direkt in die Detail-Sicht des Slaves im PROFIBUS-Browser (siehe Kapitel [10.4.5\)](#page-93-0)

Eine detaillierte Diagnosesicht eines Busstrangs sehen Sie, wenn Sie den Busanschluss "X40: Bus 0" bzw. "X41: Bus 1" markieren. Hier wird zusätzlich die erkannte Übertragungsrate, Zykluszeit sowie die Anzahl der Master und der verschiedenen Slave-Typen angezeigt.

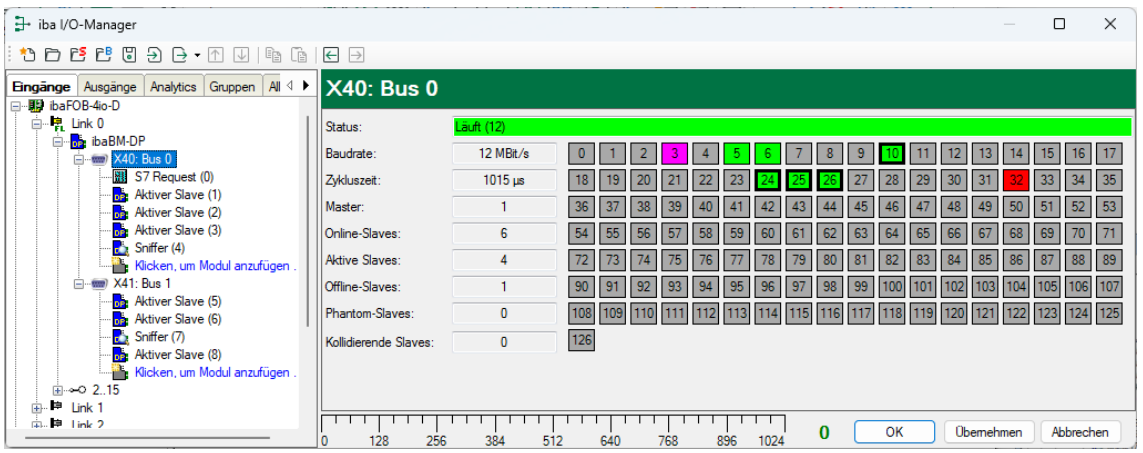

# **10.4.2 Ereignisprotokoll im I/O-Manager**

Das Ereignisprotokoll kann im 32Mbit Flex-Modus sowie im Kompatibilitätsmodus 32Mbit genutzt werden. Im 32Mbit Flex-Modus erfolgt die Übermittlung der Ereignisse über die Ethernet-Kommunikation, die parallel zur Messdatenerfassung über die LWL-Anbindung läuft. Im Kompatibilitätsmodus 32Mbit wird die Ethernet-Schnittstelle genutzt.

Im Ereignisprotokoll werden in Listenform von ibaBM-DP erkannte Zustandsänderungen am PROFIBUS dokumentiert. Das Ereignisprotokoll findet sich im I/O-Manager: Markieren Sie das Gerät ibaBM-DP im Schnittstellenbaum. Auf der rechten Seite finden Sie nun das Register "Ereignisprotokoll".

iba

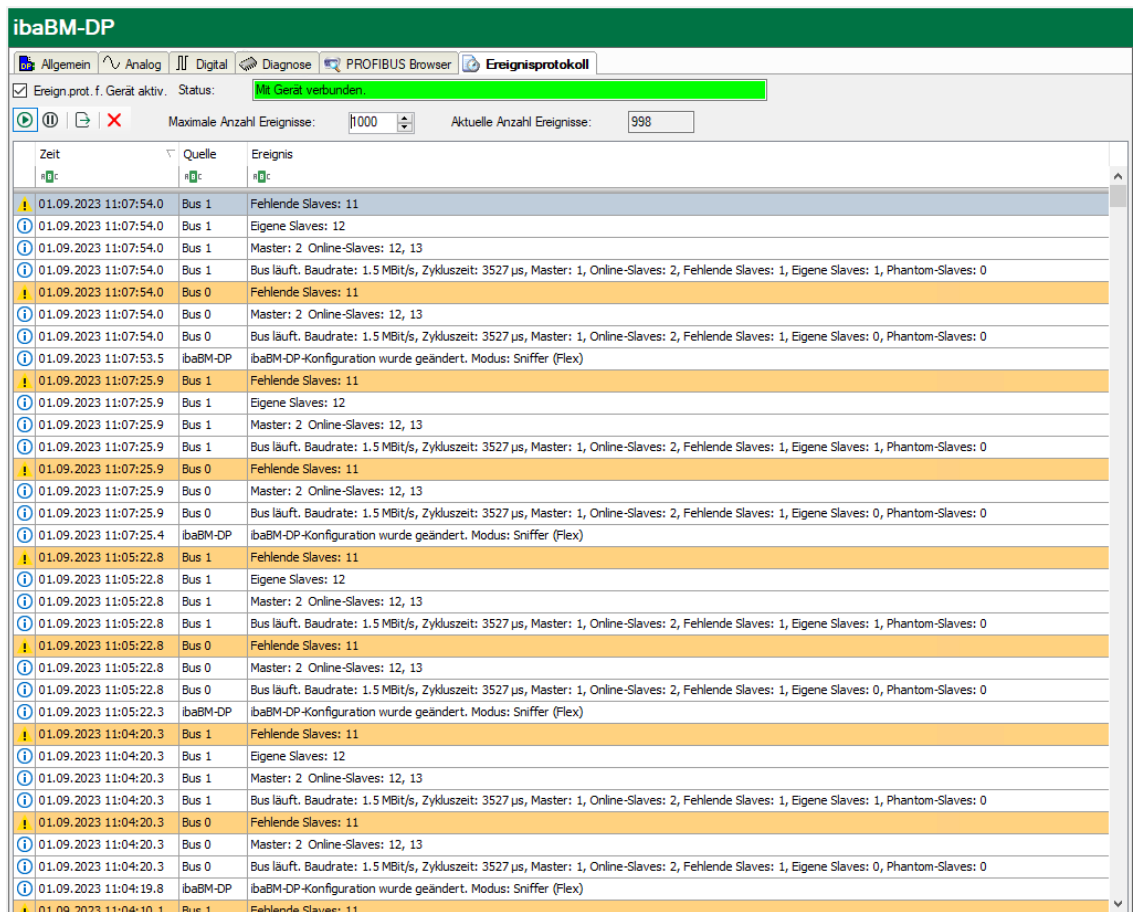

Folgende Einstellungen und Bedienungen sind möglich:

- ❑ "Ereignisprotokoll für Gerät aktivieren": Hierüber aktivieren Sie das Ereignisprotokoll für das Gerät. Das Ereignisprotokoll muss für jedes Gerät einzeln aktiviert werden.
- ❑ "Status": Hier wird der Status der Verbindung zwischen ibaPDA und ibaBM-DP für das Lesen der Ereignisse angezeigt.
- ❑ Bei gedrücktem Knopf wird die Liste der Ereignisse fortlaufend automatisch aktualisiert. Über den Knopf  $\textcircled{\textsc{1}}$  wird die automatische Aktualisierung angehalten.
- ❑ Einen Export der Ereignisse als \*.tsv Datei (Trennzeichen Tabulator) können Sie über den Knopf  $\overrightarrow{a}$  durchführen.
- ❑ "Maximale Anzahl der Ereignisse": Hier stellen Sie die Anzahl der maximal gespeicherten Ereignisse ein (100 – 100.000).
- ❑ "Aktuelle Anzahl der Ereignisse": Die aktuell gespeicherte Anzahl der Ereignisse.

Die Liste der Ereignisse lässt sich benutzerdefiniert filtern. Hierzu geben Sie in der obersten Zeile im gewünschten Feld den gesuchten Filtertext ein. Alle Ereignisse, die den eingegebenen Suchtext enthalten, werden angezeigt. Das Symbol in der ersten Spalte zeigt den Typ des Ereignisses an. Zur Filterung nach Typen wählen Sie in der Filterzeile das entsprechende Symbol aus.

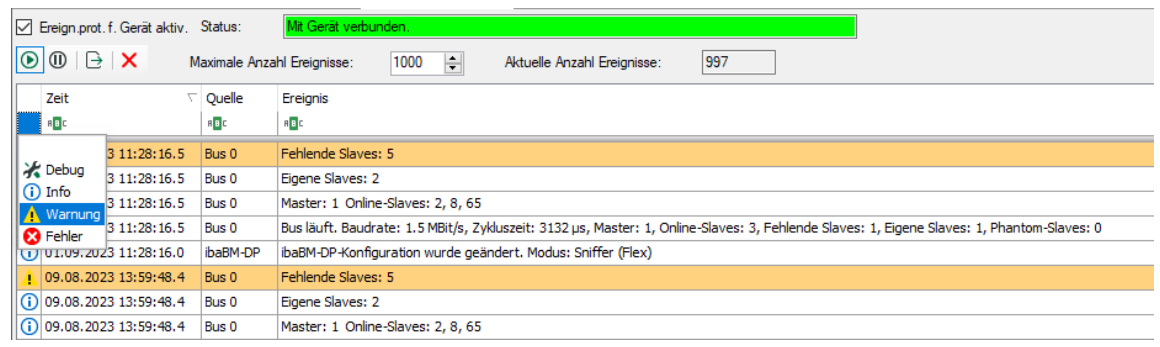

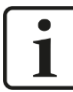

#### **Hinweis**

Der Status des PROFIBUS-Systems und damit die Ereignisse werden durch zahlreiche laufende Überwachungen verschiedenster PROFIBUS-Telegramme im ibaBM-DP gebildet.

Die zeitlich korrekte Abfolge von gemeldeten Ereignissen kann dadurch nicht garantiert werden. Ereignisse, die in einem kurzen zusammenhängenden Zeitraum generiert werden, müssen daher immer gemeinsam betrachtet werden.

### <span id="page-90-0"></span>**10.4.3 Anzeige der Busspannungen im I/O-Manager**

ibaBM-DP verfügt über Messwandler (8 Bit, Abtastung 10 ns), die eine Messung der Busspannungen ermöglichen. Die gemessenen Spannungen werden als Balkendiagramm im I/O-Manager angezeigt. Zusätzlich lassen sich die Busspannungen als Sig-nale erfassen. Nutzen Sie hierzu das Modul "Slave-Diagnose" (siehe Kap. [10.3.6](#page-83-0) und [10.4.4\)](#page-93-1).

#### **Messprinzip**

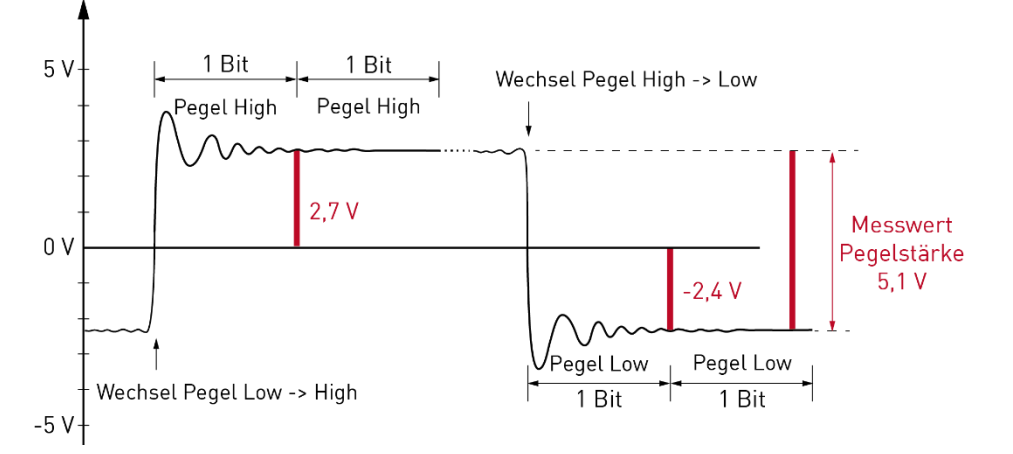

Messprinzip zur Ermittlung der Busspannungen

Für die Ermittlung der Spannungsdifferenz zwischen High- und Low-Pegel wird jeweils ein einzelner Spannungswert im Zustand High und Low ermittelt. Die Differenz ergibt den Messwert für die Pegelstärke.

Die Messung im Zustand High wird in Situationen durchgeführt, wo nach einem Wechsel vom Pegel Low nach High für mindestens zwei aufeinanderfolgende Bits der Pegel High vorliegt. Die Messung erfolgt am Ende des ersten Bits. Dadurch kann von einem weitestgehend eingeschwungenen Zustand des Pegels zum Messzeitpunkt ausgegangen werden.

Die Messung im Zustand Low erfolgt nach dem gleichen Prinzip in Situationen, wo nach einem Wechsel vom Pegel High nach Low für mindestens zwei aufeinanderfolgende Bits der Pegel Low vorliegt.

Die Anzahl der verfügbaren Messwerte verringert sich mit zunehmender Übertragungsgeschwindigkeit, da die Zeitdauer eines Bits immer kürzer wird. Der Messzeitpunkt innerhalb eines Bits ist zudem mit einem Jitter behaftet, der bei zunehmender Übertragungsrate an Relevanz gewinnt, da die Spannung auch keine eingeschwungenen Zustände mehr erreicht. Die Messgenauigkeit ist daher bei hohen Übertragungsraten verringert.

Die Messung wird nur bei den Status-Telegrammen, die zwischen Master und Slaves ausgetauscht werden, durchgeführt. Je nach Buszyklus (abhängig von Übertragungsrate und Anzahl der Teilnehmer) kann sich eine Aktualisierungsrate der Busspannungen im Sekundenbereich ergeben. Eine häufigere Durchführung der Messung lässt die Leistungsfähigkeit der Hardware des ibaBM-DP nicht zu. Der Fokus der Spannungsmessung im ibaBM-DP liegt auf der statischen Beurteilung der Spannungsverhältnisse am Bus und deren langfristiger Erfassung. Zur Erfassung und Analyse von schnellen Vorgängen auf der Busspannung eignet sich die Messung der Busspannungen im ibaBM-DP nicht.

### **Balkendarstellung**

Die Balkendarstellung der Busspannungen wird sichtbar, wenn Sie den Busknoten "X40: Bus 0" oder "X41: Bus 1" eines ibaBM-DP im I/O-Manager selektieren.

iba

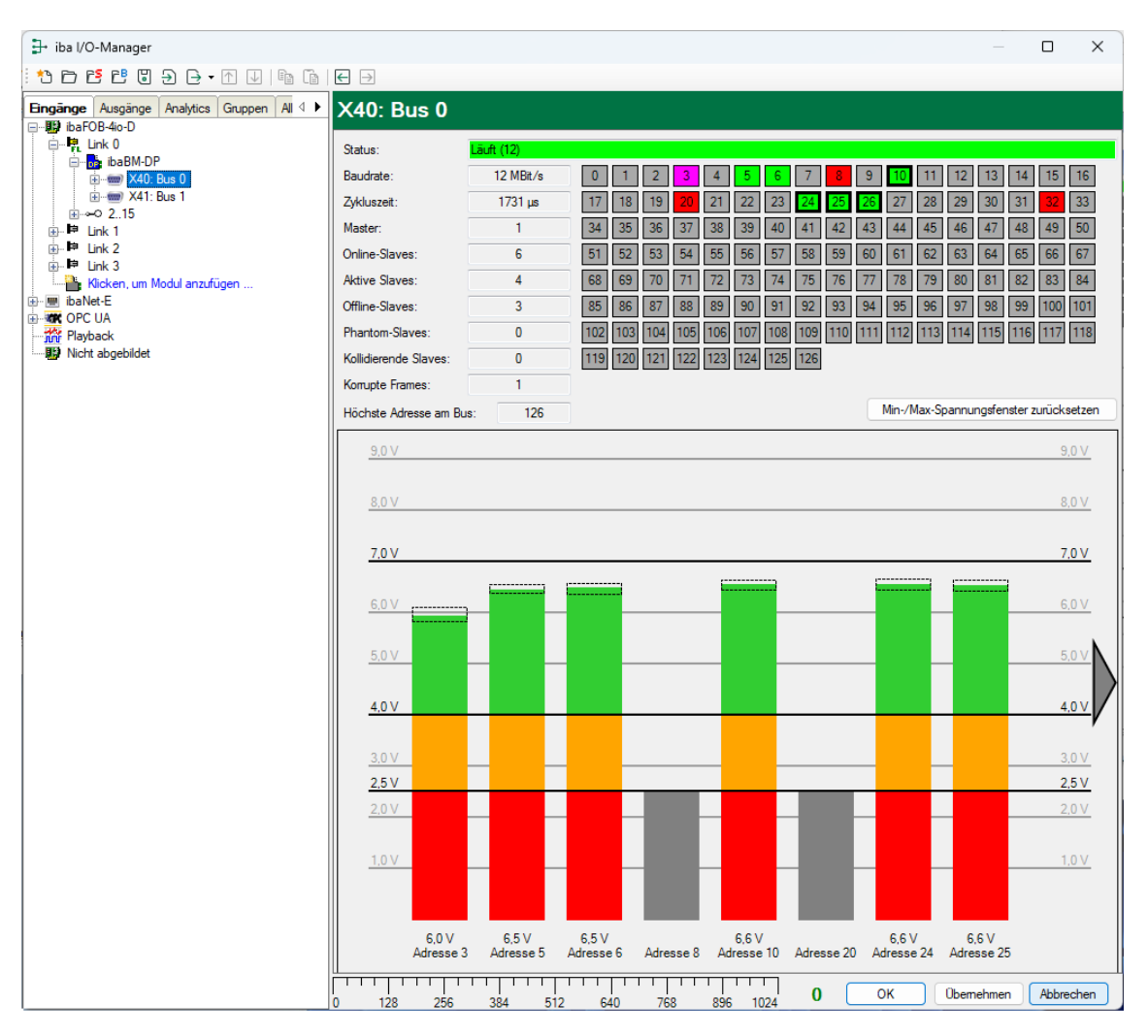

Balkendarstellung der Busspannungen

Für jeden Teilnehmer am Bus wird die aktuell gemessene Busspannung als Balken angezeigt. Folgende Bereiche werden farblich unterschieden:

- ❑ Grün: Teilnehmer mit einer Spannung im Bereich von 4,0 V bis 7,0 V werden nach gängiger Praxis als "in Ordnung" bezeichnet.
- ❑ Orange: Teilnehmer, deren Spannung im Bereich zwischen 2,5 V und 4,0 V liegt, können auch in Ordnung sein. Eine geringere Spannung kann beispielsweise durch Leitungsverluste aufgrund einer großen Leitungslänge zwischen ibaBM-DP als Messstelle und dem eigentlichen Teilnehmer zustande kommen. Es kann aber auch bereits ein Problem bei dem Teilnehmer vorliegen.
- ❑ Rot: Teilnehmer mit einer Spannung unter 2,5 V werden nach gängiger Praxis als "nicht in Ordnung" bezeichnet.
- ❑ Grau: Slaves, die nicht vorhanden aber projektiert sind, werden als graue Balken an der entsprechenden Stelle dargestellt. In der Übersicht der Busteilnehmer oben entsprechen diese Slaves den rot markierten Kästchen.

Die gestrichelten Rechtecke zeigen den Bereich zwischen Minimal- und Maximalwert der Busspannung an. Der Minimal- und Maximalwert wird nur ermittelt, solange im I/O-Manager die Balkendarstellung angezeigt wird. Sobald die Balkendarstellung verlassen wird, werden die Werte zurückgesetzt. Die Werte können auch manuell mit einem Klick auf <Min-/Max-Spannungsfenster zurücksetzen> zurückgesetzt werden.

Mit einem Klick auf das graue Dreieck werden weitere Teilnehmer angezeigt.

Zur weiteren Verwendung kann die Balkendarstellung als Bild abgespeichert oder in die Zwischenablage kopiert werden. Öffnen Sie hierfür mit einem rechten Mausklick in die Balkendarstellung das Kontextmenü und wählen "In die Zwischenablage kopieren" oder "Als Bild speichern". Die Bildformate \*. png, \*.gif, \*.jpg, \*.tif, \*.bmp werden unterstützt.

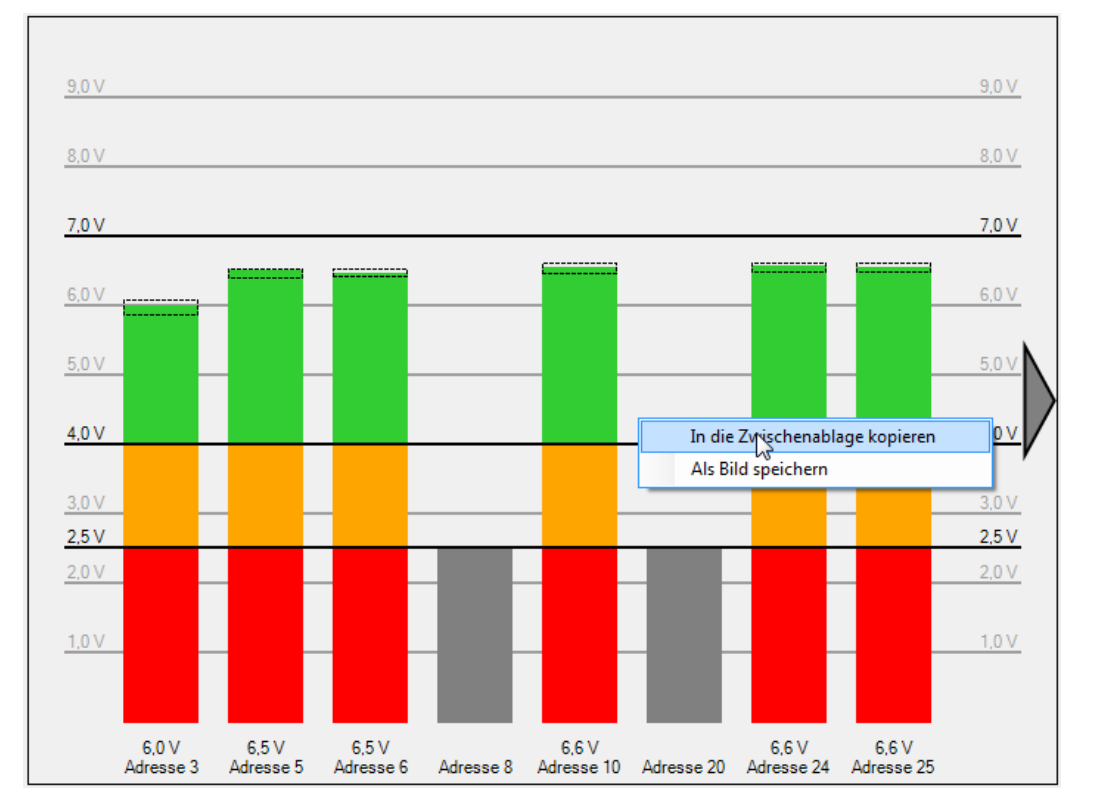

Balkendarstellung als Bild speichern

### <span id="page-93-1"></span>**10.4.4 Diagnosemodule**

Um sporadische Fehler im PROFIBUS-System näher untersuchen zu können, ist es möglich mit den Diagnose-Modulen "Slave-Diagnose" und "Bus-Diagnose" slave- bzw. busspezifische Diagnosewerte als Signale in ibaPDA zu erfassen. Die Analyse erfolgt, wie bei anderen erfassten Signalen auch, online per ibaPDA-Client oder offline über die DAT-Datei per ibaAnalyzer.

Die beiden Diagnose-Module mit den enthaltenen Werten sind in den Kapiteln [10.3.6](#page-83-0) und [10.3.7](#page-85-0) beschrieben.

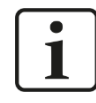

### **Wichtiger Hinweis**

Die Module "Slave-Diagnose" und "Bus-Diagnose" können nur im 32Mbit Flex-Modus genutzt werden. Im Kompatibilitätsmodus 32Mbit bleiben die Module im I/O-Manager dauerhaft deaktiviert.

# <span id="page-93-0"></span>**10.4.5 Profibus-Browser**

Mit dem Profibus-Browser haben Sie die Möglichkeit, nähere Informationen über den an ibaBM-DP angeschlossenen PROFIBUS zu erhalten. Wenn Sie den Hauptknoten in der Browser-Baumstruktur markieren, dann erhalten Sie Informationen über das Gerät selbst, wie den Hardware- und Firmware-Stand, Gerätenamen, Lizenzoptionen sowie die Anzahl der maximal möglichen und konfigurierten Slaves bzw. Signale.

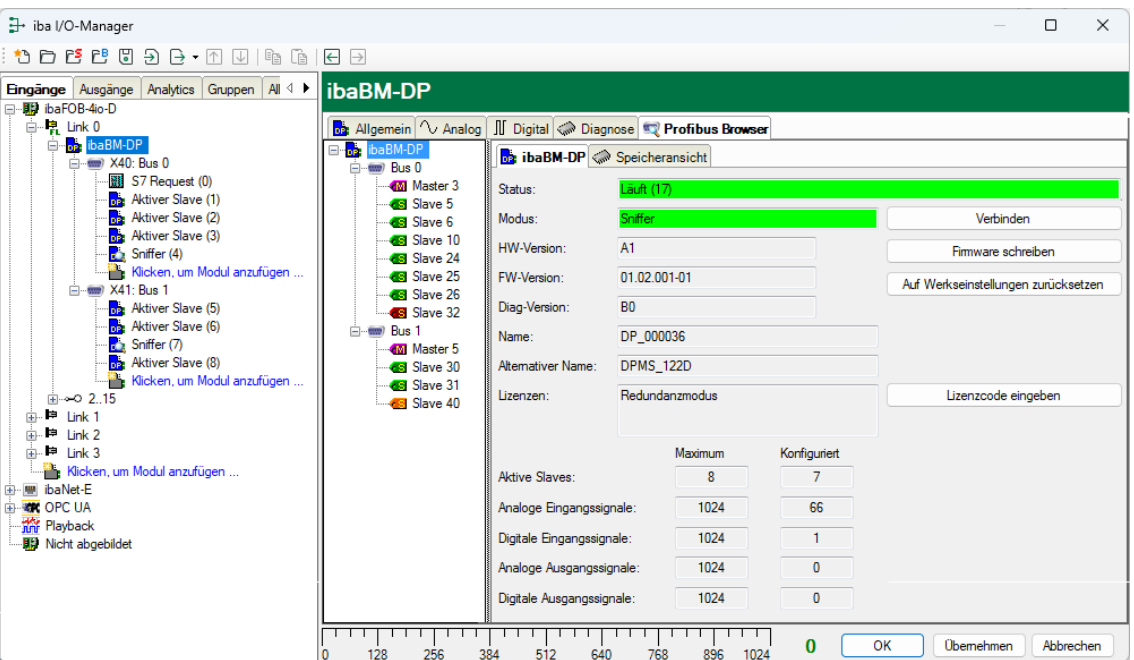

Darüber hinaus können Sie hier eine neue Firmware einspielen, das Gerät auf die Werkseinstellungen zurücksetzen oder Lizenzcodes für Zusatzfunktionen eingeben.

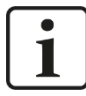

### **Wichtiger Hinweis**

Sowohl das Einspielen neuer Firmware, als auch das Zurücksetzen auf die Werkseinstellungen ist nur im 32Mbit Flex-Modus möglich.

Im Kompatibilitätsmodus 32Mbit nutzen Sie bitte das Webinterface, um Firmware-Updates einzuspielen. Das Rücksetzen auf die Werkseinstellungen ist in diesem Fall über den Drucktaster S10 möglich (siehe Kapitel [7.3.3\)](#page-19-0).

❑ Firmware schreiben

Mit dem Button <Firmware schreiben> ist es möglich, Firmware-Updates durchzuführen. Wählen Sie im Browser die Update-Datei "dp\_v[xx.yy.zzz].iba" aus und starten Sie das Update mit <OK>.

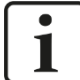

#### **Wichtiger Hinweis**

Dieser Vorgang kann einige Minuten dauern und darf nicht unterbrochen werden. Das Gerät führt nach Abschluss automatisch einen Neustart durch.

❑ Auf Werkseinstellungen zurücksetzen

Mit dem Button <Auf Werkseinstellungen zurücksetzen> werden alle Einstellungen auf die Werkseinstellungen zurückgesetzt, nachdem Sie folgende Abfrage mit <Ja> bestätigt haben.

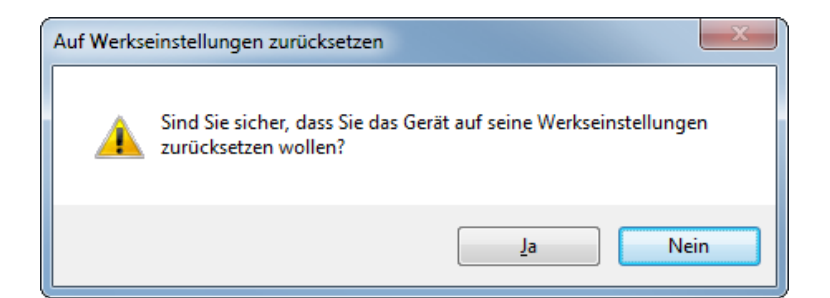

Anschließend erhalten Sie folgende Meldung:

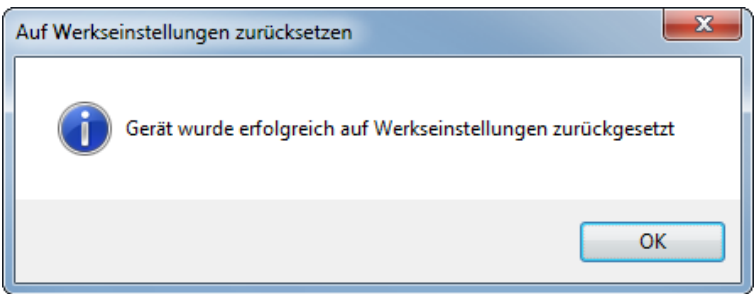

#### ❑ Lizenzcode eingeben

Mit dem Button <Lizenzcode eingeben> öffnen Sie den Dialog "Lizenzcode eingeben.

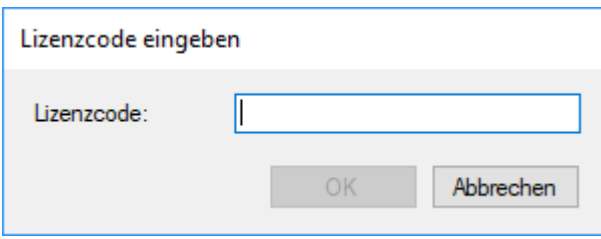

Wenn Sie von iba eine zusätzliche Lizenz erworben haben (Redundanz-, Mirror-, Simulations-, oder Mapping-Modus oder die Erweiterung auf 16 aktive Slaves), geben Sie in das Feld "Lizenzcode" den Schlüssel ein, den Sie von iba erhalten haben. Mit einem Klick auf <OK> erkennt das Gerät automatisch, welche Lizenz(en) freigeschaltet wird (werden).

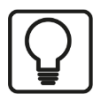

# **Tipp**

Neben der hier beschriebenen Diagnosefunktion kann der Profibus-Browser auch zur Signalauswahl bei Modulen vom Typ "Aktiver Slave" oder "Sniffer" verwendet werden. Diese Funktion ist in Kapitel [10.5](#page-97-0) beschrieben.

### **Businformationen im Profibus-Browser**

Wenn ein Busknoten im Browser markiert ist, werden Informationen zum jeweiligen PROFIBUS-Strang, wie z. B. Übertragungsrate, Zykluszeit und Anzahl Slaves angezeigt.

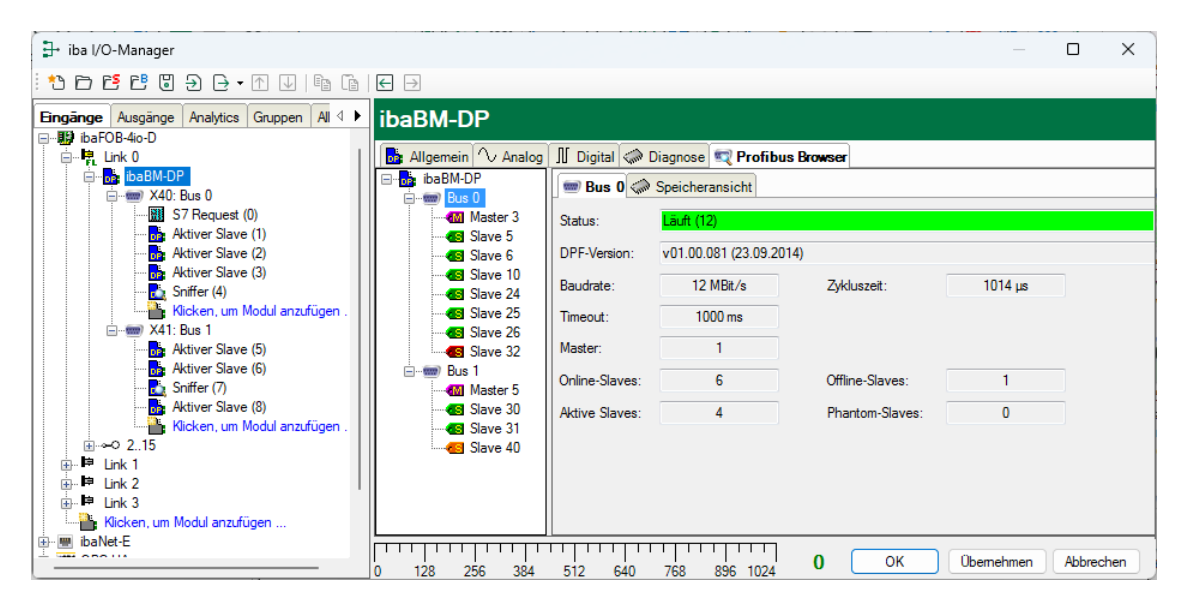

Profibus-Browser - Businformationen

#### **Slave-Informationen im Profibus-Browser**

Wenn der Knoten eines Busteilnehmers (Slave oder Master) markiert ist, dann erhalten Sie Informationen zu dem entsprechenden Teilnehmer, wie z. B. die Länge des Eingangs- und Ausgangsbereichs, den zugewiesenen Master, sowie Zähler für die verschiedenen Telegrammtypen.

Im Feld "Name" haben Sie die Möglichkeit, dem Slave einen symbolischen Namen zuzuweisen. Damit lässt sich die Übersichtlichkeit und Zuordnung verbessern.

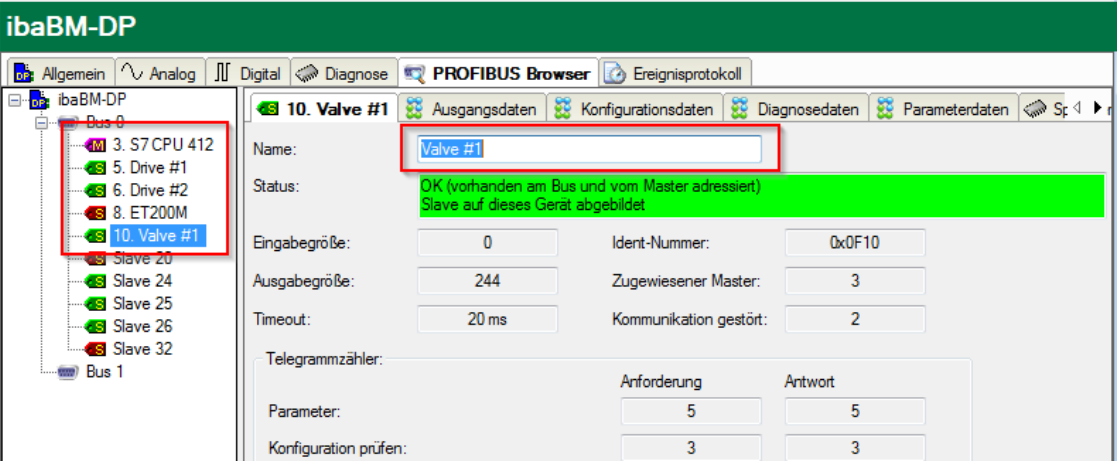

Profibus-Browser – Slave-Informationen

Die vergebenen Namen werden außerdem als Tooltip in der Diagnose-Übersicht und bei der Balkendarstellung der Busspannungen eingeblendet.

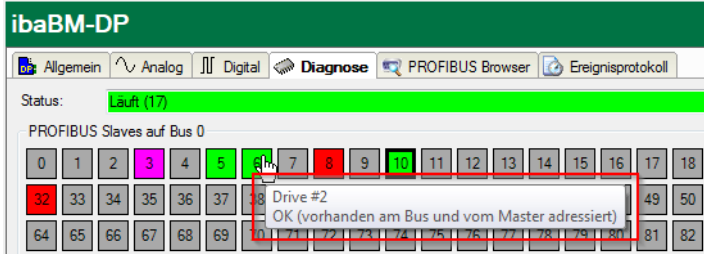

iba

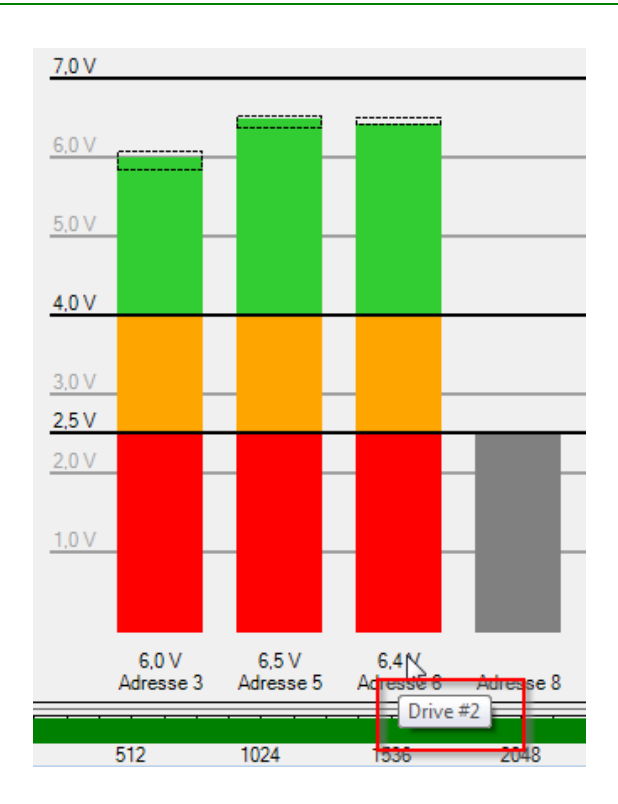

In den zusätzlichen Registern "Ausgangsdaten", "Eingangsdaten", "Konfigurationsdaten", "Diagnosedaten" und "Parameterdaten" werden die aktuellen Inhalte der jeweiligen Telegrammtypen angezeigt. Diese Anzeigen sind für Support-Zwecke hilfreich.

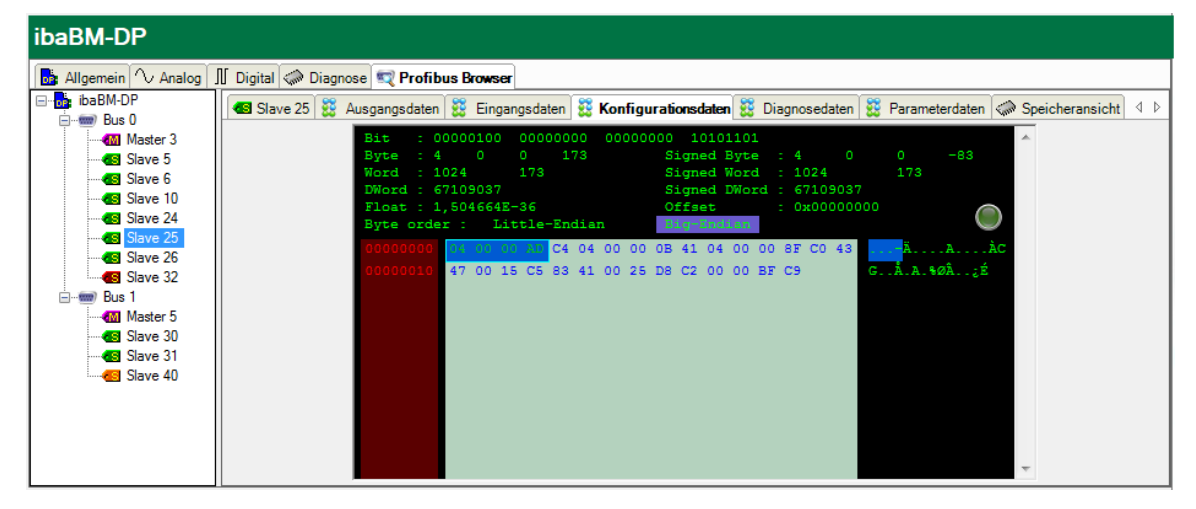

# <span id="page-97-0"></span>**10.5 Signalauswahl über Profibus-Browser**

Der Profibus-Browser kann außerdem dazu verwendet werden, analoge und digitale Signale für ein Modul vom Typ "Sniffer" oder "Aktiver Slave" auszuwählen. Öffnen Sie den Profibus-Browser im Register "Allgemein" des Moduls "Sniffer" oder "Aktiver Slave" (siehe auch Kapitel [10.3.2.1](#page-72-0) und [10.3.3.1\)](#page-76-0).

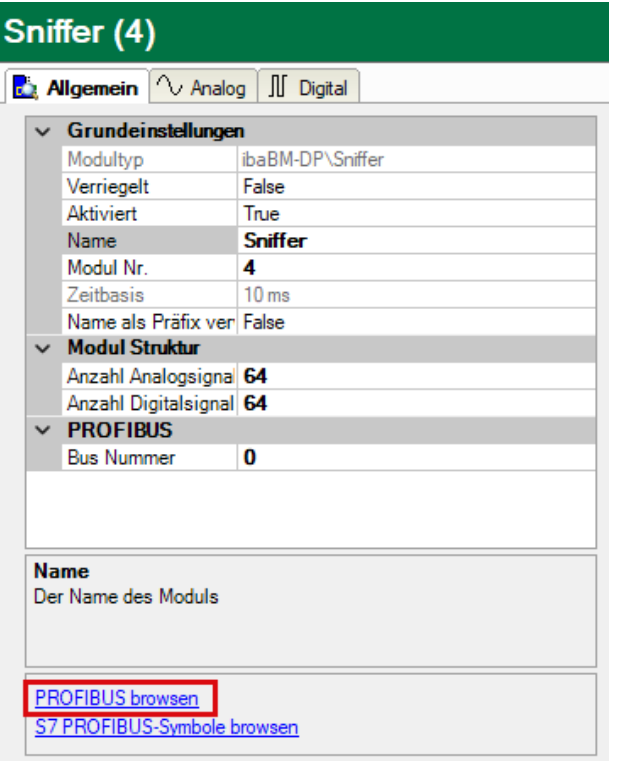

Markieren Sie anschließend den gewünschten Teilnehmer-Knoten (Slave).

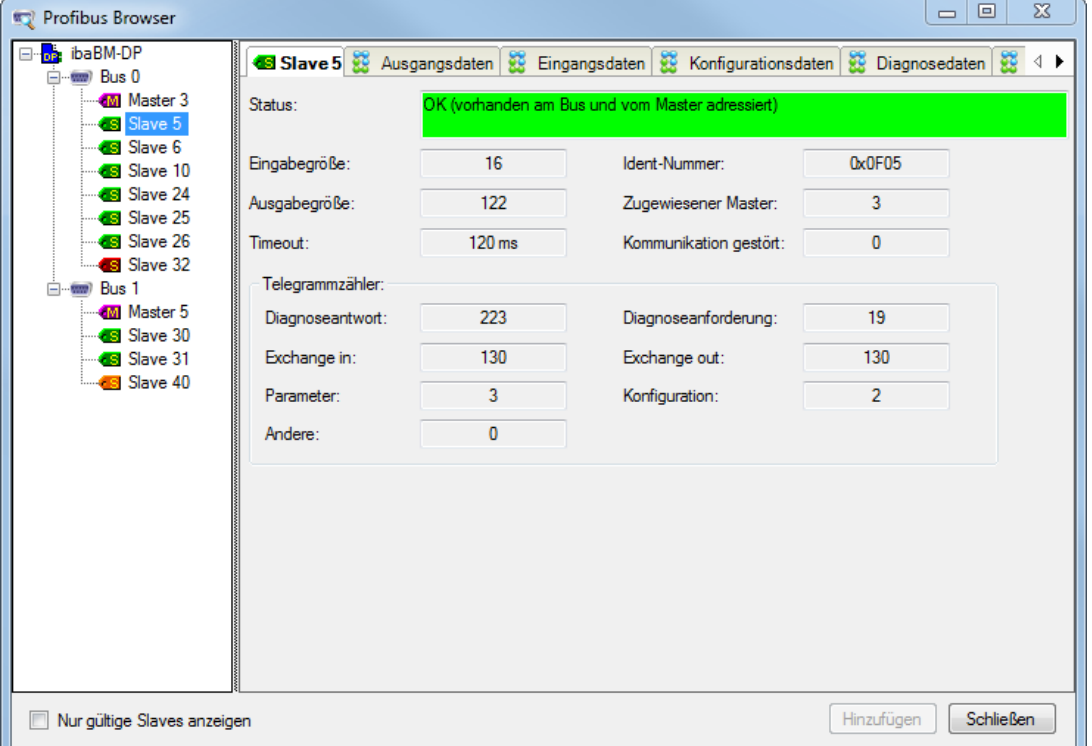

Wenn Eingangs- und/oder Ausgangsdaten in einem Slave vorhanden sind (z. B. ET200 Station mit Eingangs- und/oder Ausgangssignalen), dann werden die Daten in 2 Registern "Ausgangsdaten" und "Eingangsdaten" angezeigt. Mithilfe des Hex-Viewers können die Binärdaten interpretiert werden.

In den obigen Abbildungen hat der Slave 5 beispielsweise Eingangs- und Ausgangsdaten.

Im oberen Teil eines Registers (hier beispielsweise das Register "Ausgangsdaten") wird der Wert einer im unteren Teil ausgewählten Byte-Folge – interpretiert für verschiedene Datentypen – angezeigt. Sie können die Byte-Reihenfolge von "Big Endian" auf "Little Endian" umschalten. Wenn Sie die ausgewählte Byte-Folge als Signalwert identifiziert haben und als Messsignal übernehmen wollen, dann markieren Sie den korrekten Wert im oberen Teil des Dialogs. Sie können dann das Signal mit einem Klick auf den Button <Hinzufügen> der Signaltabelle im Sniffer-Modul (oder Modul "Aktiver Slave") hinzufügen. Busnummer, Slave-Nummer, I/O, Offset und Datentyp werden automatisch eingetragen. Nachdem Sie das Signal hinzugefügt haben, springt die Auswahlmarkierung automatisch auf den nächsten Wert mit dem gleichen Datentyp. Sie können ein Signal auch mittels Doppelklick auf den korrekten Wert in die Signaltabelle übernehmen.

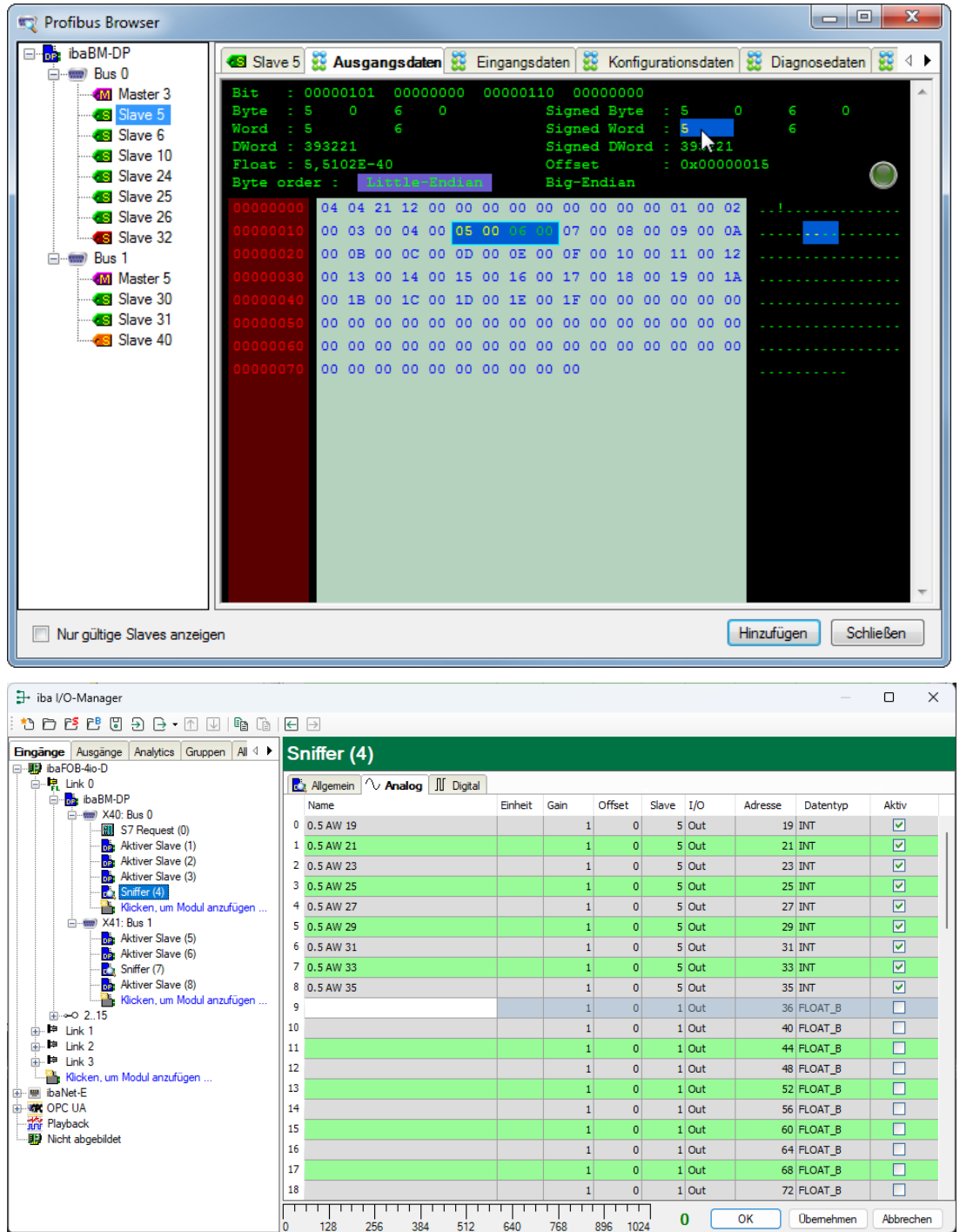

Profibus-Browser – Übernahme des Signals

 $\mathbb{R}$ 

OK

# <span id="page-100-0"></span>**10.6 Signalauswahl über Sniffer Symbol-Browser**

Für PROFIBUS-Konfigurationen von S7 CPUs, die unter Step7 V5.x projektiert sind und die Symbolik der PROFIBUS-Peripherie in der Symboltabelle enthalten, ist ein symbolisches Browsen beim Modul "Sniffer" möglich. Für TIA Portal Projekte ist diese Funktion nicht nutzbar.

Hierzu muss beim Erstellen des Adressbuchs ein Export-File **\*.cfg** der Hardware-Konfiguration aus Step7 verfügbar sein. Zum Erzeugen eines solchen Export-Files öffnen Sie die Hardware-Projektierung Ihrer S7 CPU in Step7. Unter dem Menu-Punkt "Station – Exportieren…" können Sie einen Export der Konfiguration generieren:

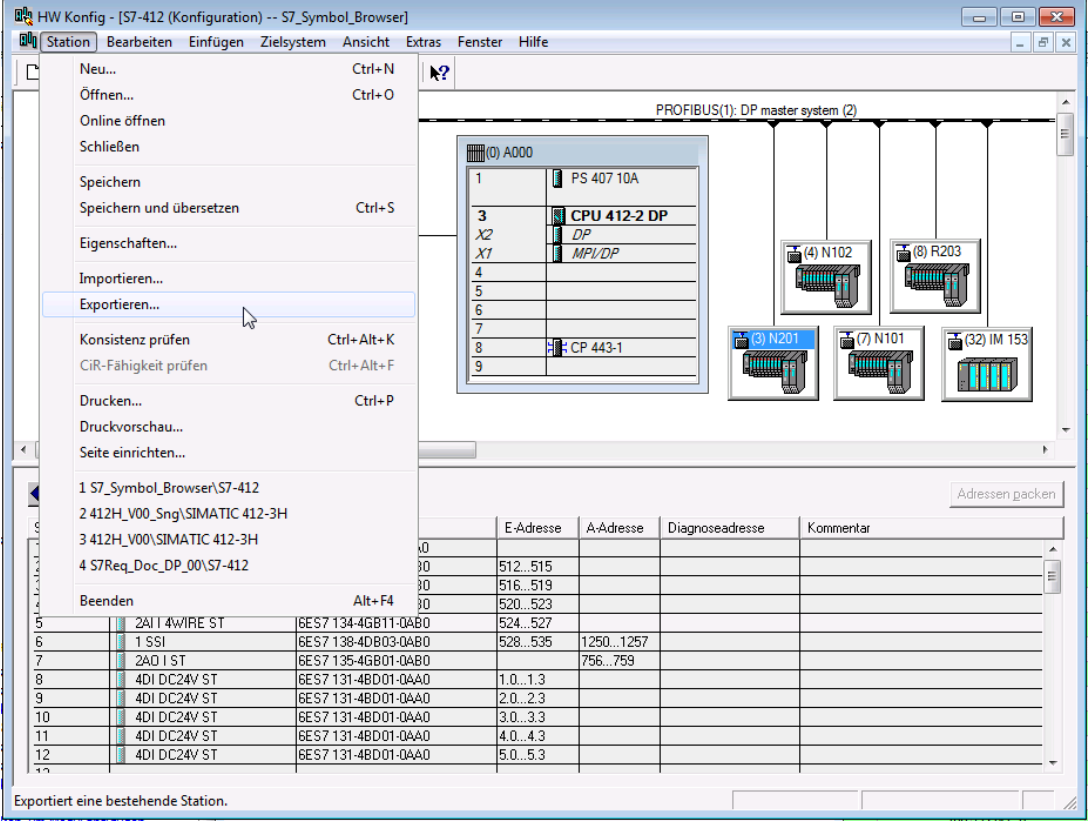

Wählen Sie folgende Einstellungen bei "Optionen" und "Format":

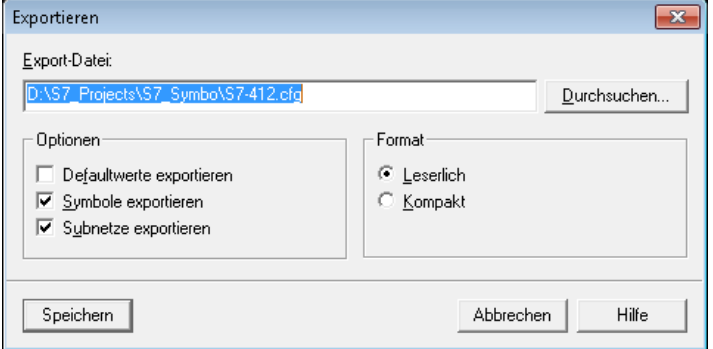

Die Pfadangabe für die Export-Datei ist beliebig.

Schließen Sie den Dialog mit <Speichern> und wechseln zu ibaPDA.

Für die Erstellung des Adressbuchs in ibaPDA wählen Sie das Register "Allgemein" eines Sniffer-Moduls und klicken Sie auf den blauen Link "S7 Profibus-Symbole browsen".

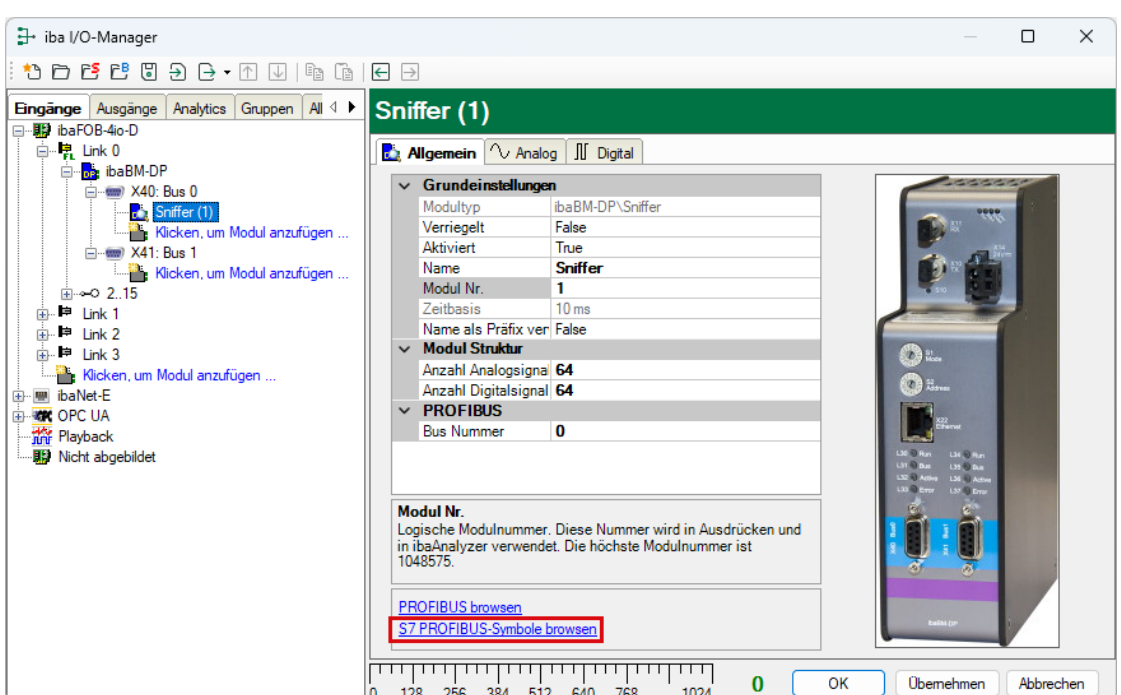

Der Sniffer Symbol-Browser öffnet sich. Aktuell ist noch keine CPU und kein DP-System vorhanden.

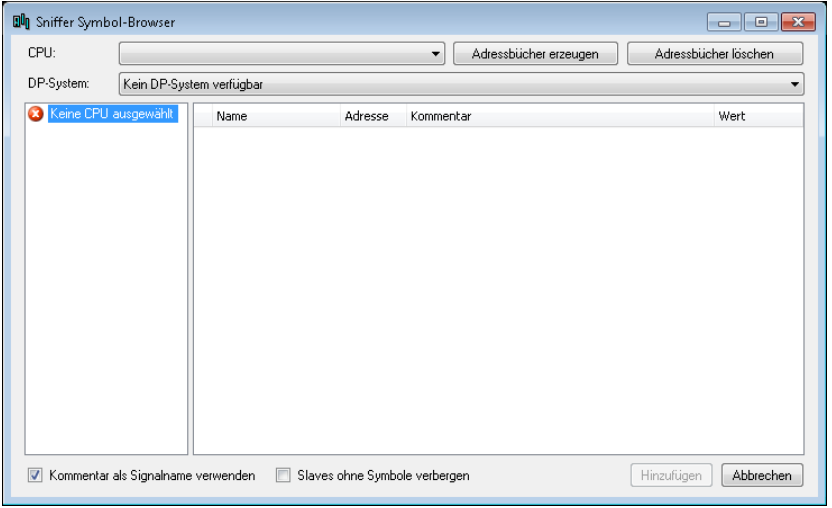

Klicken Sie auf den Button <Adressbücher erzeugen>, um den S7 Adressbuchgenerator zu öffnen. Fügen Sie Ihr Step7-Projekt hinzu, indem Sie auf den Button <Projekt hinzufügen> klicken und im File-Browser die \*.s7p Datei Ihres Step7-Projektes auswählen (im Beispiel unten liegt das Step7-Projekt im Pfad D:\S7\_Projects\S7\_Symbo\ und die \*.s7p-Datei heißt "S7\_Symbo.s7p"). Die vorhandenen S7-CPUs werden automatisch angezeigt.

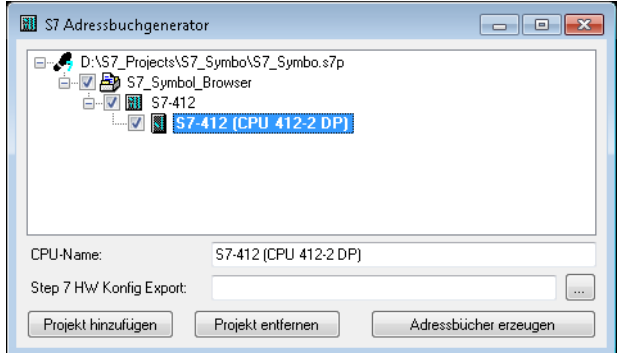

Geben Sie nun im Feld "Step 7 HW Konfig Export" den Pfad zu Ihrer exportierten Hardware-Konfiguration ein. Im Feld "CPU-Name" können Sie einen beliebigen sinnvollen Namen für die CPU eingeben. Vorbelegung ist der Original-Name, wie er im Step7-Projekt verwendet wird.

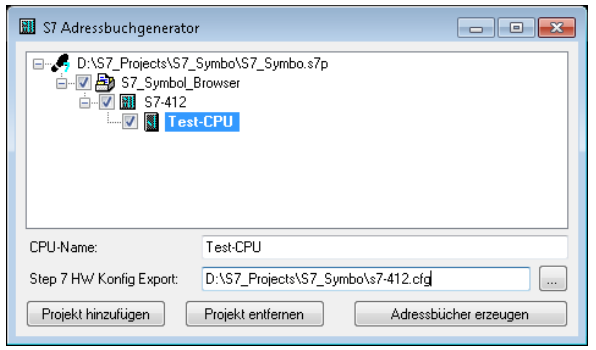

Klicken Sie anschließend auf den Button <Adressbücher erzeugen>. Es wird nun ein Adressbuch einschließlich der PROFIBUS-Symbolik erzeugt.

Im Sniffer Symbol-Browser können Sie nun eine CPU und ein DP-System auswählen.

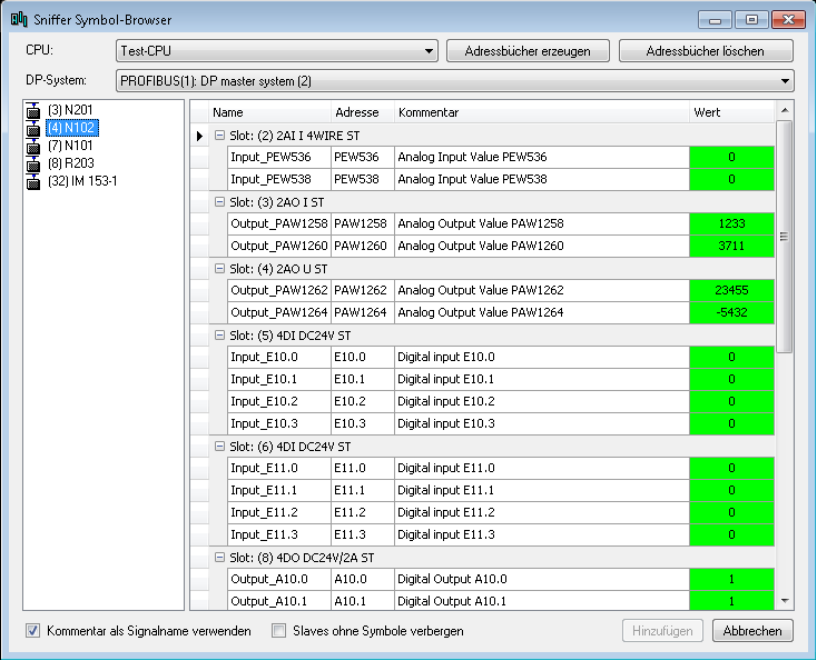

Links werden die vorhandenen PROFIBUS-Slaves des DP-Systems angezeigt. Auf der rechten Seite ist der Aufbau des markierten Slaves samt der einzelnen IO-Signale dargestellt. Bei angeschlossenem ibaBM-DP wird in der Spalte "Wert" eine Vorschau, auf den Aktualwert angezeigt.

Mit der Option "Kommentar als Signalname verwenden" wird als Signalname im Sniffer-Modul der Signalkommentar aus der Step7 Symboltabelle verwendet.

Mit der Option "Slaves ohne Symbole verbergen" lassen sich Slaves, für die keine Symbolik in Step7 definiert wurde, ausblenden.

Um dem Sniffer-Modul Signale für die Aufzeichnung hinzuzufügen, markieren Sie die gewünschten Signale auf der rechten Seite und klicken auf <Hinzufügen>. Im Sniffer-Modul werden nun die markierten Signale mit den korrekten Daten für Slave, I/O, Adresse und Datentyp eingefügt.

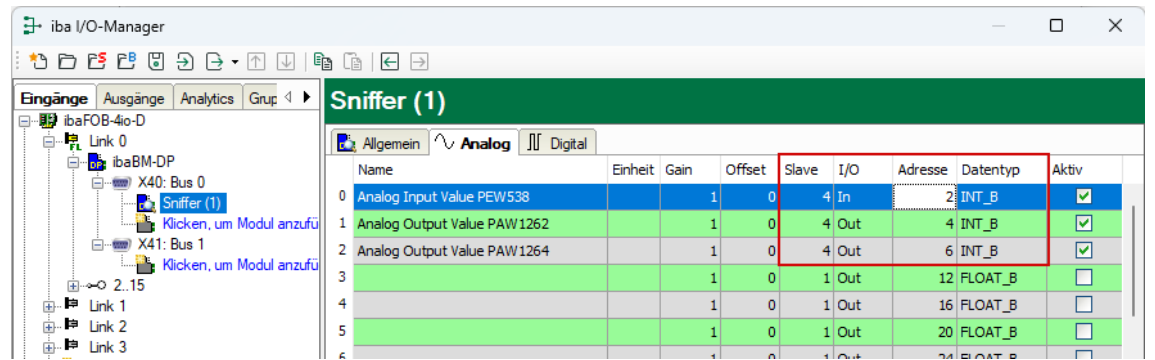

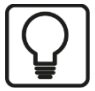

# **Tipp**

Durch Halten der Taste <Strg> im Sniffer Symbol-Browser können Sie auch mehrere Signale auf einmal markieren und dann hinzufügen.

# **10.7 Ausgänge konfigurieren**

Im 32Mbit Flex-Modus können Ausgangssignale von ibaPDA über einen im Gerät konfigurierten aktiven Slave an den DP-Master gesendet werden.

Der Slave muss dazu beispielsweise unter Step7 mit einem entsprechenden Eingangsbereich projektiert werden, damit der Master die Daten vom Slave lesen kann (siehe Beispiel in Kapitel [11.2\)](#page-111-0).

Zur Projektierung von Ausgängen wählen Sie im I/O-Manager das Register "Ausgänge". Evtl. bereits auf der Eingangsseite (Register Eingänge) projektierte Module werden hier angezeigt.

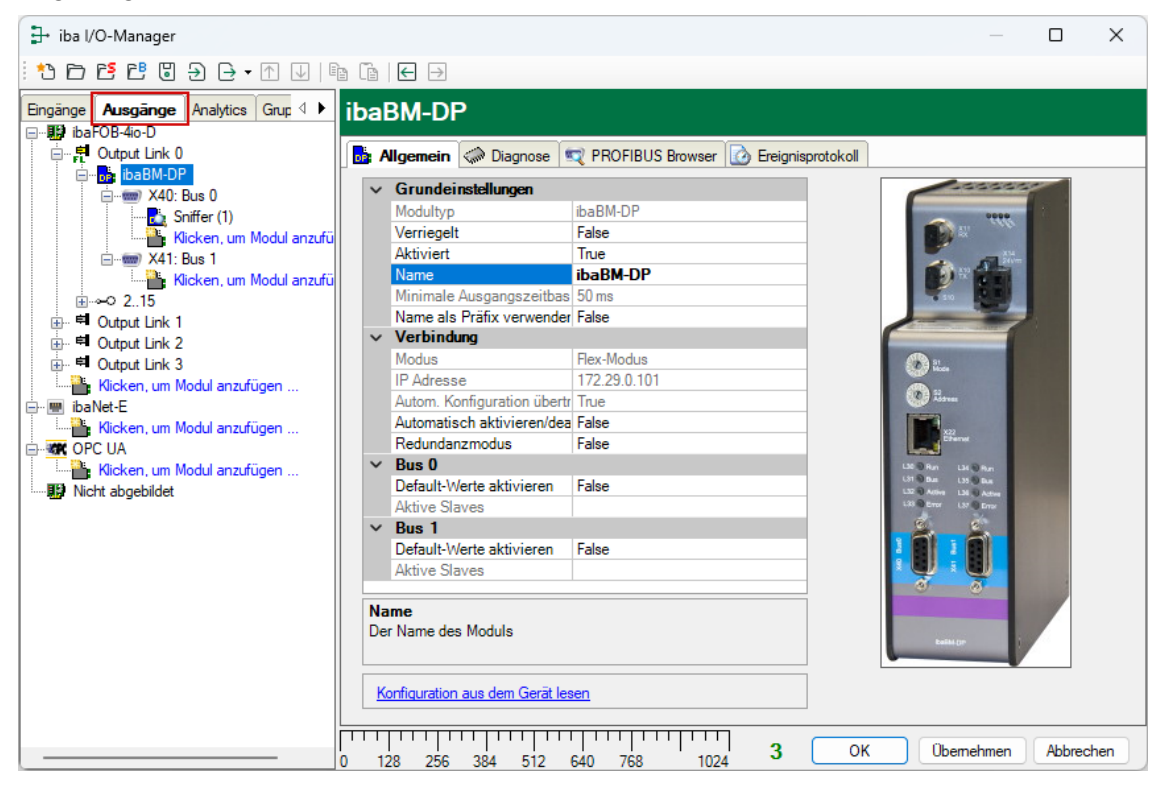

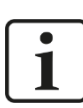

# **Hinweis**

ibaPDA bearbeitet Ausgangssignale mit niedrigerer Priorität gegenüber dem Erfassen von Eingangssignalen in einem Zyklus nicht schneller als 50 ms abhängig von der I/O-Konfiguration.

# <span id="page-104-0"></span>10.7.1 **Gerätemodul "ibaBM-DP"**

Folgende Einstellungen im Register "Allgemein" beziehen sich ausschließlich auf die Ausgänge (für alle weiteren Einstellungen siehe Beschreibung unter Kap. [10.3.1\)](#page-68-1):

# **Bus 0/1**

❑ Default-Werte aktivieren

Bei TRUE werden bei einem nicht mit Daten versorgten Slave (z. B. Kabelbruch des LWL-Kabels oder Stopp der Datenaufzeichnung von ibaPDA) die Default-Werte vom Gerät ausgegeben.

Bei der Einstellung FALSE werden die zuletzt empfangenen Signalwerte wiederholt.

Die Default-Werte können bei den Ausgängen individuell für jedes einzelne Signal eingestellt werden. Bei der Einstellung TRUE wird eine zusätzliche Spalte "Default" bei den Analog- und Digitalsignalen eingeblendet.

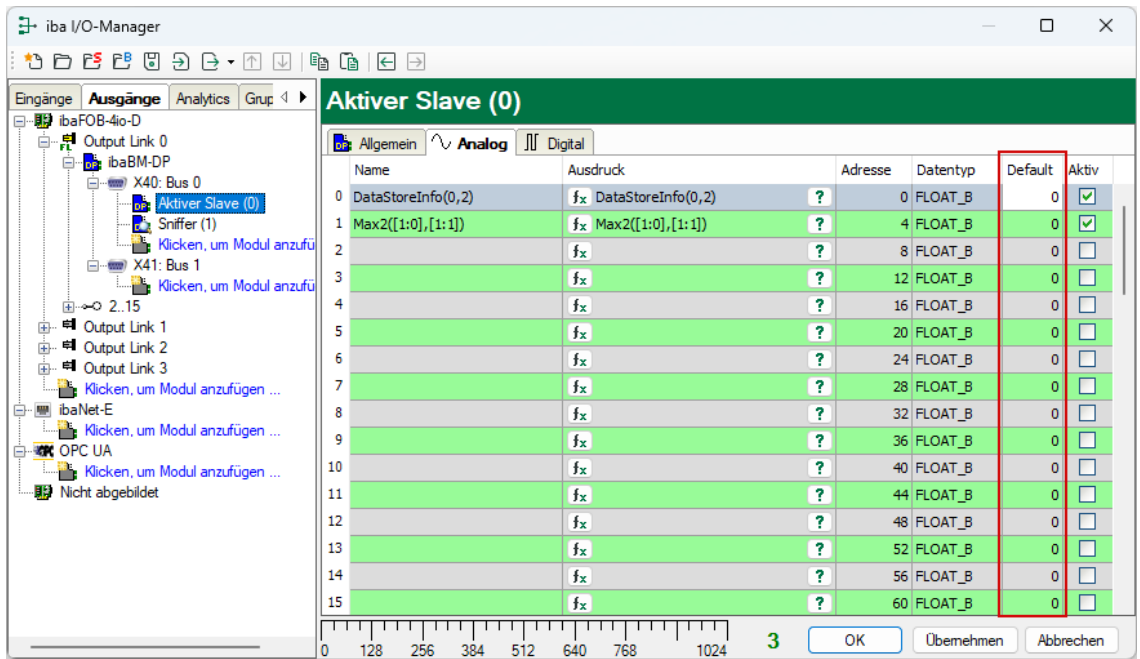

Bei Auswahl des Menüs "Ausgänge" werden eventuell bereits unter "Eingänge" projektierte Module angezeigt. Nur bei Modulen vom Typ "Aktiver Slave" können Signale ausgegeben werden.

Ein neues Modul vom Typ "aktiver Slave" projektieren Sie durch Klicken auf den blau hinterlegten Befehl "Klicken, um Modul anzufügen...". In der Dialogbox ist nur das Modul vom Typ "Aktiver Slave" vorhanden. Fügen Sie das Modul durch Klick auf < OK> hinzu.

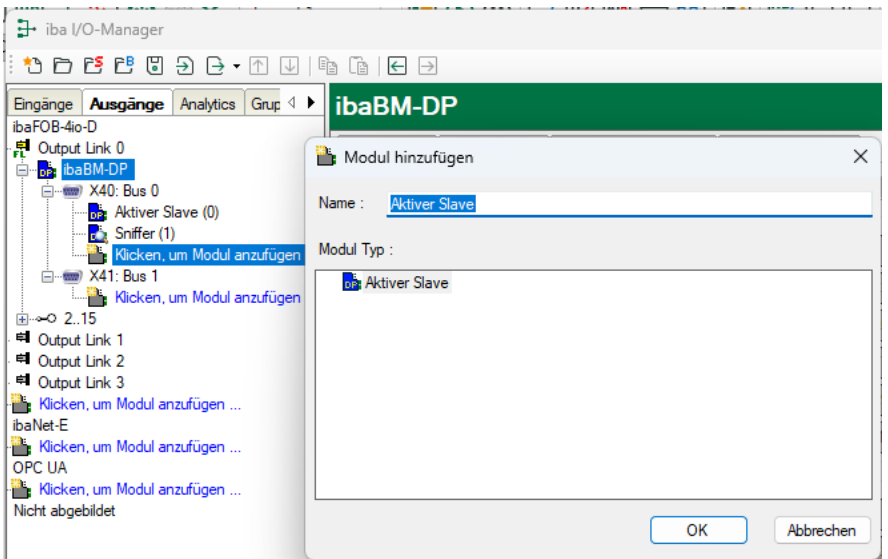

# 10.7.2 Modul "Aktiver Slave"

Die Einstellungen im Register "Allgemein" sind in Kapitel [10.3.3](#page-76-1) beschrieben.

#### **Ausgeben von Analogwerten**

Definieren Sie Analogwerte, die Sie ausgeben wollen im Register "Analog".

#### ❑ Name

Sie können einen Signalnamen eingeben und zusätzlich zwei Kommentare, wenn Sie auf das Symbol im Feld Signalnamen klicken.

### ❑ Ausdruck

Geben Sie hier einen Ausdruck ein, der das auszugebende Signal definiert. Die Intellisense-Funktion gibt Ihnen automatische Unterstützung beim Erstellen des Ausdrucks.

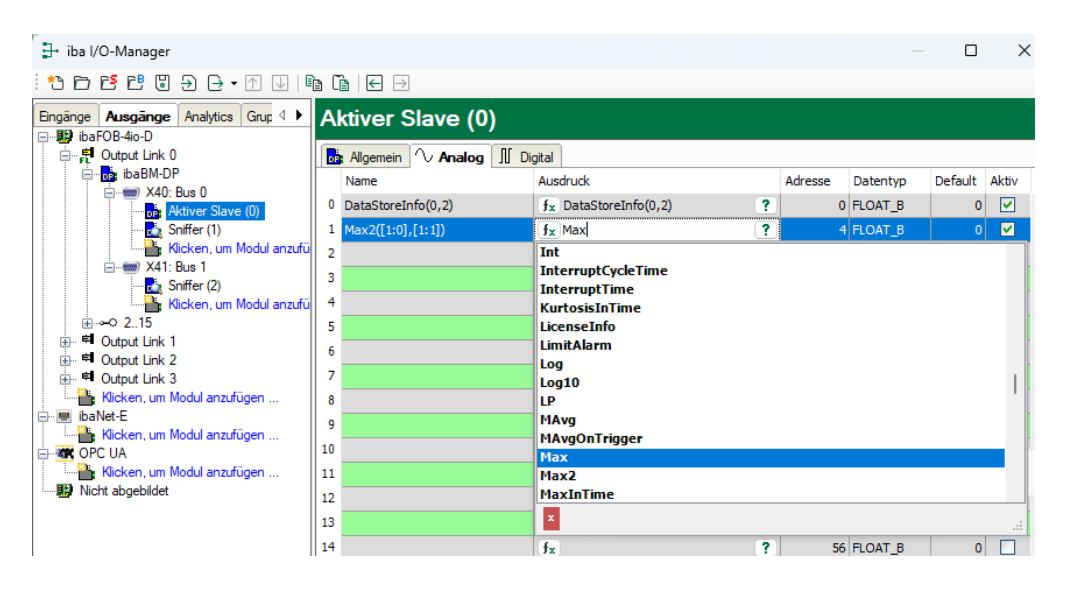

Wahlweise können Sie auch durch Klick auf das Symbol  $f_{\infty}$  den Ausdruckseditor öffnen, um den gewünschten Ausdruck zu erstellen.

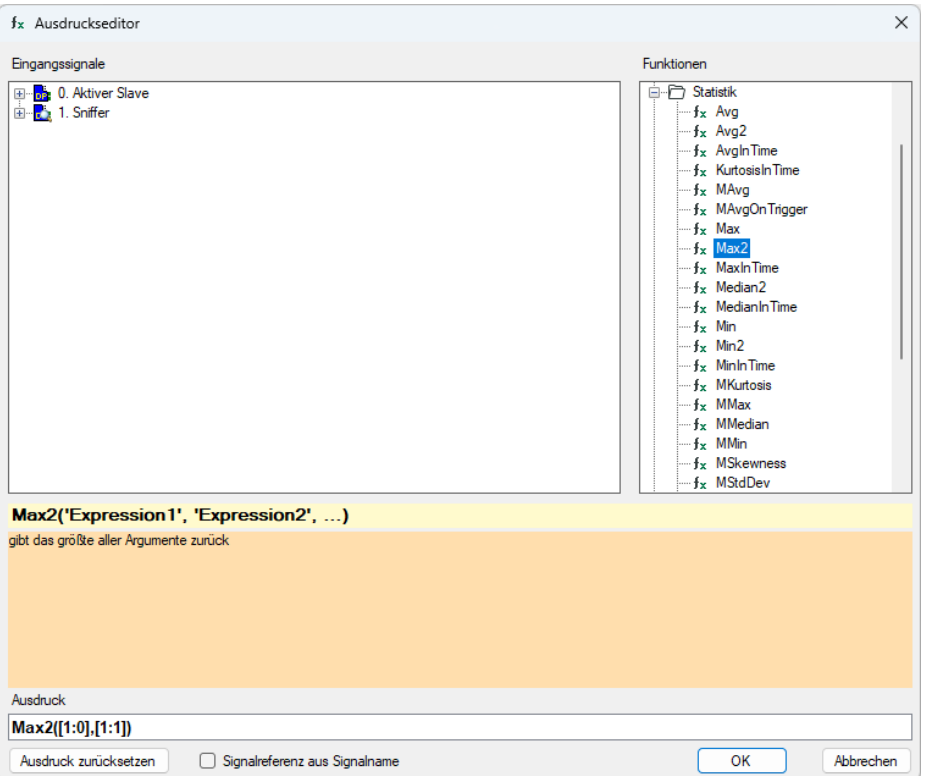

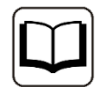

# **Andere Dokumentation**

Weitere Informationen zur Funktion des Ausdruckseditors und zu den verwendbaren Funktionen siehe Handbuch ibaPDA.

### ❑ Adresse

Die Byte-Adresse des Signals innerhalb des Eingangsdatenbereichs des Slaves. Der Adressbereich beginnt jeweils mit der Adresse 0.

### ❑ Datentyp

Datentyp des Signals, siehe Tabelle in Kap. [10.3.2.2.](#page-73-0)

### ❑ Default

Eingabe des Default-Wertes. Diese Spalte ist nur sichtbar bei aktivierten Default-Werten (siehe Kap. [10.7.1\)](#page-104-0)

#### ❑ Aktiv

Aktivieren Sie hier das Signal, wenn es ausgegeben werden soll.

### **Ausgeben von Digitalwerten**

Definieren Sie Digitalwerte, die Sie ausgeben wollen im Register "Digital".

Die Vorgehensweise ist identisch zu den Analogwerten. Zusätzlich zur Spalte "Adresse" gibt es noch die Spalte "Bit-Nr." wo die Bit-Adresse des auszugebenden Signals innerhalb des Adress-Bytes definiert wird.
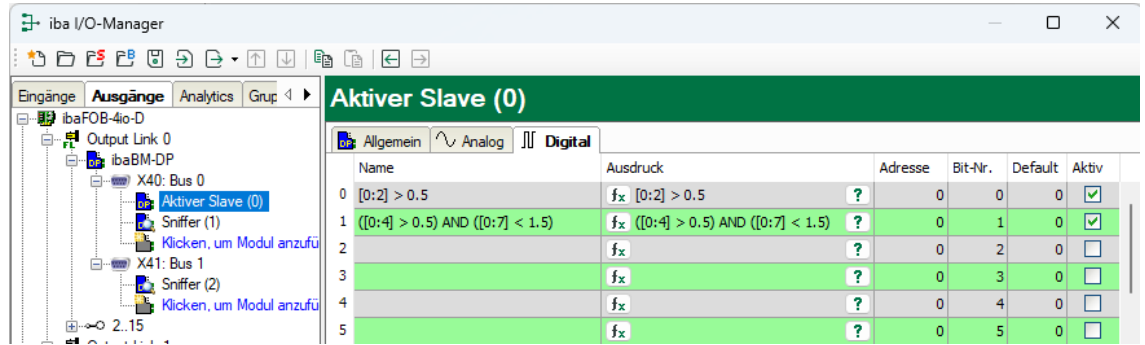

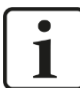

#### **Hinweis**

Sollten verschiedene Analogsignale und/oder Digitalsignale eines Slaves auf der gleichen Adresse projektiert sein, wird eine Fehlermeldung bei der Validierung der IO-Konfiguration ausgegeben.

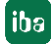

## **10.8 Berechnung der Telegrammgröße mit 32Mbit Flex**

In einem Flex-Ring mit mehreren Teilnehmern wird die Datenmenge pro Teilnehmer dynamisch verteilt und durch ibaPDA berechnet. Die Datenmenge richtet sich nach der in ibaPDA parametrierten Anzahl von analogen und digitalen Signalen und der kleinsten im Ring eingestellten Zeitbasis.

Ab ibaPDA-Version 6.33.1 steht ein Simulator (32 Mbit/s Flex Paket-Simulation) zur Verfügung, der berechnet, welche Datenmengen pro Teilnehmer über die LWL-Verbindung mit dem 32Mbit Flex-Protokoll übertragen werden können. Öffnen Sie hierfür das Register "Konfiguration".

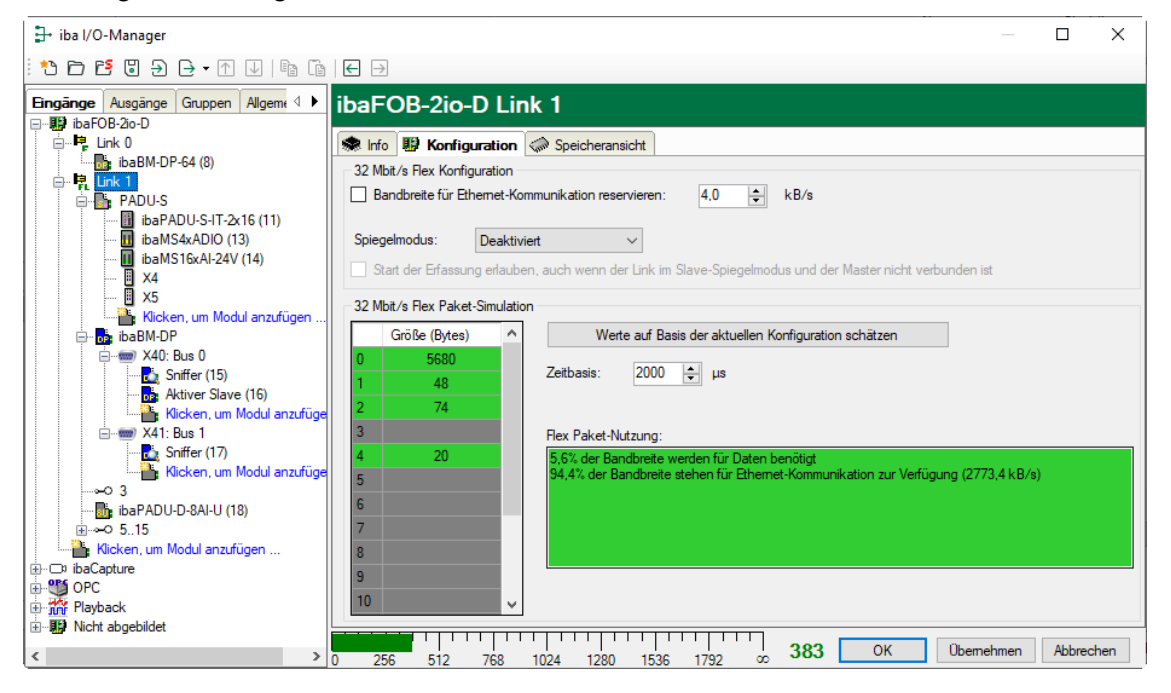

Zur Berechnung werden die Datenmenge (in Byte) jedes Geräts im Flex-Ring und die Zeitbasis (in µs) für die Datenerfassung im Ring benötigt.

Die Werte können manuell eingegeben oder automatisch aus der aktuellen Konfiguration bezogen werden, entweder mit einem Klick auf den Button <Werte auf Basis der aktuellen Konfiguration schätzen> oder wenn der entsprechende Link der ibaFOB-Karte im Modulbaum markiert wird.

In der Tabelle links werden die Geräte im Flex-Ring mit der dazugehörigen Datenmenge aufgelistet. Die Adresse 0 ist für den Ethernet-Kanal reserviert und nicht veränderbar.

Im Bereich "Flex Paket-Nutzung" wird angezeigt, wieviel Bandbreite noch zur Verfügung steht. Die Farbe der Anzeige ändert sich mit der Auslastung im Flex-Ring:

- Grün: OK
- Orange: Bandbreite für den Ethernet-Kanal < 3 kB/s
- Rot: Zu viele Daten projektiert.

Die automatisch bezogenen Datenwerte sind zunächst abgeschätzt. Die tatsächlichen Datenwerte werden im Register "Info" angezeigt, nachdem die Konfiguration mit einem Klick auf <OK> oder <Übernehmen> übernommen wurde.

Sind zu viele Daten projektiert, können Sie entweder die Anzahl der aufzuzeichnenden Signale reduzieren oder die Zeitbasis erhöhen.

#### **Simulation der Auslastung**

Die Berechnung der Telegrammgröße kann auch dazu benutzt werden, die zu erwartende Datenlast im Vorfeld zu ermitteln, d. h. wenn noch keine Geräte angeschlossen und konfiguriert sind. Eine ibaFOB-D- oder -io-ExpressCard-Karte sollte allerdings im Rechner vorhanden sein.

Öffnen Sie den I/O-Manager von ibaPDA und klicken Sie auf einen Link der Karte und wählen Sie das Register "Konfiguration".

Stellen Sie die kleinste geplante Abtastzeit im Feld "Zeitbasis" ein. Nun können Sie manuell in die Tabellenzeilen 1 bis 15 die geplante oder erwartete Datenmenge (in Bytes) eintragen. Mit jeder Eingabe werden die Ergebniswerte im Feld "Flex Paket-Nutzung" neu berechnet.

Auf diese Weise können Sie abschätzen, ob die geplante Anzahl Signale oder Geräte an einem Flex-Link verarbeitet werden können oder ob ein weiterer Flex-Link genutzt werden sollte.

So ist es beispielsweise aufgrund der großen Datenmengen, die üblicherweise mit ibaBM-DP erfasst werden, meistens sinnvoll, nur ein Gerät an einem 32Mbit Flex-Link zu betreiben.

#### **Reservierte Bandbreite im Ethernet-Kanal für Konfigurationsdaten**

Der Ethernet-Kanal (Adresse 0) wird genutzt für die Übertragung der Konfigurationsdaten, gegebenenfalls für die Kommunikation mit einem Webinterface des jeweiligen Geräts und speziell bei ibaBM-DP für die Anzeige der Profibus-Diagnose. Werden nun viele Geräte mit vielen Signalen projektiert, kann es vorkommen, dass für den Ethernet-Kanal nur noch die Mindestgröße von 1 kB/s reserviert ist. Dies ist häufig nicht ausreichend und kann dazu führen, dass die Profibus-Diagnose nicht mehr angezeigt wird, oder auch die Kommunikation mit dem Webinterface sehr langsam wird.

Mit der Option "Bandbreite für Ethernet-Kommunikation reservieren" besteht nun die Möglichkeit, dem Ethernet-Kanal eine feste Bandbreite zu reservieren. Der standardmäßig voreingestellte Wert von 4 kB/s ist in der Regel ausreichend für Konfigurationsdaten und PROFIBUS-Diagnose.

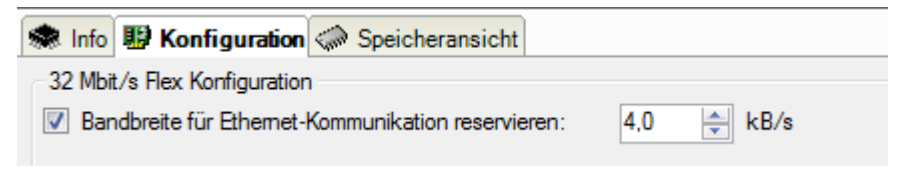

## **11 PROFIBUS-Projektierung**

## <span id="page-111-0"></span>**11.1 Sniffer-Betrieb**

Eine GSD-Datei und eine gesonderte Projektierung (z. B. im SIMATIC Manager) für das Gerät ist nicht erforderlich.

Die Telegramme auf dem PROFIBUS müssen bekannt sein, um die zu messenden Daten in die Konfigurationsdateien des Gerätes, bzw. in ibaPDA eintragen zu können. Von einem Signal muss bekannt sein:

- ❑ An welchem Slave dieses erfasst werden soll (Bus-Nr. und Slave-Nr.).
- ❑ Ob dieses ein Signal ist, das vom DP-Master zum Slave (OUTPUT) oder vom Slave zum Master (INPUT) gesendet wird.
- ❑ Wo in dem Telegramm das Signal steht, bzw. wo der Wertebereich für mehrere Signale beginnt (Byte-Offset) und welche Datentypen vorhanden sind. Der Byte-Offset ist der Offset innerhalb der Nutzdaten.

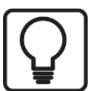

## **Tipp**

Bei Verwendung von Step7 und S7-CPUs können Sie zum Einrichten der zu messenden Daten auch ein symbolisches Adressbuch generieren. Siehe hierzu Kapitel [10.6.](#page-100-0) Voraussetzung ist, dass die IO-Signale in der Symboltabelle definiert sind.

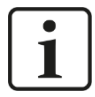

## **PROFIsafe**

PROFIsafe ist ein zertifiziertes Profil für PROFIBUS und PROFINET, das dem Standard-PROFIBUS- bzw. PROFINET-Protokoll überlagert wird, um sichere Ein- und Ausgangsdaten zu übertragen. Die übertragenen Daten umfassen nicht nur die reinen Nutzdaten, sondern zusätzlich einen Bereich zur Übertragung der Datensicherungsinformationen.

Nutzdaten aus PROFIsafe Verbindungen können über die gleichen Funktionen wie aus Standard-PROFIBUS- bzw. PROFINET-Verbindungen erfasst werden.

Der Aufbau der übertragenen Daten ist dem jeweiligen Gerätehandbuch der IO-Baugruppe zu entnehmen. Meistens liegen die Nutzdaten ab Byte-Offset 0.

## **11.2 Betrieb als aktiver Slave**

Für den Betrieb als aktiver Slave müssen dem Gerät eine oder mehrere Slave-Adressen (max. 8 in Summe) zugewiesen werden. Diese Slave-Adressen sind sowohl in der PRO-FIBUS-Projektierung (z. B. im SIMATIC-Manager) als auch in der Konfiguration des Gerätes einzutragen (z. B. durch Verwendung von Modulen "Aktiver Slave" in ibaPDA).

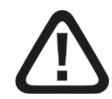

## **Vorsicht!**

#### **Anschluss des PROFIBUS-Kabels**

Das PROFIBUS-Kabel sollte erst angeschlossen werden, nachdem die Konfiguration der aktiven Slaves in ibaPDA korrekt durchgeführt wurde, damit sichergestellt ist, dass keine doppelten Slave-Nummern vorhanden sind!

Ein Konflikt von mehreren Slaves mit der gleichen Nummer kann zu einem kompletten Ausfall der Kommunikation am PROFIBUS und letztlich auch zum Anlagenstillstand führen!

Die Einrichtung aktiver Slaves ist dann sinnvoll, wenn Daten, die nicht ohnehin schon auf dem PROFIBUS gesendet werden, mit dem Gerät erfasst werden sollen.

Für die Konfiguration der Slaves am PROFIBUS ist die GSD-Datei "ibaDPMSi.gsd" erforderlich, die Sie auf dem mitgelieferten Datenträger "iba Software & Manuals" im Verzeichnis

02 iba Hardware\ibaBM-DP\02 GSD Files\01 General\

finden.

Importieren Sie die GSD-Datei im Tool "HW Konfig" unter Step7. Im Katalog der verfügbaren Baugruppen finden Sie nun unter "Profibus DP – Weitere Feldgeräte – Allgemein" das Gerät "ibaBM-DPM-S/DP-Monitor".

Mit dieser GSD-Datei sind die Slaves bzgl. Offsets und Datentypen frei definierbar. Die Datei enthält einige vordefinierte Steckplatz-Module, um bestimmte Signalgruppierungen zusammenstellen zu können. "Output" stellt in diesem Fall eine Ausgangssignalgruppe aus Sicht des Masters dar, "Input" eine Eingangssignalgruppe.

Die vorbereiteten Steckplatz-Module sind in der Abbildung unten im rechten Fenster in der Baumstruktur zu sehen. Neben Staffelungen von Ausgangs- und Eingangssignalen stehen auch die vorbereiteten Module für die Verwendung der Option ibaPDA-Request-S7 zur Auswahl. Hierzu siehe gesondertes Handbuch "ibaPDA-Request-S7".

Im Beispiel unten wurden dem Gerät ibaBM-DP insgesamt 112 Byte Ausgangsdaten (also vom Master zum Slave) zugeordnet. Die Ausgangsdaten sind durch 3 Steckplatz-Module (64 Bytes, 32 Bytes und 16 Bytes) zusammengestellt.

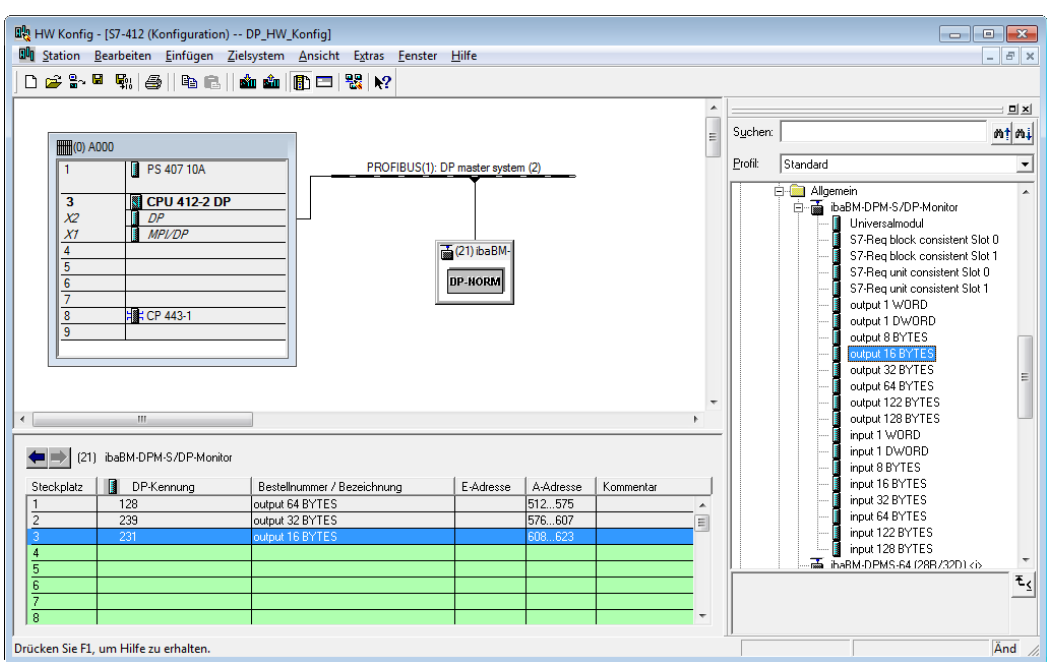

PROFIBUS-Konfiguration und GSD-Datei in SIMATIC HW-Konfiguration

## 1

## **Hinweise für S7-CPUs**

Als ältere S7-CPUs gelten im Allgemeinen S7-400 CPUs mit einer Firmware < V3.0 und S7-300 CPUs mit einer Firmware < 2.0 oder auch CPUs, bei denen in der Hardware-Konfiguration gar kein Firmware-Stand angezeigt wird.

S7-CPUs älterer Bauart unterstützen in der Regel keine langen Slots mit der Einstellung "Konsistenz über die gesamte Länge". Bei der Projektierung solcher Slots wird **keine** Fehlermeldung in Step7 erzeugt.

Nutzen Sie für die Projektierung des ibaBM-DP in diesem Fall das Universalmodul mit der Einstellung "Konsistenz über die Einheit".

Bei der Verwendung des CP443-5 gibt es ebenfalls Einschränkungen bzgl. der max. Slot-Länge mit der Einstellung "Konsistenz über die gesamte Länge". Weitere Informationen hierzu entnehmen Sie den Handbüchern der Baugruppe.

Eine weitere Einschränkung bei älteren S7-CPUs stellt die unterstützte max. Slave-Adresslänge dar. Einige Modelle unterstützen lediglich eine maximale Slave-Adresslänge von 122 Bytes. In der Regel erfolgt hier eine Fehlermeldung bei der Projektierung.

## **11.3 Betrieb mit Ausgängen**

Wenn Sie in ibaPDA Ausgänge verwenden wollen, muss die PROFIBUS-Konfiguration des Masters einen entsprechenden Bereich von Eingangsdaten haben. Verwenden Sie hierzu die in der GSD-Datei vorhandenen Steckplatz-Module für Inputs.

Im folgenden Beispiel sind bei Slave 21 insgesamt 244 Bytes Eingangsdaten mit 2 Steckplatz-Modulen mit der Länge 122 Bytes projektiert worden.

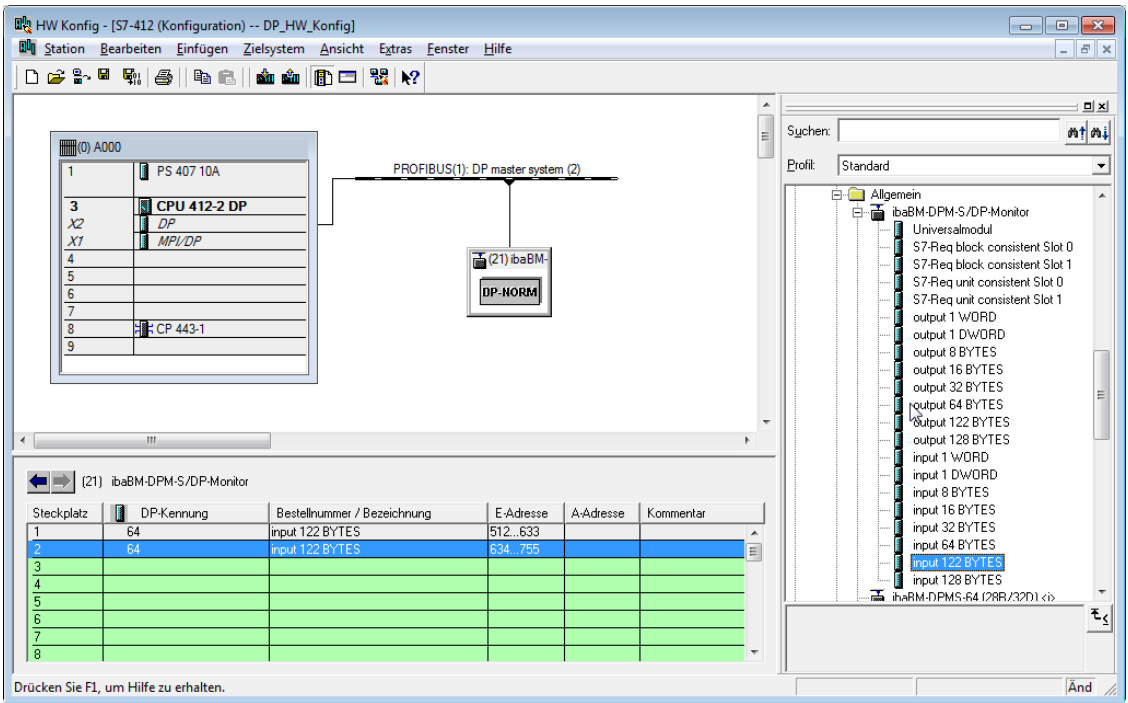

Eingänge in SIMATIC HW-Konfiguration

Genau wie bei den Ausgängen beträgt die maximale Länge des Eingangsbereichs auch 244 Bytes.

Gemischte Projektierungen mit sowohl Ein- als auch Ausgängen sind ebenfalls verwendbar und können in ibaPDA sowohl unter "Hardware" zum Einlesen von Daten, als auch unter "Ausgänge" zum Ausgeben von Signalen adressiert werden.

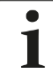

#### **Hinweis**

Es gibt Einschränkungen bei der maximal projektierbaren Länge von Ein- und Ausgängen in der PROFIBUS-Konfiguration. Beispielsweise darf unter Step 7 die Summe der projektierten Ein- und Ausgänge eines Slaves eine Gesamtlänge von 256 Bytes nicht übersteigen.

Weitere Hinweise zum Betrieb mit Ausgängen siehe Kapitel [10.7.](#page-104-0)

## **12 Redundanzmodus**

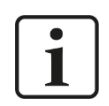

## **Hinweis**

Die folgende Beschreibung gibt Ihnen grundsätzliche Informationen zum Betrieb des Geräts ibaBM-DP im Redundanzmodus. Dabei wird auf die Abweichungen und Besonderheiten im Vergleich zum Betrieb am normalen PROFIBUS eingegangen.

Grundkenntnisse im Umgang mit ibaBM-DP sollten daher vorhanden sein.

Der Redundanzmodus von ibaBM-DP und ibaPDA ist erforderlich, wenn Daten von redundanten PROFIBUS-Systemen einer SIMATIC S7-400H Steuerung erfasst werden sollen.

Ohne den Redundanzmodus ist eine Erfassung prinzipiell auch möglich, mit dem Nachteil, dass die Daten doppelt von jedem der beiden PROFIBUS-Systeme erfasst werden müssen. Der Anwender muss dann bei der Analyse der Daten selbst entscheiden, welcher der beiden Datensätze aktuell der gültige war.

Im Redundanzmodus entscheidet ibaBM-DP automatisch über welches der beiden PROFIBUS-Systeme gerade gültige Daten gesendet werden. Lediglich die gültigen Daten werden an ibaPDA zur Aufzeichnung gesendet.

Situationen wie den Übergang einer S7-400H CPU in STOP, den Ausfall einer Slave-Anschaltung (z. B. IM153-2 bei einer redundanten ET200) oder Kabelbruch erkennt ibaBM-DP und wechselt dynamisch das für die Datenerfassung verwendete Bus-System.

Werden auf beiden Bus-Systemen gültige Daten erkannt, so ist das Bus-System 0 (angeschlossen an Stecker X40) das Vorzugssystem.

Im Redundanzmodus ist sowohl das "Sniffen" einer existierenden Master/Slave-Kommunikation möglich, als auch die Verwendung von aktiven Slaves in ibaBM-DP, um interne Daten der Steuerung direkt an ibaPDAzu senden. Die aktiven Slaves können auch einen Eingangsdatenbereich haben, so dass Signale von ibaPDA über ibaBM-DP an den Master ausgegeben werden können.

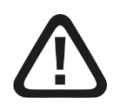

## **Vorsicht!**

Wenn Sie aktive Slaves auf ibaBM-DP verwenden, müssen Sie im Programm der S7- 400H CPU entsprechende Maßnahmen vorsehen, um einen evtl. vorkommenden Ausfall eines aktiven Slaves abzufangen (z. B. über OB85), so dass es zu keinen negativen Auswirkungen auf den Ablauf des restlichen Programms kommt.

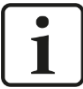

#### **Hinweis**

Systembedingt kann es bei einem Wechsel des aktiven Bussystems (z. B. beim Übergang einer S7-400H CPUs in den Zustand STOP) dazu kommen, dass für einige Zyklen Nullen oder eingefrorene Werte aufgezeichnet werden.

Um den Redundanzmodus verwenden zu können, benötigen Sie eine zusätzliche Lizenz (Bestelldaten siehe Kapitel [2\)](#page-9-0). Die Lizenz wird über die Administratorfunktionen im Web-Dialog des ibaBM-DP freigeschaltet (siehe Kapitel [9.3.6\)](#page-50-0) oder über den I/O-Manager in ibaPDA im Dialog "Profibus-Browser" (siehe Kapitel [10.4.5\)](#page-93-0).

Nach der Aktivierung der Lizenz im Web-Dialog zeigt die "Info"-Seite, dass der Redundanzmodus verfügbar ist.

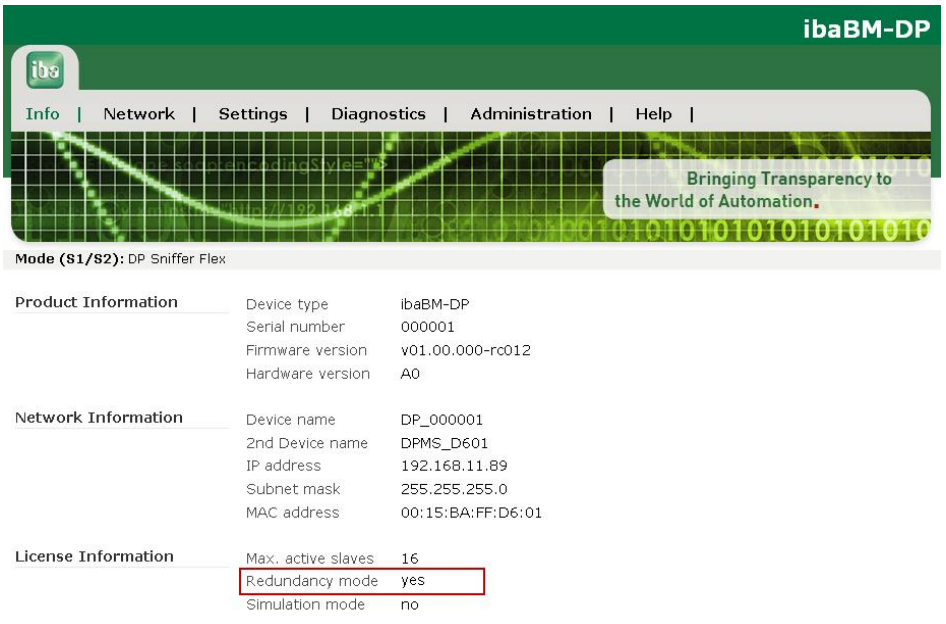

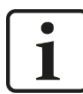

#### **Hinweis**

ibaBM-DP kann entweder im Normalmodus oder im Redundanzmodus betrieben werden. Ein Mischbetrieb ist nicht möglich.

## **12.1 Konfiguration mit ibaPDA**

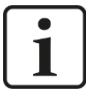

#### **Hinweis**

Die folgende Beschreibung bezieht sich auf die Verwendung des ibaBM-DP im 32Mbit Flex-Modus. Der Redundanzmodus kann auch im Kompatibilitätsmodus 32Mbit genutzt werden (sowohl mit ibaBM-DPM-S als auch ibaBM-DP Gerätemodul). Berücksichtigen Sie hierzu die allgemeinen Hinweise zum Kompatibilitätsmodus 32Mbit in Kapitel [10.2.](#page-62-0)

Schließen Sie ibaBM-DP wie üblich an einen freien Link einer ibaFOB-D-Eingangskarte an. Im I/O-Manager fügen Sie an dem entsprechenden Link ein Gerätemodul "ibaBM-DP" ein.

Im Register "Allgemein" setzen Sie den "Redundanzmodus" auf TRUE. Der damit eingeschaltete Redundanzmodus wird durch ein nun orange gefärbtes Symbol des Gerätemoduls angezeigt.

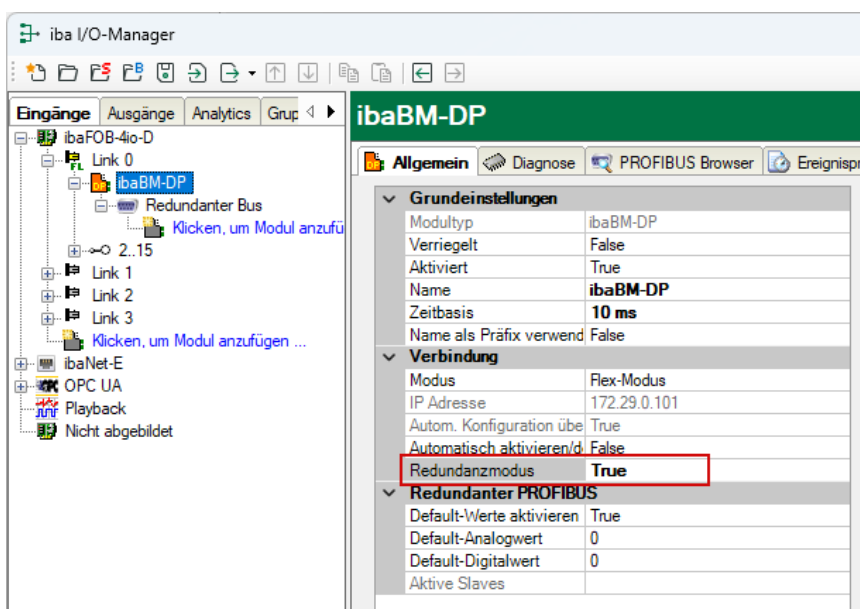

Da beim redundanten PROFIBUS die beiden Bussysteme 0 und 1 parallel betrieben werden, gibt es im Register "Allgemein" nur noch Einstellungen für den "redundanten PROFIBUS".

Im Modulbaum links wird auch lediglich ein gemeinsamer redundanter Bus dargestellt.

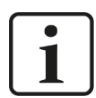

## **Hinweis**

Im Redundanzmodus sind etliche Request-Module nicht verwendbar: Die Module "FM458 Request", "TDC Request", "Bachmann M1 Request" sowie die ibaCom-L2B kompatiblen Module "S7 Request" und "S7 Request Dig512" werden im Redundanzmodus automatisch deaktiviert.

## **12.1.1 Hinweise zum Modul "Sniffer"**

Im Redundanzmodus gibt es beim Modul "Sniffer" im Register "Allgemein" keine Gruppe "Profibus" zur Einstellung von Bus 0/1. Es ist nur ein gemeinsamer redundanter PROFI-BUS vorhanden, dem das Modul "Sniffer" zugeordnet ist.

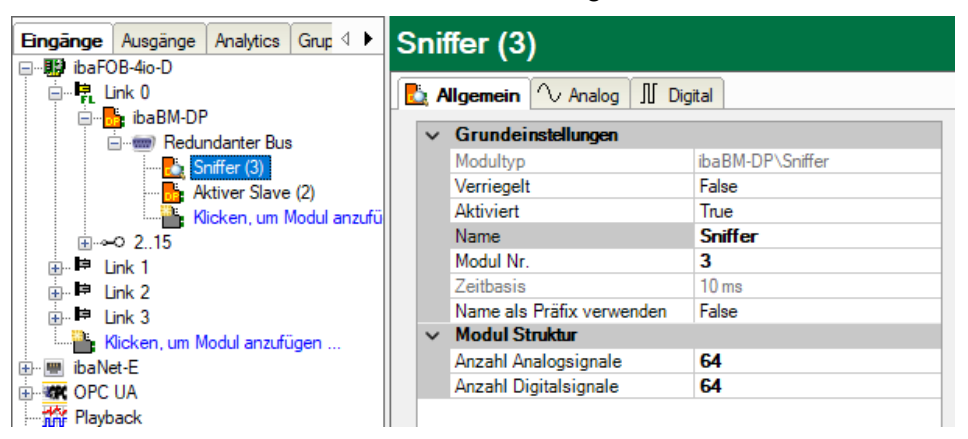

Projektierte Signale beziehen sich daher immer auf den redundanten Bus. In den Registern "Analog" und "Digital" definieren Sie wie üblich die Signale, die erfasst werden sollen.

## **12.1.2 Hinweise zum Modul "Aktiver Slave"**

Im Redundanzmodus gibt es im Register "Allgemein" nur noch eine Gruppe "Redundanter Profibus", in der Sie die Slave-Nummer einstellen. Es gibt keinen Eintrag mehr für die Auswahl der Busnummer, da der aktive Slave im Redundanzmodus immer auf beiden Bussen gleichzeitig erzeugt wird.

Jede der beiden S7-400H CPUs sendet für sich Daten an den Slave auf ihrem eigenen PROFIBUS-System. Daher muss ein aktiver Slave immer auf beiden PROFIBUS-Systemen vorhanden sein.

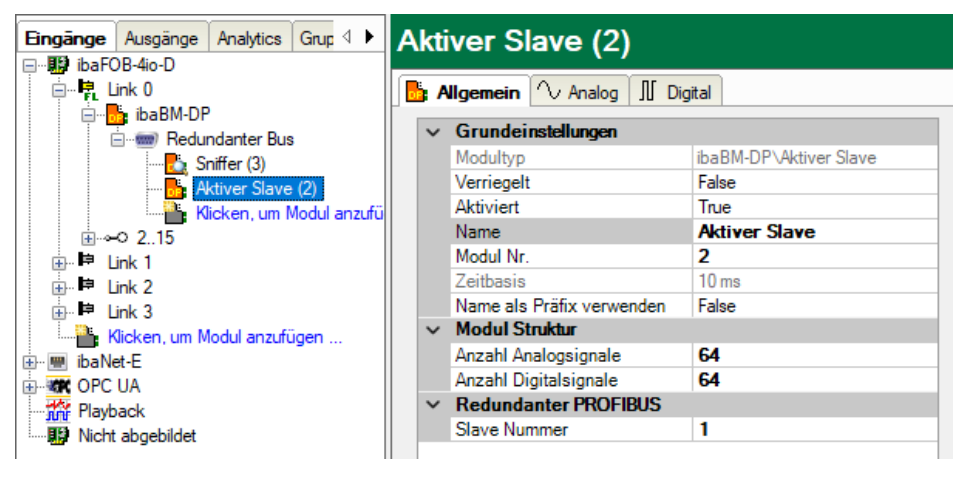

Abbildung 1: Register "Allgemein" – Redundanter Profibus, Aktiver Slave

## **12.1.3 Hinweise zur Diagnose**

In der Diagnose wird angezeigt, dass ibaBM-DP im Redundanzmodus läuft. In der obersten Zeile "Status" im Register "Diagnose" wird der aktuelle Betriebszustand des Gerätes ausgegeben. Im Redundanzmodus steht hier die Meldung:

Status: Läuft im Redundanzmodus (53)

Im Beispiel unten wurden mit Hilfe von zwei Modulen vom Typ "Aktiver Slave" Slaves mit den Adressen 22 und 100 erzeugt. Ein Blick auf die Diagnose zeigt, dass die beiden Slaves jeweils auf beiden Bus-Systemen erzeugt wurden (dicke Umrandung signalisiert, dass dieser Slave dem angewählten ibaBM-DP-Gerät zugeordnet ist). Zusätzlich ist ein "externer" Slave, in diesem Fall eine ET200-Station mit der Adresse 9 zu sehen. In der Farbe Magenta dargestellt ist auf beiden Bus-Systemen der Master mit der Adresse 2 (jeweils eine S7-400H CPU).

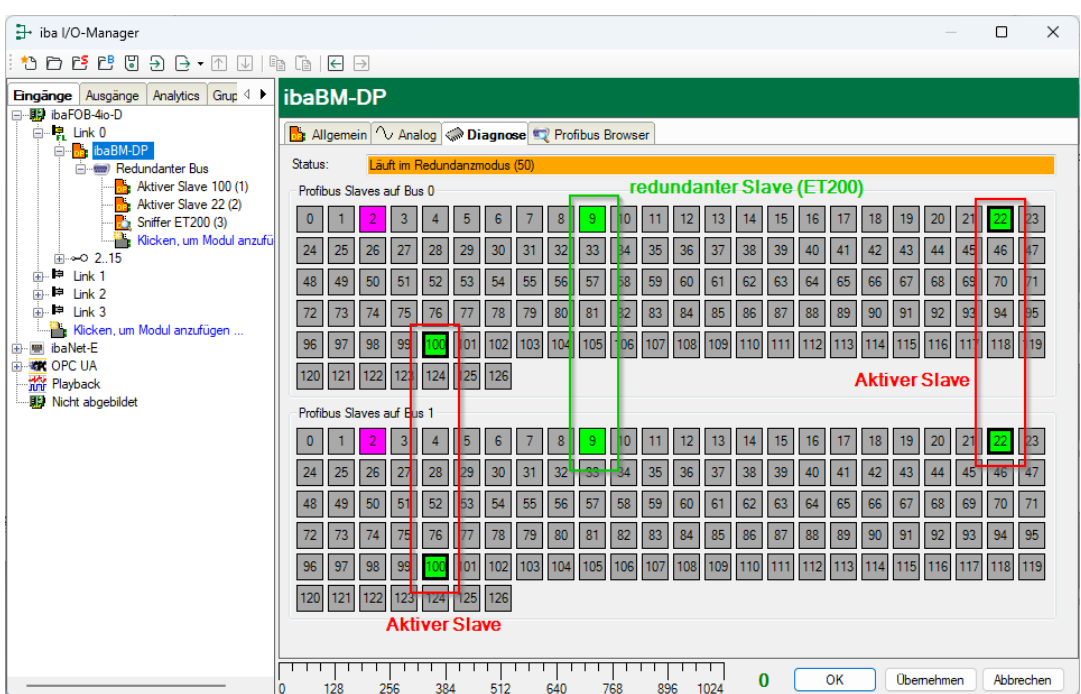

## **12.1.4 Besonderheiten I/O-Typen**

#### **Aktiver Bus**

Im Redundanzmodus entscheidet ibaBM-DP selbstständig individuell für jeden Slave auf welchem Bus die gerade gültige Information gesendet wird.

Über den zusätzlichen I/O-Typ "Aktiver Bus" (siehe Kapitel [10.3.2.3\)](#page-75-0) bei den Digitalsignalen steht Ihnen die Information zur Verfügung, über welchen Bus die Signale eines bestimmten Slaves gerade von ibaBM-DP erfasst werden.

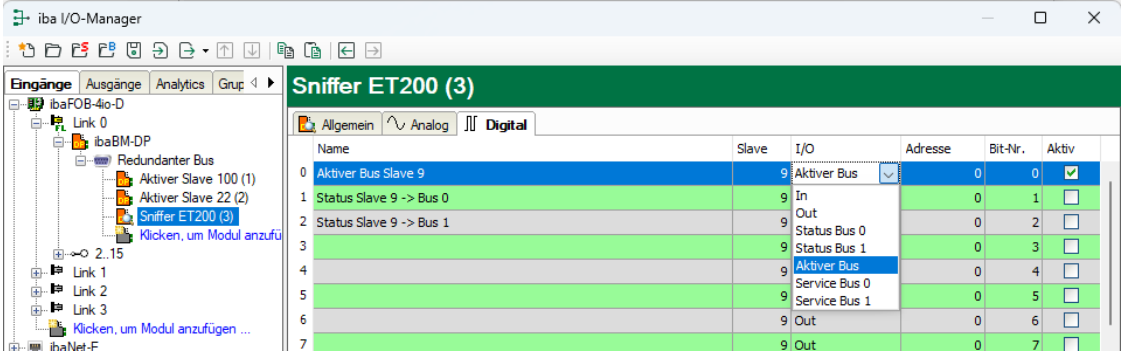

Über die Angabe in der Spalte "Slave" stellen Sie ein, für welchen Slave Sie die Information des aktuell gültigen Busses abrufen wollen.

#### **Status Bus 0/1**

Generell ist bei den Analog- und Digitalsignalen im Redundanzmodus aufgrund der Funktionsweise von ibaBM-DP kein Einstellen des Bussystems erforderlich.

Eine Ausnahme stellt das Signal mit dem I/O-Typ "Status" dar. Hier muss es möglich sein, den Bus 0 bzw. 1 zu adressieren um gezielt den Status abfragen zu können.

Da im Redundanzmodus keine Spalte für das Bus-System existiert, erscheinen hier die I/O-Typen "Status Bus 0" und "Status Bus 1".

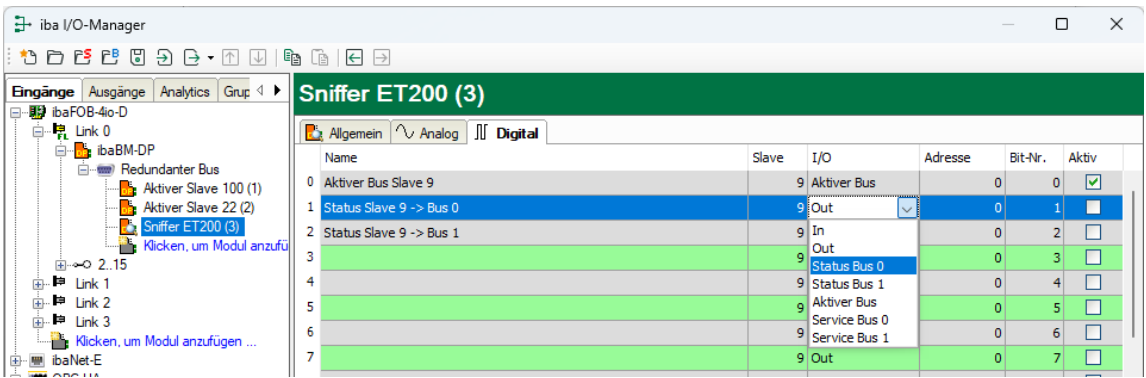

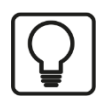

## **Tipp**

Definieren Sie für jeden Slave im PROFIBUS-System digitale Signale vom I/O-Typ "Status" und "Aktiver Bus". So haben Sie bei der späteren Analyse Ihrer Daten die Möglichkeit, den Zustand der Slaves auszuwerten.

## **12.2 PROFIBUS-Projektierung**

## **12.2.1 Sniffer-Betrieb**

Es gelten die gleichen Anmerkungen, wie beim Sniffen am regulären PROFIBUS (siehe Kapitel [11.1\)](#page-111-0).

Bei Verwendung des Sniffer Symbol-Browsers wird die Symbolik immer der CPU im Rack 0 zugeordnet, da auch nur in dieser CPU die gemeinsame Symboltabelle gepflegt wird.

## <span id="page-121-0"></span>**12.2.2 Betrieb als aktiver Slave**

Wenn Sie interne Daten der S7-400H an einen aktiven Slave von ibaBM-DP senden wollen, müssen Sie die aktiven Slaves in der Hardware Konfiguration der S7-400H unter SIMATIC Step7 projektieren.

Hierzu ist die GSD-Datei "ibaDPMSi.gsd" erforderlich, die Sie auf dem mitgelieferten Datenträger "iba Software & Manuals" im Verzeichnis

02 iba Hardware\ibaBM-DP\02 GSD Files\01 General\

finden.

Importieren Sie die GSD-Datei im Tool "HW Konfig" unter Step7. Im Katalog der verfügbaren Baugruppen finden Sie nun unter "Profibus DP - Weitere Feldgeräte - Allgemein" das Gerät "ibaBM-DPM-S/DP Monitor".

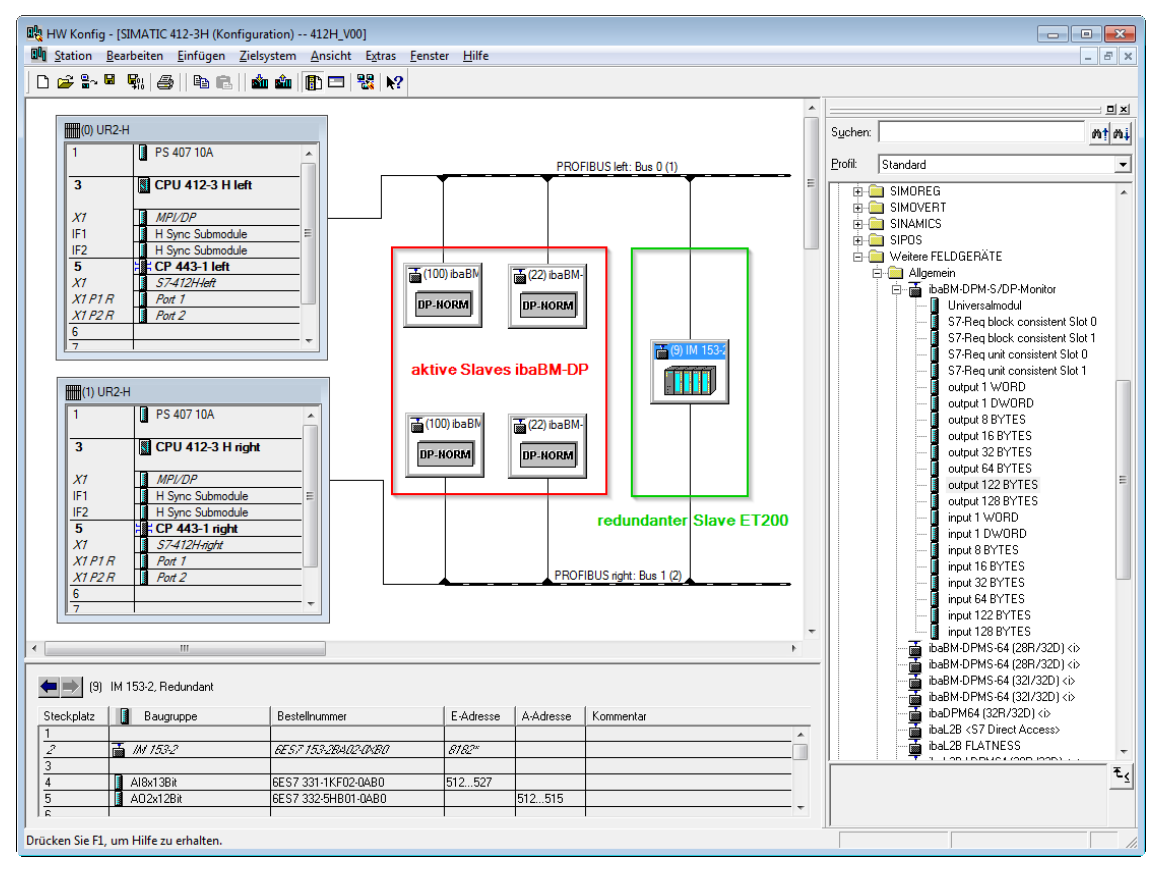

ibaBM-DP/DP Monitor-Baugruppe in der Hardware-Konfiguration der S7-400H

Ein regulärer redundanter Slave (z. B. ET200) erscheint in der Hardware-Konfiguration mit zwei Anschlüssen, die mit den beiden PROFIBUS-Systemen verbunden sind. Dieser redundante Slave hat einen einzigen I/O Adressbereich (siehe Abbildung oben).

Im Gegensatz dazu muss ein aktiver Slave des ibaBM-DP **doppelt auf beiden Bus-Systemen** projektiert werden. In beiden Bus-Systemen muss der Slave die **gleiche PROFIBUS-Adresse** bekommen.

Dadurch erhalten die projektierten Slaves jeweils einen eigenen I/O Adressbereich. Für jeden Slave können Sie aus den Modulen im Hardware-Katalog den Adressbereich zusammenstellen. Ein PROFIBUS-Slave kann eine maximale Nutzdatenlänge von 244 Bytes haben. Daher bietet sich z. B. die Verwendung von 2 Modulen vom Typ "output 122 BYTES" an.

#### **Beispiel Projektierung Step7 Hardware-Konfiguration**

In der obigen Abbildung wurden zwei aktive Slaves (Adressen 22 und 100) projektiert. Folgende Adressbereiche wurden vergeben:

#### **Slave 22 – Bus 0**

• output 122 BYTES: 1024…1145

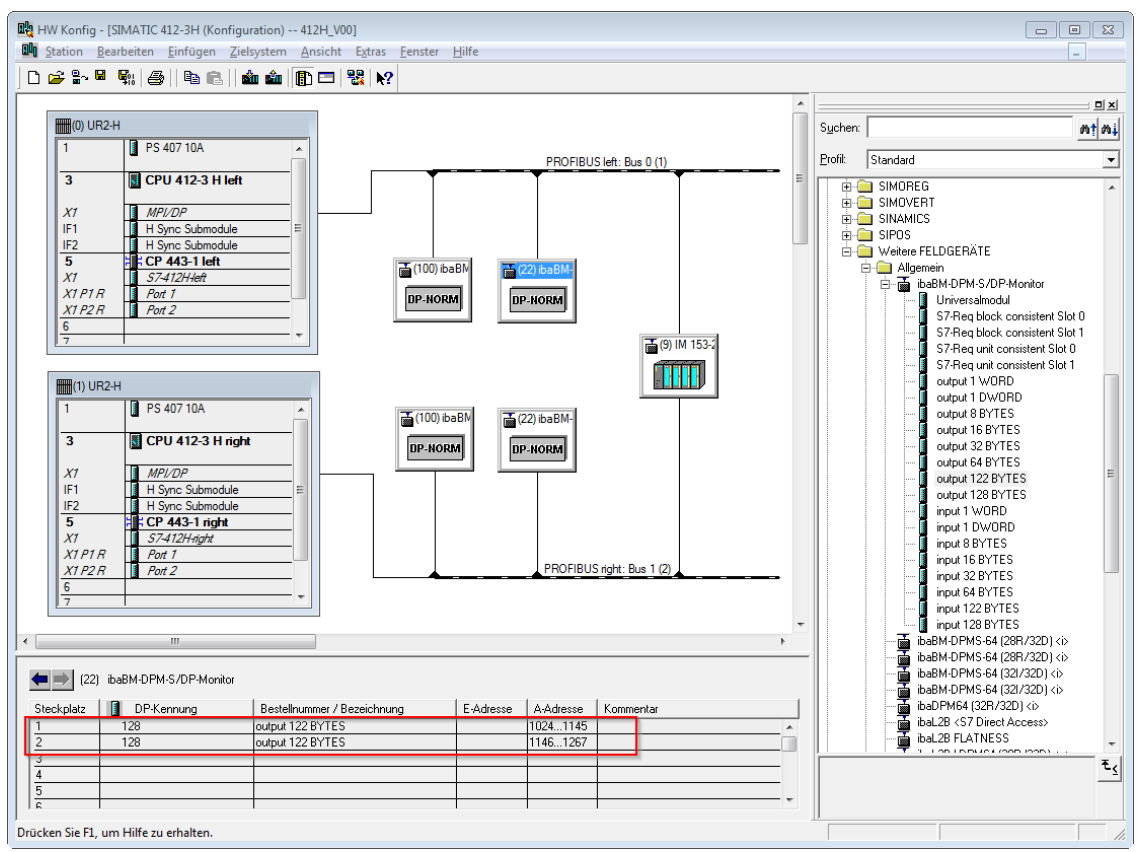

• output 122 BYTES: 1146…1267

Adressbereich Slave 22 – Bus 0

#### **Slave 22 – Bus 1**

- output 122 BYTES: 1268…1389
- output 122 BYTES: 1390…1511

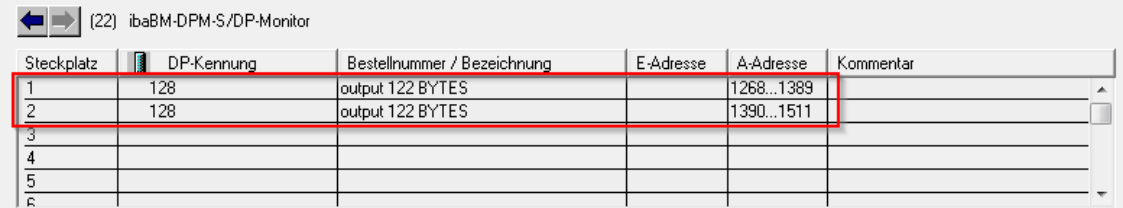

Adressbereich Slave 22 – Bus 1

#### **Slave 100 – Bus 0**

- output 122 BYTES: 1600…1721
- output 122 BYTES: 1722…1843

(100) ibaBM-DPM-S/DP-Monitor

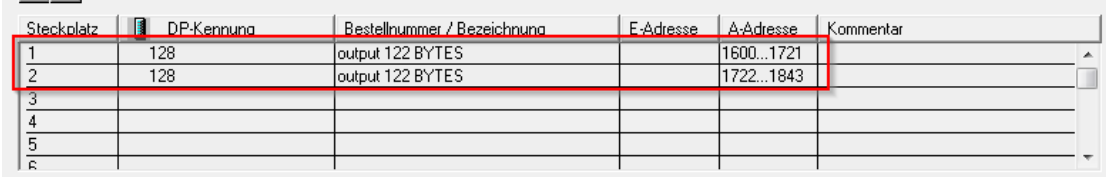

Adressbereich Slave 100 – Bus 0

#### **Slave 100 – Bus 1**

 $\sim$ 

- output 122 BYTES: 1844…1965
- output 122 BYTES: 1966…2087

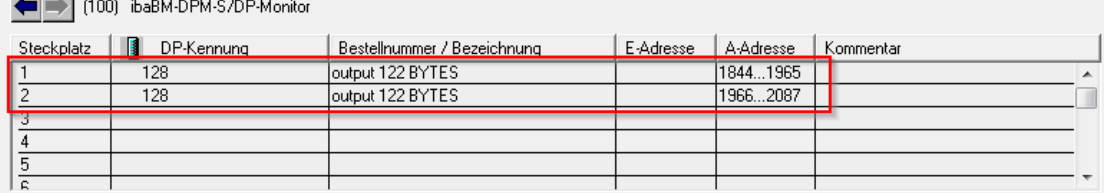

Adressbereich Slave 100 – Bus 1

#### **12.2.3 Betrieb mit Ausgängen**

Im 32Mbit Flex Modus können auch im Redundanzmodus Ausgänge in ibaPDA verwendet werden.

Es gilt die allgemeine Beschreibung zur Verwendung von Ausgängen in Kapitel [10.7](#page-104-0) sowie die Beschreibung zu aktiven Slaves im Redundanzmodus in Kapitel [12.2.2.](#page-121-0)

Genau wie der Ausgangsdatenbereich ist der Eingangsdatenbereich auch auf den beiden zusammengehörigen Slaves zu projektieren. Auf Steuerungsseite stehen die von ibaPDA ausgegebenen Werte damit auf zwei Adressbereichen als Eingänge zur Verfügung.

#### **Beispiel Projektierung Step7 Hardware-Konfiguration**

Im Folgenden ist ein aktiver Slave 38 mit insgesamt 244 Bytes Eingangsdaten projektiert worden. Hierzu werden zwei Module vom Typ "input 122 BYTES" verwendet.

#### **Slave 38 – Bus 0**

- input 122 BYTES: 528…649
- input 122 BYTES: 650…771

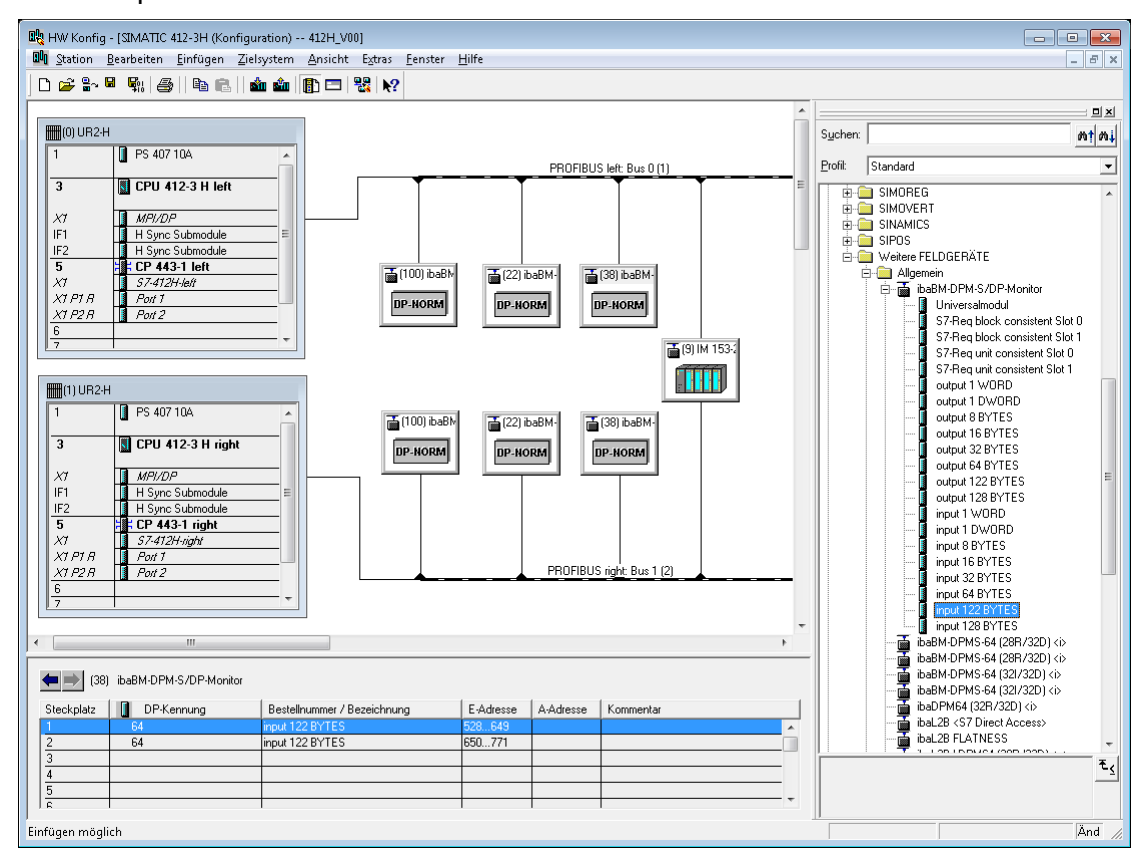

Adressbereich Slave 38 – Bus 0

#### **Slave 38 – Bus 1**

- input 122 BYTES: 772…893
- input 122 BYTES: 894…1015

■→ (38) ibaBM-DPM-S/DP-Monitor

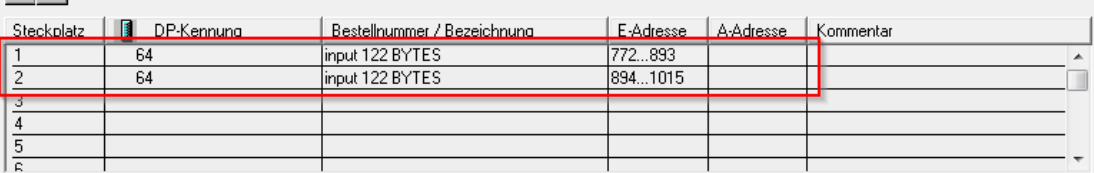

Adressbereich Slave 38 – Bus 1

## **12.3 Daten zu aktiven Slaves übertragen**

Im SPS-Programm der S7-400H müssen Sie die Daten, die Sie mit einem aktiven Slave aufzeichnen wollen, immer an beide zusammengehörigen Slaves ausgeben. Im Folgenden wird ein Beispiel gegeben, wie die Slaves 22 an Bus 0 und 1 aus der beispielhaften PROFIBUS-Projektierung in Kap. [12.2.2](#page-121-0) in der S7-400H beschrieben werden.

Hierzu erzeugen Sie in Ihrem SPS-Programm pro aktivem Slave einen Datenbaustein (DB), in dem Sie die aufzuzeichnenden Daten zyklisch ablegen. Die Struktur des DBs können Sie beliebig nach Ihren Erfordernissen gestalten. Die Länge des DBs muss mit der Länge des Ausgangsdatenbereichs des aktiven Slaves (also wieder maximal 244 Bytes) übereinstimmen.

In unserem Beispiel sieht dieser Schnittstellen-DB (DB22) beispielsweise so aus:

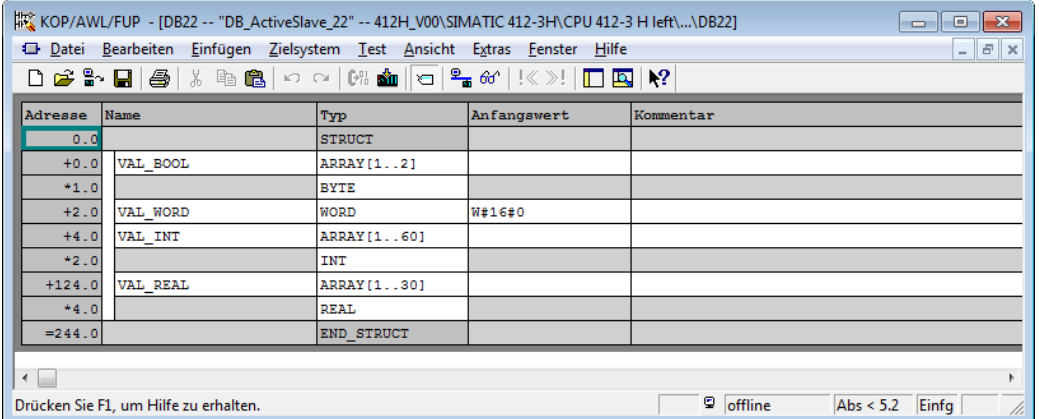

Beispiel Schnittstellen-Datenbaustein

Die Ausgabe der Daten erfolgt über mehrere Aufrufe des SFC15 (DPWR\_DAT). Im Netzwerk 3 (Abbildung unten) werden mit 2 Aufrufen des SFC15 die gesamten 244 Bytes des Schnittstellen-DBs DB22 für Slave 22 – Bus 0 ausgegeben. Im Netzwerk 4 werden mit 2 weiteren SFC15-Aufrufen die gleichen Daten (DB22) an Slave 22 – Bus 1 ausgegeben.

Mehrere SFC15-Aufrufe sind deshalb notwendig, da der übergebene Adressbereich nicht den Adressbereich der einzelnen Module des Slaves in der Hardware-Konfiguration überlappen darf. Die maximale Länge eines Moduls beträgt dabei 128 Bytes.

Weiterführende Informationen zur Verwendung des SFC15 finden Sie in den entsprechenden SIMATIC Step7 Handbüchern.

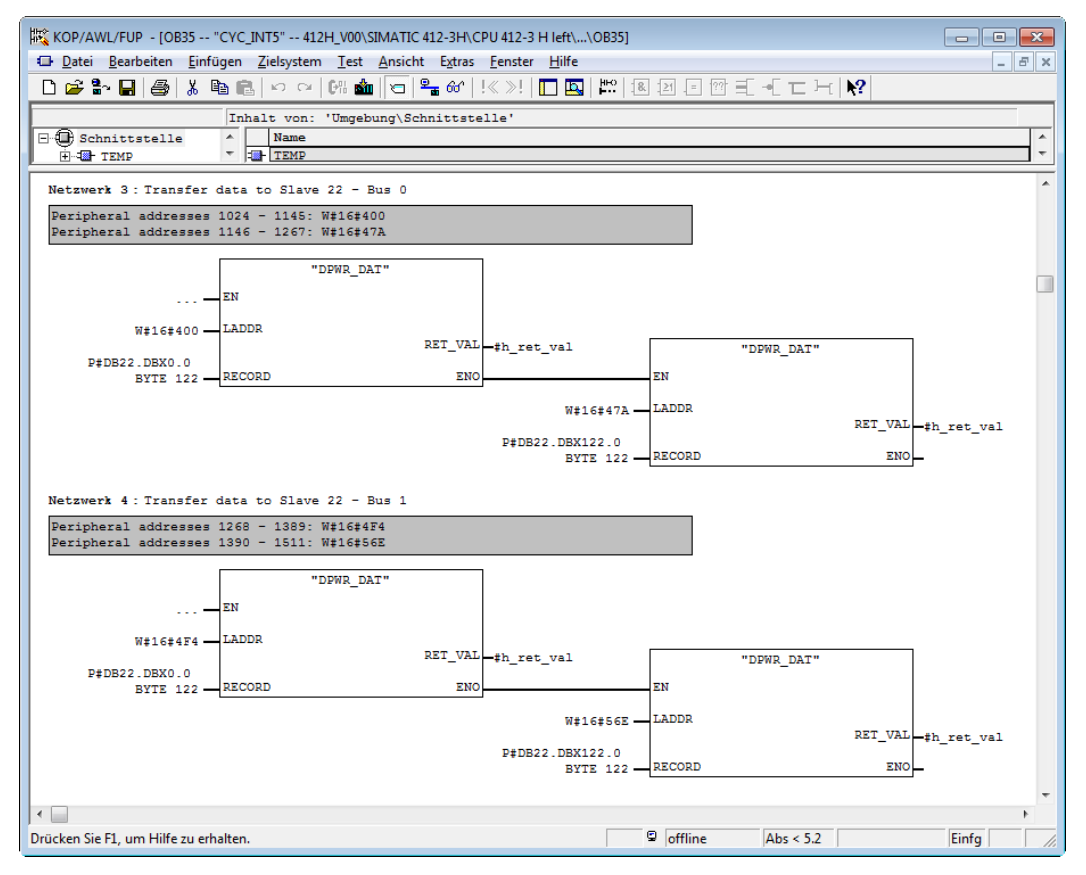

Übertragen von Daten an aktiven Slave mit SFC15

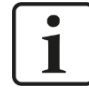

## **Hinweis**

Die Ausgabe der Daten an den aktiven Slave sollte unbedingt mit dem SFC15 (DPWR\_DAT) erfolgen. Eine Ausgabe über einzelne Lade-/Transferbefehle führt zu einer deutlich höheren Zyklus-Belastung in der CPU.

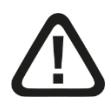

## **Vorsicht!**

Wenn Sie aktive Slaves auf ibaBM-DP verwenden, müssen Sie im Programm der S7- 400H CPU entsprechende Maßnahmen vorsehen, um einen evtl. vorkommenden Ausfall eines aktiven Slaves abzufangen (z. B. über OB85), so dass es zu keinen negativen Auswirkungen auf den Ablauf des restlichen Programms kommt.

## **13 Kompatibilitätsmodus 3Mbit (DP-64-Modus)**

## <span id="page-127-0"></span>**13.1 Konfiguration über Webinterface**

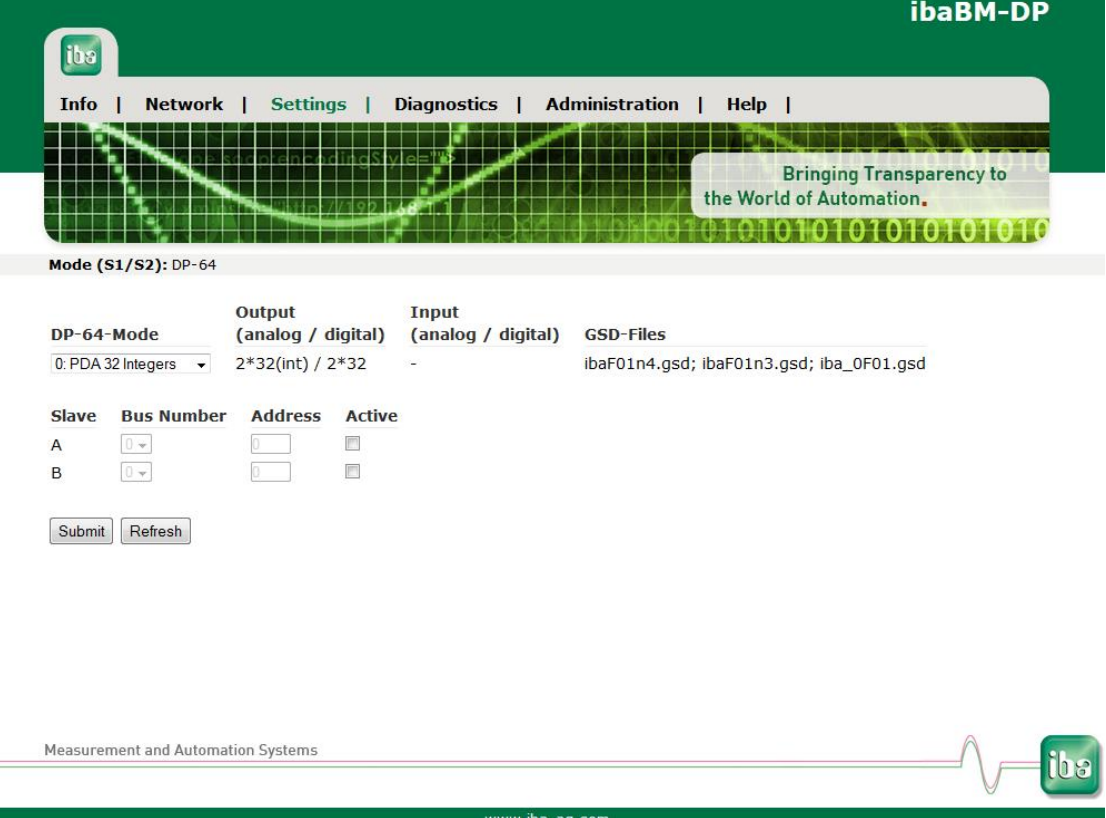

Die Abbildung zeigt die Seite "Settings" bei eingestelltem Kompatibilitätsmodus 3Mbit (DP-64-Modus). In diesem Modus muss das Gerät über das Webinterface konfiguriert werden. Die Einstellungen werden auf der Seite "Settings" vorgenommen.

In der Combobox "DP-64-Mode" wählen Sie den gewünschten Betriebsmodus aus. Zum Öffnen der Auswahlliste klicken Sie auf den Pfeil in der Box. Die Bezeichnung der Modi entspricht den Bezeichnungen in Kapitel [13.2.1.](#page-130-0)

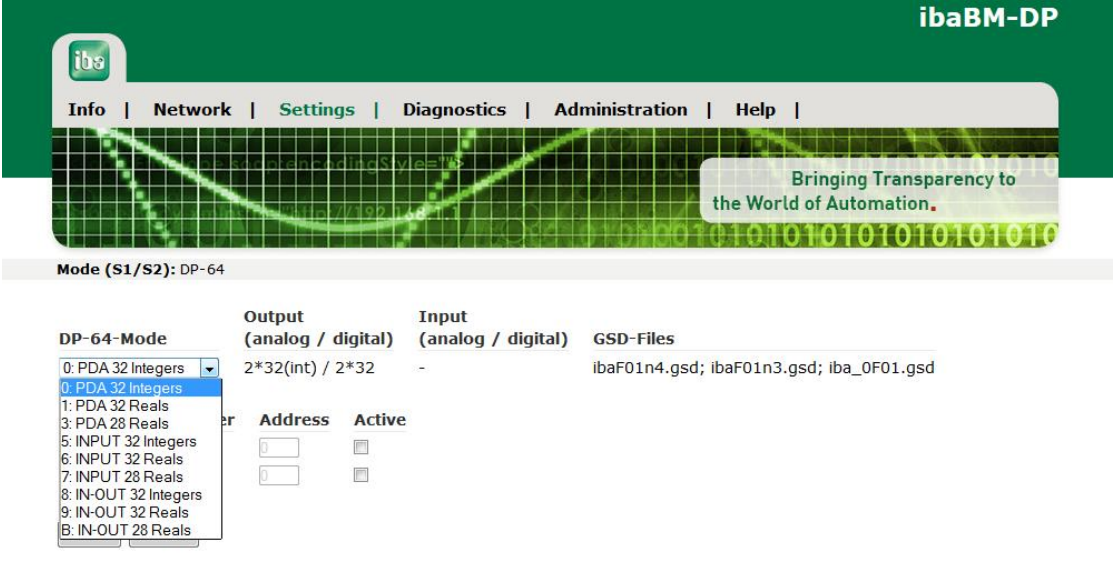

Ordnen Sie die beiden Slaves jeweils dem richtigen Bus zu (Bus 0 – Stecker X40, Bus 1 – Stecker X41). Tragen Sie für jeden Slave die Slave-Adresse ein, wie sie in der DP-Projektierung vorgegeben ist. Der zulässige Adressbereich beträgt 0 bis 126.

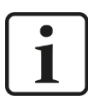

## **Hinweis**

Über die Checkbox "Active" haben Sie die Möglichkeit, den Slave zu deaktivieren.

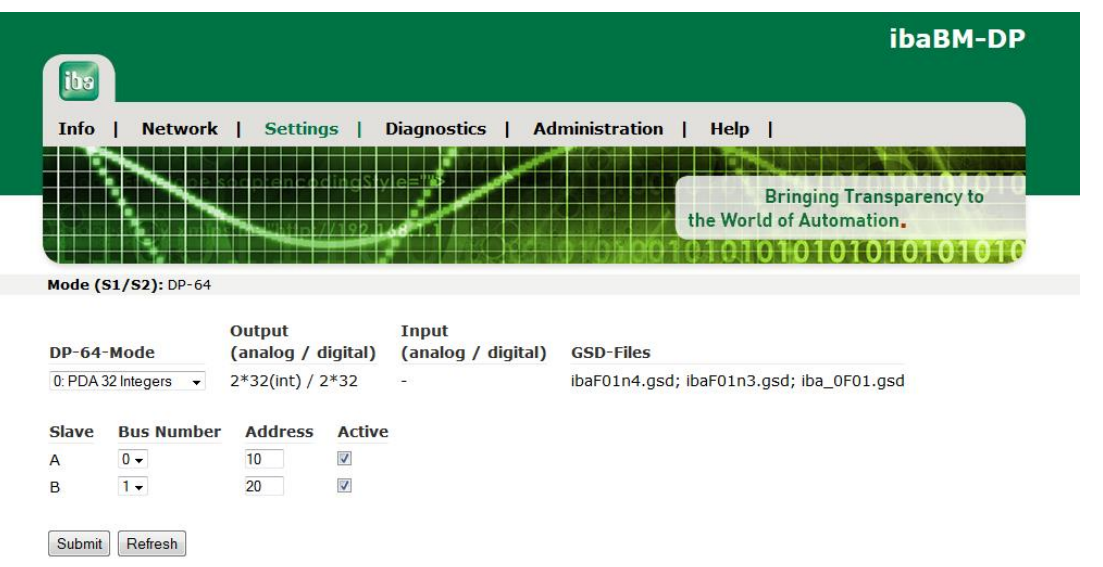

Mit dem Button <Submit> werden die Einstellungen im Gerät gespeichert.

Mit dem Button <Refresh> wird die Anzeige der Einstellungen aktualisiert.

## **13.2 Betriebsarten und Datentypen**

Die mit dem PROFIBUS auszutauschenden Datenarten werden von der GSD-Datei bestimmt, die in der PROFIBUS-Konfiguration verwendet wird. Die Datenarten werden außerdem über das Webinterface in Form der Betriebsart (Modus) für beide Slaves des Gerätes ausgewählt. GSD-Datei und Modus-Einstellung müssen zueinander passen.

Im Allgemeinen können folgende Datentypen verarbeitet werden:

- ❑ 2 \* (32 \* 16 bit Integer + 32 Binärwerte) in den Modi 0, 5, 8
- $\Box$  2  $*$  (32 bit Floats + 32 Binärwerte) in den Modi 1, 6, 9
- ❑ 2 \* (28 SIMATIC S7 Floats + 32 Binärwerte) in den Modi 3, 7, B

Je nachdem, ob Daten am PROFIBUS gelesen (Master-Ausgabe) oder geschrieben (Master-Eingabe) oder gelesen und geschrieben werden sollen, muss in der Betriebsarteneinstellung im Webinterface der entsprechende Modus gewählt werden.

**7** Weitere Informationen siehe Kapitel [9.3.4.](#page-44-0)

Die Übertragung der Daten erfolgt üblicherweise in Telegrammblöcken.

Jeder DP-Slave nutzt jeweils einen Block für die Datenübertragung in jede Richtung, d. h. ein ibaBM-DP nutzt 2 Blöcke pro Richtung (Slave 1 und 2).

Die Datenstruktur dieser Blöcke für den Empfang (Ausgabe) und für das Senden (Eingabe) wird in den folgenden Abschnitten für jede der verschiedenen Betriebsarten erläutert.

Beachten Sie, dass die Beispiele jeweils für einen Slave gelten und sich für den 2. Slave entsprechend verstehen.

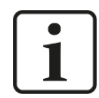

## **Wichtiger Hinweis**

Für SIMATIC S5 ist die Ankopplung an ibaBM-DP (im DP-64-Modus) über eine PRO-FIBUS-Anschaltung (z. B. IM308C) nicht ohne weiteres möglich, da das Datenformat REAL bei S5 nicht dem IEEE-Standard entspricht. Hier müssen zuvor in der S5-Projektierung entsprechende Wandlungen vorgenommen werden!

Im Kompatibilitätsmodus 32Mbit oder im Flex-Modus steht der Datentyp "S5 FLOAT" dagegen zur Verfügung.

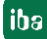

## <span id="page-130-0"></span>**13.2.1 Betriebsartenübersicht**

Die nachfolgende Tabelle gibt eine Übersicht über die im Kompatibilitätsmodus 3Mbit verfügbaren Betriebsarten (Modi). Zu jeder Betriebsart sind die passenden GSD-Dateien aufgeführt. Detaillierte Informationen entnehmen Sie den folgenden Kapiteln.

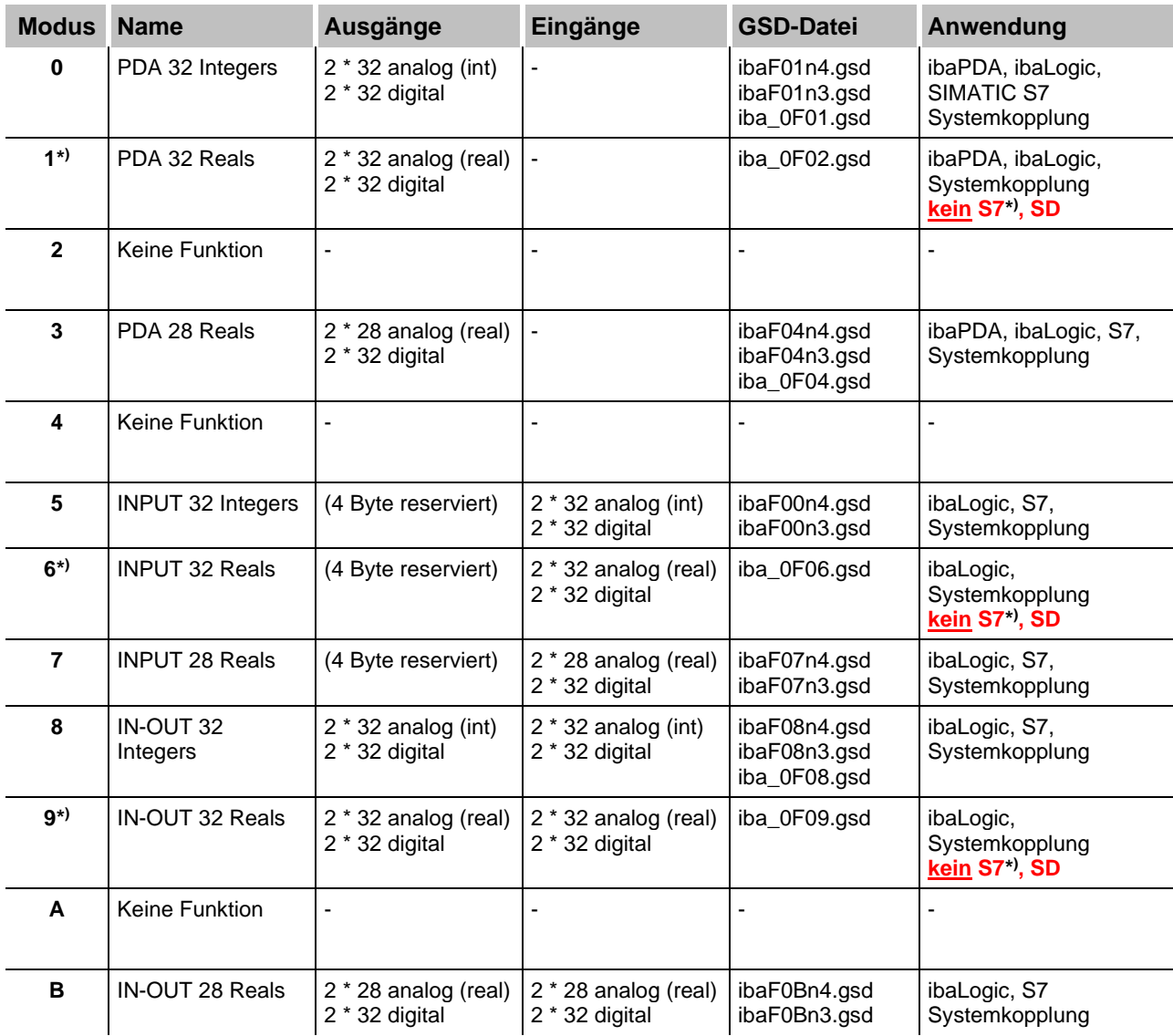

**\* )** nicht anwendbar für ältere CPUs SIMATIC S7 (Firmware < 2.0 bei S7-300, Firmware < 3.0 bei S7-400) oder SIMADYN D

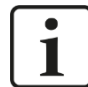

#### **Hinweis**

Beachten Sie die Bedeutung der Begriffe "Ausgang" und "Eingang". Diese beziehen sich auf das PROFIBUS Master-Gerät. So bedeutet z. B. "Ausgang", dass Daten vom PROFIBUS Master-Gerät (z. B. SIMATIC S7) zum Gerät ibaBM-DP gesendet werden. Beide Slaves im ibaBM-DP werden immer im selben Modus betrieben.

Die Namen der GSD-Dateien, die mit unseren PROFIBUS-Produkten ausgeliefert werden, wurden aus Standardisierungsgründen geändert (per 10/2005).

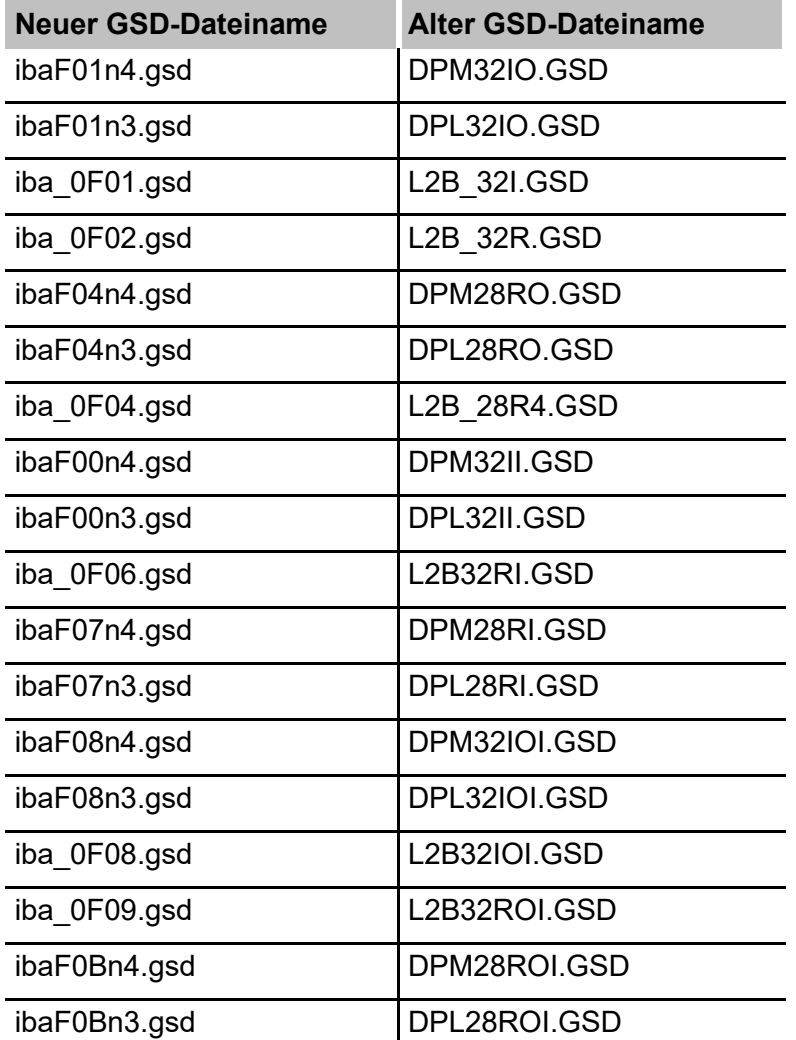

Entnehmen Sie der folgenden Tabelle die Gegenüberstellung der alten zu den neuen GSD-Dateinamen:

# $\mathbf{i}$

## **Hinweis**

Die für den DP-64-Mode erforderlichen GSD-Dateien finden Sie auf dem Datenträger "iba Software & Manuals" im Verzeichnis

02\_iba\_Hardware\ibaBM-DP\02\_GSD\_Files\02\_DP64\_Mode\

## **13.2.2 Modus 0 – PDA 32 Integer**

Dieser Modus dient zum Lesen von bis zu 32 Integer-Werten und 32 Digitalsignalen am PROFIBUS (OUT 72 Bytes).

## **13.2.2.1 Ausgabedaten**

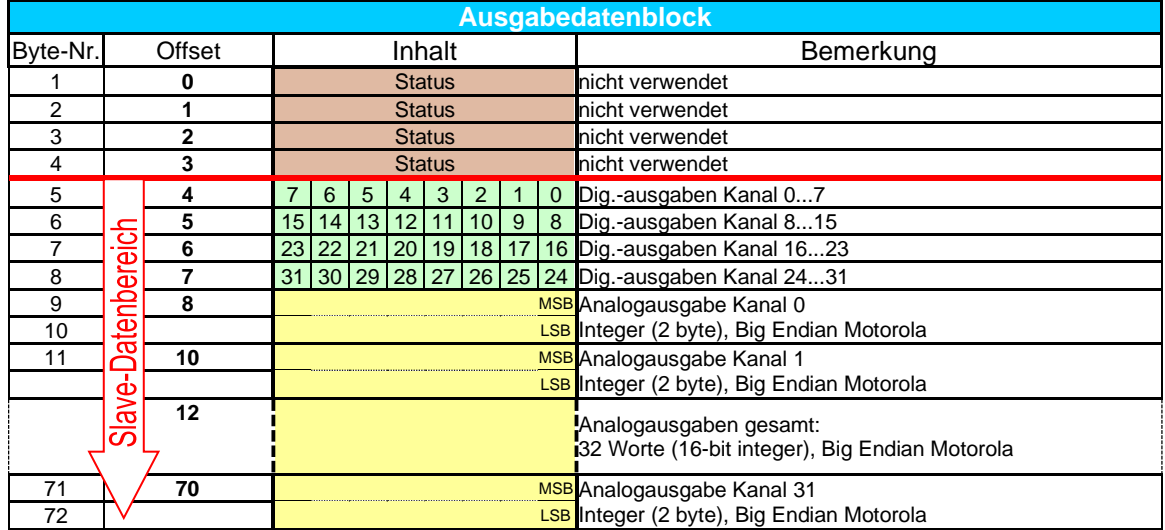

## **13.2.2.2 Eingabedaten**

Keine Eingaben

## **13.2.2.3 GSD-Datei**

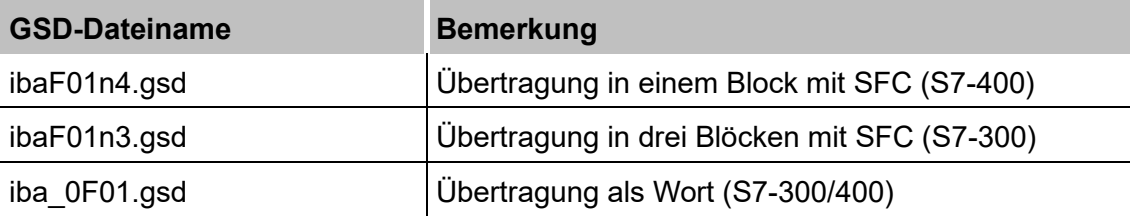

## **13.2.2.4 Anwendungen**

- ❑ ibaPDA
- ❑ ibaLogic
- ❑ Systemkopplung SIMATIC S7
- ❑ SIMATIC TDC
- ❑ SIMADYN D

## **13.2.3 Modus 1 – PDA 32 Real**

Dieser Modus dient zum Lesen von bis zu 32 Real-Werten und 32 Digitalsignalen am PROFIBUS (OUT 136 Bytes).

## **13.2.3.1 Ausgabedaten**

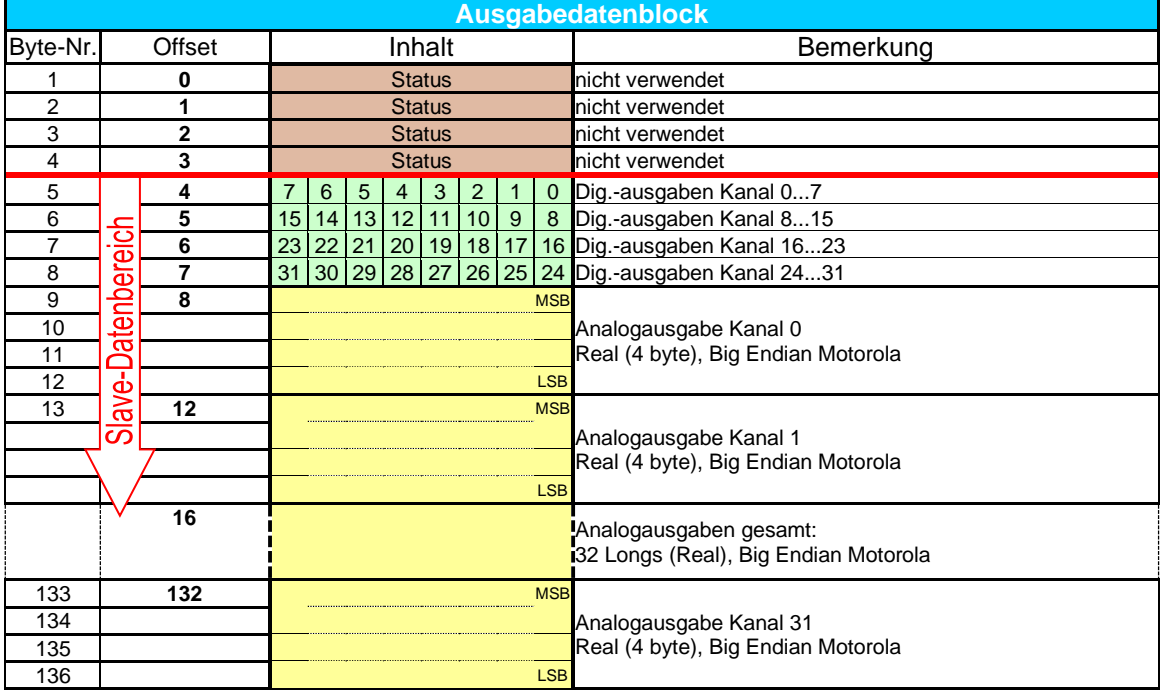

#### **13.2.3.2 Eingabedaten**

Keine Eingaben

#### **13.2.3.3 GSD-Datei**

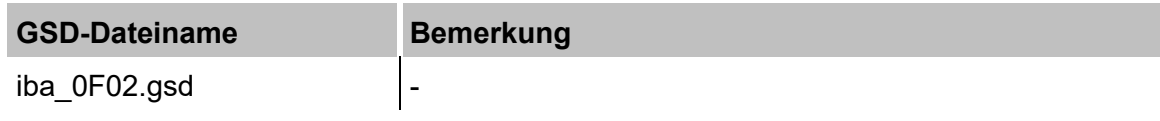

## **13.2.3.4 Anwendungen**

- ❑ ibaPDA
- ❑ ibaLogic
- ❑ Systemkopplung
- ❑ SIMATIC TDC
- ❑ **NICHT** SIMATIC S7 (FW < 2.0 bei S7-300, FW < 3.0 bei S7-400), SIMADYN D

## **13.2.4 Modus 3 – PDA 28 Reals**

Dieser Modus dient zum Lesen von bis zu 28 Real-Werten und 32 Digitalsignalen am PROFIBUS (OUT 120 Bytes) von einer SIMATIC S7-SPS als PROFIBUS-Master. Aufgrund der Beschränkungen des S7-Real-Datentyps können nur 28 Werte übertragen werden.

## **13.2.4.1 Ausgabedaten**

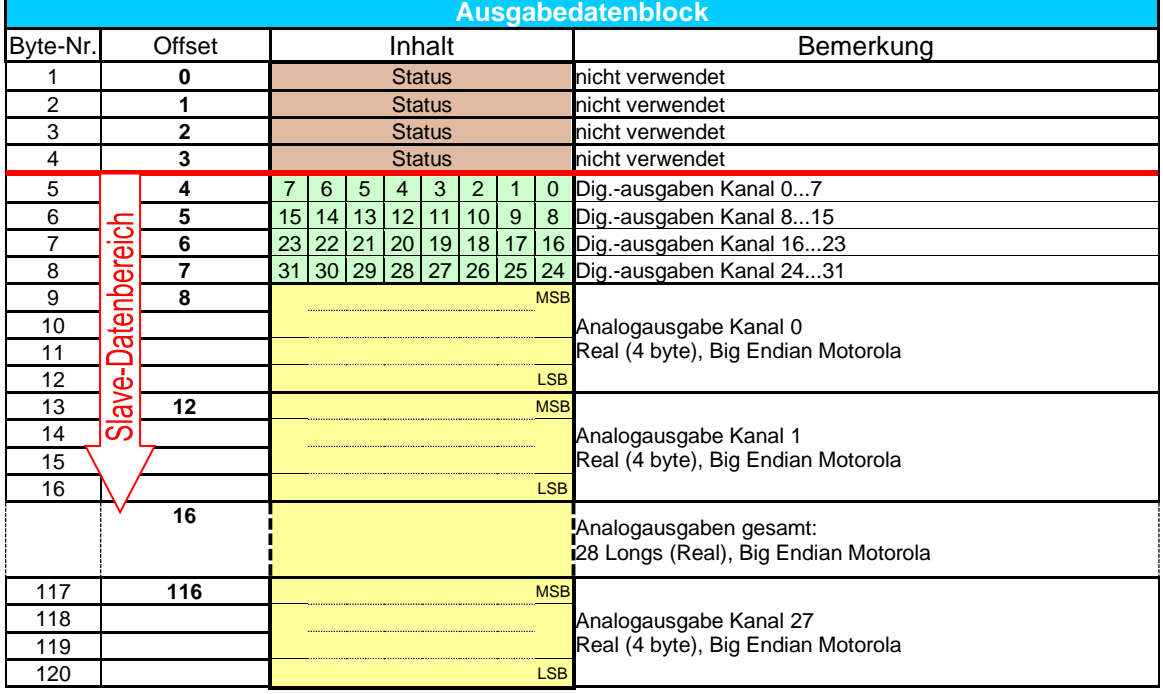

## **13.2.4.2 Eingabedaten**

Keine Eingaben

## **13.2.4.3 GSD-Datei**

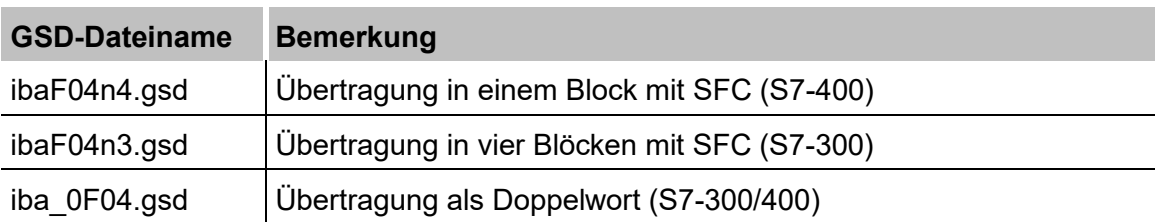

## **13.2.4.4 Anwendungen**

- ❑ ibaPDA
- ❑ ibaLogic
- ❑ Systemkopplung
- ❑ SIMATIC S7
- ❑ SIMATIC TDC
- ❑ SIMADYN D

## **13.2.5 Modus 5 – INPUT 32 Integer**

Dieser Modus dient zum Schreiben von bis zu 32 Integer-Werten und 32 Digitalsignalen am PROFIBUS (IN 72 Bytes/OUT 4 Bytes).

## **13.2.5.1 Ausgabedaten**

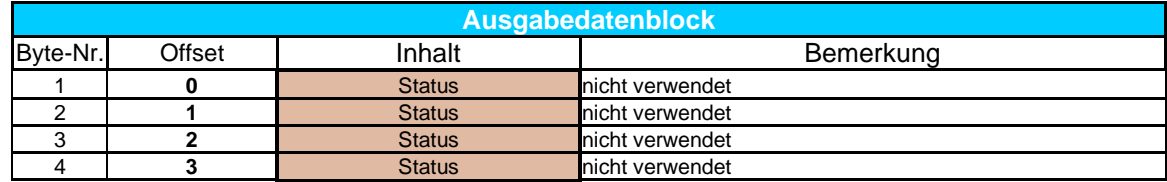

## **13.2.5.2 Eingabedaten**

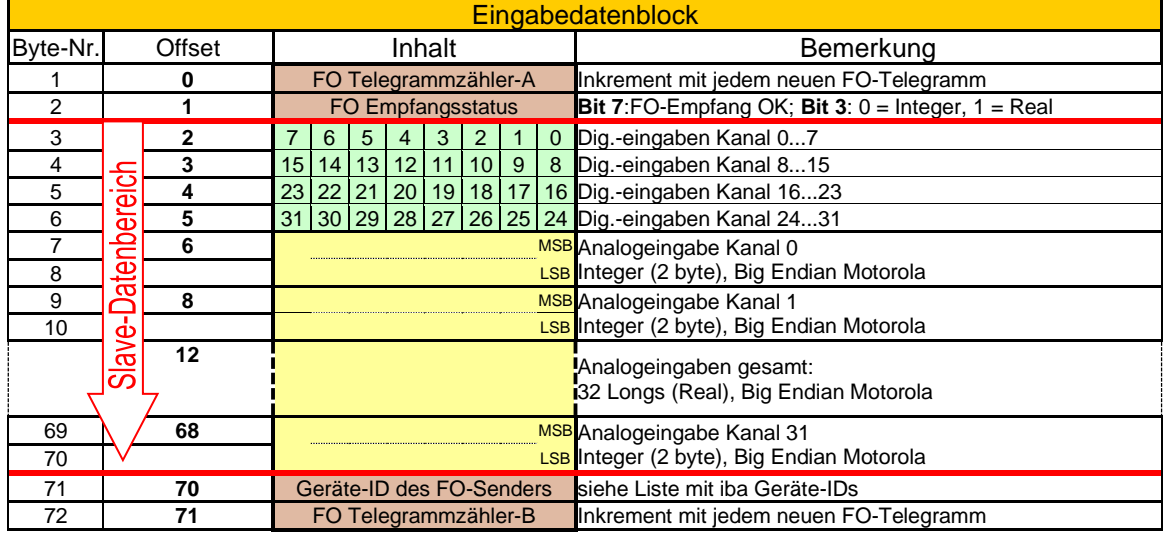

## **13.2.5.3 GSD-Datei**

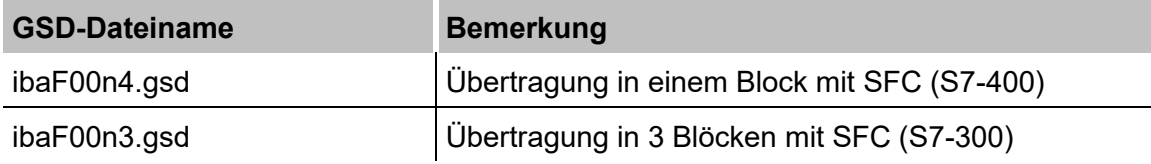

## **13.2.5.4 Anwendungen**

- ❑ ibaLogic
- ❑ Systemkopplung
- ❑ SIMATIC S7
- ❑ SIMATIC TDC
- ❑ SIMADYN D

## **13.2.6 Modus 6 – INPUT 32 Real**

Dieser Modus dient zum Schreiben von bis zu 32 Real-Werten und 32 Digitalsignalen am PROFIBUS (IN 136 Bytes/OUT 4 Bytes).

## **13.2.6.1 Ausgabedaten**

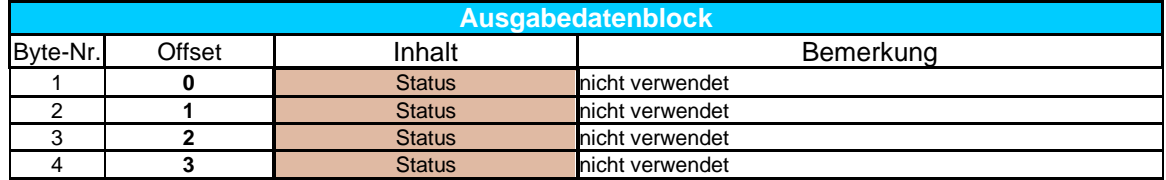

## **13.2.6.2 Eingabedaten**

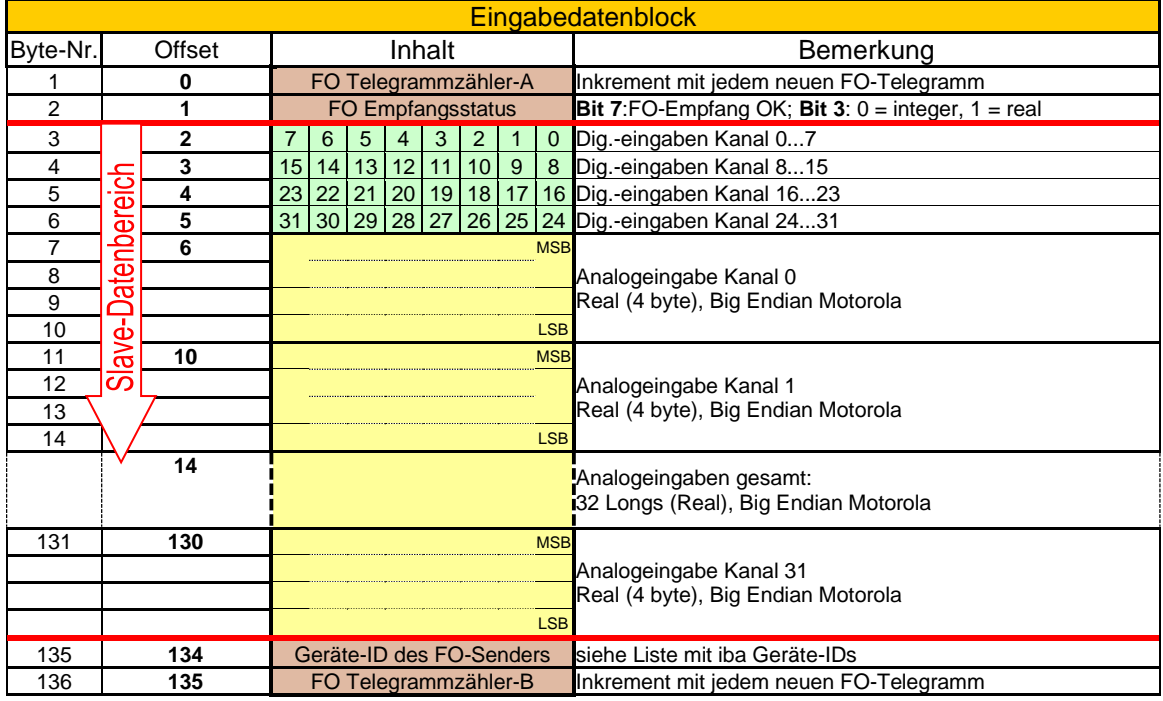

#### **13.2.6.3 GSD-Datei**

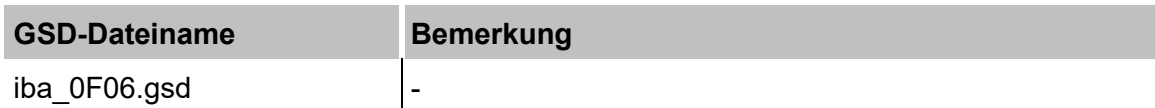

## **13.2.6.4 Anwendungen**

- ❑ ibaLogic
- ❑ Systemkopplung
- ❑ SIMATIC TDC
- ❑ **NICHT** SIMATIC S7 (FW < 2.0 bei S7-300, FW < 3.0 bei S7-400), SIMADYN D

## **13.2.7 Modus 7 – INPUT 28 Real**

Dieser Modus dient zum Schreiben von bis zu 28 Real-Werten und 32 Digitalsignalen am PROFIBUS mit einer SIMATIC S7 SPS (bzw. TDC, SD) als PROFIBUS-Master. Aufgrund der Beschränkung des S7-Real-Datentyps können nur 28 Werte übertragen werden (IN 122 Bytes/OUT 4 Bytes).

## **13.2.7.1 Ausgabedaten**

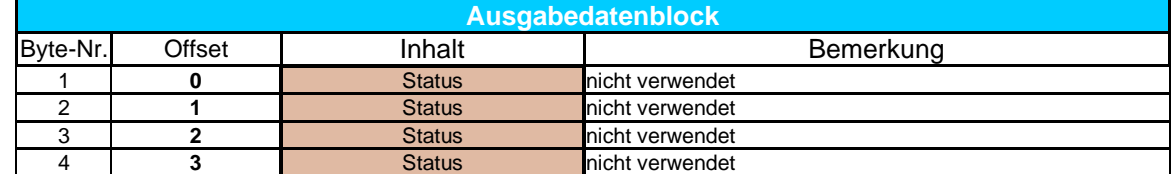

## **13.2.7.2 Eingabedaten**

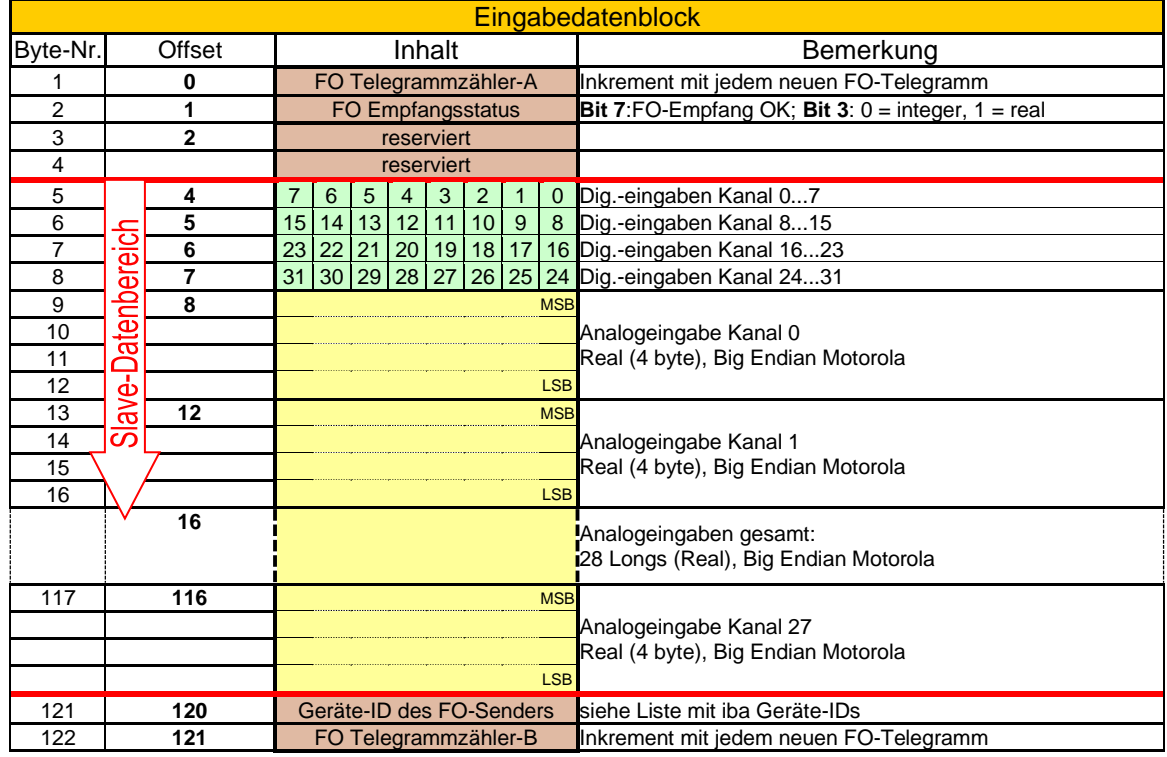

## **13.2.7.3 GSD-Datei**

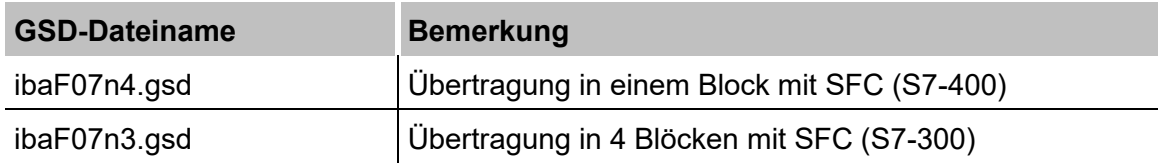

## **13.2.7.4 Anwendungen**

- ❑ ibaLogic
- ❑ Systemkopplung
- ❑ SIMATIC S7
- ❑ SIMATIC TDC
- ❑ SIMADYN D

## **13.2.8 Modus 8 – IN-OUT 32 Integer**

Dieser Modus dient zum Lesen und Schreiben von bis zu 32 Integer-Werten und 32 Digitalsignalen am PROFIBUS (IN 72 Bytes/OUT 72 Bytes).

#### **13.2.8.1 Ausgabedaten**

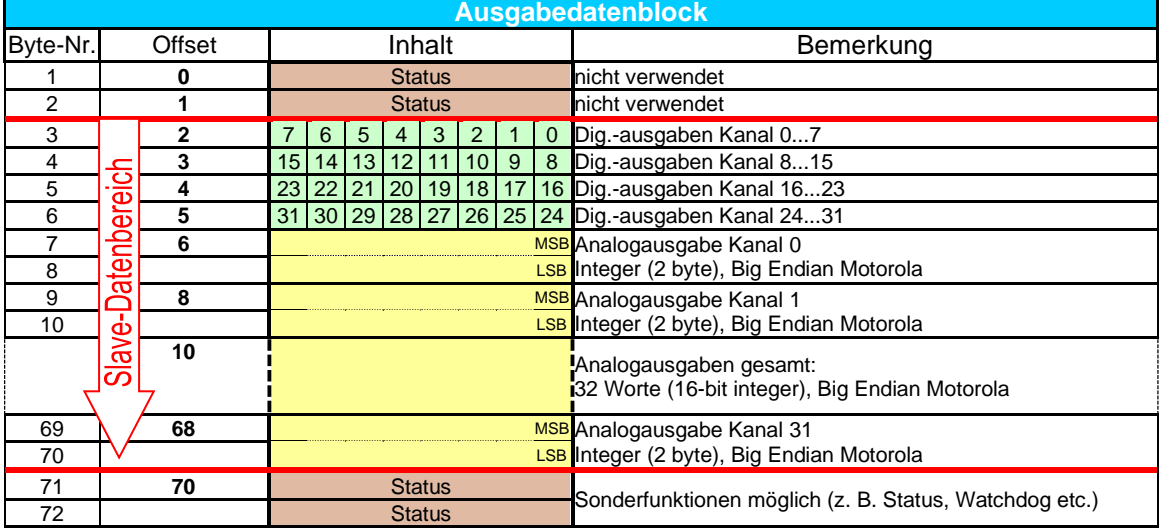

#### **13.2.8.2 Eingabedaten**

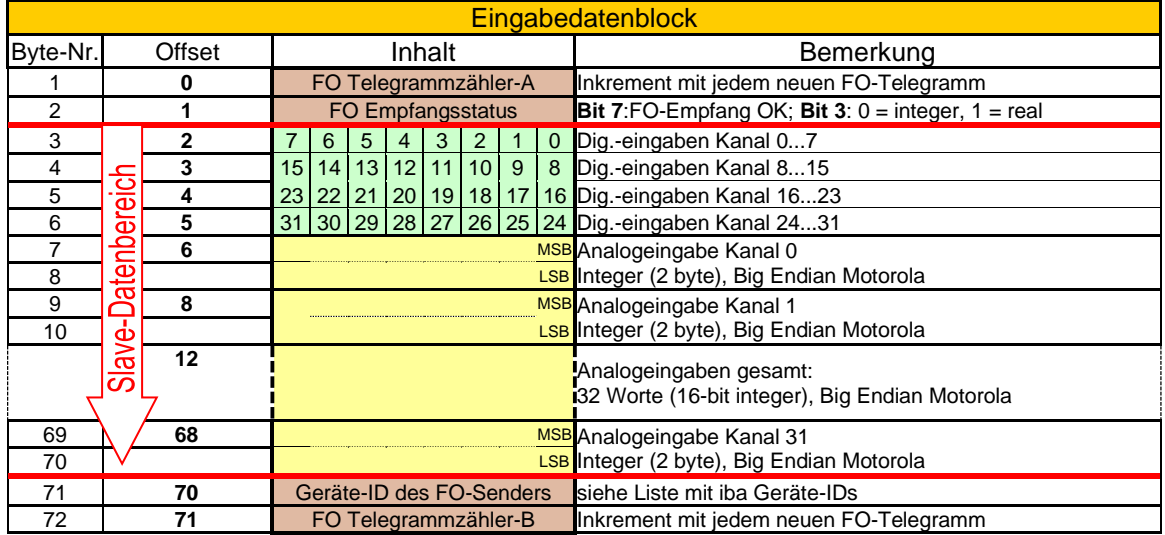

## **13.2.8.3 GSD-Datei**

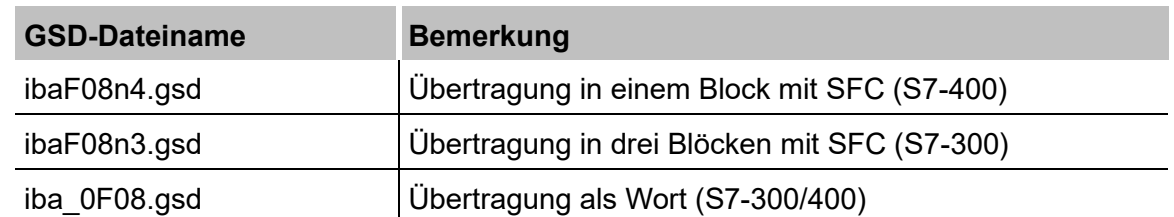

## **13.2.8.4 Anwendungen**

- ❑ ibaLogic
- ❑ Systemkopplung
- ❑ SIMATIC S7
- ❑ SIMATIC TDC
- ❑ SIMADYN D

## **13.2.9 Modus 9 – IN-OUT 32 Real**

Dieser Modus dient zum Lesen und Schreiben von bis zu 32 Real-Werten und 32 Digitalsignalen am PROFIBUS (IN 136 Bytes/OUT 136 Bytes).

#### **13.2.9.1 Ausgabedaten**

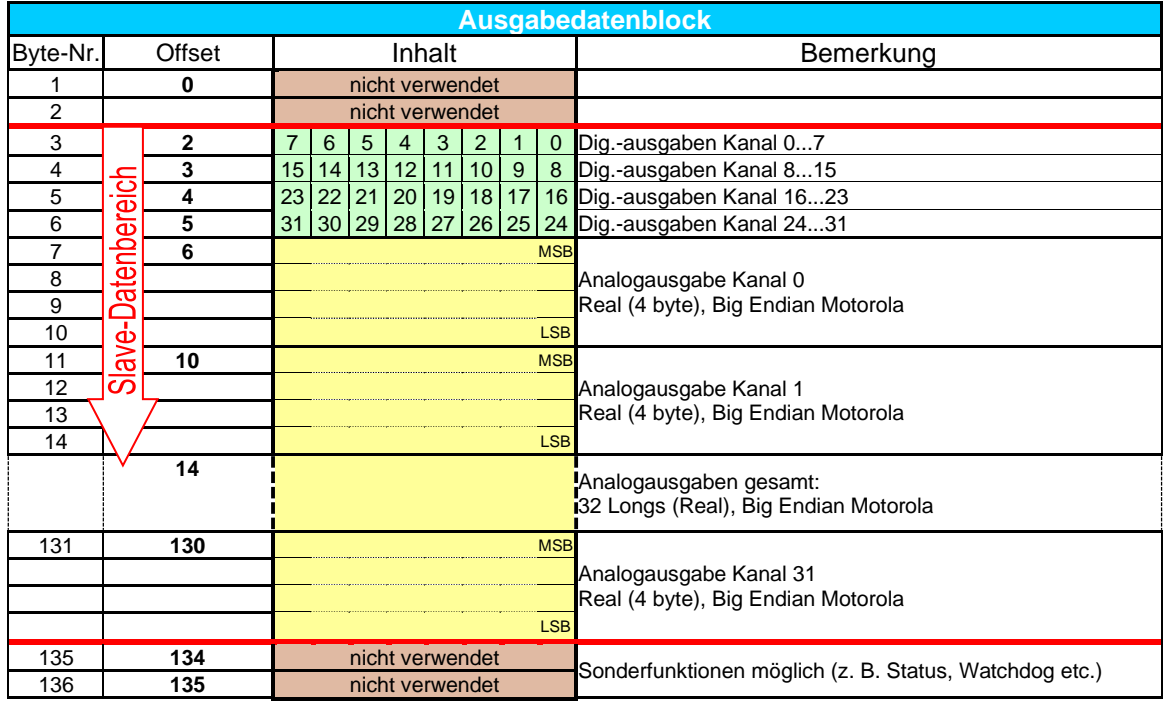

## **13.2.9.2 Eingabedaten**

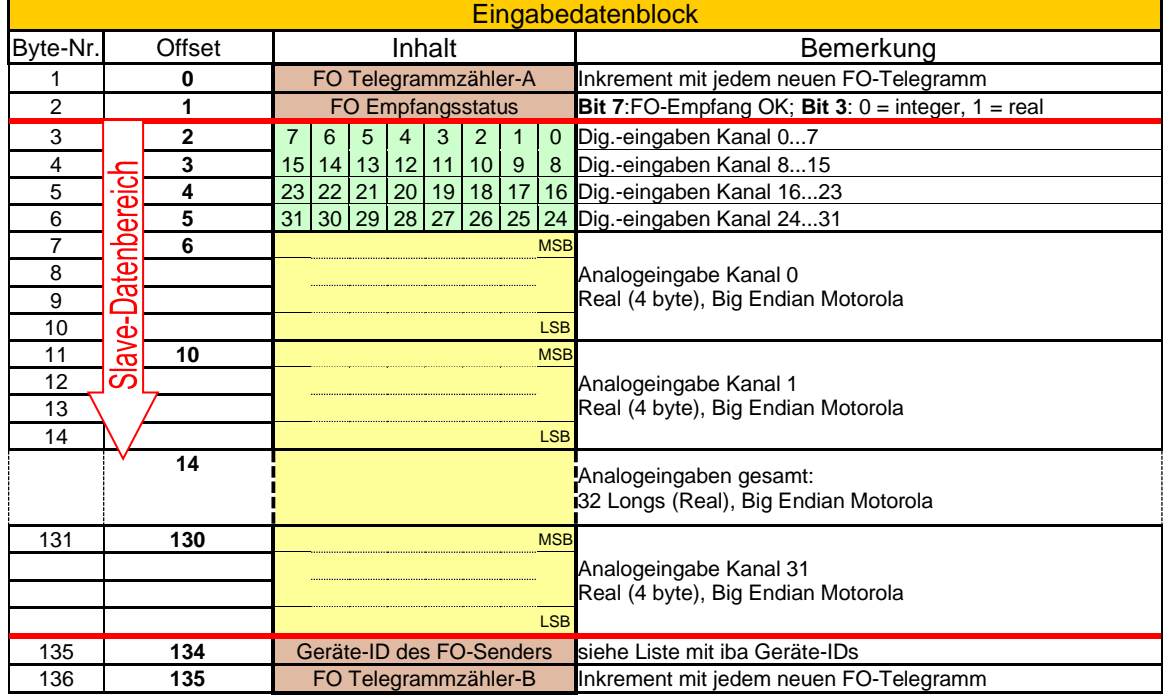

## **13.2.9.3 GSD-Datei**

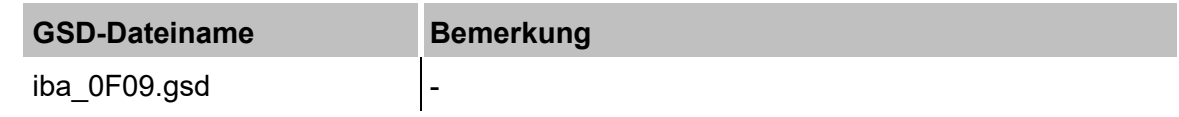

## **13.2.9.4 Anwendungen**

- ❑ ibaLogic
- ❑ Systemkopplung
- ❑ SIMATIC TDC
- ❑ **NICHT** SIMATIC S7 (FW < 2.0 bei S7-300, FW < 3.0 bei S7-400), SIMADYN D

## **13.2.10 Modus B – IN-OUT 28 Real**

Dieser Modus dient zum Lesen und Schreiben von bis zu 28 Real-Werten und 32 Digitalsignalen am PROFIBUS mit einer SIMATIC S7 (bzw. TDC, SD) als PROFIBUS-Master. Aufgrund der Beschränkung des S7-Real-Datentyps können nur 28 Werte übertragen werden (IN 122 Bytes/OUT 122 Bytes).

## **13.2.10.1Ausgabedaten**

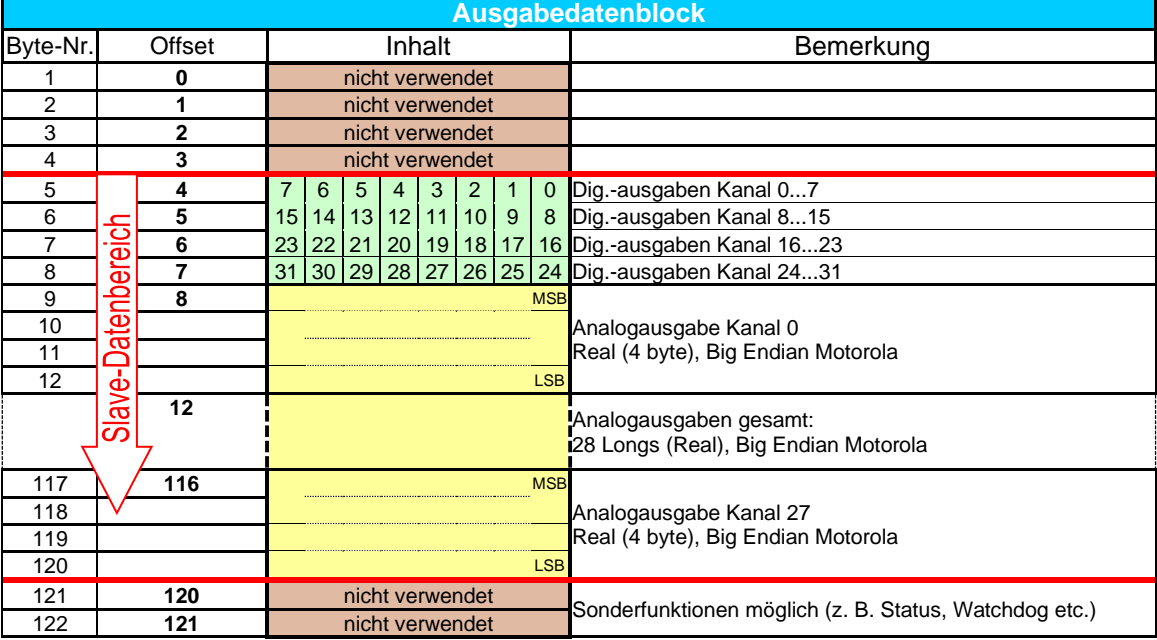

## **13.2.10.2Eingabedaten**

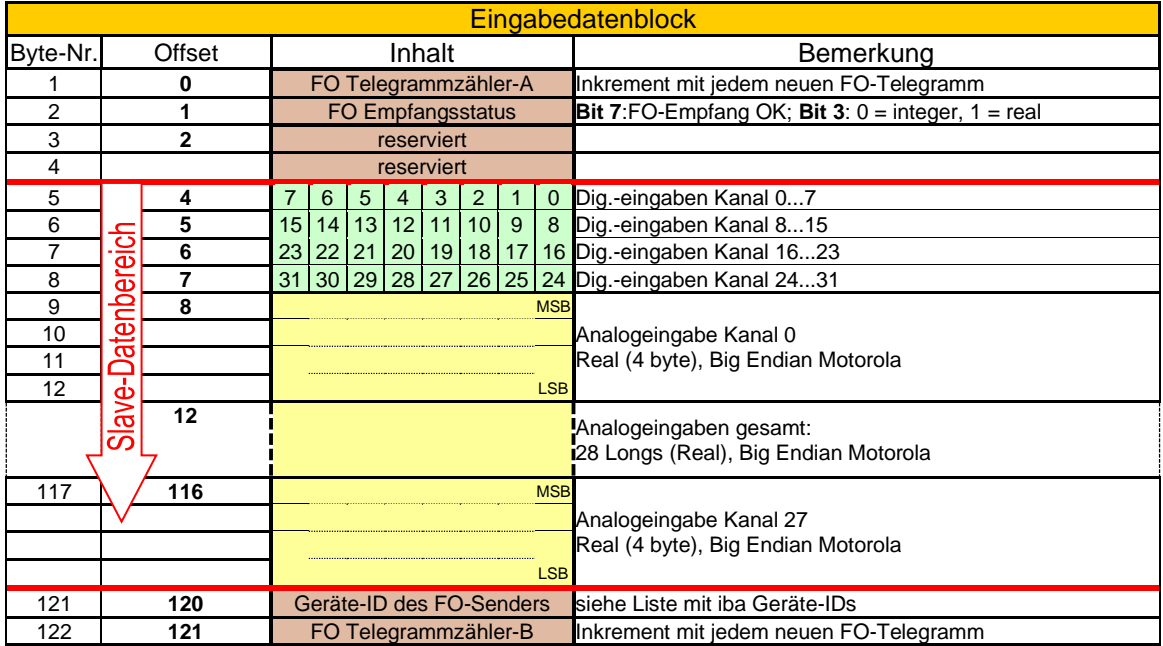

## **13.2.10.3GSD-Datei**

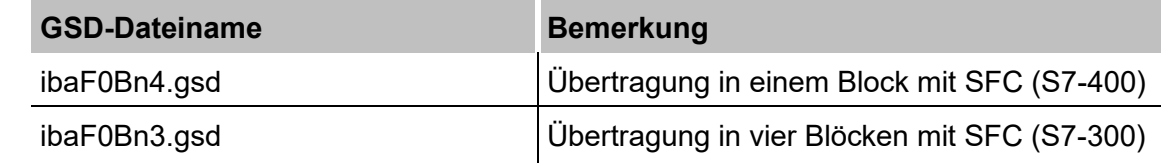

## **13.2.10.4Anwendungen**

- ❑ ibaLogic
- ❑ Systemkopplung
- ❑ SIMATIC S7
- ❑ SIMATIC TDC
- ❑ SIMADYN D

## **13.3 Anwendungshinweise**

- **1.** Installieren oder kopieren Sie die entsprechende(n) GSD-Datei(en) auf Ihren PRO-FIBUS-Master. Die Wahl der GSD-Datei hängt von der Betriebsart ab, in der gearbeitet werden soll.
- Weitere Informationen zu den Betriebsarten siehe Kapitel [13.1.](#page-127-0)
- **2.** Registrieren Sie die GSD-Datei(en) mithilfe des Master-Konfigurationsprogramms, um diese den DP-Slaves des ibaBM-DP zuzuweisen.
- **3.** Verbinden Sie das Gerät ibaBM-DP physikalisch mit dem DP-Netzwerk.

## **Vorsicht!**

## **Anschluss des PROFIBUS-Kabels**

Das PROFIBUS-Kabel sollte erst angeschlossen werden, nachdem die Konfiguration der Slave-Adressen über das Webinterface oder in ibaPDA korrekt durchgeführt wurde, damit sichergestellt ist, dass keine doppelten Slave-Nummern vorhanden sind. Ein Konflikt von mehreren Slaves mit der gleichen Nummer kann zu einem kompletten Ausfall der Kommunikation am PROFIBUS und letztlich auch zum Anlagenstillstand führen!

- **4.** Aktivieren Sie das anwenderspezifische Übertragungsprogramm im DP-Master (SPS).
- **5.** Verbinden Sie die Lichtwellenleiter-Anschlüsse des ibaBM-DP mit einem anderen iba-System, z. B. ibaPDA, ibaLogic etc.

## **13.4 Anwendungen mit SIMATIC S7**

In den folgenden Abschnitten werden 2 sehr einfache Anwendungen für uni- und bi-direktionale Kommunikation mit ibaBM-DP im Kompatibilitätsmodus 3Mbit beschrieben, die die Prinzipien von Konfiguration und Projektierung zeigen. Die folgenden Erläuterungen beziehen sich grundsätzlich auf SIMATIC S7-Applikationen. Diese gelten aber sinngemäß auch für SIMATIC TDC und SIMADYN D.

## **13.4.1 Der 1. Test**

## **13.4.1.1 SIMATIC S7-Anwendung, uni-direktional (S7-300)**

Ein Analogwert, z. B. eine Temperatur, die mit FC105 aus der S7-Standardbibliothek skaliert ist, soll als REAL-Variable von der S7-SPS zum ibaBM-DP übertragen und mit ibaPDA erfasst werden.

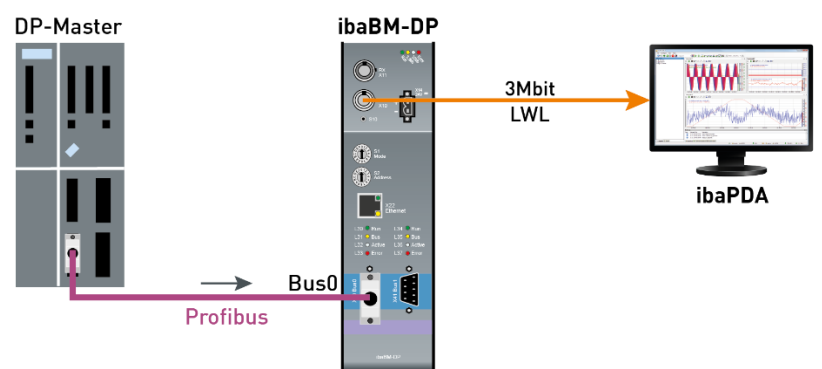

Verbindung zwischen ibaBM-DP und ibaPDA

## **Schritt 1: LWL-Verbindung und Verkabelung**

Da es sich bei ibaPDA um eine passive Anwendung handelt, d. h. nur Daten am PRO-FIBUS werden gelesen, stehen die Modi 0, 1 und 3 zur Auswahl.

- **1.** Verbinden Sie den LWL-Ausgang des ibaBM-DP (TX) mit einem LWL-Eingang an einer ibaFOB-Karte im ibaPDA-Rechner.
- **2.** Starten Sie ibaPDA und definieren Sie ein Modul "ibaBM-DP-64" im I/O-Manager von ibaPDA.
- **3.** Markieren Sie in ibaPDA im I/O-Manager den entsprechenden Link unterhalb der ibaFOB-Karte im Signalbaum. Auch wenn das Gerät ibaBM-DP noch nicht mit dem PROFIBUS verbunden ist, werden bereits gültige Telegramme über Lichtwellenleiter an ibaPDA geschickt. Mithilfe der Diagnosefunktion in ibaPDA kann der bereits laufende Telegrammzähler gesehen werden.

Sobald die Verbindung zwischen DP-Master und den beiden Slaves des ibaBM-DP aufgebaut wurde, sollte die LED "Bus" gelb und die LED "Active" weiß dauerhaft leuchten.

## **Schritt 2: Installation der GSD-Datei und Hardware-Konfiguration**

- **1.** Starten Sie das "HW Config"-Programm in dem aktuellen S7-Projekt und installieren Sie die GSD-Datei "ibaF04n3.gsd".
- **2.** Stellen Sie die Betriebsart im Webinterface des ibaBM-DP auf Modus "3" (PDA 28 Real).
- **3.** Öffnen Sie den Ordner "PROFIBUS DP" im Hardware-Katalog von "HW Config".
**4.** Verbinden Sie ein ibaDPM64-Modul mit der PROFIBUS-Linie per Drag and Drop und stellen Sie eine Adresse (hier im Beispiel 10) für dieses Modul ein.

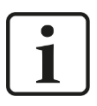

iba

#### **Wichtiger Hinweis**

Die gleiche Adresse muss im Webinterface von ibaBM-DP eingestellt werden!

**5.** Wenn Sie beide Slaves im ibaBM-DP nutzen wollen, dann verbinden Sie ein weiteres Modul mit der PROFIBUS-Linie und weisen diesem in "HW Config" die andere, im Webinterface des Gerätes eingestellte Adresse, zu.

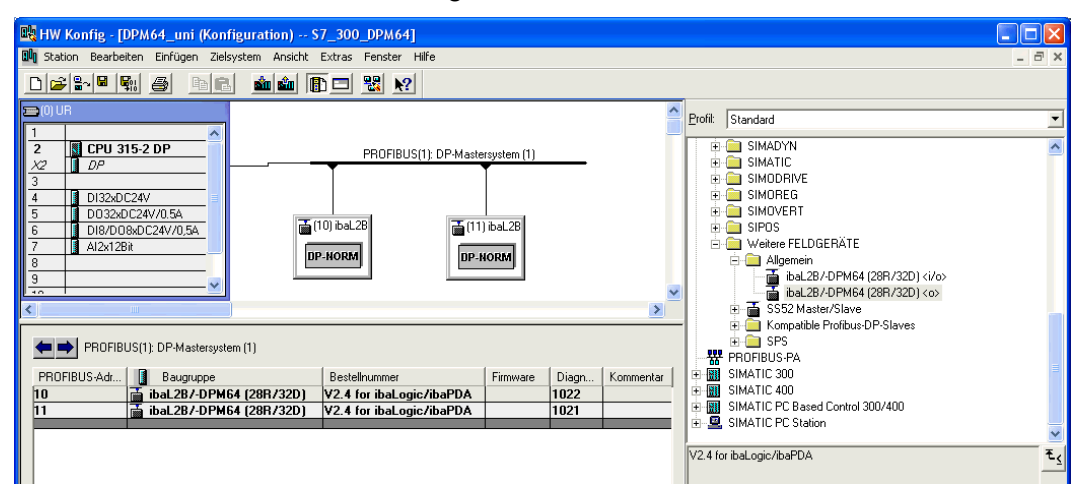

SIMATIC S7 Hardware-Konfiguration, Bedienoberfläche

#### **Schritt 3: Verbindung zum DP herstellen**

- **1.** Verbinden Sie den linken DP-Stecker von ibaBM-DP mit dem DP-Anschluss an der S7-SPS.
- **2.** Wenn ibaBM-DP das letzte Gerät am DP-Strang sein sollte, dann aktivieren Sie außerdem den Abschlusswiderstand im PROFIBUS-Stecker.
- **3.** Laden Sie mithilfe von "HW Config" die Systemdaten in die S7-SPS und starten Sie die SPS.

Sobald die Verbindung zwischen DP-Master und den beiden Slaves von ibaBM-DP aufgebaut wurde, sollte die LED "Bus" gelb und die LED "Act" weiß dauerhaft leuchten.

#### **Schritt 4: S7-Testprogramm**

**1.** Erzeugen Sie einen DB11 (oder jede andere freie DB-Nummer) im S7-Projekt.

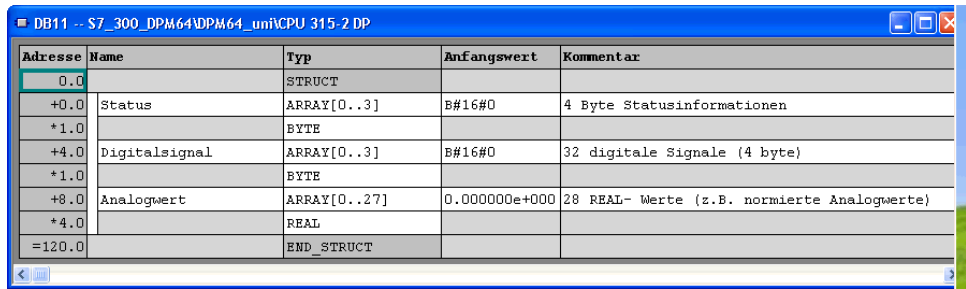

DB11 enthält 120 Byte Daten für ibaBM-DP

**2.** Definieren Sie die lokalen Variablen und rufen Sie FC105 und SFC15 (beides Blöcke aus der S7-Standardbibliothek) in OB1 auf. Auch andere FCs sind möglich. Die skalierte Temperatur (0.0 °C bis 700.0 °C) ist als REAL-Wert in DB11.DBD8 gespeichert (im 1. Speicherbereich für Analogsignale).

```
OB1 : "Main Program Sweep (Cycle)"
Netzwerk 1: statische "0"- und "1"- Merker
                           0, 0\mathbf{H}M
                            0.0\overline{R}\mathbb M\frac{1}{\text{UN}}\overline{\mathbb{M}}0.1\alphaM
                           0 - 1Netzwerk 2: Temperatur einlesen und normieren (von PEW 304)
            {\tt CALL} - {\tt FC}105
                     =PEW304
                                                     //Temperature (0-32767)IN
             HI_LIM := 7.000000e+002
             LOLIM := 0.000000e+000
             BIPOLAR: = MO. 0
                                                    //statisch "0" -Merker
             \verb!RET_VAL! = \# \verb!error_code_fcl05!OUT
                     : =DB11, \overline{DB}D8//Temperatur (0-700 °C)
Netzwerk 3: DPM 64 Verbindung (ibaPDA)
            CALL SFC
                         15LADDR :=W#16#200//Peripherieausgangs- Adress (PAW) 512
             RECORD := P#DB11.DBX0.0 BYTE 32
                                                     //Startaddresse der Datenquelle; Blocklänge 32 Byte
             RET_VAL:=#error_code_sfc15
                                                     //Fehlercode
            _{\tt NOP}\overline{0}
```
Beispiel für Transfer von 32 Byte konsistenter Daten von S7-SPS (DB11) zu ibaBM-DP mit SFC15

**3.** In Ihrem S7-Programm müssen Sie die Peripherie-Ausgabeadresse in Netzwerk 3 (LADDR-Parameter) auf die DP-Ausgabeadresse in der Hardware-Konfiguration (Spalte A-Adresse) einstellen.

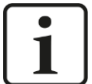

#### **Hinweis**

Vergessen Sie nicht, den Offset des Datensatzes innerhalb des PROFIBUS-Telegramms zu berücksichtigen.

Beispiel: Um den 1. Analogwert in Modus "3" zu adressieren, berücksichtigen Sie einen Offset von 8 Bytes/4 Worte.

7 Weitere Informationen siehe Kapitel ["13.2.4.1](#page-134-0) [Ausgabedaten"](#page-134-0).

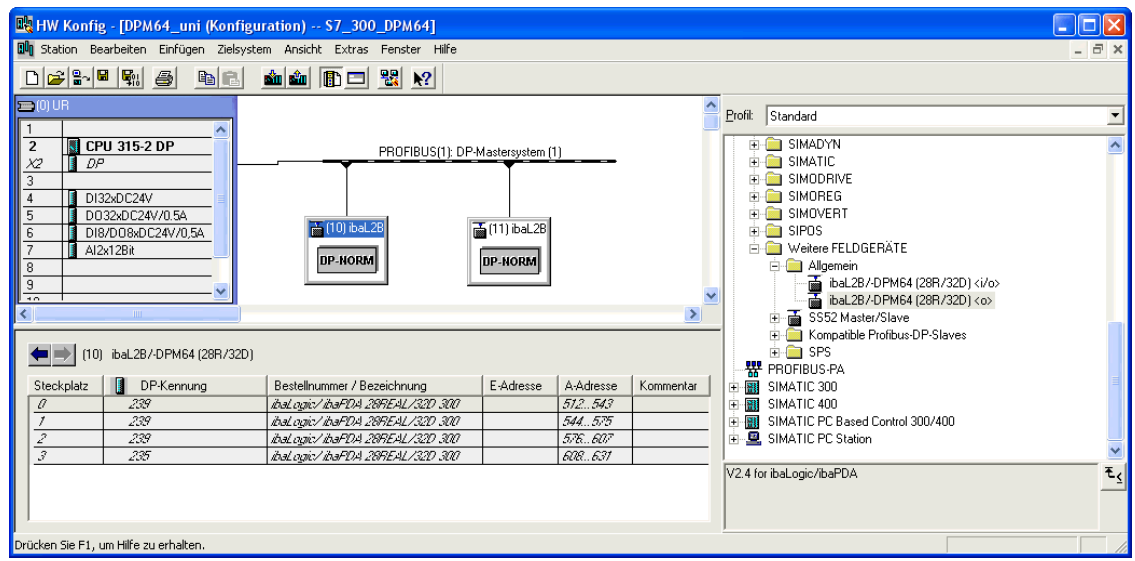

PLC S7 Hardware-Konfiguration, PROFIBUS Slave Adressraum

**4.** Laden Sie jetzt alle geänderten Blöcke in die SPS.

#### **Schritt 5: ibaPDA-Setup und Test**

- **1.** In Schritt 1 sollten Sie bereits ein Modul ibaBM-DP-64 im I/O-Manager von ibaPDA definiert haben.
- **2.** Aktivieren Sie die analogen und digitalen Kanäle in den Signaltabellen des Moduls in ibaPDA und geben Sie den Signalnamen und Kommentare ein, sofern dieses gewünscht.
- **3.** Starten Sie die Messung mit einem Klick auf <GO>.
- **4.** Ziehen Sie die gewünschten Signale mittels Drag & Drop vom Signalbaum in die Signalanzeige.
- **5.** Wenn alle Verbindungen vorhanden sind und die S7-SPS Daten über den PROFI-BUS sendet, dann sollten in den Trendkurven des ibaPDA-Clients die Messkurven zu sehen sein. Wenn die Messkurven nicht sofort zu sehen sein sollten, dann führen Sie einen rechten Mausklick in den Signalstreifen durch und wählen Sie im Kontextmenü den Befehl "Streifen autoskalieren" aus.

# **13.4.1.2 Bi-direktionale Anwendungen mit S7 (S7-300) und ibaLogic**

Ein Temperatursignal soll von einer S7-SPS zu einem ibaLogic-System übertragen werden. Von ibaLogic zur S7 soll ein Generatorsignal gesendet werden.

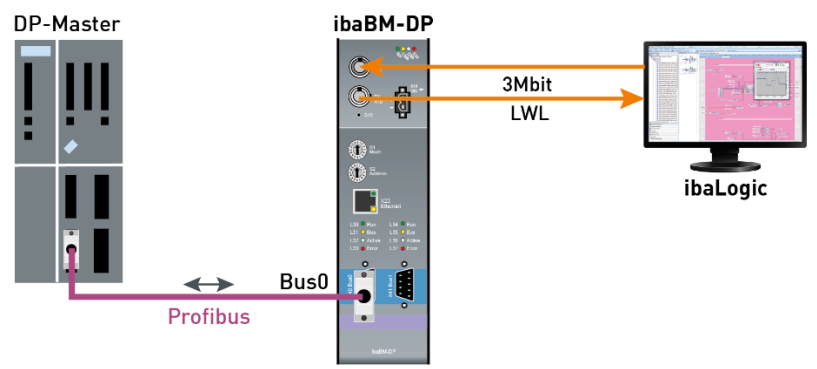

Test-Konfiguration mit ibaBM-DP und SIMATIC S7

### **Schritt 1: LWL-Verbindung und Verkabelung**

Weil Daten in beide Richtungen übertragen werden müssen, stehen die Betriebsarten Modus 8, 9 und B zur Verfügung.

**1.** Nehmen Sie ein 2-adriges LWL-Kabel und verbinden Sie den Ausgang (Sender, TX) an ibaBM-DP mit einem Eingang (Empfänger) an der ibaFOB-io- oder ibaFOB-4i-Karte des ibaLogic-Systems. Mit der 2. Ader verbinden Sie den Eingang (Empfänger, RX) an ibaBM-DP mit einem Ausgang der ibaFOB-io- oder ibaFOB-4o-Karte.

### **Schritt 2: GSD-Installation und Hardware-Konfiguration**

- **1.** Starten Sie das "HW Config"-Programm in dem aktuellen S7-Projekt und installieren Sie die GSD-Datei "ibaF08n3.gsd".
- **7** Weitere Informationen siehe Kapitel [13.2.1.](#page-130-0)
- **2.** Stellen Sie die Betriebsart im Webinterface des ibaBM-DP auf Modus "8".
- **3.** Öffnen Sie den Ordner "Profibus DP" im Hardware-Katalog von "HW Config".
- **4.** Verbinden Sie ein DPM64-Modul mit der PROFIBUS-Linie per Drag & Drop und stellen Sie die Adresse (hier im Beispiel 4) für dieses Modul ein.

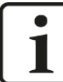

#### **Wichtiger Hinweis**

Die gleiche Adresse muss im Webinterface vom ibaBM-DP eingestellt werden.

**5.** Wenn Sie beide Slaves im ibaBM-DP nutzen wollen, dann verbinden Sie ein weiteres Modul mit der PROFIBUS-Linie und weisen diesem in "HW Config" die andere im Webinterface des Gerätes eingestellte Adresse zu.

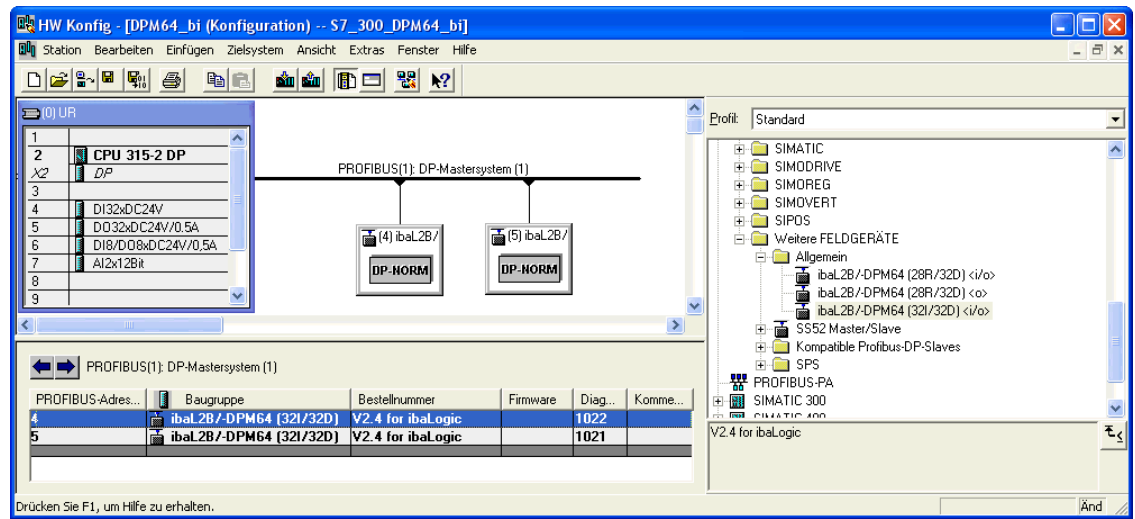

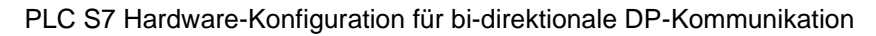

#### **Schritt 3: Verbindung zum DP herstellen**

- **1.** Verbinden Sie den linken DP-Stecker von ibaBM-DP mit dem DP-Anschluss an der S7-SPS.
- **2.** Wenn ibaBM-DP das letzte Gerät am DP-Strang sein sollte, dann aktivieren Sie außerdem den Abschlusswiderstand im PROFIBUS-Stecker.
- **3.** Laden Sie mithilfe von "HW Config" die Systemdaten in die S7-SPS und starten Sie die SPS.

Sobald die Verbindung zwischen DP-Master und den beiden Slaves von ibaBM-DP aufgebaut wurde, sollte die LED "Bus" gelb und die LED "Act" weiß dauerhaft leuchten.

#### **Schritt 4: S7-Testprogramm**

**1.** Erzeugen Sie einen Sende-DB12 (oder jede andere freie DB-Nummer) im S7-Projekt.

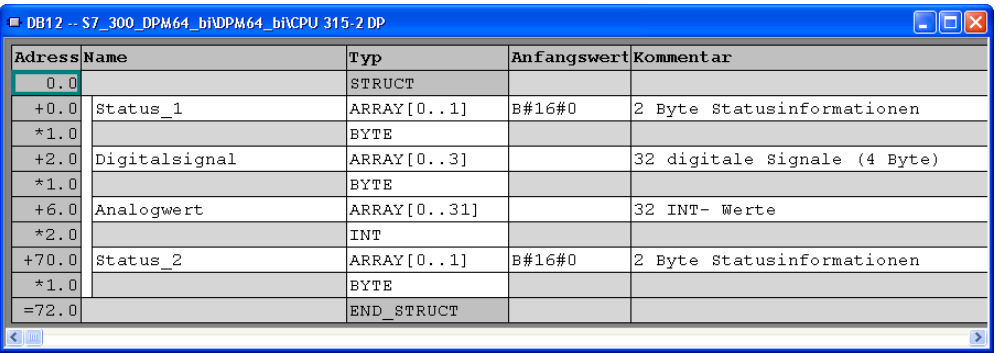

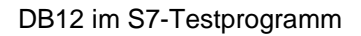

**iba** 

**2.** Erzeugen Sie einen Empfangs-DB13 (oder jede andere freie DB-Nummer) im S7- Projekt.

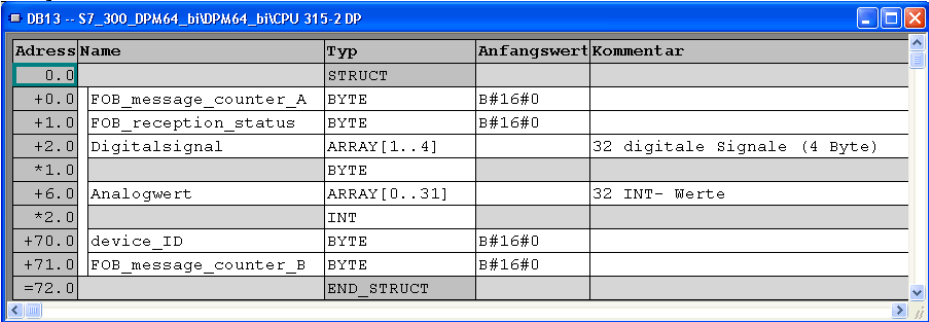

**3.** Geben Sie den Inhalt von OB1 ein. Definieren Sie die lokalen Variablen und rufen Sie SFC14 (DP Empfang) und SFC15 (DP Senden), beides Blöcke aus der S7-Standardbibliothek, im OB1 auf. Auch andere FCs sind möglich.

Die unskalierte Temperatur (0 bis 32767) ist als INT-Wert in DB12.DBW6 gespeichert (im 1. Speicherbereich für Analogsignale) und wird von dort an ibaLogic weitergegeben.

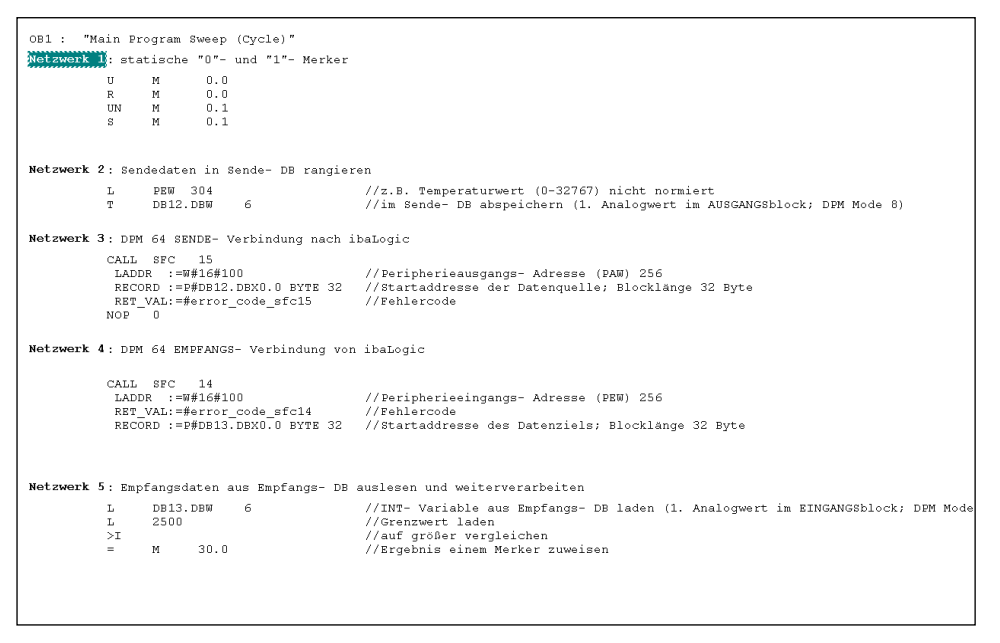

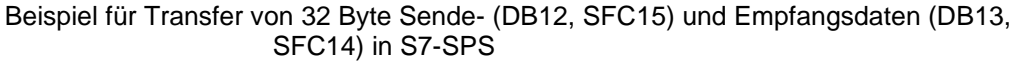

**4.** In Ihrem S7-Programm müssen Sie die Peripherie-Ein-/Ausgabeadresse in Netzwerk 3 und 4 (LADDR-Parameter) auf die DP-Ein-/Ausgabeadresse in der Hardware-Konfiguration (Spalte E-/ A-Adresse) einstellen.

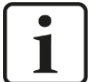

### **Hinweis**

Vergessen Sie nicht, den Offset des Datensatzes innerhalb des PROFIBUS-Telegramms zu berücksichtigen.

Beispiel:

Um den ersten Analogwert in Modus 8 zu adressieren, berücksichtigen Sie bitte ein Offset von 6 Bytes/3 Worte.

**7** Weitere Informationen siehe Kapitel [13.2.1.](#page-130-0)

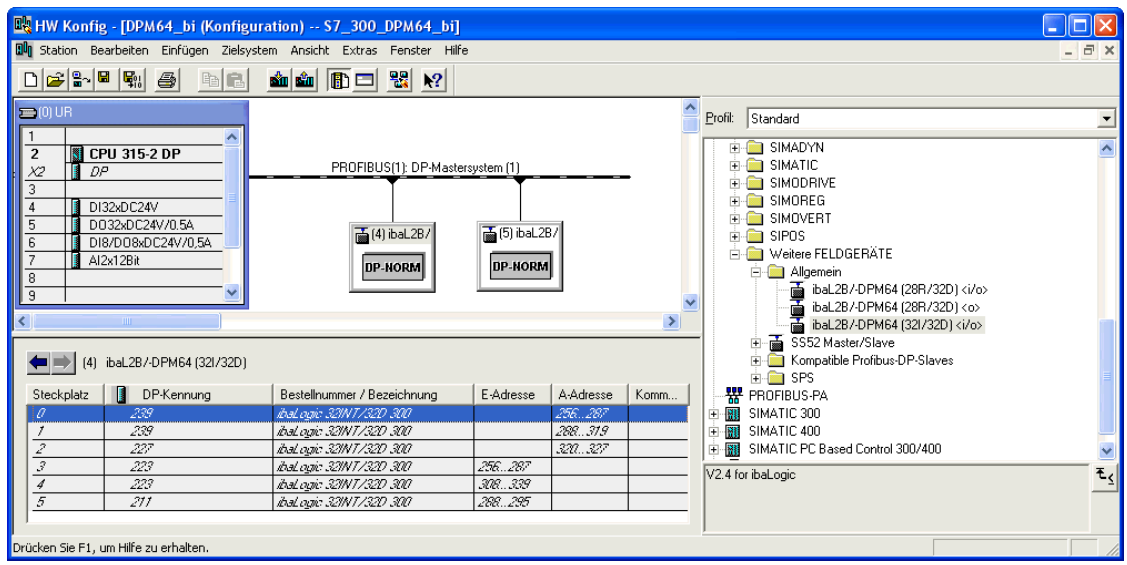

PLC S7 Hardware-Konfiguration, PROFIBUS-Slave I/O-Adressbereich

Im Beispiel oben sind die Adressen in der HW Config PEW 256 und PAW 256 zu sehen. Für die S7-300 werden automatisch 3 Bereiche (2 mit 32 Bytes und 1 mit 8 Bytes) angelegt. Die Größe der mit SFC14 und SFC15 zu irgendeinem DP zu übertragenden Daten ist begrenzt auf 32 Bytes (nur bei S7-300). Das bedeutet, dass für die Übertragung des gesamten Blocks von 72 Bytes die DP-SFCs 3mal im S7-Programm aufgerufen werden müssen.

**5.** Laden Sie jetzt alle geänderten Blöcke in die SPS.

#### **Schritt 5: ibaLogic-Testprogramm**

- **1.** Starten Sie ibaLogic und legen Sie ein neues (Test-)Layout an. Aktivieren Sie die ibaFOB-i/o- bzw. ibaFOB4i/4o-Karte in den Systemeinstellungen.
- **2.** Von S7 empfangene Daten:

Um die empfangenen Daten (Temperaturwerte) aus der S7 anzeigen zu können, muss von den FOB\_F/FOB-IO-Eingangsressourcen der 1. INT-Analogwert verwendet werden.

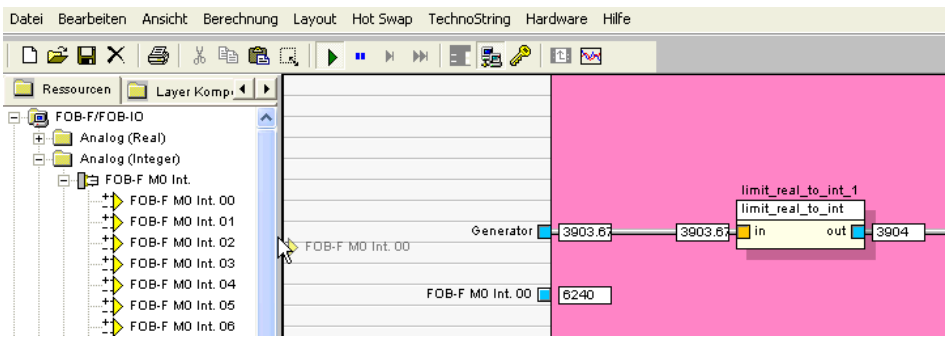

ibaLogic, Eingangssignal von S7

**3.** An S7 zu sendende Daten:

Um ein Signal in ibaLogic zu erzeugen, kann ein Generator (zu finden in den Eingangsressourcen) verwendet werden.

Für die Übertragung der Daten vom ibaLogic-System an die S7, muss der 1. INT-Analogausgang bei den FOB-F/FOB-IO-Ausgangsressourcen verwendet werden.

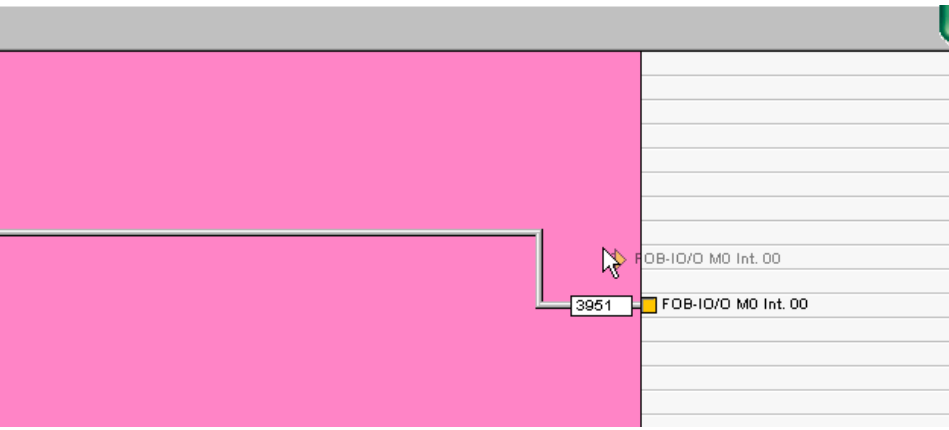

ibaLogic, Ausgangssignal an S7

**4.** Starten Sie den SIMATIC-Manager und geben Sie eine neue Variablen-Tabelle ein. Lassen Sie sich das übertragene Signal (DB13.DBW6) im INT-Format anzeigen.

### **13.4.2 Umladen der Daten des S7 SPS-Programms vom/zum DP-Master**

Mit dem Zuweisen der Slaves im Master-System werden gleichzeitig mehrere Adressblöcke im Peripherie-Adressraum definiert. Das blockweise Umladen der Daten bietet den Vorteil einer höheren Sicherheit und einer besseren Erkennung von kurzzeitigen Kommunikationsunterbrechungen.

Für das Umladen der Daten aus oder zu dem Peripherie-Adressbereich wird die Verwendung der Funktionen SFC14 und SFC15 empfohlen. Beim Datenaustausch mit einer S7-300 sind mehrere Aufrufe von SFC14/SFC15 erforderlich, da die Länge der Datenblöcke auf 32 Bytes begrenzt ist. Bei Geräten der S7-400-Familie stehen Blöcke mit der Länge von 122 Byte zur Verfügung. Das ist auch der Grund, warum verschiedene GSD-Dateien mitgeliefert werden.

### **13.4.3 Null-Werte bei DP-Störungen mit S7-Master**

Im Falle einer kurzzeitigen DP-Störung, z. B. beim Ausfall eines DP-Slaves, kann es passieren, dass der S7-Master die Daten zum DP-Slave vorübergehend mit Null überschreibt.

Derartige Störungen können, wenn auch nur für wenige Millisekunden, zu Ausfällen (Null-Werten) im Datenfluss führen. Bei Echtzeit-Automatisierungssystemen kann dieser Effekt zu schwer nachvollziehbaren Gesamtstörungen führen.

Bezüglich der Eingangsdaten (aus Sicht des Masters) gibt es im S7-System die Möglichkeiten der DP-Überwachung, z. B. mithilfe von Alarm-Organisationsbausteinen.

Bei gesendeten Daten können die Empfangssysteme, die über ibaBM-DP und Schnittstellenbaugruppen wie ibaLink-VME oder ibaLink-SM-64-io mit dem PROFIBUS verbunden sind, nur die 32 Analog- und 32 Digitalwerte pro Slave (= Modul in ibaPDA) aus den iba-Anschaltungen auswerten.

Für diese Seite ist der Ausfall eines DP-Stranges nicht erkennbar. Bei einem PROFIBUS-Ausfall bleiben in den Datenspeichern üblicherweise die letzten Werte stehen.

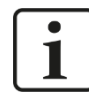

### **Hinweis**

Es besteht die Möglichkeit, mithilfe der Nutzdaten entsprechende Anzeigen zu realisieren. So kann beispielsweise ein Digitalsignal aus den Nutzdaten als Überwachungssignal verwendet werden, indem es vom DP-Master statisch auf "1" gesetzt wird, solange der PROFIBUS ordnungsgemäß funktioniert. Erkennt der DP-Master eine Störung am PROFIBUS, dann setzt er alle Ausgangsdaten vorübergehend auf Null, inkl. des digitalen Überwachungssignals. Sobald das Empfangssystem eine "0" an dem betreffenden Signal erkennt, ist klar, dass es eine Störung gegeben hat, und das System kann entsprechend reagieren.

Weitere Mechanismen können ebenfalls mittels der Nutzdaten auf Anwenderebene realisiert werden. Besonders die Projektierung eines dynamischen, sich zyklisch ändernden Lebenszeichens vom DP-Master ist zu empfehlen.

# **13.5 Konfiguration mit ibaPDA**

Die folgende Beschreibung bezieht sich auf ibaPDA Version v6.32.0 oder höher. Verwenden Sie ältere ibaPDA-Versionen, siehe Kap. [13.5.1.](#page-153-0)

- **1.** Wählen Sie im I/O-Manager die richtige ibaFOB-D-Karte aus und markieren Sie den Link, an dem ibaBM-DP angeschlossen ist.
- **2.** Klicken Sie mit der rechten Maustaste auf den Link und wählen "Autom. Erkennung" aus. Das Gerät mit dem eingestellten Kompatibilitätsmodus 3Mbit (Drehschalter S1 = 0 und S2 = 0) wird automatisch erkannt und im Modulbaum als ibaBM-DP-64 angezeigt.
- **3.** Alternativ können Sie das Modul "ibaBM-DP-64" auch manuell hinzufügen, indem Sie über das Kontextmenu "Modul hinzufügen – ibaBM-DP-64" auswählen.

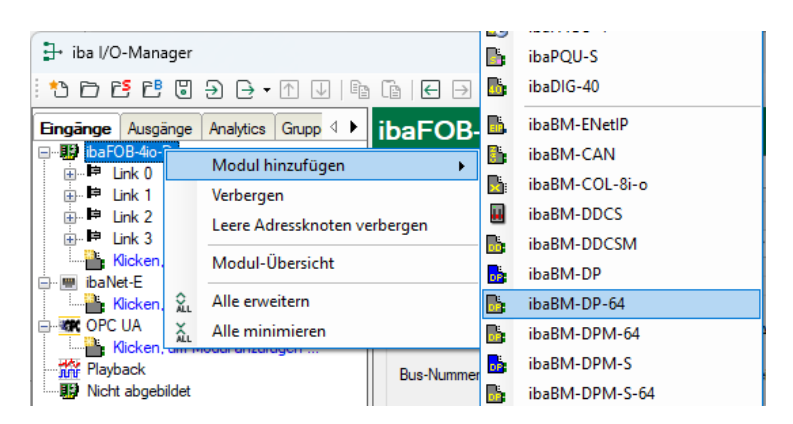

4. Wählen Sie im Register "Allgemein" im Feld "DP-64" den Modus aus. Der Modus muss dem im Webinterface eingestellten Modus entsprechen.

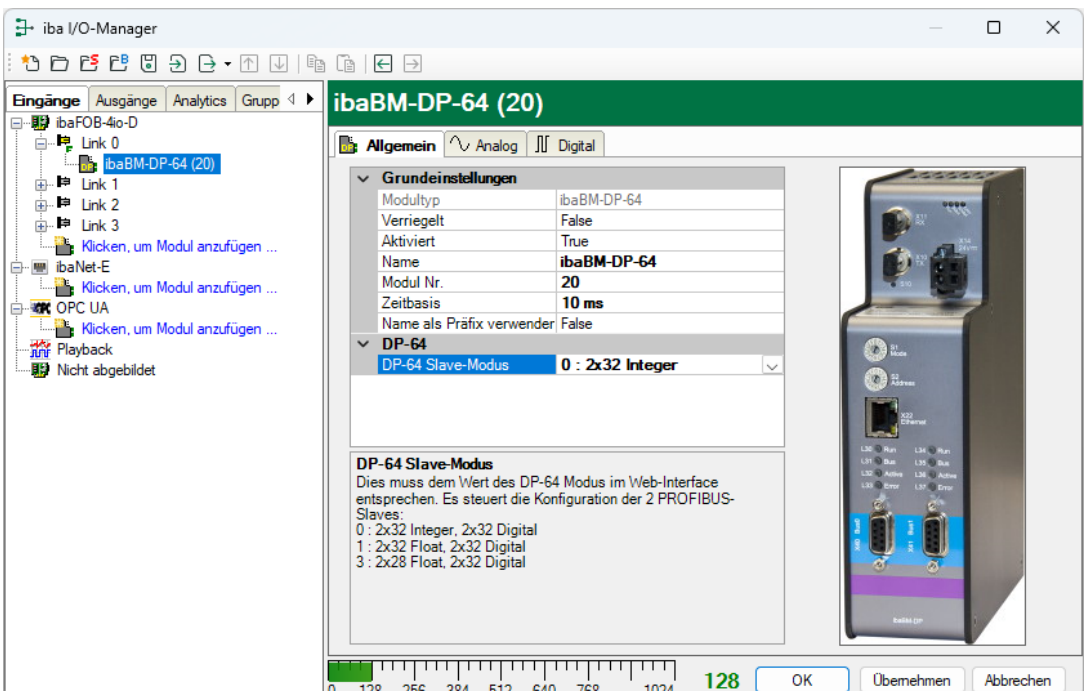

**5.** Tragen Sie im Register "Analog" der Reihe nach die Signale ein, die aufgezeichnet werden sollen. Geben Sie dabei jedem Signal eine Bezeichnung (Spalte "Name") und tragen Sie ggf. die physikalische Einheit in der Spalte "Einheit" ein. Stellen Sie ggf. auch die Werte in den Spalten "Gain" und "Offset" für alle Signale ein.

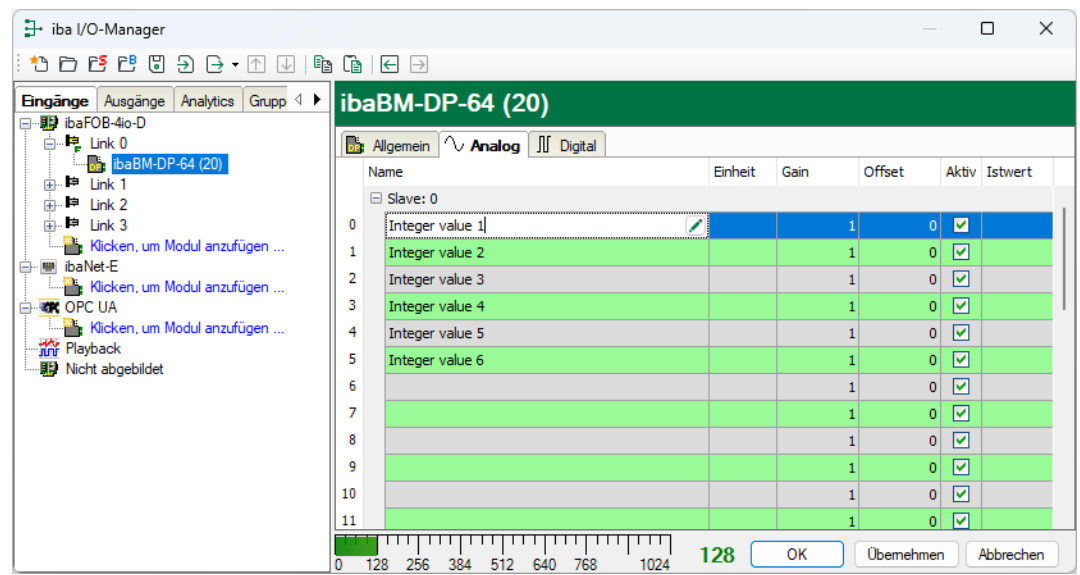

**6.** Verfahren Sie für die Digitalsignale im Register "Digital" entsprechend, wobei hier nur der Signalname anzugeben ist.

## <span id="page-153-0"></span>**13.5.1 Kompatibilitätsmodus 3Mbit mit älteren Gerätemodulen**

Um Daten im Kompatibilitätsmodus 3Mbit aufzuzeichnen, können auch die Gerätemodule ibaBM-DPM-64 oder ibaBM-DPM-S-64 verwendet werden. Wenn Sie eine ibaPDA-Version älter als V6.32.0 verwenden, stehen nur diese Gerätemodule zur Verfügung.

Die Konfiguration erfolgt analog zum Modul ibaBM-DP-64.

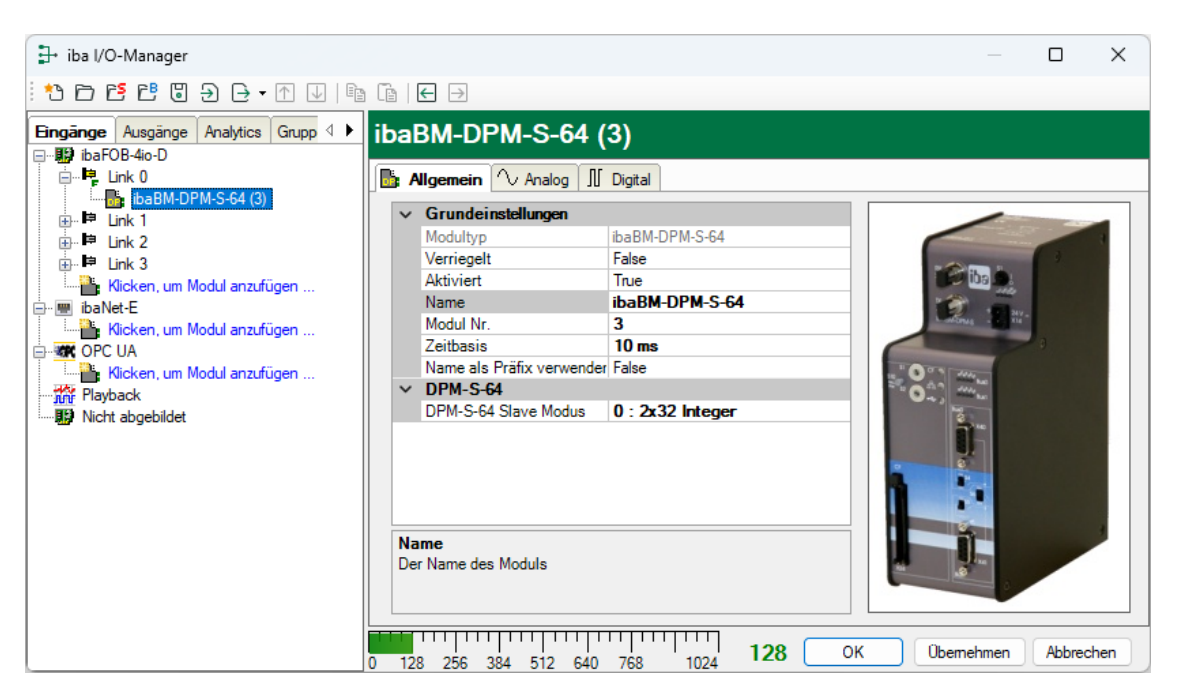

Modul ibaBM-DPM-S-64

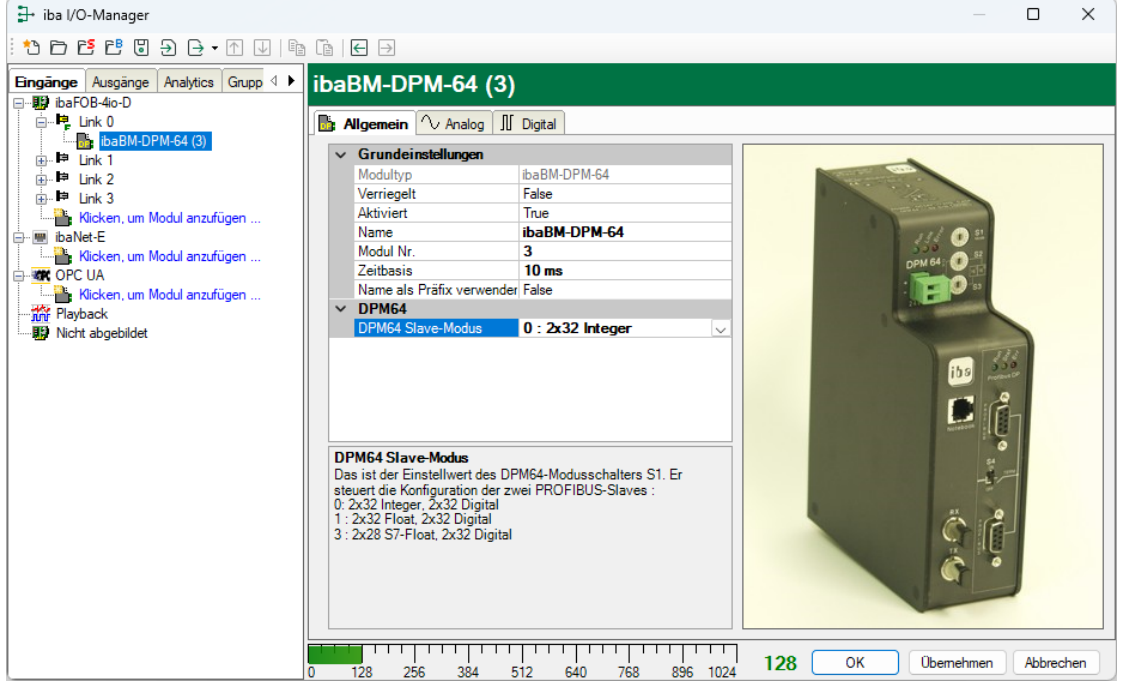

Modul ibaBM-DPM-64

## **13.6 Ausgaben von ibaPDA an PROFIBUS-Master (bi-direktional)**

In Abhängigkeit von der Art der zu verarbeitenden Analogwerte, Integer oder Real, muss auf dem Gerät ibaBM-DP für die bidirektionale Betriebsart der Modus 8, 9 oder B eingestellt werden. Die Hinweise für die Projektierung der Ausgänge in ibaPDA (ab Schritt 4) gelten auch für den Fall, dass Sie den Modus 5, 6 oder 7 verwenden, um z. B. ausschließlich Daten von ibaPDA an einen Master zu übertragen.

- **7** Weitere Informationen siehe Kapitel [9.3.4.](#page-44-0)
- **1.** Projektieren Sie in der PROFIBUS-Konfiguration des Masters eine passende GSD-Datei.

**2.** Fügen Sie in ibaPDA I/O-Manager am Link der entsprechenden ibaFOB-Karte ein Modul "ibaBM-DP-64" hinzu.

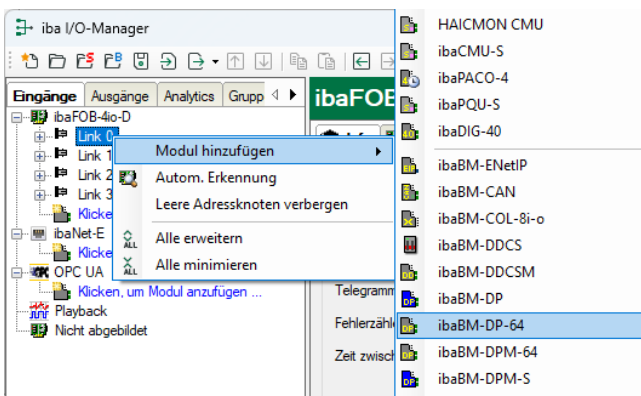

**3.** Stellen Sie danach im Register "Allgemein" den "DP-64 Slave-Modus" ein.

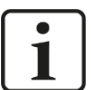

### **Hinweis**

Der am Gerät über das Webinterface eingestellte Modus muss mit dem in ibaPDA eingestellten Modus übereinstimmen.

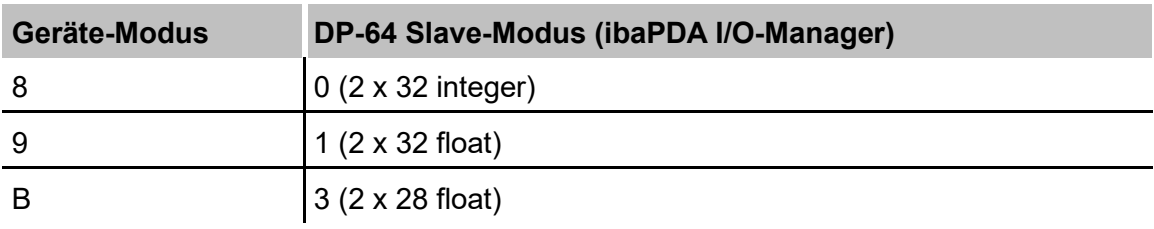

**4.** Fügen Sie im Bereich "Ausgänge" im I/O-Manager am entsprechenden Ausgangslink ein "FOB alarm"-Modul hinzu.

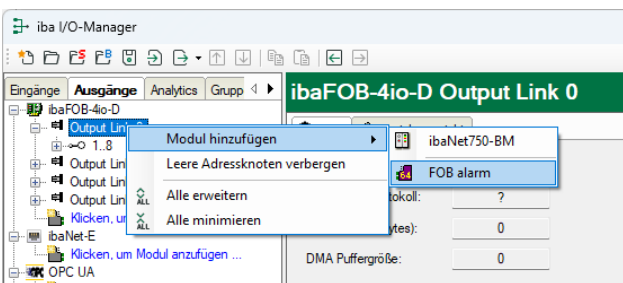

**5.** Stellen Sie im Register "Allgemein" dieses Moduls den "Link-Modus" auf das korrekte Datenformat "Integer" oder "Real" ein.

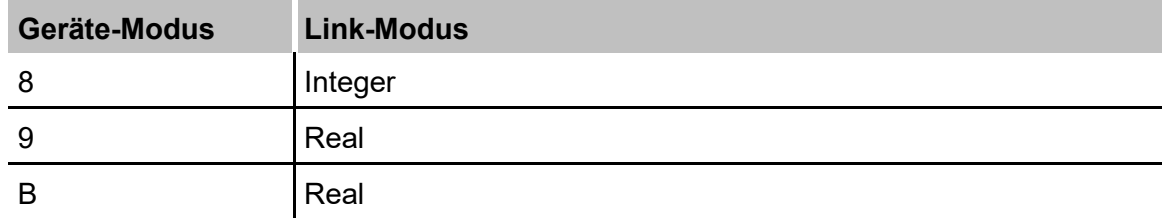

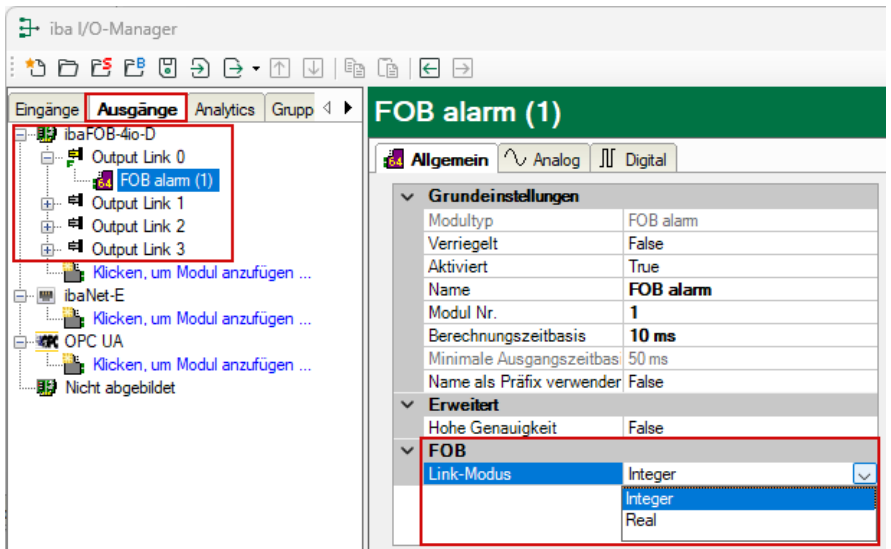

**6.** Tragen Sie die Daten, die geschrieben werden sollen, in die Tabellen "Analog" bzw. "Digital" ein.

# **14 Simulationsmodus**

Allgemeine Informationen zur Systemintegration und Aktivierung des Simulationsmodus finden Sie in den Kapiteln [7.3.4.5](#page-22-0) und [8.6.](#page-29-0) Für die Verwendung des Simulationsmodus ist eine gesonderte Lizenz erforderlich (Bestelldaten siehe Kapitel [2\)](#page-9-0).

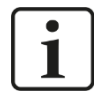

### **Wichtiger Hinweis**

Der Simulationsmodus ist nur für die Nutzung mit PROFIBUS-Mastern der Firma Siemens freigegeben.

# **14.1 Vorgehensweise bei der Inbetriebnahme**

- **1.** Projektieren Sie den PROFIBUS-Master und starten Sie ihn, auch wenn nicht alle projektierten Slaves angeschlossen sind.
- **2.** Schließen Sie das ibaBM-DP-Gerät an den PROFIBUS an. Beide Anschlüsse X40: Bus 0 und X41: Bus 1 können verwendet werden, so dass die Slaves von zwei getrennten Bussträngen simuliert werden können.
- **3.** Schalten Sie ibaBM-DP ein. Beim Hochlauf sucht ibaBM-DP nach "fehlenden" Slaves. Das sind alle Slaves, die vom PROFIBUS-Master angesprochen werden, aber nicht antworten, da sie am Bus nicht vorhanden sind. Diese real fehlenden Slaves werden von ibaBM-DP simuliert.

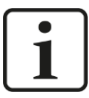

### **Wichtiger Hinweis**

Schalten Sie das Gerät erst ein, nachdem Sie die Anschlüsse X40: Bus 0 bzw. X41: Bus 1 mit dem PROFIBUS verbunden haben. Nur beim Hochlauf des ibaBM-DP werden fehlende Slaves gesucht und simuliert.

- **4.** Ab diesem Zeitpunkt sollten am PROFIBUS-Master alle Busfehler-Anzeigen verschwinden. Da ibaBM-DP alle fehlenden Slaves simuliert, erkennt der PROFIBUS-Master die projektierten Slaves als vorhanden und in Ordnung.
- **5.** Starten Sie das Simulationsprogramm und stellen Sie die TCP/IP-Verbindung zu ibaBM-DP her.

Für die TCP/IP-Verbindung gelten folgende Einstellungen:

- Das Simulationsprogramm ist der "aktive" Kommunikationspartner. Hier müssen Sie die IP-Adresse (oder Gerätenamen) und die Portnummer von ibaBM-DP einstellen. Die IP-Adresse sehen Sie im Webinterface auf der Seite "Info". Als Portnummer ist "999" zu verwenden.
- Für jeden zu simulierenden Slave können Sie ein Sende- und ein Empfangstelegramm definieren. Im Empfangstelegramm erhalten Sie die Daten, die der Master an den Slave schickt (Ausgänge). Im Sendetelegramm können Sie die Daten simulieren, die der Slave an den Master schickt (Eingänge). Die Telegrammstrukturen sind in Kap. [14.3.2](#page-158-0) erläutert.

# <span id="page-157-0"></span>**14.2 Randbedingungen**

- ❑ Nach fehlenden Slaves wird nur beim Hochlauf des ibaBM-DP gesucht. Nachträgliche Änderungen der Konfiguration, wie z. B. das Hinzufügen oder Entfernen von Slaves, werden von ibaBM-DP nicht erkannt. Erst durch Neustart des Gerätes mit Aus-/Einschalten wird wieder eine neue Suche nach fehlenden Slaves ausgeführt.
- ❑ Es können beliebig viele Slaves simuliert werden. Die Beschränkung des ibaBM-DP auf 8 aktive Slaves gilt im Simulationsmodus nicht.
- ❑ Im Simulationsmodus ist es generell nicht möglich parallel über ibaPDA per LWL-Anschluss Daten vom ibaBM-DP zu erfassen.
- ❑ Falls Sie ibaPDA zur Verfügung haben, können Sie dieses zur Diagnose verwenden. Der ibaPDA-Rechner muss mit einer ibaFOB-X- oder ibaFOB-D-Karte ausgestattet sein.

Desweiteren brauchen Sie

- eine Netzwerkverbindung zwischen ibaPDA-Rechner und ibaBM-DP und
- einen freien Link auf der ibaFOB-X- oder ibaFOB-D-Karte in ibaPDA.

ibaBM-DP muss nicht per LWL an diesen Link angeschlossen werden. Die Diagnose kann nur genutzt werden, indem Sie ibaBM-DP temporär in der I/O-Konfiguration hinzufügen.

Fügen Sie ein ibaBM-DP-Gerät an dem freien ibaFOB-Link ein, aktivieren Sie im Register "Allgemein" den Kompatibilitätsmodus 32Mbit und stellen Sie dann die IP-Adresse bzw. den Gerätenamen des ibaBM-DP ein. Im Register "PROFIBUS-Browser" können Sie jetzt den Status der simulierten Slaves sehen und auch die Ausgabe- und (simulierten) Eingabedaten analysieren.

# **14.3 TCP/IP-Protokoll**

# **14.3.1 Telegrammverkehr**

Der Austausch von Slave-Daten mit ibaBM-DP erfolgt über TCP/IP am Port 999.

Die Telegramme **an ibaBM-DP** werden in diesem Handbuch als **Request** bezeichnet, die Telegramme **von ibaBM-DP** als **Response**.

Mit einem Request-Telegramm werden die Input-Daten für einen Slave an ibaBM-DP übertragen. ibaBM-DP übernimmt die Daten und sendet mit einem Response-Telegramm die Output-Daten desselben Slaves zurück.

Die Request-Telegramme werden sequenziell bearbeitet, d.h. es ist nicht nötig, nach einem Request auf einen Response zu warten bevor man einen weiteren Request sendet.

Folgende Möglichkeiten gibt es:

### **Verfahren 1 (Synchron)**

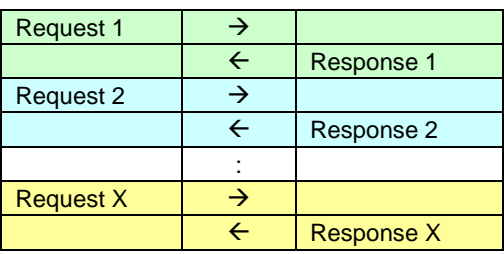

### **Verfahren 2 (Asynchron)**

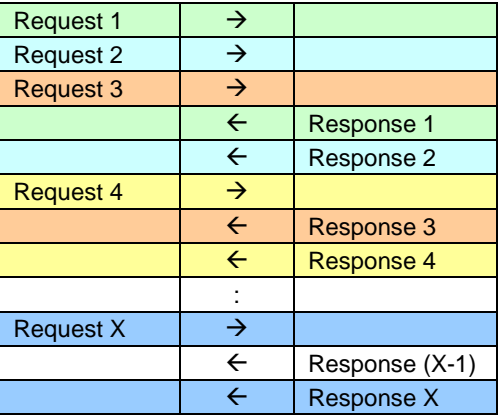

## <span id="page-158-0"></span>**14.3.2 Telegrammaufbau**

Die Exchange Request- und Response-Telegramme sind identisch aufgebaut und in der Tabelle unten dargestellt. Alle 2/4 Byte-Felder sind in Little-Endian ("Intel") Format.

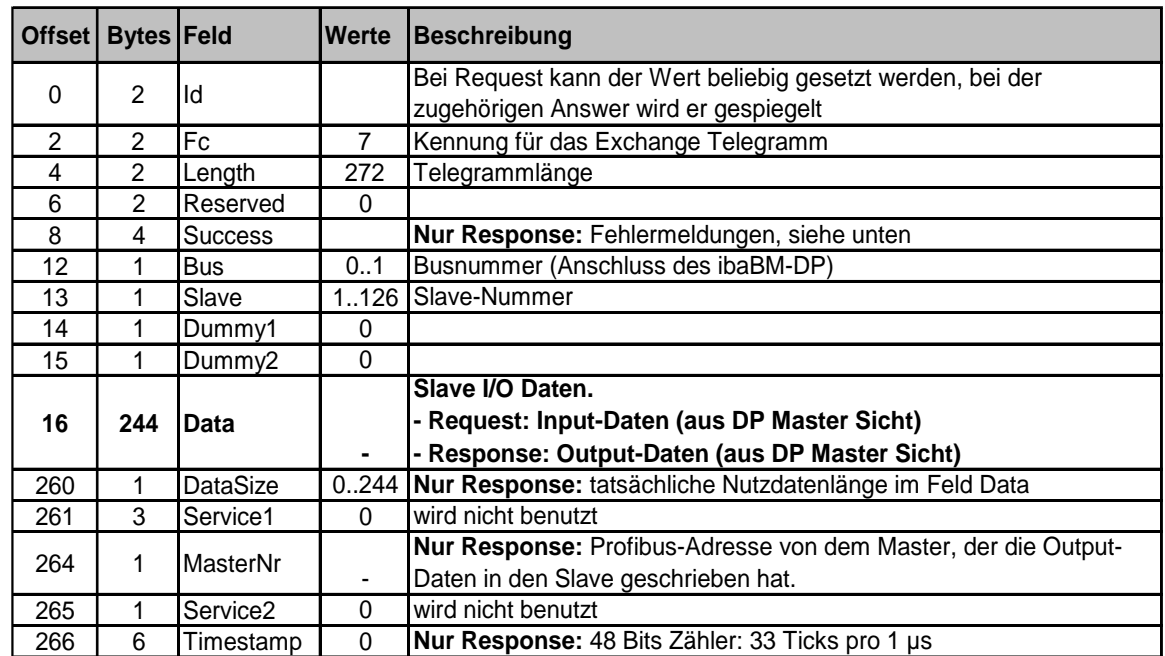

# **Feld "Success":**

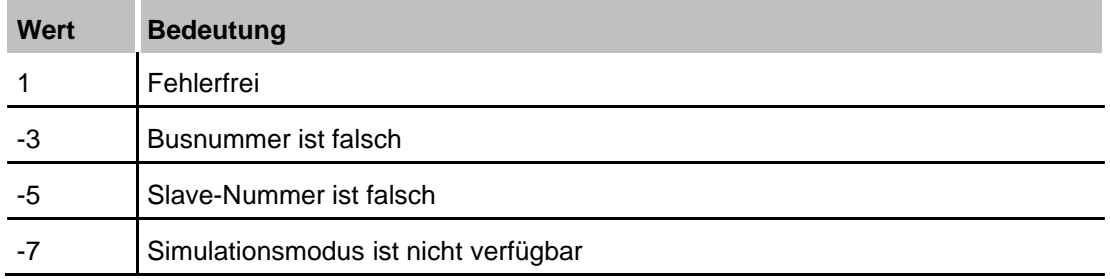

# **14.4 Beispielprojekt**

Auf dem Datenträger "iba Software & Manuals" finden Sie ein Beispiel, bei dem ibaLogic V5 als Simulationsprogramm verwendet wird und eine S7-400 CPU mit 5 projektierten Slaves als PROFIBUS-Master dient. Das Beispiel finden Sie in folgendem Verzeichnis:

04 Libraries and Examples\31 ibaBM-DP\00 GENERAL\Simulation Mode\

# **14.4.1 Step7-Projekt "S7\_DP\_SimModeDemo\_Vxy.zip"**

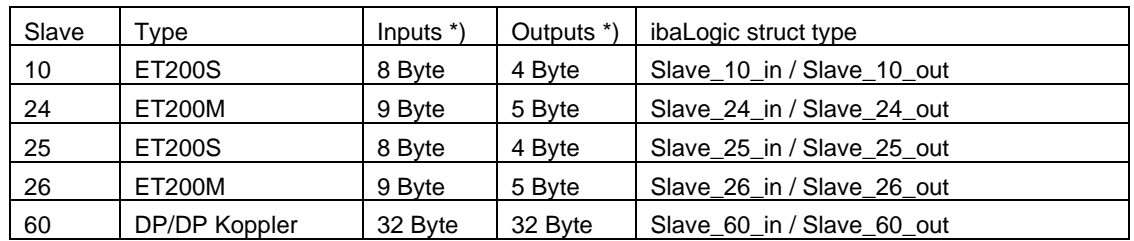

Die PROFIBUS-Konfiguration enthält folgende Slaves:

\*) Inputs/Outputs aus Sicht des DP-Masters

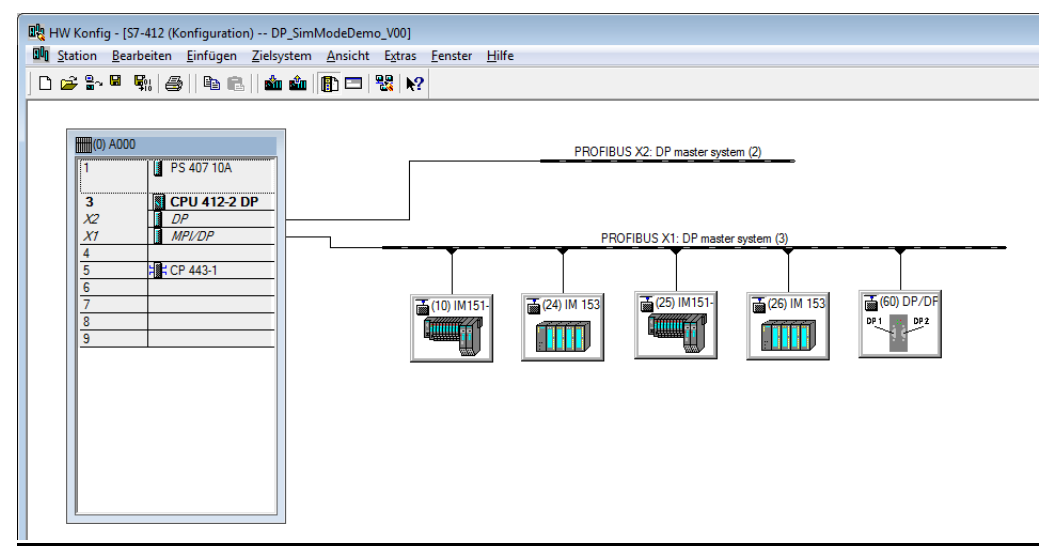

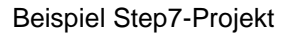

## 14.4.2 **ibaLogic-Projekt** "ibaLogic DP Simulation Mode Vxy.zip"

Das ibaLogic-Projekt (ibaLogic V5) besteht aus zwei Programmen:

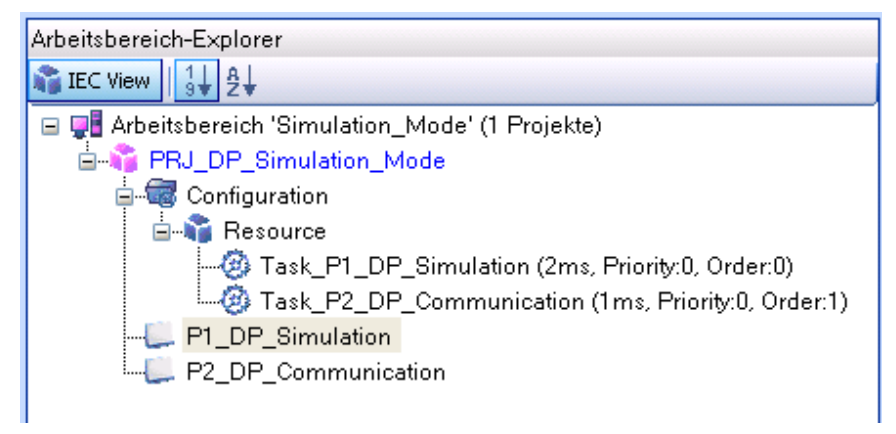

Beispiel ibaLogic-Projekt

#### ❑ P1\_DP\_Simulation:

Hier werden die Daten vom DP-Master ausgewertet und die Antwortdaten an den DP-Master erzeugt. Die Daten werden als Arrays mit 244 Bytes mit dem Programm P2\_DP\_Communication ausgetauscht. Folgende Aufgaben werden ausgeführt:

- Definition der zu simulierenden Slaves
- Konvertierung der Empfangsdaten (Arrays) in die Slave-spezifischen Datenstrukturen (siehe Tabelle oben).
- Bearbeiten der empfangenen Werte und Generierung der zu sendenden Daten (Simulation)
- Zusammenfassen und Konvertierung der zu sendenden Datenstrukturen in die 244-Byte-Arrays zur Übergabe.

#### □ P2\_DP\_Communication:

Hier wird der TCP/IP Verkehr mit ibaBM-DP abgewickelt. Die Nutzdaten werden nacheinander bearbeitet, d.h. es werden die Header hinzugefügt und nacheinander per TCP/IP an ibaBM-DP gesendet. Folgende Funktionen werden ausgeführt:

- Ablaufsteuerung für Senden und Empfangen der TCP/IP-Telegramme
- Auswahl der Sendedaten pro Slave
- Aufruf des Makros Senden/Empfangen. Im Makro werden Header vor dem Senden hinzugefügt und nach dem Empfangen ausgewertet und entfernt.
- Das Empfangstelegramm wird in das Slave-spezifische Datenarray kopiert.

#### **14.4.3 Diagnose mit ibaPDA**

Wie unter Kapitel [14.2](#page-157-0) beschrieben, ist es möglich, die Diagnosefunktionen in ibaPDA zu nutzen, um beispielsweise zu prüfen, ob alle Slaves simuliert werden und ob durch das Simulationsprogramm Inputdaten erzeugt werden.

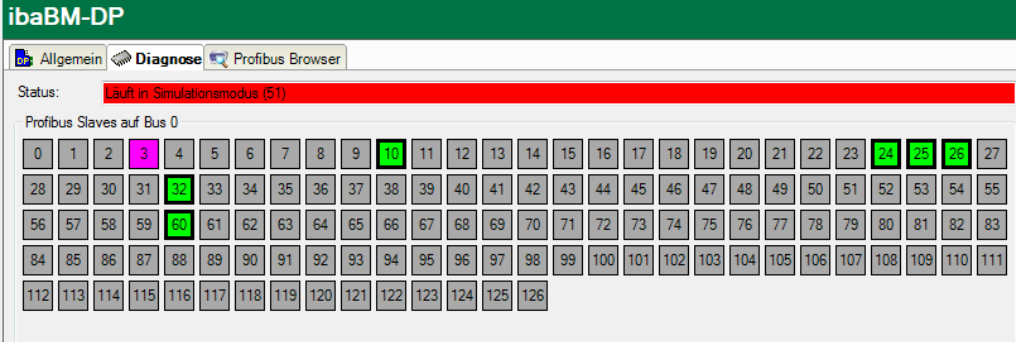

#### Modul ibaBM-DP, Register Diagnose

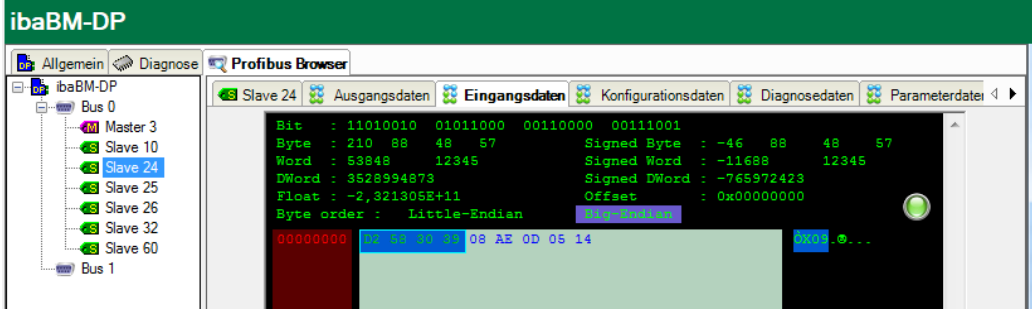

Modul ibaBM-DP, Register Profibus-Browser, Eingangsdaten

# **15 Mirror-Modus**

Im Folgenden wird die Funktionsweise des Mirror-Modus anhand eines Beispiels erläutert. Die verwendeten Projekt-Dateien (Step7-Projekt und ibaPDA-Projekt) finden Sie auf dem Datenträger "iba Software & Manuals" im Verzeichnis

04 Libraries and Examples\31 ibaBM-DP\00 GENERAL\Mirror Mode\

Der Aufbau im Beispiel entspricht im Prinzip der Abbildung in Kapitel [8.7:](#page-29-1)

- **Als "PROFIBUS-Master alt" kommt eine S7-300 CPU zum Einsatz, im Folgenden** als "01 S7300 Original" bezeichnet.
- Als "PROFIBUS-Master neu" kommt eine S7-300 CPU zum Einsatz, im Folgenden als "02 S7300 Mirror" bezeichnet.

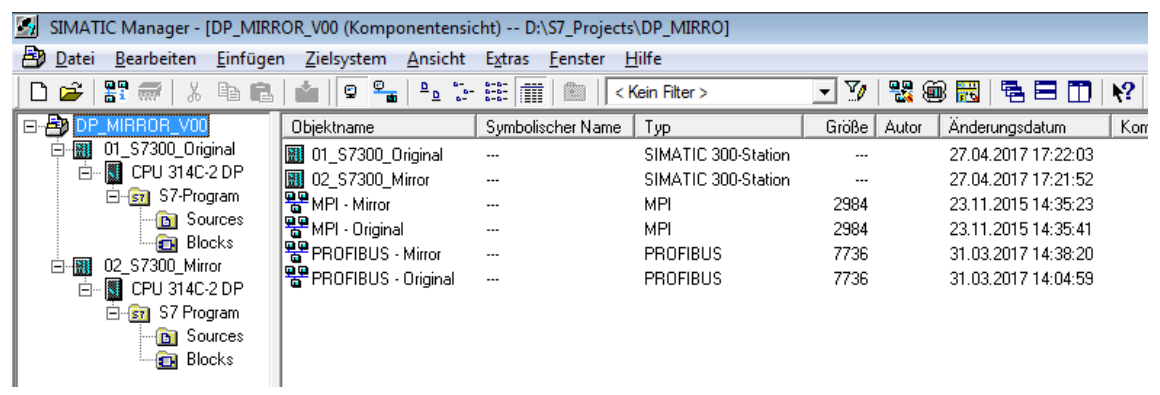

SIMATIC Manager, Beispiel Mirror-Modus

Im Original-System "01\_S7300\_Original" sind 4 Slaves konfiguriert, die auch tatsächlich real existieren und an der PROFIBUS-Schnittstelle X2 der CPU angeschlossen sind. Dieser PROFIBUS-Strang ist an X40 (Bus0) des ibaBM-DP angeschlossen.

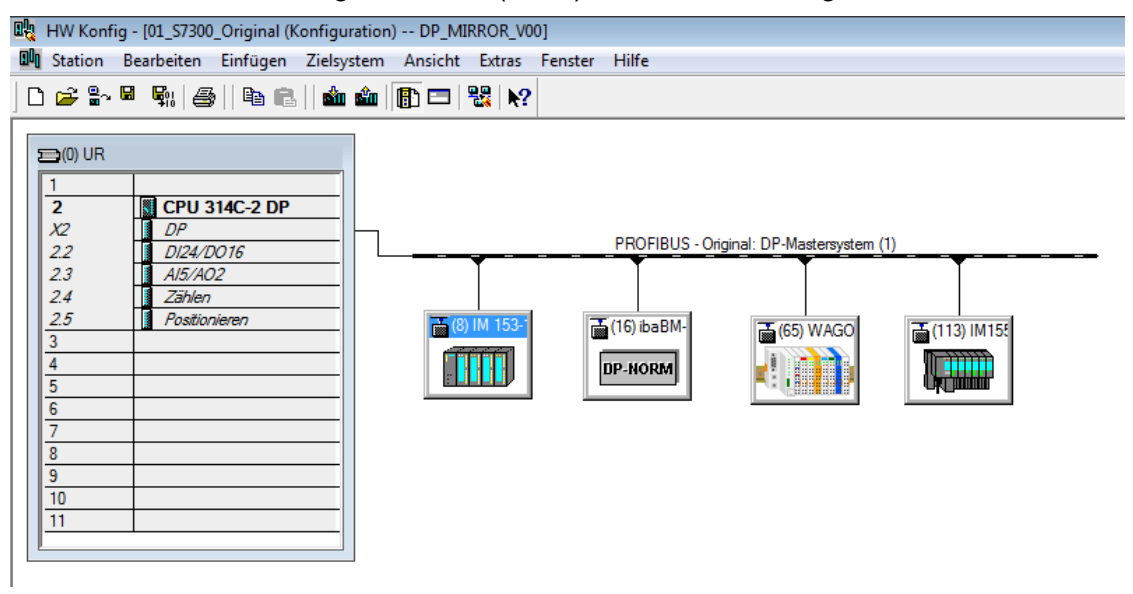

HW Konfig, Original-System

Im Mirror-System "02 S7300 Mirror" sind ebenfalls die gleichen 4 Slaves konfiguriert. Die Slaves existieren nicht real. Die PROFIBUS-Schnittstelle X2 der CPU ist an X41 (Bus1) des ibaBM-DP angeschlossen.

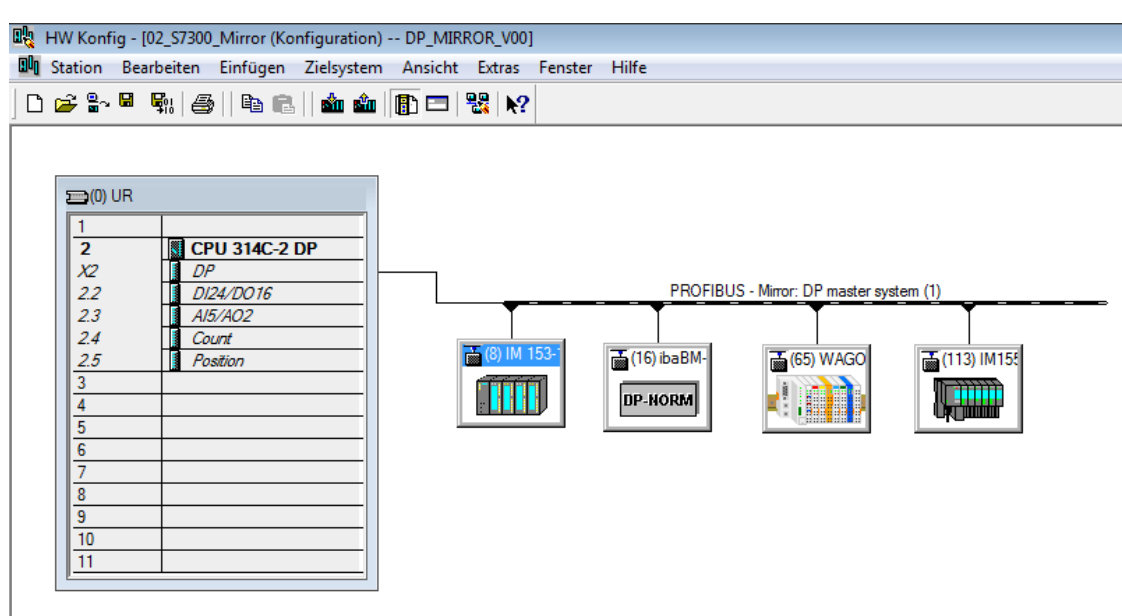

HW Konfig, Mirror-System

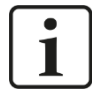

### **Wichtiger Hinweis**

Im Mirror-Modus muss das Original-System immer an X40 (Bus0) angeschlossen werden, das Mirror-System immer an X41 (Bus1).

ibaBM-DP erkennt automatisch die Slaves auf der Original-Seite (X40) und dupliziert diese auf der Mirror-Seite (X41). Dabei werden die Eingangsdaten aller Slaves ebenfalls dupliziert, so dass die Steuerung "02 S7300 Mirror" ebenfalls die Eingangsdaten der Original-Anlage sieht, obwohl sie physikalisch gar nicht dort angeschlossen ist. Die Ausgangsdaten werden nicht dupliziert.

Bei einer Anlagenmodernisierung wäre in diesem Beispiel die Steuerung "02\_S7300\_Mirror" das neue Automatisierungssystem, welches nun über die duplizierten Eingangsdaten parallel zur laufenden Anlage getestet werden kann.

Im Mirror-Modus ist es möglich, ibaBM-DP parallel an ein ibaPDA-System anzuschließen. Mit Sniffer-Modulen können Sie Daten aus beiden PROFIBUS-Systemen aufzeichnen, so dass ein Vergleich zwischen dem Original- und Mirror-System möglich ist.

#### **Wichtiger Hinweis**

Im Mirror-Modus kann ibaPDA per Lichtwellenleiterkopplung an ibaBM-DP angeschlossen werden, um Daten aus beiden PROFIBUS-System zu erfassen. Zwingend erforderlich ist ibaPDA aber nicht, der Mirror-Modus kann auch ohne ibaPDA verwendet werden.

In ibaPDA können Sniffer-Module genutzt werden, aktive Slaves werden nicht unterstützt.

Mit Hilfe der Diagnose-Funktionen von ibaBM-DP sind die Slaves im Original- und Mirror-System erkennbar.

• Auf Bus 0 sind die Slaves 8, 16, 65 und 113 der CPU "01\_S7300\_Original" zu sehen.

1

**E** Auf Bus 1 sind die duplizierten Slaves mit den gleichen Adressen zu sehen. Im Gegensatz zu Bus 0 haben die Slaves einen dicken schwarzen Rand, da es sich nicht um externe Slaves handelt, sondern eigene auf dem Gerät erzeugte Slaves (siehe Kap. [10.4.1\)](#page-87-0).

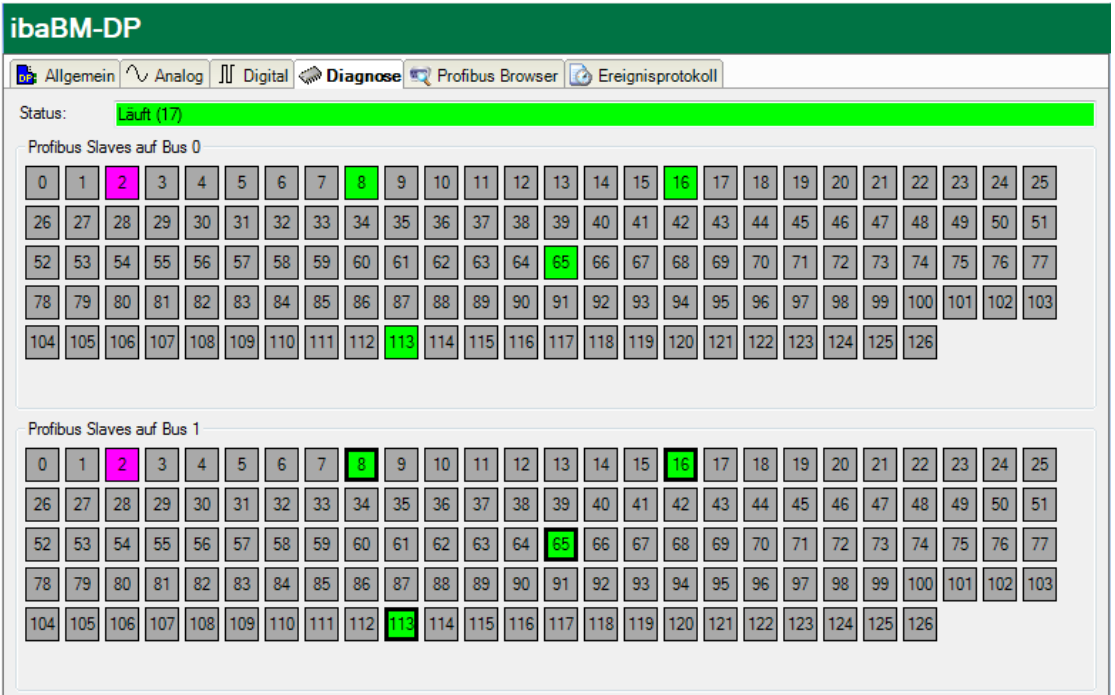

Vergleich der beiden Systeme im Register Diagnose

In der Detail-Ansicht der einzelnen Slaves sind die identischen Eingangsdaten zu erkennen.

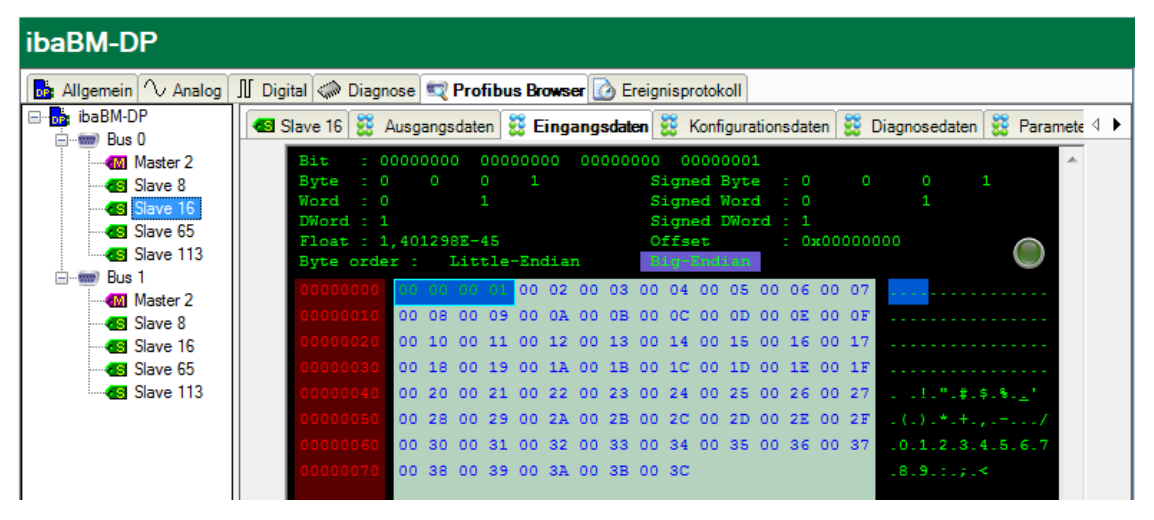

Eingangsdaten Original-System

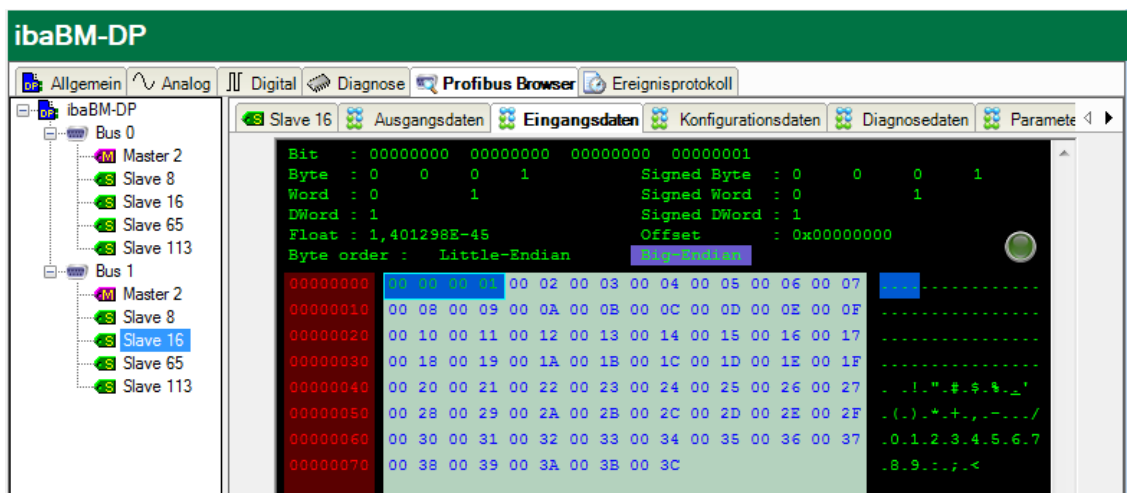

Eingangsdaten Mirror-System

Die Ausgangsdaten dagegen unterscheiden sich.

| libaBM-DP                                           |                                                                                                    |
|-----------------------------------------------------|----------------------------------------------------------------------------------------------------|
|                                                     | Allgemein   V Analog   J   Digital   Diagnose   Q Profibus Browser   B Ereignisprotokoll                                    |
| op. ibaBM-DP<br>⊟ onnon) Bus 0                      | <88 Slave 16 33 Ausgangsdaten 33 Eingangsdaten 33 Konfigurationsdaten 33 Diagnosedaten 33 Paramete 4 ▶                      |
| <b>M</b> Master 2                                   | 00000000<br>00000000<br>00000001<br><b>Bit</b><br>00000000                                                                  |
| Slave 8                                             | Signed Byte : 0 0<br>$\circ$<br>Byte : 0<br>$\sim$ 0<br>$^{\circ}$<br>$\sim$ 1.<br>Signed Word : 0<br>Word<br>-1<br>$\pm 0$ |
| Slave 16<br>$\blacksquare$ Slave 65                 | Signed DWord : 1<br>DWord: 1                                                                                                |
| $\blacksquare$ Slave 113                            | Float : 1, 401298E-45<br>Offset<br>: 0x00000000<br>Byte order : Little-Endian<br>Big-Endian                                 |
| mil Bus 1<br><b>M</b> Master 2                      | 00 02 00 03 00 04 00 05 00 06 00 07<br>100 00 00 01                                                                         |
| 8 Slave 8                                           | 00 08 00 09 00 0A 00 0B 00 0C 00 0D 00 0E 00 0F<br>000001                                                                   |
| Slave 16                                            | 0000021<br>00 10 00 11 00 12 00 13 00<br>14 00 15 00 16 00 17                                                               |
| $\blacksquare$ Slave 65<br>$\blacksquare$ Slave 113 | 0000030<br>00 18 00 19 00 1A 00 1B 00<br>1C 00 1D 00 1E 00 1F<br>000004<br>00 20 00 21 00 22 00 23 00 24 00 25 00 26 00 27  |
|                                                     | 0000051<br>00 28 00 29 00 2A 00 2B 00 2C 00 2D 00 2E 00 2F<br>$(1)(1) - 1 + 1 + 1 = 1 - 1$                                  |
|                                                     | 0000060<br>.0.1.2.3.4.5.6.7<br>00 30 00 31 00 32 00 33 00 34 00 35 00 36 00 37                                              |
|                                                     | 000007<br>00 38 00 39 00 3A 00 3B 00 3C<br>.8.9.1.7.8                                                                       |

Ausgangsdaten Original-System

| ibaBM-DP                                                     |                                                                                                    |
|--------------------------------------------------------------|----------------------------------------------------------------------------------------------------|
| DP.                                                          | Allgemein   1 Analog   II Digital   Diagnose   2 Profibus Browser   2 Ereignisprotokoll                                                                                |
| ⊟ op. ibaBM-DP<br>- ············ Bus 0                       | <8 Slave 16 $\frac{32}{22}$ Ausgangsdaten $\frac{32}{22}$ Eingangsdaten $\frac{32}{22}$ Konfigurationsdaten $\frac{32}{22}$ Diagnosedaten $\frac{32}{22}$ Paramete < ▶ |
| <b>M</b> Master 2                                            | <b>Bit</b><br>100000000<br>00000000<br>00000000<br>00000000                                                                                                    |
| <b>S</b> Slave 8                                             | $\circ$<br>$\circ$<br>b<br>Byte : 0<br>$\sim$ 0<br>Signed Byte : 0<br>$^{\circ}$<br>O<br>$\Omega$<br>Signed Word : 0<br>Word : 0<br>$\Omega$                           |
| $\blacksquare$ Slave 16<br>$\blacksquare$ Slave 65           | Signed DWord : 0<br>DWord: 0<br>Float : 0<br>Offset<br>: 0x00000000                                                                                                    |
| $\blacksquare$ Slave 113                                     | Byte order : Little-Endian<br>Big-Endian                                                                                                    |
| ⊟ onom Bus1<br><b>M</b> Master 2                             | 00 00 00 00 3F 80 00 00 40 00 00 00 40 40 00 00<br>1.1.2.2.10.1.00.1                                                                                                   |
| — <mark>⊲ S</mark> Slave 8                                   | @@ @À@à<br>40 80 00 00 40 A0 00 00 40 C0 00 00 40 E0 00 00<br>100002<br>A. A. A AO.<br>41 00 00 00 41 10 00 00 41 20 00 00 41 30 00 00                                 |
| $\overline{\phantom{a}}$ Slave 16<br>$\blacksquare$ Slave 65 | 000003<br>41 40 00 00 41 50 00 00 41 60 00 00 41 70 00 00<br>$A@APA$ $A@$                                                                                              |
| Slave 113                                                    | 000004<br>41 90 00 00 41 98 00 00<br>A. A. A. A.<br>41 80 00 00 41 88 00 00                                                                                            |
|                                                              | 0000050<br>$A \ldots A$ " $\ldots A$ " $\ldots A$<br>41 A0 00 00 41 A8 00 00 41 B0 00 00 41 B8 00 00                                                                   |
|                                                              | AÀAÈAĐAØ<br>0000060<br>41 C0 00 00 41 C8 00 00 41 D0 00 00 41 D8 00 00<br>Aá. . Aè. . Aa<br>000007<br>41 E0 00 00 41 E8 00 00 41 F0                                    |
|                                                              |                                                                                                    |

Ausgangsdaten Mirror-System

# **16 Anmerkungen zu verschiedenen PROFIBUS-Mastern**

# **16.1 Beckhoff-Master**

Der Beckhoff Master (z. B. EL6731 Master Klemme) führt keine zyklischen Statusabfragen von Slaves durch.

Dadurch ist in diesem Fall keine Erkennung von externen (nicht auf dem Gerät selbst aktivierten) Phantom-Slaves (siehe Kapitel [10.4.1\)](#page-87-0) in der Diagnose möglich.

Die Messung der Busspannungen (siehe Kapitel [10.4.3\)](#page-90-0) ist ebenfalls aufgrund der fehlenden Status-Telegramme nicht möglich.

# **16.2 Siemens IM308C Master**

Der Master IM308C für die Simatic S5 führt keine zyklischen Status Abfragen von Slaves durch.

Dadurch ist in diesem Fall keine Erkennung von externen (nicht auf dem Gerät selbst aktivierten) Phantom-Slaves (siehe Kapitel [10.4.1\)](#page-87-0) in der Diagnose möglich.

Die Messung der Busspannungen (siehe Kapitel [10.4.3\)](#page-90-0) ist ebenfalls aufgrund der fehlenden Status-Telegramme nicht möglich.

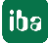

# **17 Technische Daten**

# **17.1 Hauptdaten**

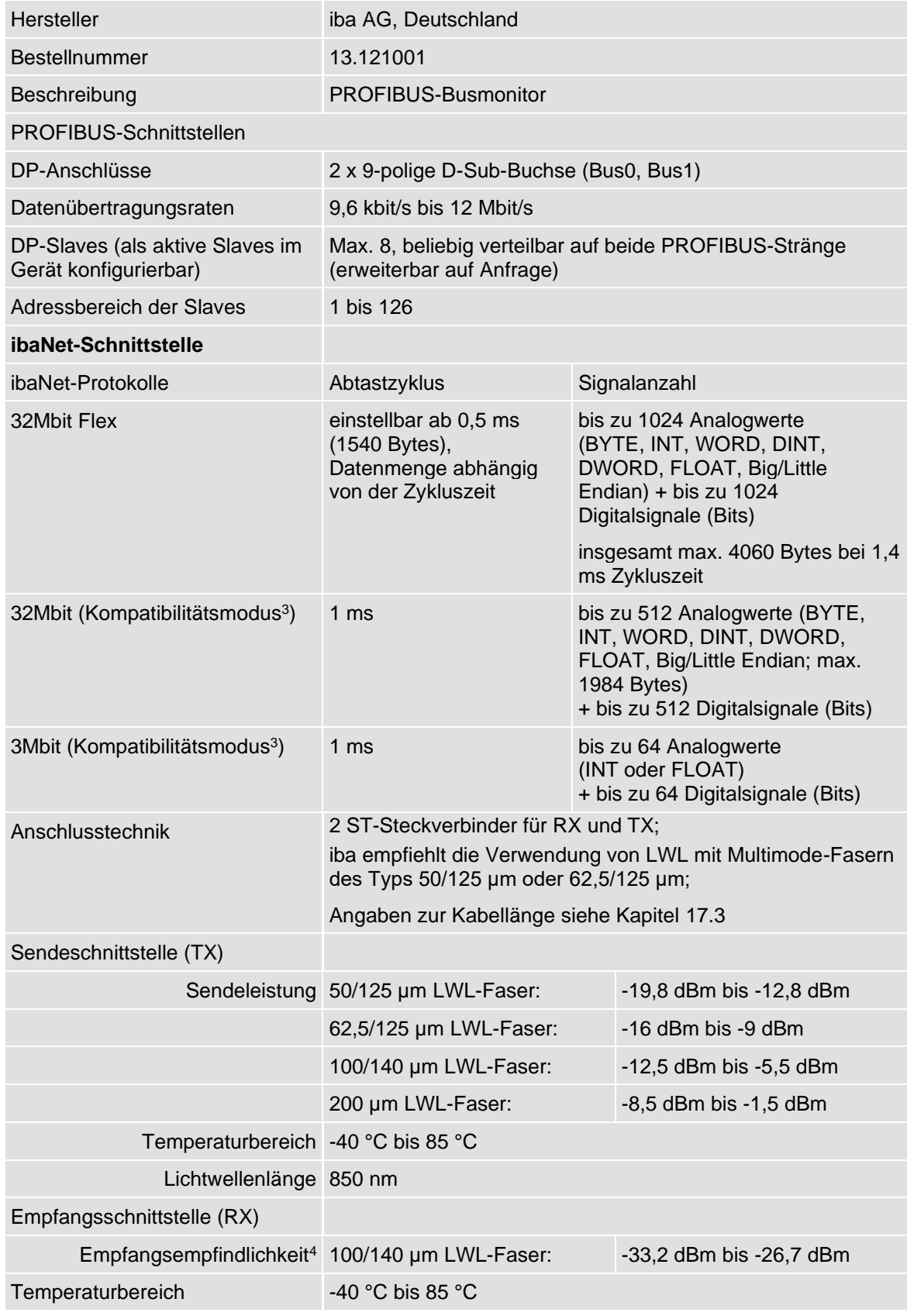

<sup>3</sup> ab ibaPDA V6.20.2

<sup>4</sup> Angaben zu anderen LWL-Faserdurchmessern nicht spezifiziert

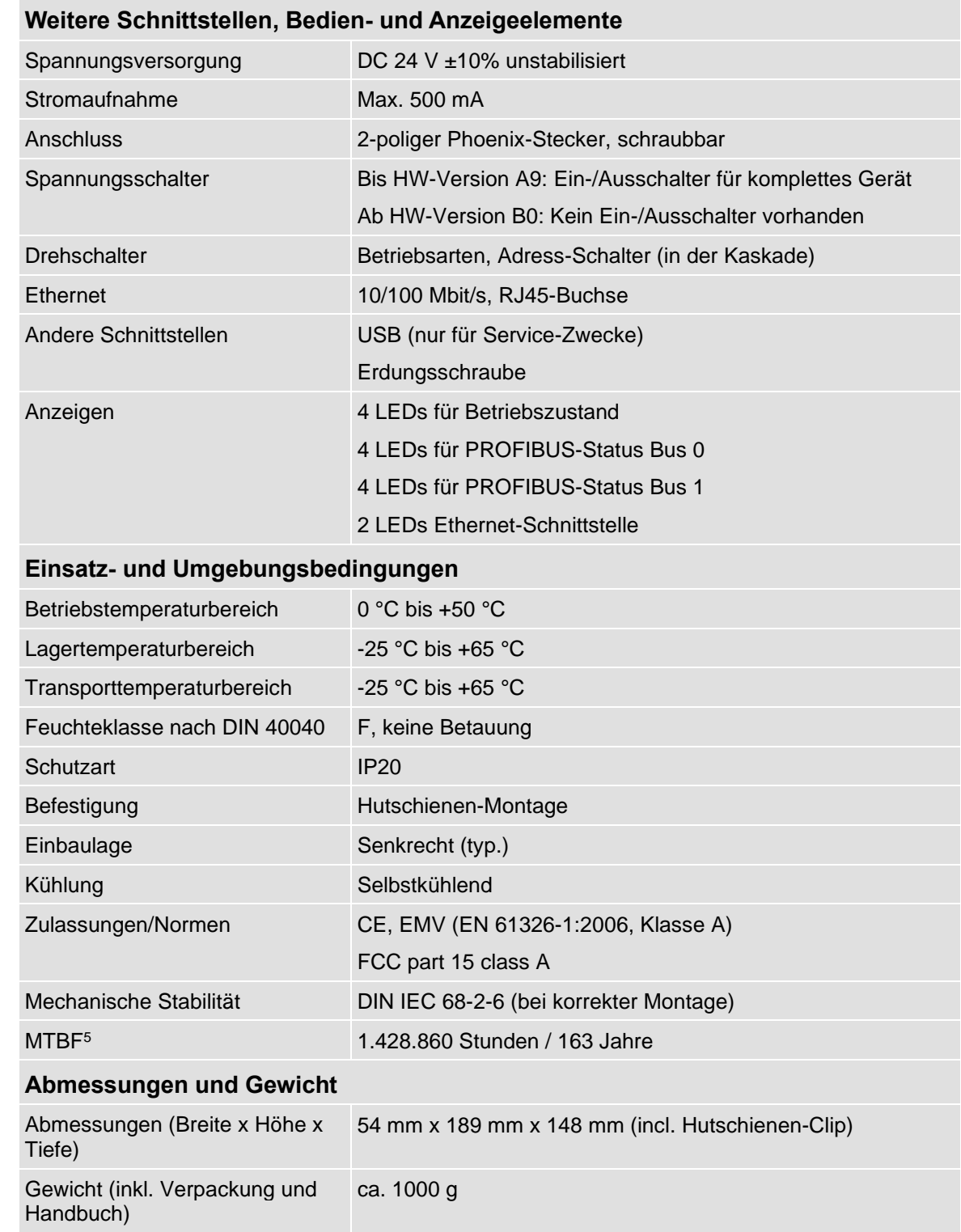

<sup>5</sup> MTBF (mean time between failure) ermittelt nach Telcordia 3 SR232 (Reliability Prediction -Procedure of Electronic Equipment; Issue 3 Jan. 2011) und NPRD, Non-electronic Parts Reliability Data 2011

#### **Supplier's Declaration of Conformity 47 CFR § 2.1077 Compliance Information**

**Unique Identifier**: 13.121001, ibaBM-DP

#### **Responsible Party - U.S. Contact Information**

iba America, LLC 370 Winkler Drive, Suite C Alpharetta, Georgia 30004

(770) 886-2318-102 [www.iba-america.com](http://www.iba-america.com/)

#### **FCC Compliance Statement**

This device complies with Part 15 of the FCC Rules. Operation is subject to the following two conditions: (1) This device may not cause harmful interference, and (2) this device must accept any interference received, including interference that may cause undesired operation.

# **17.2 Maßblatt**

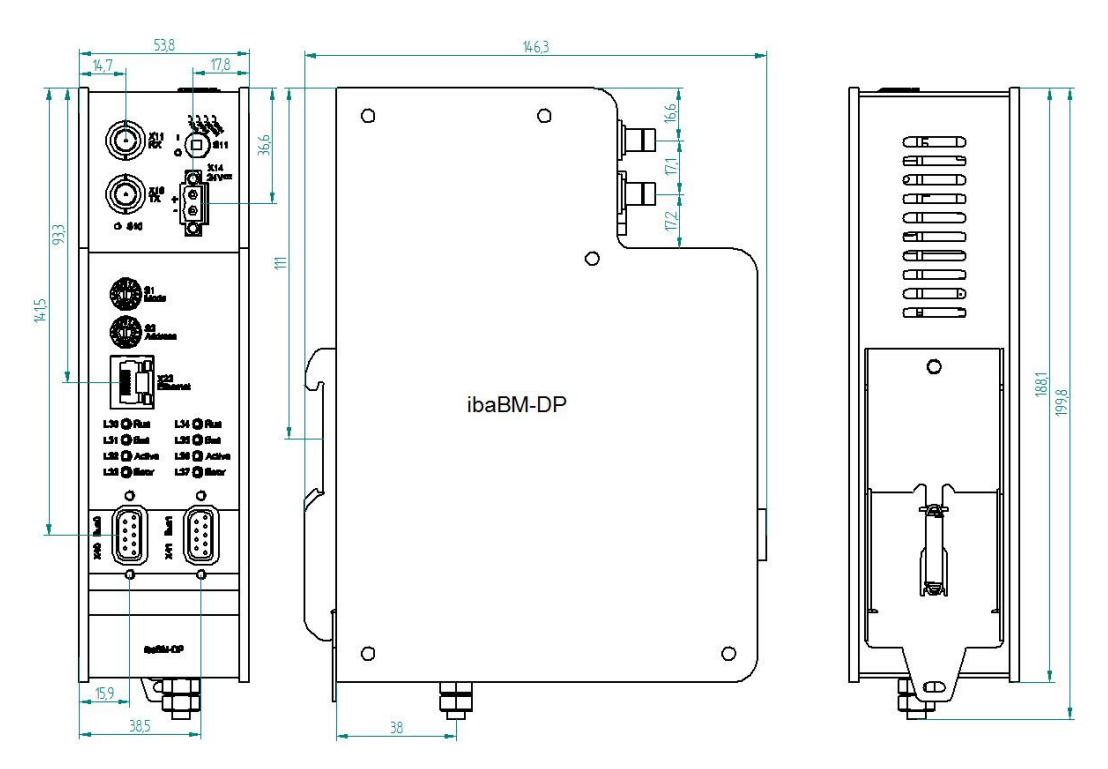

Maßblatt ibaBM-DP bis HW-Version A9 (Maße in mm)

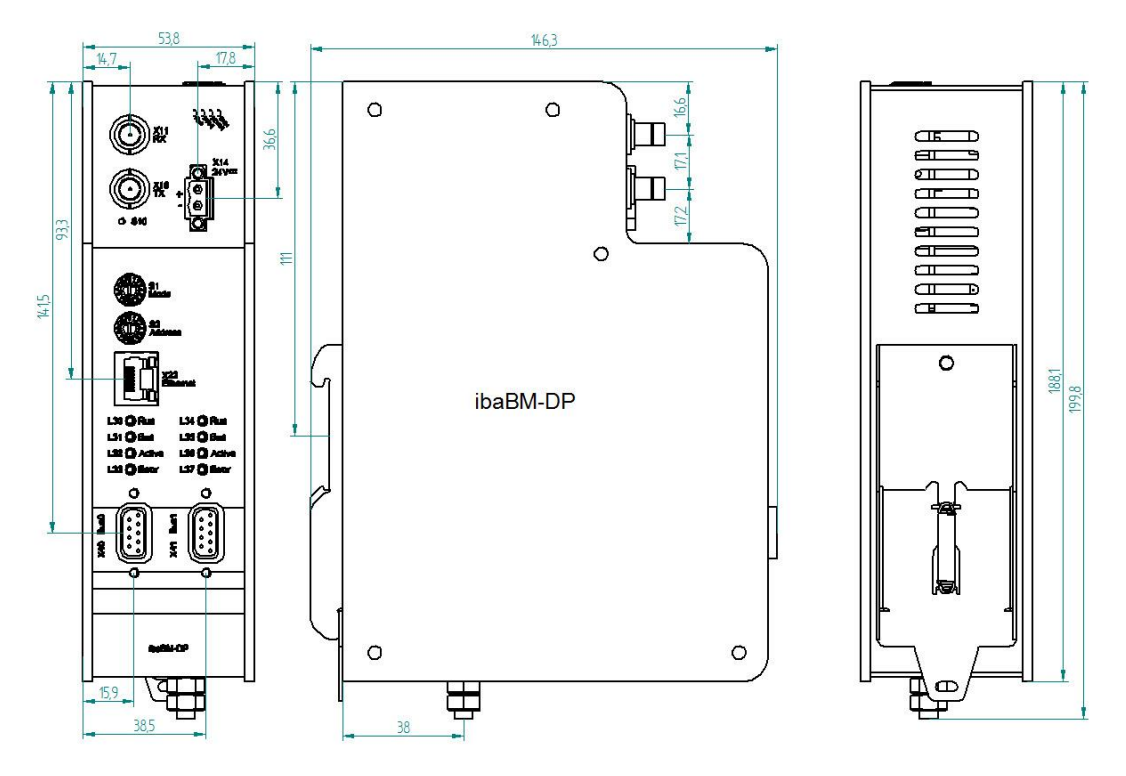

Maßblatt ibaBM-DP ab HW-Version B0 (Maße in mm)

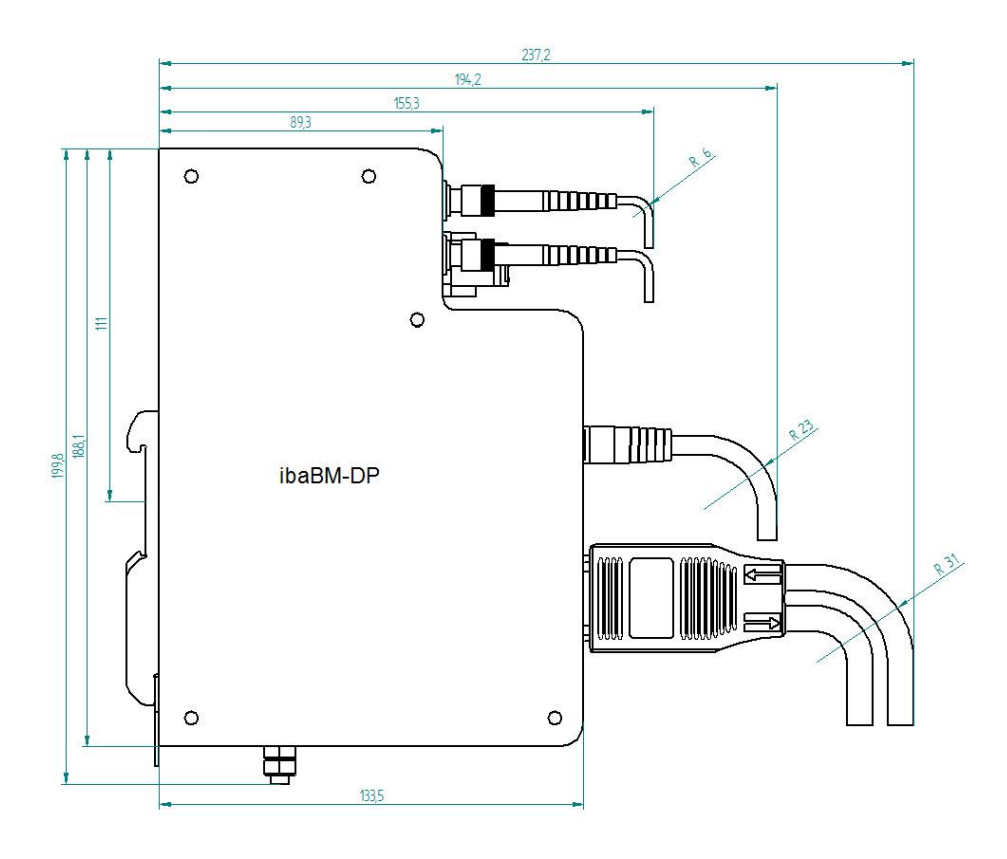

Maßblatt ibaBM-DP mit Kabel (Maße in mm)

*iba* 

# <span id="page-171-0"></span>**17.3 Beispiel für LWL-Budget-Berechnung**

Als Beispiel dient eine LWL-Verbindung von einer ibaFOB-io-Dexp-Karte (LWL-Sender) zu einem ibaBM-PN-Gerät (LWL-Empfänger).

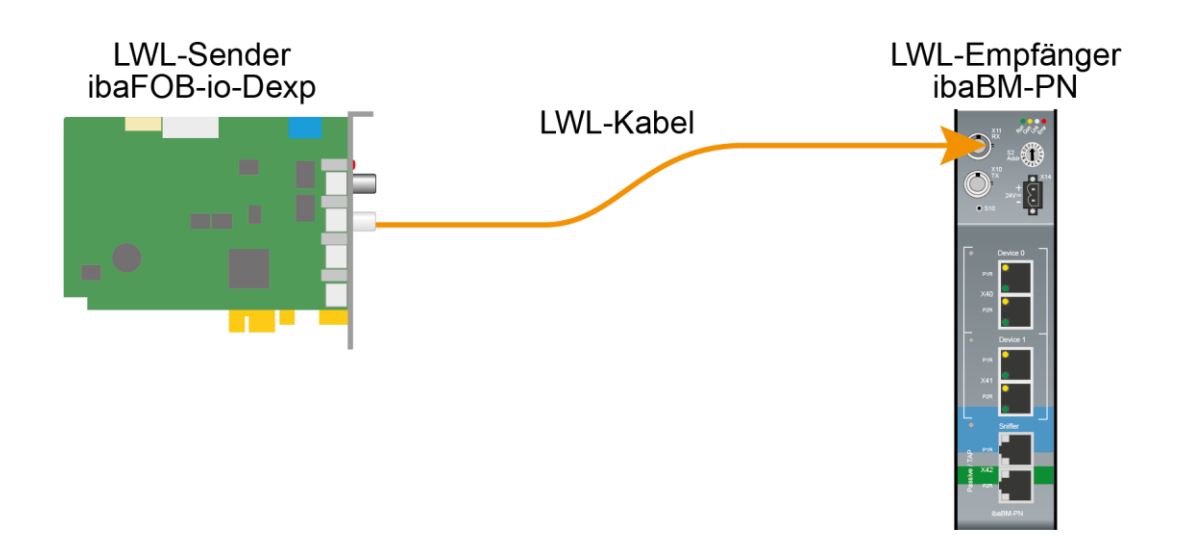

Das Beispiel bezieht sich auf eine Punkt-zu-Punkt-Verbindung mit einer LWL-Faser des Typs 62,5/125 µm. Die verwendete Lichtwellenlänge beträgt 850 nm.

Die Spanne der Minimal- und Maximalwerte der Sendeleistung bzw. Empfangsempfindlichkeit ist bauteilbedingt und u. a. abhängig von Temperatur und Alterung.

Für die Berechnung sind jeweils die spezifizierte Sendeleistung des Sendegeräts und auf der anderen Seite die spezifizierte Empfangsempfindlichkeit des Empfängergeräts einzusetzen. Sie finden die entsprechenden Werte im jeweiligen Gerätehandbuch im Kapitel "Technische Daten" unter "ibaNet-Schnittstelle".

#### **Spezifikation ibaFOB-io-Dexp:**

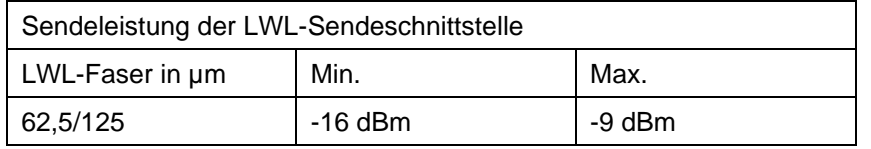

#### **Spezifikation ibaBM-PN:**

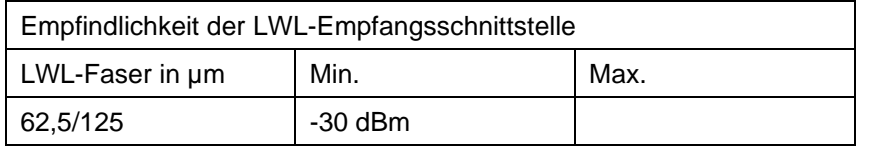

### **Spezifikation des Lichtwellenleiters**

Zu finden im Datenblatt des verwendeten LWL-Kabels:

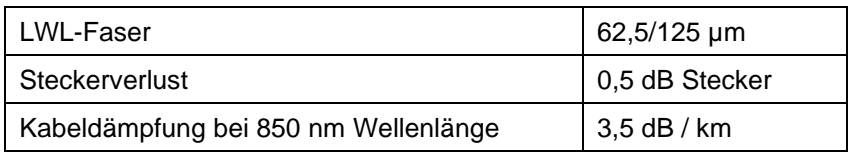

### **Gleichung zur Berechnung des Leistungsbudgets (ABudget):**

$$
A_{Budget} = |(P_{Receiver} - P_{Sender})|
$$
  
\n
$$
P_{Receiver} = Empfindlichkeit der LWL-Empfangsschnittstelle
$$
  
\n
$$
P_{Sender} = Sendeleistung der LWL-Sendeschnittstelle
$$

**Gleichung zur Berechnung der Reichweite der LWL-Verbindung (lMax):**

 $l_{Max} =$  $A_{Budget} - (2 \cdot A_{Connector})$  $A_{Fiberoptic}$ 

 $A_{Connector}$  = Steckerverlust

AFiberoptic = Kabeldämpfung

**Berechnung für das Beispiel ibaFOB-io-Dexp -> ibaBM-PN im Optimalfall:**

 $A_{Budget} = |(-30 \text{ dBm} - (-9 \text{ dBm}))| = 21 \text{ dB}$ 

$$
l_{Max} = \frac{21dB - (2 \cdot 0.5dB)}{3.5 \frac{dB}{km}} = 5.71 \text{km}
$$

**Berechnung für das Beispiel ibaFOB-io-Dexp -> ibaBM-PN im schlechtesten Fall:**

 $A_{Budaet} = |-30 \text{ dBm} - (-16 \text{ dBm})| = 14 \text{ dB}$ 

$$
l_{Max} = \frac{14dB - (2 \cdot 0.5dB)}{3.5 \frac{dB}{km}} = 3.71 \text{km}
$$

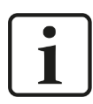

### **Hinweis**

Bei einer Verbindung mehrerer Geräte als Kette (z. B. ibaPADU-8x mit 3 Mbit) oder als Ring (z. B. ibaPADU-S-CM mit 32Mbit Flex) gilt die maximale Entfernung jeweils für die Teilstrecke zwischen zwei Geräten. Die LWL-Signale werden in jedem Gerät neu verstärkt.

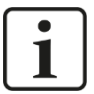

#### **Hinweis**

Bei Verwendung von LWL-Fasern des Typs 50/125 µm ist mit einer um ca. 30-40% verringerten Reichweite zu rechnen.

# **18 Support und Kontakt**

### **Support**

Telefon: +49 911 97282-14 Telefax: +49 911 97282-33 E-Mail: [support@iba-ag.com](mailto:support@iba-ag.com)

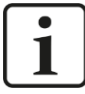

### **Hinweis**

Wenn Sie Support benötigen, dann geben Sie die Seriennummer (iba-S/N) des Produktes an.

### **Kontakt**

#### **Hausanschrift**

iba AG

Königswarterstraße 44 90762 Fürth Deutschland

Tel.:+49 911 97282-0 Fax: +49 911 97282-33 E-Mail: iba@iba-ag.com

#### **Postanschrift**

iba AG Postfach 1828 90708 Fürth

### **Warenanlieferung, Retouren**

iba AG Gebhardtstraße 10 90762 Fürth **Deutschland** 

#### **Regional und weltweit**

Weitere Kontaktadressen unserer regionalen Niederlassungen oder Vertretungen finden Sie auf unserer Webseite

**[www.iba-ag.com.](http://www.iba-ag.com/)**